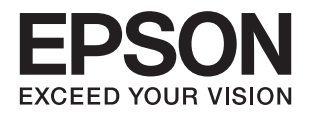

# **دليل المستخدم**

**حقوق النشر**

<span id="page-1-0"></span>لا يجوز إعادة نسخ أي جزء من هذا المنشور أو تخزينه في نظام استرداد أو نقله بأي شكل أو بأية وسيلة إلكترونية أو ميكانيكية أو عن طريق التصوير أو التسجيل، أو خلاف ذلك دون الحصول على إذن كتابي مُسبق من شركة Seiko Epson Corporation. ولا توجد أي مسؤولية قانونية تجاه أي براءة اختراع في ما يخص استخدام المعلومات الواردة في هذه الوثيقة. ولاتوجدأيضًا أي مسؤولية قانونية تجاه التلفيات الناجمة عن استخدام العلومات الواردة في هذه الوثيقة. المعلومات المذكورة في هذه الوثيقة مُعدة للاستخدام مع منتج Epson هذا فقط. ولا تتحمل Epson مسؤولية<br>استخدام أي من هذه المعلومات وتطبيقها على أي منتجات أخرى.

لن تتحمل Seiko Epson Corporation أو أي من الشركات التابعة لها تجاه مشتري هذا المنتج أو أطراف أخرى المسؤولية عن الأضرار أو الخسائر أو التكاليف أو النفقات التي يتعرض لها المشتري أو أطراف أخرى كنتيجة لحادث أو سوء استخدام أو العبث بهذا المنتج أو التعديلات أو الإصلاحات أو التغييرات غير المصرح بهاً لهذا المنتج، أو (باستثناء الولايات المتحدة) الفشل في الالتزام الكامل بإرشادات الصيانة والتشغيل الخاصة بشركة Seiko<br>Epson Corporation.

لن تتحمل شركة Seiko Epson Corporation والشركات التابعة لها مسؤولية أي أضرار أو مشاكل تنجم عن استخدام أية وحدات اختيارية أو أية<br>منتجات استهلاكية غير تلك المعينة كمنتجات Epson الأصلية أو المنتجات المعتمدة من Epson بواسطة شر

لن تتحمل شركة Seiko Epson Corporation مسؤولية أي ضرر ناجم عن التشويش الكهرومغناطيسي الذي يحدث نتيجة استخدام أي كابلات<br>توصيل غير تلك المعينة كمنتجات معتمدة من Epson بواسطة شركة Seiko Epson Corporation.

© 2016 Seiko Epson Corporation. All rights reserved.

تكون محتويات هذا الدليل والمواصفات عُرضة للتغيري دون إشعار.

# **العلامات التجارية**

- <span id="page-2-0"></span> $\Box$ تعد بنتيراجت بنتملاء EXCEED YOUR VISION وأ EPSON EXCEED YOUR VISION دعتو ،ةلجسم ةيراجت ةملاء ®EPSON حلاصل ةكشر Seiko Epson Corporation.
- Microsoft<sup>®</sup>, Windows®, Windows Server®, and Windows Vista® are either registered trademarks or trademarks of  $\Box$ Microsoft Corporation in the United States and/or other countries.
	- Apple®, Mac OS®, and OS  $X^{\circledast}$  are trademarks of Apple Inc., registered in the U.S. and other countries.  $\Box$ 
		- Adobe®, Adobe Reader®, and Acrobat® are registered trademarks of Adobe Systems Incorporated.  $\Box$ 
			- Intel<sup>®</sup> is a registered trademark of Intel Corporation.
- Wi-Fi®, Wi-Fi Alliance®, and Wi-Fi Protected Access® (WPA) are registered trademarks of the Wi-Fi Alliance. Wi-Fi  $\Box$ Protected Setup $\overset{\circ}{\,}$  , and WPA2" are trademarks of the Wi-Fi Alliance.
	- The SuperSpeed USB Trident Logo is a registered trademark of USB Implementers Forum, Inc.❏
		- Epson Scan 2 Software is based in part on the work of the Independent JPEG Group. 
			- libtiff❏

Copyright © 1988-1997 Sam Leffler

Copyright © 1991-1997 Silicon Graphics, Inc.

Permission to use, copy, modify, distribute, and sell this software and its documentation for any purpose is hereby granted without fee, provided that (i) the above copyright notices and this permission notice appear in all copies of the software and related documentation, and (ii) the names of Sam Leffler and Silicon Graphics may not be used in any advertising or publicity relating to the software without the specific, prior written permission of Sam Leffler and Silicon Graphics.

THE SOFTWARE IS PROVIDED "AS-IS" AND WITHOUT WARRANTY OF ANY KIND, EXPRESS, IMPLIED OR OTHERWISE, INCLUDING WITHOUT LIMITATION, ANY WARRANTY OF MERCHANTABILITY OR FITNESS FOR A PARTICULAR PURPOSE.

IN NO EVENT SHALL SAM LEFFLER OR SILICON GRAPHICS BE LIABLE FOR ANY SPECIAL, INCIDENTAL, INDIRECT OR CONSEQUENTIAL DAMAGES OF ANY KIND, OR ANY DAMAGES WHATSOEVER RESULTING FROM LOSS OF USE, DATA OR PROFITS, WHETHER OR NOT ADVISED OF THE POSSIBILITY OF DAMAGE, AND ON ANY THEORY OF LIABILITY, ARISING OUT OF OR IN CONNECTION WITH THE USE OR PERFORMANCE OF THIS SOFTWARE.

 $\Box$  إخطار عام: أسماء المنتجات الأخرى المستخدمة في هذا الدليل هي لأغراض التعريف فقط وقد تكون علامات تجارية تخص مالكيها. وتخلى<br>Epson مسؤوليتها عن أي حقوق موجب تلك العلامات.

## *المحتويات*

## *[حقوق](#page-1-0) النشر*

#### *[العلامات](#page-2-0) التجارية*

## *حول هذا [الدليل](#page-6-0)*

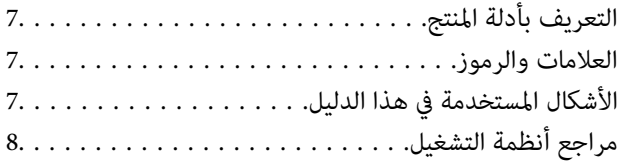

#### *[تعليامت](#page-8-0) هامة*

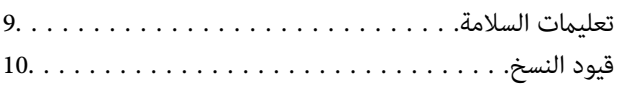

## *[أساسيات](#page-10-0) الماسحة الضوئية*

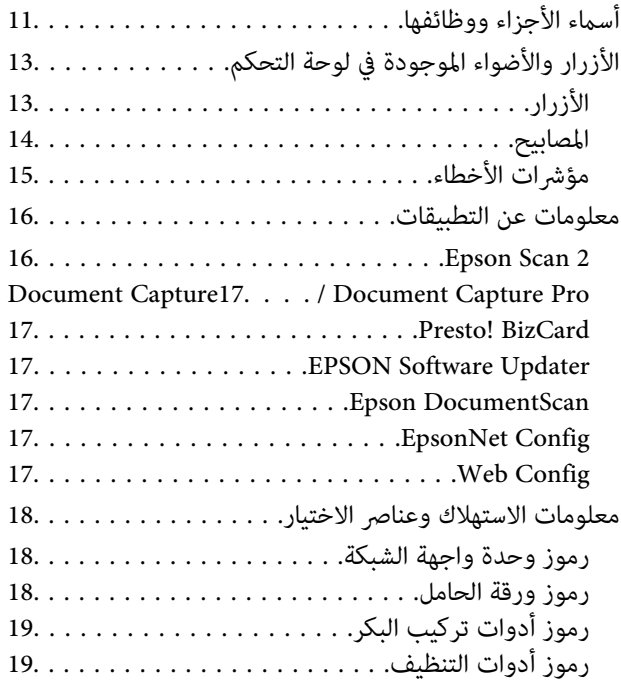

## *مواصفات [المستندات](#page-20-0) الأصلية ووضعها*

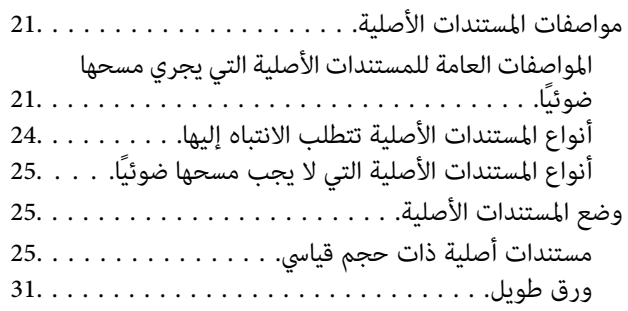

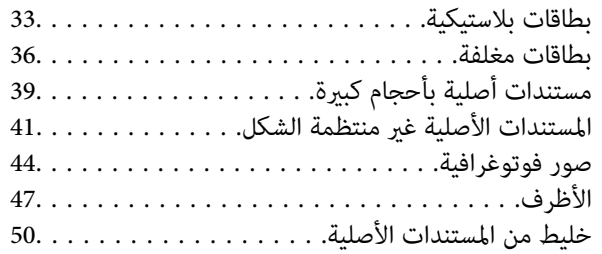

# *المسح [الأساسي](#page-52-0)*

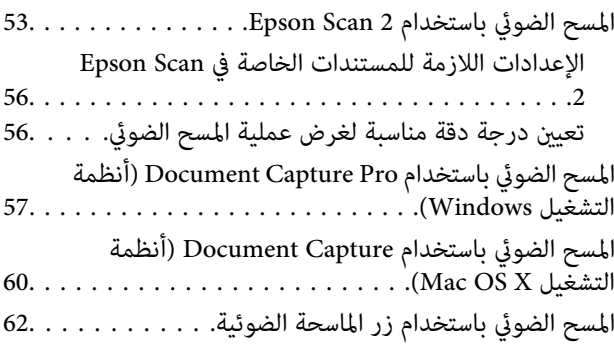

## *مسح ضويئ [متقدم](#page-63-0)*

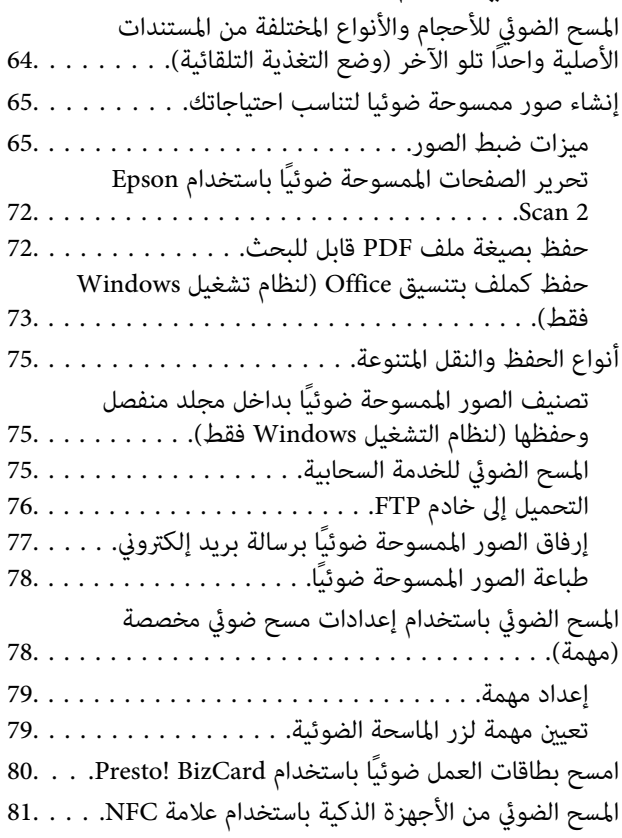

## *[إعدادات](#page-82-0) الشبكة*

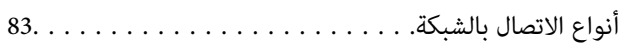

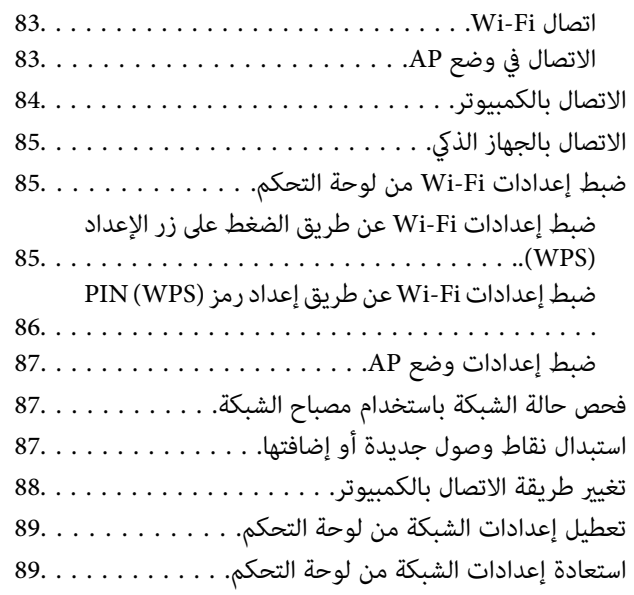

## *[الصيانة](#page-89-0)*

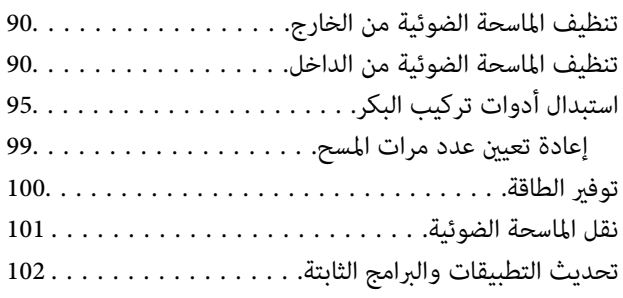

## *حل [المشاكل](#page-103-0)*

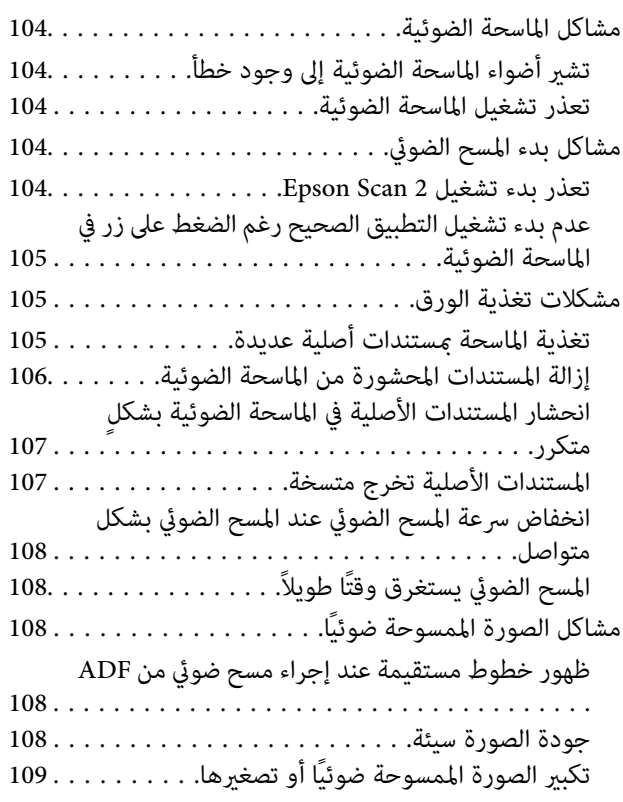

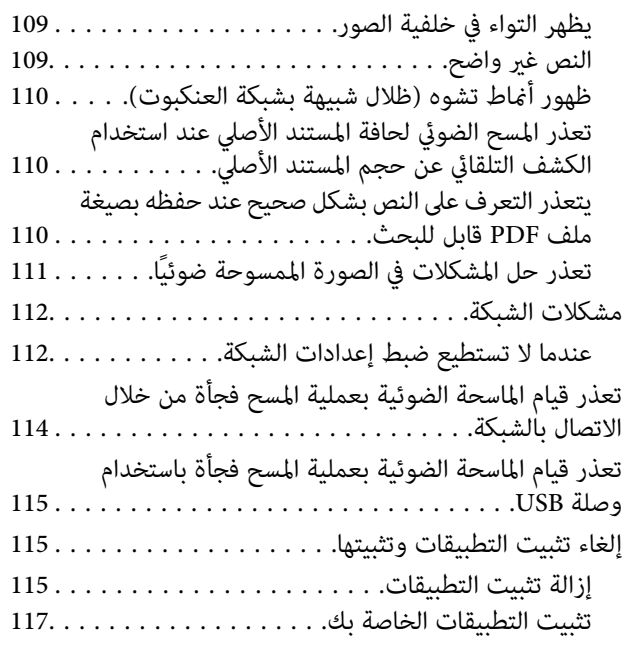

## *[المواصفات](#page-117-0) الفنية*

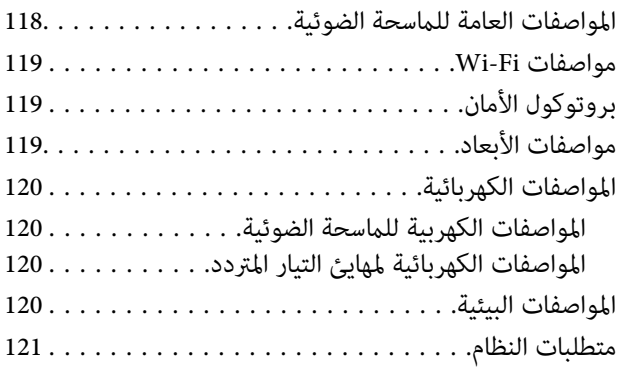

## *المعايري [والموافقات](#page-121-0)*

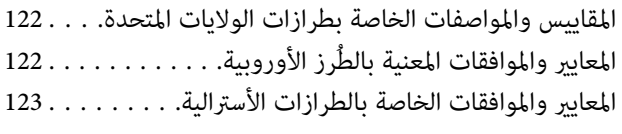

## *أين تجد [المساعدة](#page-123-0)*

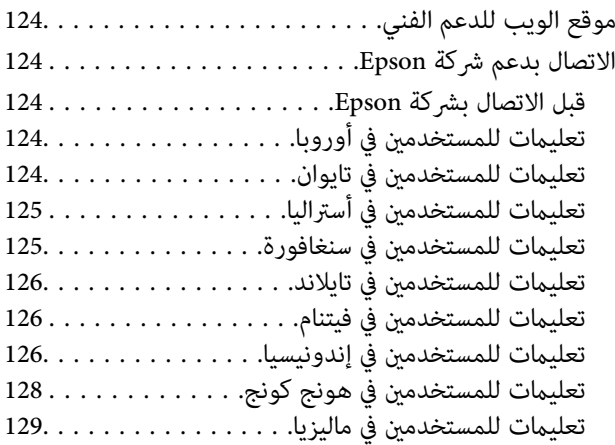

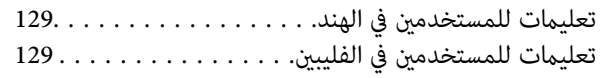

# **حول هذا الدليل**

# **التعريف بأدلة المنتج**

<span id="page-6-0"></span>تتوفر أحدث إصدارات من الأدلة التالية في موقع ويب الدعم الفني لشركة Epson. (داخلأوروبا) <http://www.epson.eu/Support> (أوروبا خارج (<http://support.epson.net/> دليل الإعداد (دليل ورقي)  $\Box$ 

يقدِّم معلومات عن إعداد المنتج وتثبيت التطبيق.

❏دليل المستخدم (دليل رقمي) يقدِّم تعليامت عن استخدام المنتج وصيانته وحل المشاكل التي قد يتعرض لها.

❏دليل المسؤول (دليل رقمي) يزود مسؤولى الشبكة معلومات عن إعدادات الماسحة الضوئية وإدارتها. إلى جانب الأدلة السابقة، راجع التعليامت المضمنة في التطبيقات المتعددة من Epson.

## **العلامات والرموز**

*التعليامت التي يتعني اتباعها بعناية لتجنب الإصابة.* !*تنبيه:*

*هام:*c

*التعليامت التي يتعني اتباعها لتجنب تلف الجهاز.*

*تقدم معلومات إضافية ومرجعية. ملاحظة:*

**معلومات ذات صلة**

| ترتبط بالأقسام ذات الصلة.

# **الأشكال المستخدمة في هذا الدليل**

والحالة. ❏لقطات الشاشة للتطبيقات مأخوذة من 10 Windows أو x10.10.v X OS Mac. يختلف المحتوى المعروض على الشاشات حسب الطراز

 $\Box$  تُستخدم الرسوم التوضيحية الواردة في هذا الدليل للأغراض المرجعية فقط. وعلى الرغم من أنها قد تختلف اختلافًا طفيفًا عن المنتج الحقيقي، إلا<br>أن طرق التشغبل واحدة.

# **مراجع أنظمة التشغيل**

#### **Windows**

<span id="page-7-0"></span>في هذا الدليل، تشير مصطلحات مثل "Windows 10" و"Windows 8.1" و"Windows S"، "Windows Vista" و"Windows Vista"، "W<br>XP و"XP و"Windows Server 2008" و"Windows Server 2008 R2" و"Windows Server 2008 R2" و"Windows Server 2008"<br>و"Wi

- 10 RWindows❏ ® نظام التشغيل Microsoft
- 8.1 RWindows❏ ® نظام التشغيل Microsoft
	- 8 RWindows❏ ® نظام التشغيل Microsoft
	- 7 RWindows❏ ® نظام التشغيل Microsoft
- $\rm{Microsoft}^{\tiny{\textregistered}}$  Windows Vista® التشغيل  $\Box$
- Microsoft ❏ ® Windows® Service Pack 3 تشغيل نظام XP
- Service Pack 2 نظام تشغيل Microsoft® Windows® XP Professional x64 Edition  $\Box$ 
	- $\blacksquare$  نظام التشغيل $\textrm{R}$  R  $\blacksquare$ Windows Server® 2012  $\blacksquare$ 
		- $\blacksquare$ icrosoft® Windows Server® 2012 التشغيل التشغيل
	- $\blacksquare$ انظام التشغيل $\blacksquare$  2008 R2 $\blacksquare$ 
		- $\blacksquare$  نظام التشغيل2008 ®Microsoft Windows Server
	- $\blacksquare$ icrosoft® Windows Server® 2003 R2نظام التشغيل  $\blacksquare$
	- $\rm Service$  Pack 2 تظام تشغيل 2 Microsoft® Windows Server® 2003

#### **Mac OS X**

Mac"وOS X Yosemiteللإشارةإلى" Mac OS X v10.10.x"وOS X El Capitanللإشارةإلى" Mac OS X v10.11.x"تستخدم ،الدليل هذا في OS X v10.9.x" للإشارة إلى OS X Mavericks, و "Mac OS X v10.8.x" للإشارة إلىOS X Mountain Lion. إضافة إلى ذلك، تُستخدم "Mac OS"<br>X" للإشارة إلى "Mac OS X v10.11.x" و "Mac OS X v10.9.x" و "Mac OS X v10.8.x" و "Mac OS X v10.8. ."Mac OS X v10.6.8"و

# **تعليامت هامة**

# **تعليامت السلامة**

<span id="page-8-0"></span>اقرأ الإرشادات التالية واتبعها لضمان الاستخدام الآمن لهذا المنتج ووحدات المنتج الخيارية. تأكد من الحفاظ على هذا الدليل للرجوع إليه في<br>المستقبل. تأكد أيضًا من اتباع جميع التحذيرات والتعليمات الموضحة على المنتج ووحدات المنت

ـــا بعض الرموز المستخدمة على المنتج الخاص بك ووحدات المنتج الخيارية هي لضمان السلامة والاستخدام السليم للمنتج. يُرجى زيارة الموقع<br>التالي لتتعرف على معاني تلك الرموز.

<http://support.epson.net/symbols>

- ضع المنتج ووحدات المنتج الخيارية على سطح مستوٍ وثابت تتجاوز مساحته قاعدة المنتج والخيارات المستخدمة في جميع الاتجاهات. وفي حال ي . وضع المنتج ووحدات المنتج الخيارية إلى جوار الحاَّئط، فاترك مسافة تزيد عن 10 سم بين الجانب الخلفي للمنتج والخيارات المستخدمة<br>والحائط.
- فح المنتج ووحدات المنتج الخيارية بالقرب من جهاز الكمبيوتر ما يكفي لوصول كبل واجهة التوصيل إليه بسهولة. لا تضع المنتج ووحدات المنتج  $\Box$ الخيارية أو مهايئ التيار المتردد أو تخزنها بالخارج أو بالقرب من مصادر حرارة، أو مياه، أو أوساخ، أو أتربة، أو في أماكن معرضة للصدمات، أو الاهتزازات، أو درجات الحرارة المرتفعة، أو الرطوبة العالية، أو أشعة الشمس المباشرة، أو مصادر الإضاءة القوية، أو التغييرات السريعة في<br>درجة الحرارة أو الرطوبة.

❏لاتستخدم المنتج بيدين مبتلتني.

- ❏ضع المنتج ووحدات المنتج الخيارية بالقرب من مأخذ تيار كهربايئ بحيث يسهل فصل المهايئ.
- ـــا ينبغي وضع سلك مهايئ التيار المتردد بطريقة تحول دون كشطه، وقطعه، وتنسله، وتجعده، والتوائه. ولا تضع أي أشياء أعلى السلك، ولا تسمح<br>بالسير على مهايئ التيار المتردد أو السلك أو الجري فوقهما. توخَ الحذر الشديد بشكلٍ خاص لل
- استخدم سلك الطاقة المرفق مع المنتج فقط ولا تستخدم السلك مع أي جهاز آخر. فقد يتسبب استخدام أسلاك أخرى مع هذا المنتج أو استخدام<br>سلك الطاقة المرفق مع جهاز آخر في نشوب حريق أو التعرض لصدمة كهربائية.
- ◘ احرص على استخدم مهايئ التيار المتردد المرفق بالمنتج فقط. قد يؤدي استخدام أي مهايئ آخر إلى نشوب حريق، أو صدمة كهربية، أو وقوع<br>إصابة.
	- ❏صُمم مهايئ التيار المتردد للاستخدام مع المنتج المرفق به. لاتحاول استخدامه مع أجهزة إلكترونية أخرى مامل يُحدد خلاف ذلك.
- استخدم فقط نوع مصدر الطاقة الموضح على ملصق مهايئ التيار المتردد، وقم بتزويد الطاقة دامًاً بشكلٍ مباشر من مأخذ كهربائي منزلي قياسي<br>باستخدام مهايئ تيار متردد يتوافق مع معايير السلامة المحلية المعنية.
- عند توصيل هذا المنتج ووحدات المنتج الخيارية بجهاز كمبيوتر أو بجهاز آخر باستخدام أحد الكابلات، تأكد من التوجيه الصحيح للموصلات.<br>حيث يوجد اتجاه صحيح واحد فقط لكل موصَّل. قد يؤدي إدخال الموصل بتوجيه غير صحيح إلى تلف كلا الجه
- متكرر. ❏تجنب استخدام مآخذ على نفس دائرة ناسخات الصور الفوتوغرافية أو أجهزة التحكم في الهواء التي يتم تشغيلها وإيقاف تشغيلها بشكلٍ
- الاً إذاكنت تستخدم سلك إطالة مع المنتج، فتأكد أن إجمالي معدل الأمبير للأجهزة المتصَّلة بسلك الإطالة لا يتجاوز معدل أمبير الكبل. وتأكد أيضًا أن<br>معدل الأمبير الإجمالي لجميع الأجهزة الموصلة في مأخذ الحائط لا يتجاوز معدل أمب
- $\Box$  لا تفك مهايئ التيار المتردد، أو المنتج، أو وحدات المنتج الاختيارية أو تعدلها، أو تحاول إصلاحها بنفسك أبدًا باستثناء ما هو موضح بشكل خاص<br>في أدلة المنتج.
- تجنب إدخال أي أشياء في أي فتحة بالمنتج؛ فقد تلمس نقاط فولتية خطيرة أو تحدث دائرة قصر كهربائي في الأجزاء. احترس من مخاطر التعرض<br>لصدمة كهربية.
- في حالة تلف القابس، استبدل مجموعة السلك أو استشر فنيًا مؤهلاً. في حالة وجود منصهرات في القابس، تأكد من استخدام منصهرات أخرى<br>ذات معدل وحجم صحيحين.
- <span id="page-9-0"></span>وافصل المنتج والوحدات الاختيارية للمنتج، ومهايئ التيار المتردد عن مأخذ التيار الكهربائي، واستعن بفني صيانة مؤهل في الحالات التالية: تلف $\Box$ قابس أو مهايئ التيار المتردد؛ أو انسكاب سائل في المنتج، أو الوحدات الاختيارية للمنتج، أو المهايئ، أو سقوط المنتج أو مهايئ التيار، أو تحطم الغطاء، أو عمل المنتج أو الوحدات الاختيارية للمنتج أو مهايئ التيار المتردد، بشكلٍ غير طبيعي أو ظهور تغير واضح في أدائه. (لا تضبط أدوات التحكم التي لا تشملّها تعليمات التشغيلٌ.)
- ـــا افصل المنتج ومهايئ التيار المتردد قبل التنظيف. ولا تستخدم سوى قطعة قماش مبللة بالماء عند التنظيف. لا تستخدم منظفات سائلة أو منظفات<br>الأيروسول باستثناء ما هو موضح بشكل خاص في أدلة المنتج.
	- ❏إذا كنت تنوي عدم استخدام المنتج لفترة زمنية طويلة، فتأكد من فصل مهايئ التيار المتردد عن مأخذ التيار الكهربايئ.
	- ❏بعد استبدال الأجزاء الاستهلاكية، تخلص منها بشكلٍ صحيح عن طريق اتباع قواعد السلطة المحلية المختصة. وتجنب تفكيكها.
- $\Box$  أبعد هذا المنتج مسافة 22 سم على الأقل عن الناظمات القلبية المزروعة في الجسم. قد تؤثر موجات الراديو الصادرة عن هذا المنتج سلبيًا على<br>عمل أجهزة تنظيم ضربات القلب.
	- الا تستخدم هذا المنتج داخل منشآت طبية أو بالقرب من أجهزة طبية. فقد يتأثر تشغيلها سلبًا بفعل موجات الراديو الصادرة من هذا الأكثر ب<br>المنتج.
- لا تستخدم هذا المنتج بالقرب من أجهزة تعمل بالتحكم الآلي، مثل الأبواب الأوتوماتيكية أو إنذارات الحريق. فقد تؤدي موجات الراديو<br>الصادرة من هذا المنتج إلى التأثير سلبًا على هذه الأجهزة؛ مما قد يتسبب في وقوع حوادث نتيجة لل

# **قيود النسخ**

التزم بالقيود التالية للتأكد من استخدام المنتج بشكل مسؤول وقانوين.

يُحظر نسخ العناصر التالية مموجب القانون:

❏الفواتري البنكية والعملات المعدنية والأوراق المالية الرسمية القابلة للتداول في السوق والسندات المالية الحكومية والأوراق المالية المحلية

❏الطوابع البريدية غري المستخدمة والبطاقات البريدية مسبقة اللصق والعناصر البريدية الرسمية الأخرى التي تحمل علامة بريدية صالحة

طوابع الواردات الحكومية والأوراق المالية الصادرة وفقًا لإجراء قانوني $\Box$ 

انتبه عند نسخ العناصر التالية:

الأوراق المالية الخاصة القابلة للتداول في السوق (شهادات البورصة والأوراق النقدية القابلة للتداول والشيكات، وما إلى ذلك)، والإجازات الثابية الجمادات البورصة والأوراق النقدية القابلة<br>الشهرية ويطاقات التنازل، وما إلى ذلك.

جوازات السفر ورُخص القيادة وتراخيص اللياقة وإجازات الطرق وأختام الأطعمة والتذاكر، وما إلى ذلك. $\Box$ 

*قد يكون نسخ هذه العناصر محظورًا أيضًامبوجب القانون. ملاحظة:*

الاستخدام المسؤول للمواد المحمية بحقوق طبع ونشر:

قد يُساء استخدام المنتجات عن طريق النسخ غير المناسب لمواد محمية بحقوق طبع ونشر. احرص على أن تتسم تعاملاتك بالمسؤولية والاحترام<br>بالحصول على تصريح من حامل حق الطبع والنشر قبل نسخ مواد منشورة، إلا إذا كان تصرفك وفقًا لنصيحة

دليل المستخدم

# **أساسيات الماسحة الضوئية**

**أسامء الأجزاء ووظائفها**

**من الأمام**

<span id="page-10-0"></span>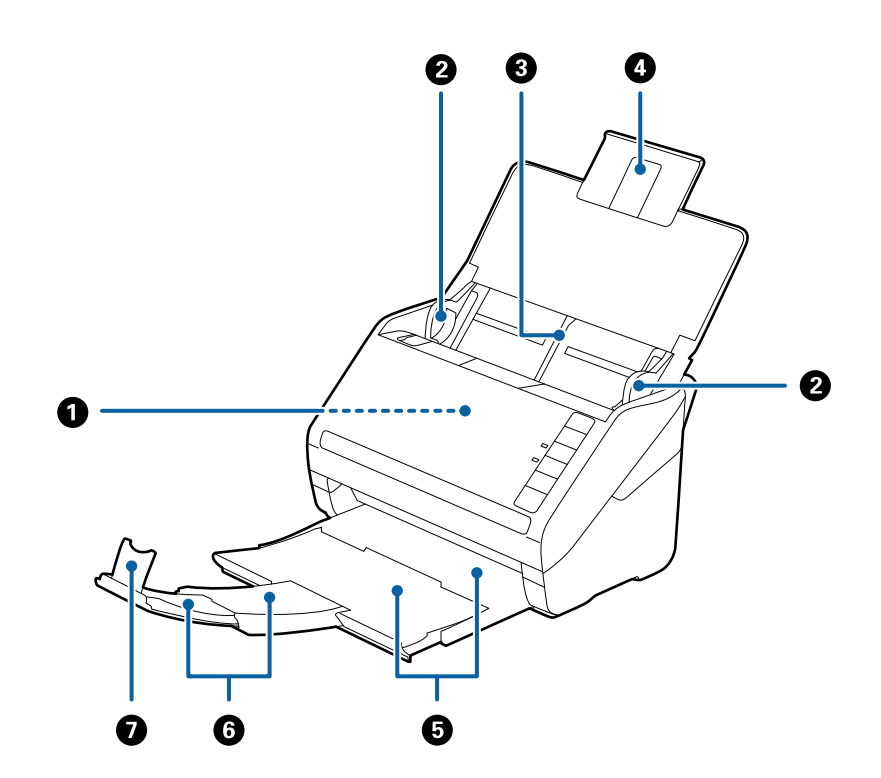

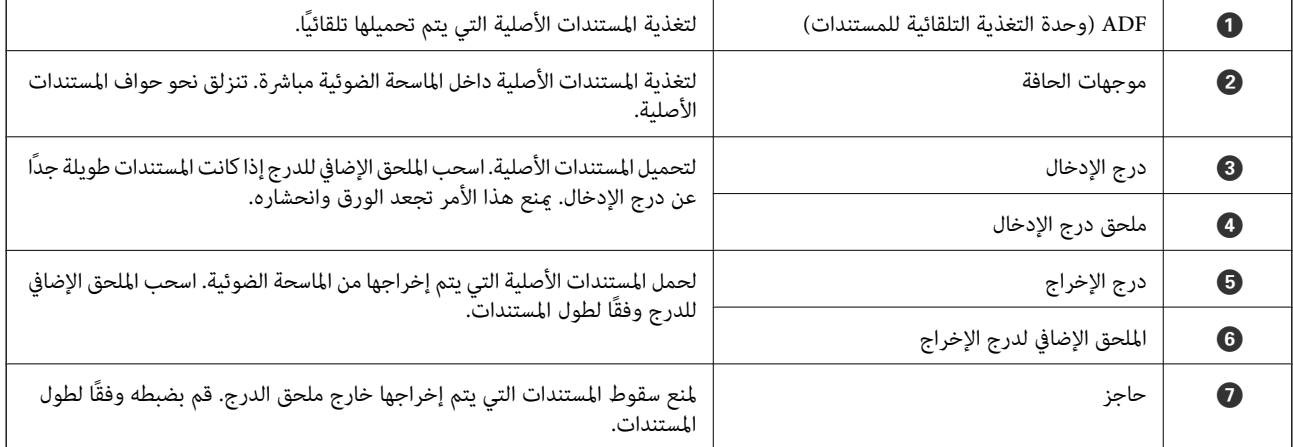

دليل المستخدم

#### **أساسيات الماسحة الضوئية**

**من الخلف**

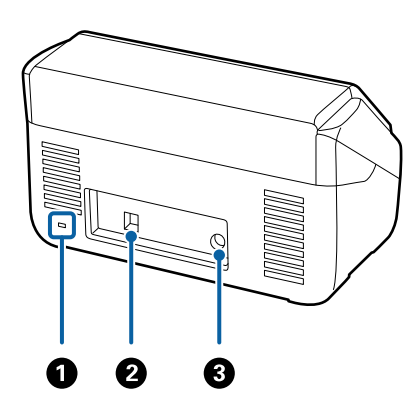

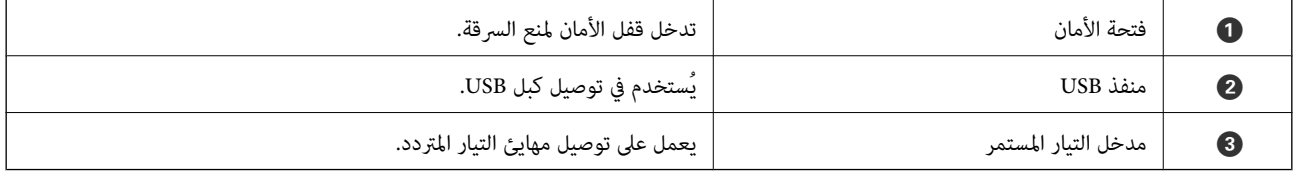

**من الداخل**

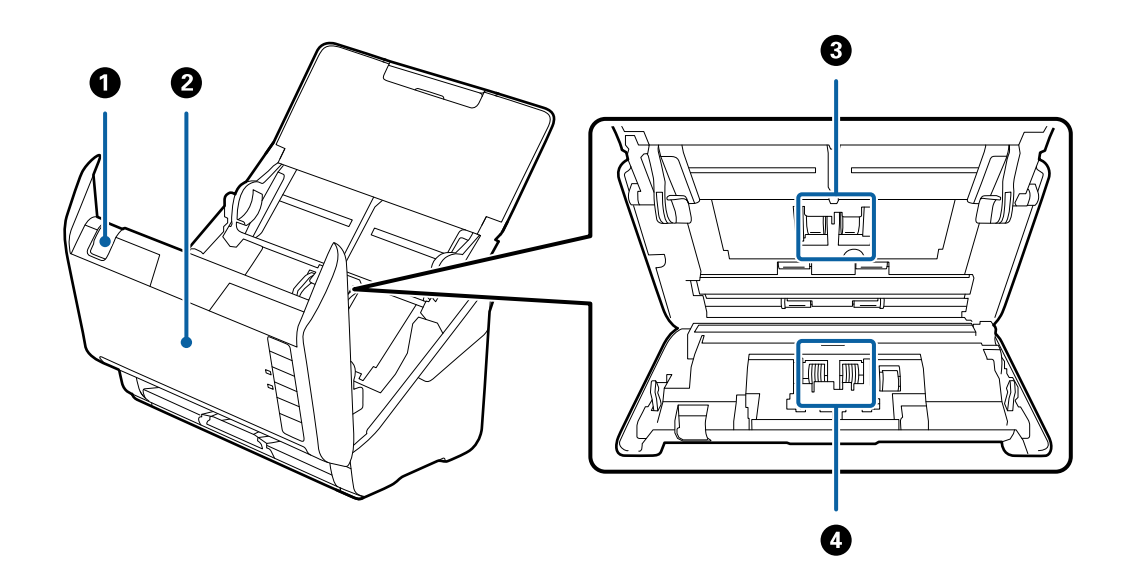

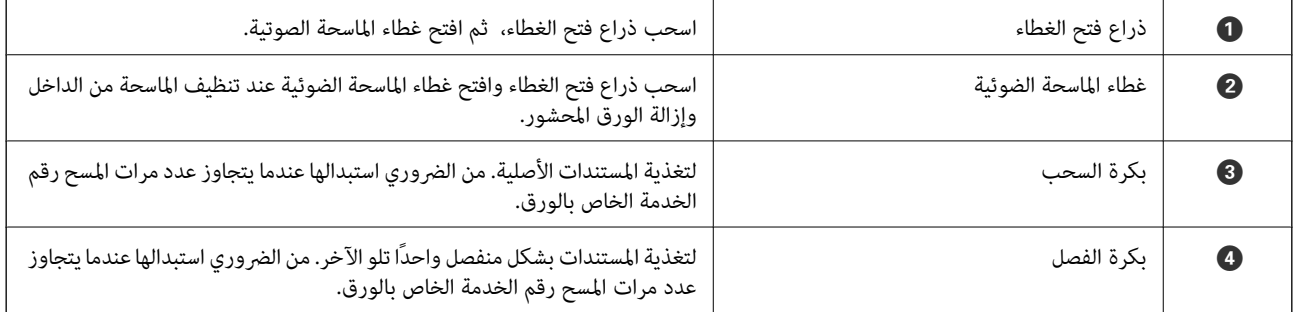

**معلومات ذات صلة**

| "تنظيف الماسحة الضوئية من [الداخل" في](#page-89-0) الصفحة 90

| ["استبدال](#page-94-0) أدوات تركيب البكر" في الصفحة 95

**الأزرار والأضواء الموجودة في لوحة التحكم**

**الأزرار**

<span id="page-12-0"></span>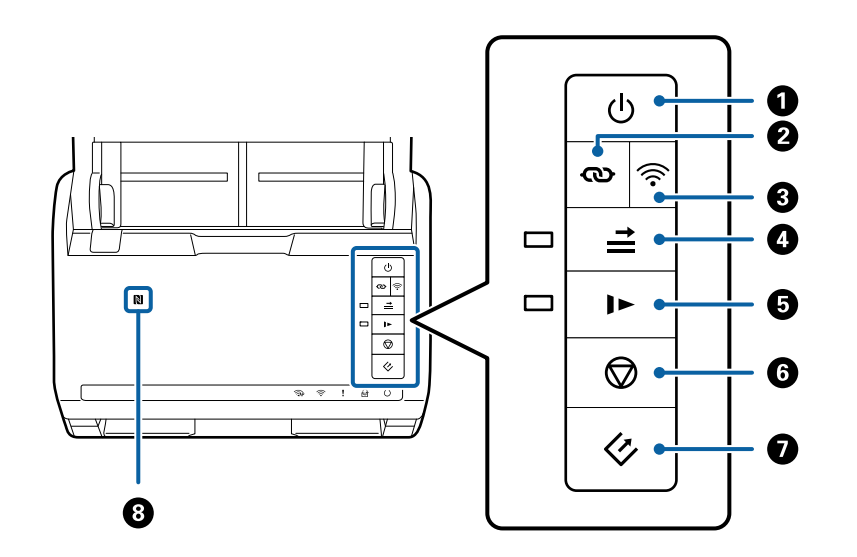

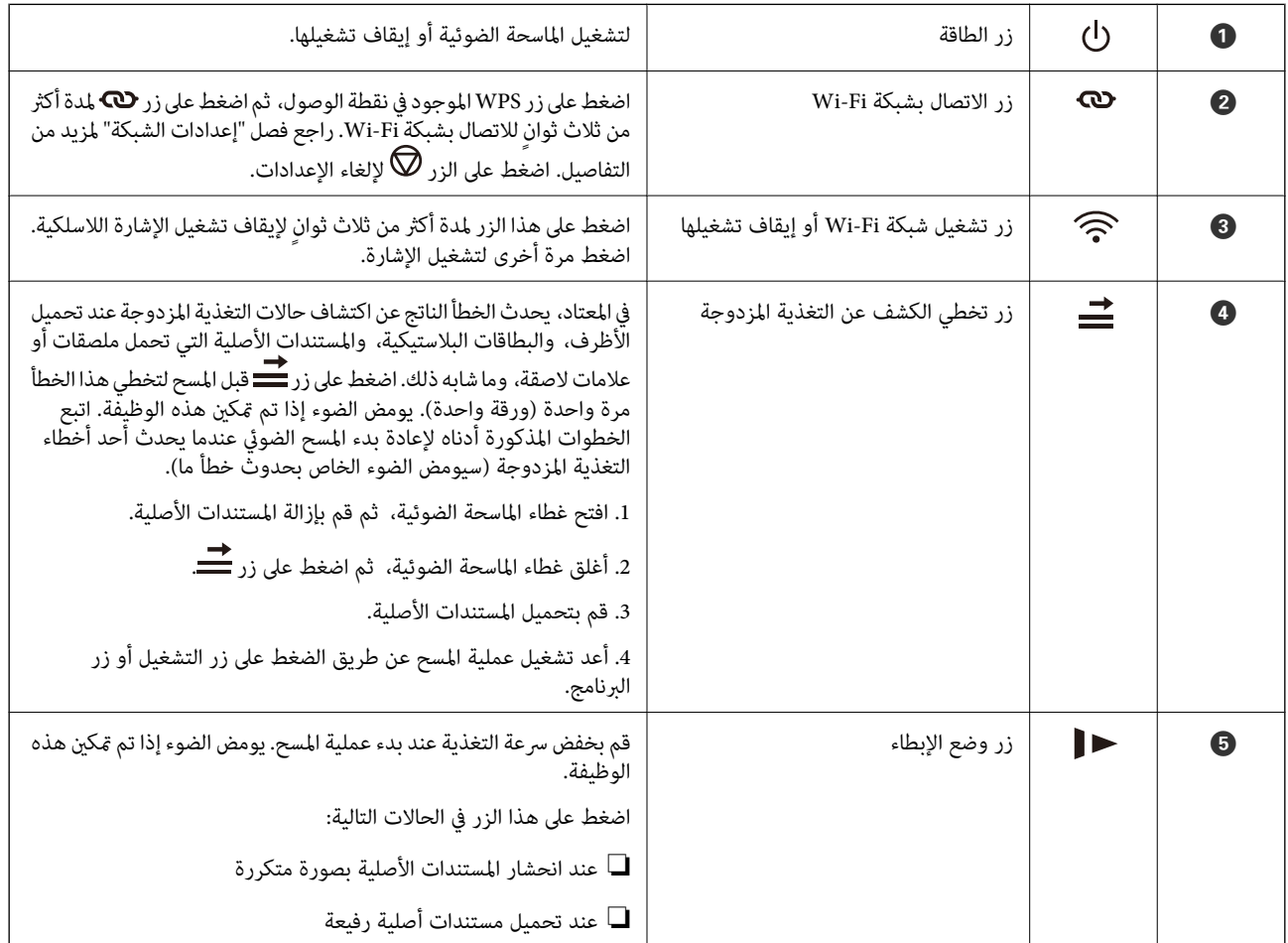

<span id="page-13-0"></span>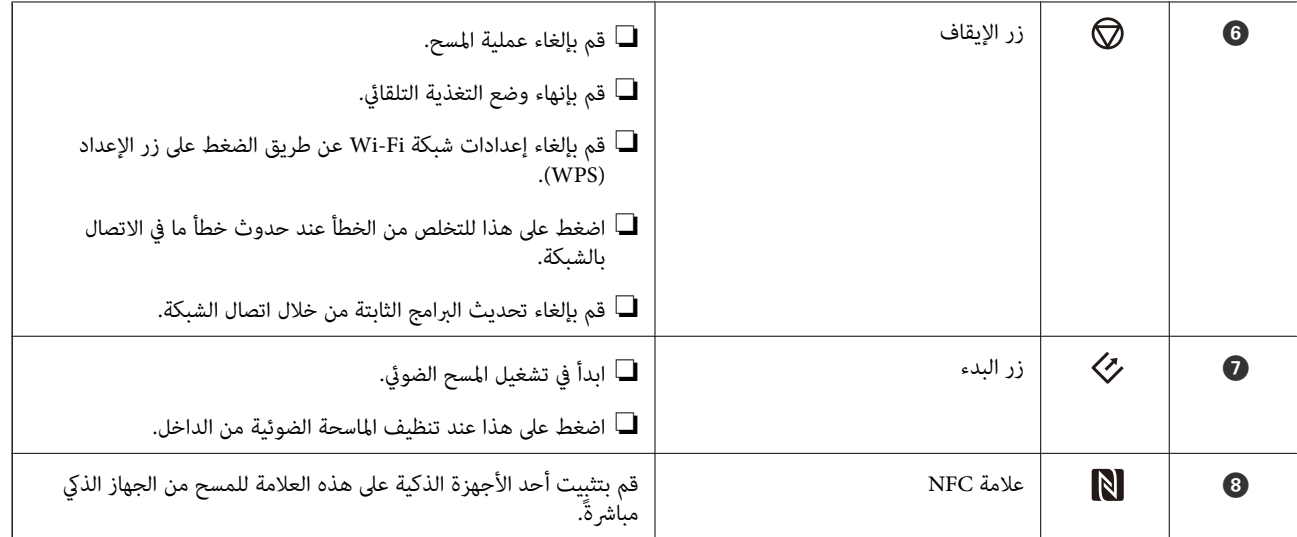

تتوفر وظائف إضافية مع مجموعات الأزرار المختلفة.

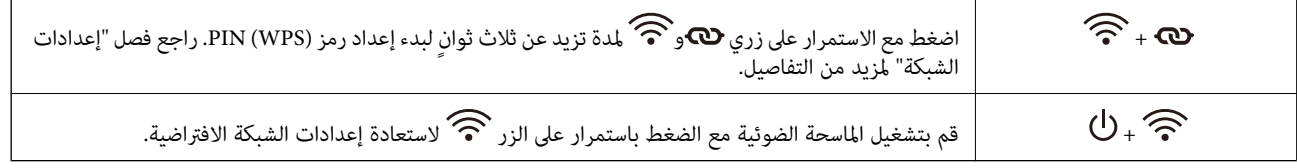

#### **معلومات ذات صلة**

- | "إعدادات [الشبكة" في](#page-82-0) الصفحة 83
- | "وضع البطاقات [البلاستيكية" في](#page-33-0) الصفحة 34
	- | "وضع [الأظرف" في](#page-47-0) الصفحة 48
- | "وضع البطاقات [المغلفة" في](#page-36-0) الصفحة 37
- | "تنظيف الماسحة الضوئية من [الداخل" في](#page-89-0) الصفحة 90
- | "المسح الضويئ من الأجهزة الذكية باستخدام علامة [NFC "في](#page-80-0) الصفحة 81

#### **المصابيح**

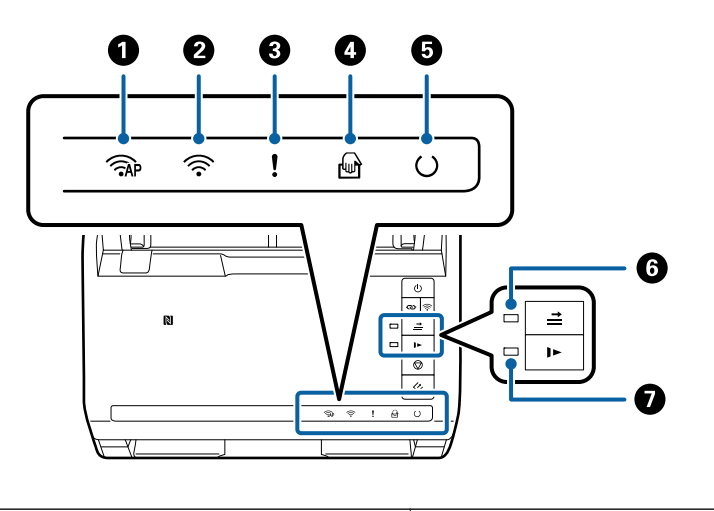

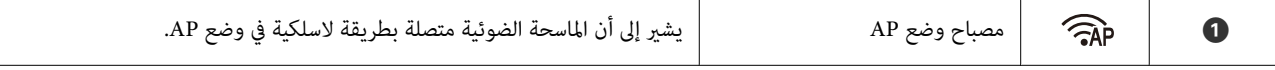

<span id="page-14-0"></span>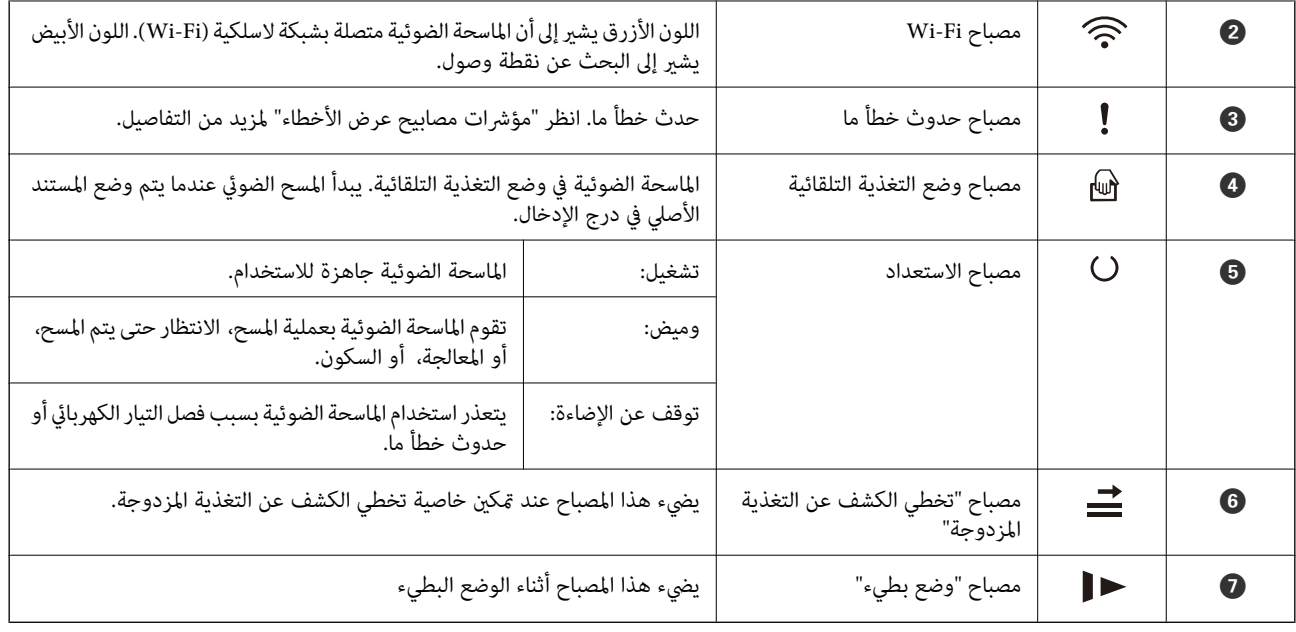

**معلومات ذات صلة**

| "مؤشرات الأخطاء" في الصفحة 15

| "وضع مزيج من المستندات الأصلية بأحجام [مختلفة" في](#page-50-0) الصفحة 51

## **مؤشرات الأخطاء**

**أخطاء الماسحة الضوئية**

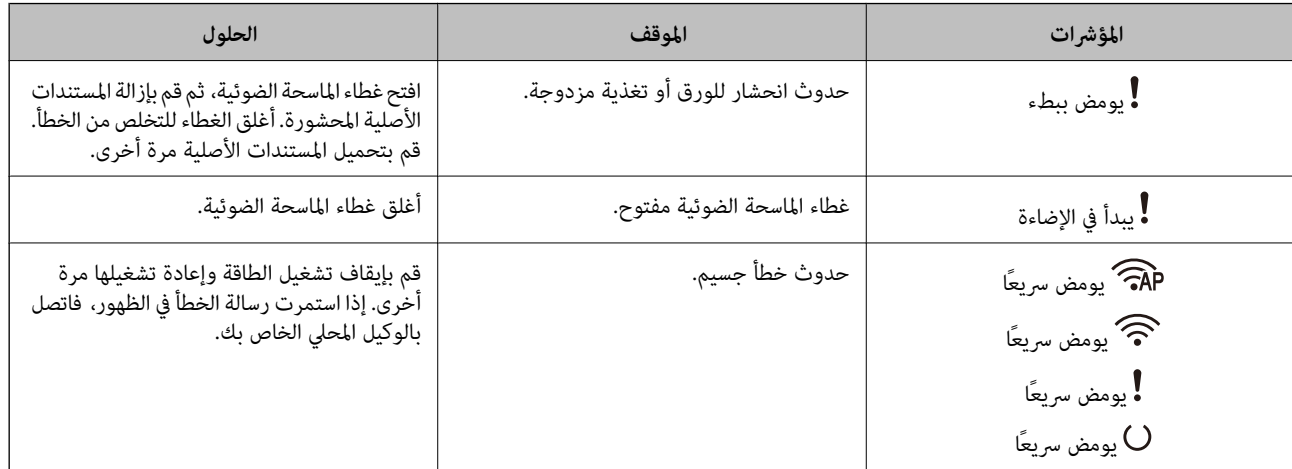

<span id="page-15-0"></span>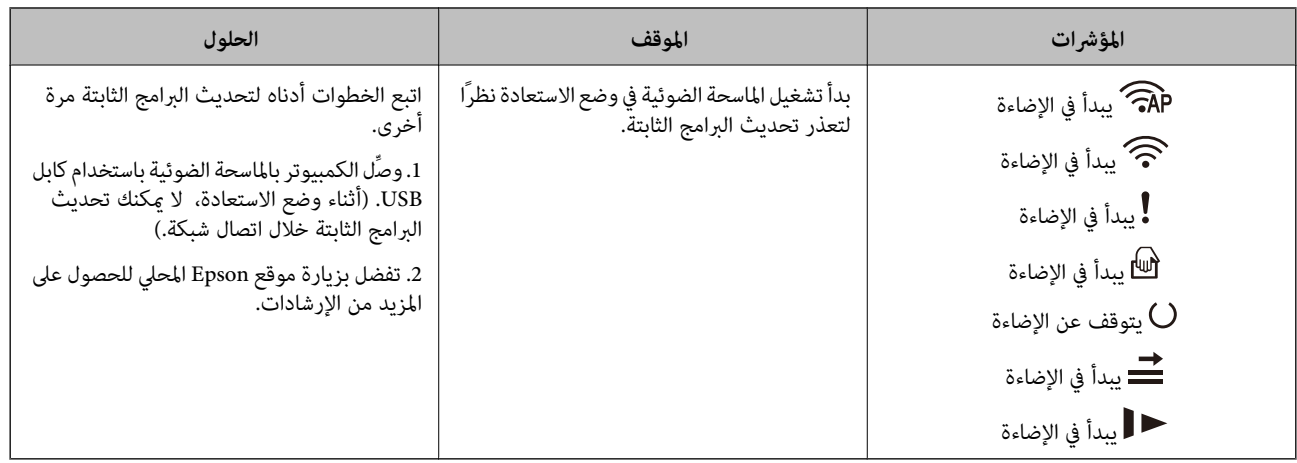

#### **أخطاء الاتصال بالشبكة**

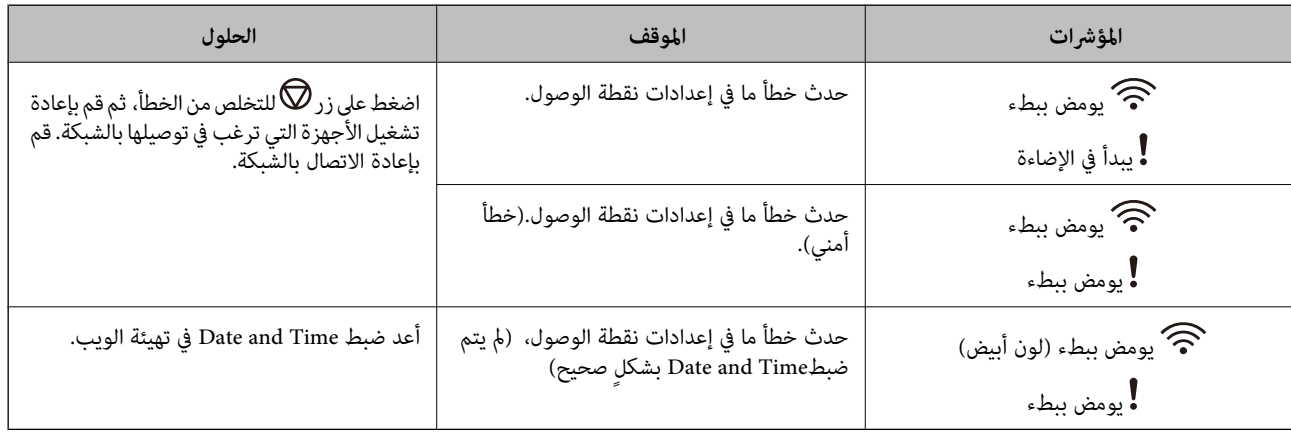

#### **معلومات ذات صلة**

- | "إزالة المستندات المحشورة من الماسحة [الضوئية" في](#page-105-0) الصفحة 106
	- | "ضبط [إعدادات](#page-84-0) [Fi-Wi](#page-84-0) من لوحة [التحكم" في](#page-84-0) الصفحة 85
		- | "مشكلات [الشبكة" في](#page-111-0) الصفحة 112
			- | ["Config Web "في](#page-16-0) الصفحة 17

## **معلومات عن التطبيقات**

يقدم هذا القسم المنتجات البرمجية المتاحة للامسحة الضوئية. ميكن تثبيت أحدث البرامج من خلال موقع Epson.

#### **Epson Scan 2**

Epson Scan 2 هو أحد برامج التشغيل التي تعمل على التحكم بالماسحة الضوئية الخاصة بك وتمكين العديد من إعدادات المسح. كما يتيح هذا أيضًا<br>لك البدء إما كتطبيق مستقل أو عن طريق استخدام برمجيات تطبيقات متوافقة مع TWAIN.

راجع تعليمات 2 Epson Scan للاطلاع على تفاصيل حول استخدام التطبيق.

#### **/ Document CaptureDocument Capture Pro**

<span id="page-16-0"></span>يتيح لك هذا التطبيق إعادة ترتيب الصفحات أو تصحيح تدوير بيانات الصورة ثم حفظ البيانات وإرسالها بالبريد الإلكتروني أو إرسالها إلى خادم أو إلى خدمة تخزين سحابي. عن طريق تسجيل إعدادات عملية المسح الضوئي الأكثر استخدامًا مثل "المهمة"، مِكنك بدء المسح مجرد اختيار "المهمة".

Document Capture Pro مخصص لنظام تشغيل Windows فقط. وبالنسبة لنظام تشغيل Mac OS X استخدم Document Capture Pro.<br>ولنظامWindows Server, استخدم Document Capture Pro Server.

راجع تعليامت Pro Capture Document للاطلاع على تفاصيل حول استخدام التطبيق.

#### **Presto! BizCard**

BizCard! Presto من خلال NewSoft يقدم مجموعة كاملة من وظائف إدارة الاتصال الخاصة ببطاقات العمل دون الطباعة. استخدم نظام التعرف على BizCard لمسح بطاقات العمل، وتحرير المعلومات ومزامنتها إلى برنامج إدارة قواعد البيانات الشخصية الأكثر استخدامًا. عكنك<br>بسهولة حفظ معلومات الاتصال الخاصة بك وإدارتها.

#### **EPSON Software Updater**

منتج EPSON Software Updater هو تطبيق يُستخدم في البحث عن تطبيقات جديدة أو محدَّثة عبر الإنترنت وتنزيلها.

ميكنك أيضًا تحديث الدليل الرقمي للامسحة الضوئية.

*أنظمة تشغيل Server Windows غري مدعومة. ملاحظة:*

#### **Epson DocumentScan**

DocumentScan Epson هوأحدالتطبيقات التي تتيح لك مسح المستندات من خلال الأجهزة الذكية مثل الهواتف الذكية والأجهزة اللوحية. عكنك حفظ البيانات الممسوحة ضوئيًا في أجهزة ذكية أو في الخدمات السحابية، وإرسالها عبر البريد الإلكتروني. عكنك تنزيل هذا التطبيق وتثبيته من<br>متحر التطبيقات أو Google Play.

#### **EpsonNet Config**

EpsonNet Config هو تطبيق يسمح لك بتحديد العناوين والبروتوكولات الخاصة بواجهة الشبكة. انظر دليل العمليات لـEpsonNet Config أو<br>تعليمات التطبيق لمعرفة المزيد من التفاصيل.

*ميكنك تشغيل Config Web من Config EpsonNet. ملاحظة:*

#### **Web Config**

Web Config هو تطبيق يسمح لك بالتشغيل في المتصفح مثل Internet Explorer أو Chrome باستخدام كمبيوتر أو جهاز ذكي. مكنك أيضًا تعيين خدمة شبكة أو تغيير إعدادات الماسحات الضوئية. تأكد من أنك قمت بتوصيل الماسحة الضوئية والأجهزة إلى نفس الشبكة عند استخدام Web .Config

لتشغيل Web Config، أدخل عنوان IP الخاص بالطابعة في المتصفح. مكنك التحقق من عنوان IP في Epson Scan 2.

❏التنسيق:

/the scanner's IP address//:http:IPv4 /[the scanner's IP address]//:http:IPv6

❏أمثلة:

/192.168.100.201//:http:IPv4 /[1000:1::db8:2001]//:http:IPv6

*ميكنك أيضًا تشغيل Config Web من Config EpsonNet أو باستخدام منفذ WSD. ملاحظة:*

## **معلومات الاستهلاك وعناصر الاختيار**

#### **رموز وحدة واجهة الشبكة**

<span id="page-17-0"></span>ميكنك المسح من خلال الشبكةعن طريق استخدامPro Capture Document ) نظام تشغيل Windows فقط). عن طريق تسجيل إعدادات عملية المسح الضوئي الأكثر استخدامًا مثل، الحفظ، والترتيب، والتحويل، وما شابه ذلك، باسم مثل "المهمة"، سيمكنك تخفيف أعباء العمل وزيادة<br>الكفاءة ببساطة عن طريق اختيار "المهمة" الموجودة على لوحة التحكم. انظر الدليل لمزيد من ال

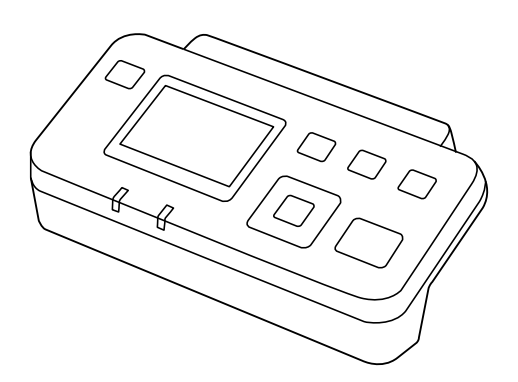

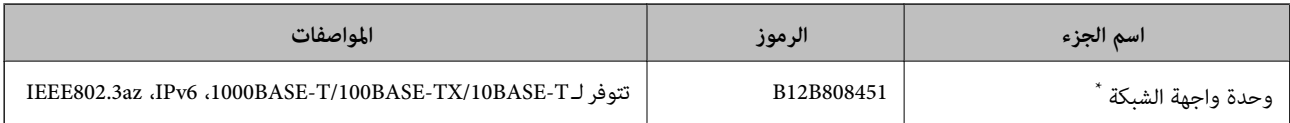

عند تركيبها، سيتعذر عليك استخدام الماسحة الضوئية أو الكمبيوتر من خلال اتصال USB.

#### **رموز ورقة الحامل**

يسمح لك استخدام ورقة الحامل مسح المستندات أو الصور ذات الأشكال غير الاعتيادية التي يمكن خدشها بسهولة عند تغذية الورق. بإمكانك مسح<br>المستندات الأصلية التي تزيد عن حجم A4 باستخدام carrier sheet عن طريق طيها إلى نصفين.

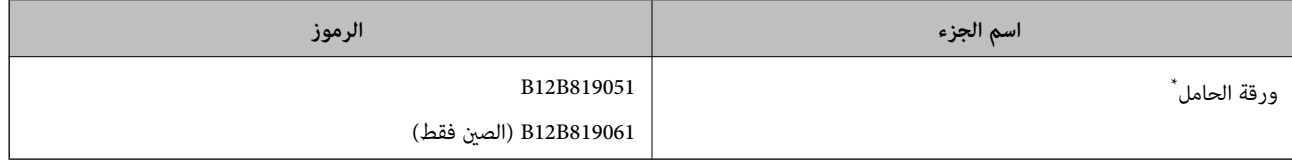

يمكنك استخدام carrier sheet فقط مع الرمز.

**معلومات ذات صلة**

- | "المواصفات العامة [للمستندات](#page-20-0) الأصلية التي يجري مسحها ضوئيًا" في الصفحة 21
	- | "وضع مستندات أصلية كبرية [الحجم" في](#page-38-0) الصفحة 39

♦ "وضع المستندات الأصلية غير منتظمة [الشكل" في](#page-41-0) الصفحة 42 ♦ "وضع الصور [الفوتوغرافية" في](#page-44-0) الصفحة 45

## **رموز أدوات تركيب البكر**

<span id="page-18-0"></span>ينبغي استبدال بعض الأجزاء مثل (بكرة السحب وبكرة الفصل) عندما يتجاوز عدد مرات المسح رقم الخدمة. يمكنك فحص آخر عدد من عمليات<br>المسح في Epson Scan 2 Utility.

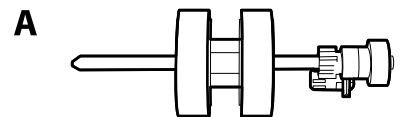

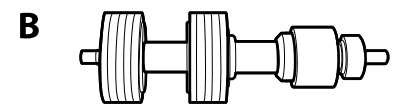

أ: بكرة السحب، ب: بكرة الفصل

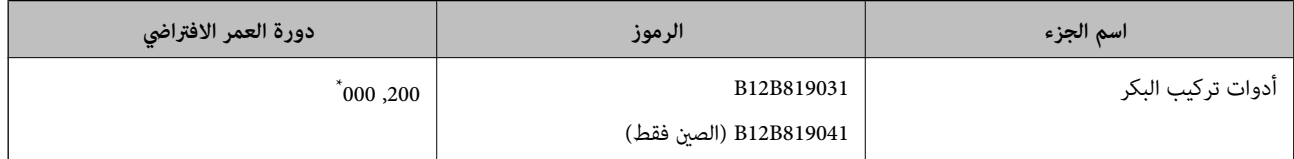

تم الوصول لهذا الرقم عن طريق المسح المتتابع باستخدام أوراق اختبار المستندات الأصلية من Epson، وهو دليل لدورة الاستبدال. قد تختلف دورة الاستبدال<br>حسب أنواع الورق المختلفة، مثل الورق الذي يسبب الكثير من غبار الورق أو الورق

#### **معلومات ذات صلة**

- | ["استبدال](#page-94-0) أدوات تركيب البكر" في الصفحة 95
- | "إعادة تعيني عدد مرات [المسح" في](#page-98-0) الصفحة 99

## **رموز أدوات التنظيف**

استخدم هذا عند تنظيف الماسحة الضوئية من الداخل.

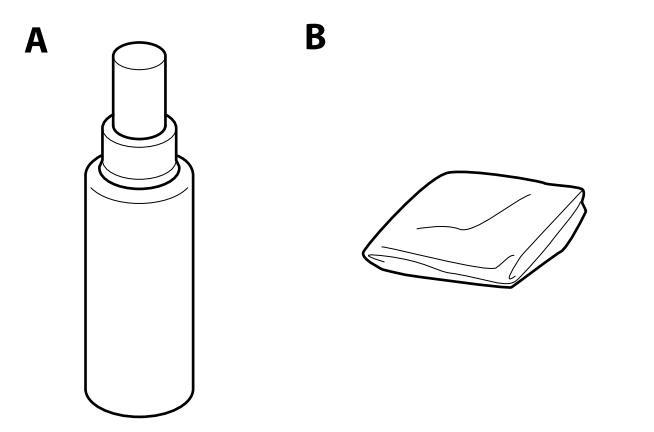

أ: منظف، ب: قطعة قامش للتنظيف

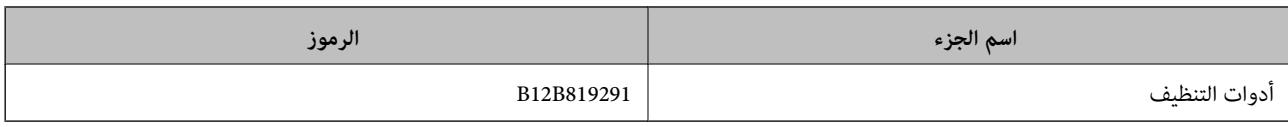

**معلومات ذات صلة**

| "تنظيف الماسحة الضوئية من [الداخل" في](#page-89-0) الصفحة 90

# <span id="page-20-0"></span>**مواصفات المستندات الأصلية ووضعها**

# **مواصفات المستندات الأصلية**

يوضح هذا القسم مواصفات المستندات الأصلية التي ميكن تحميلها في ADF وشروطها.

## **المواصفات العامة للمستندات الأصلية التي يجري مسحها ضوئيًا**

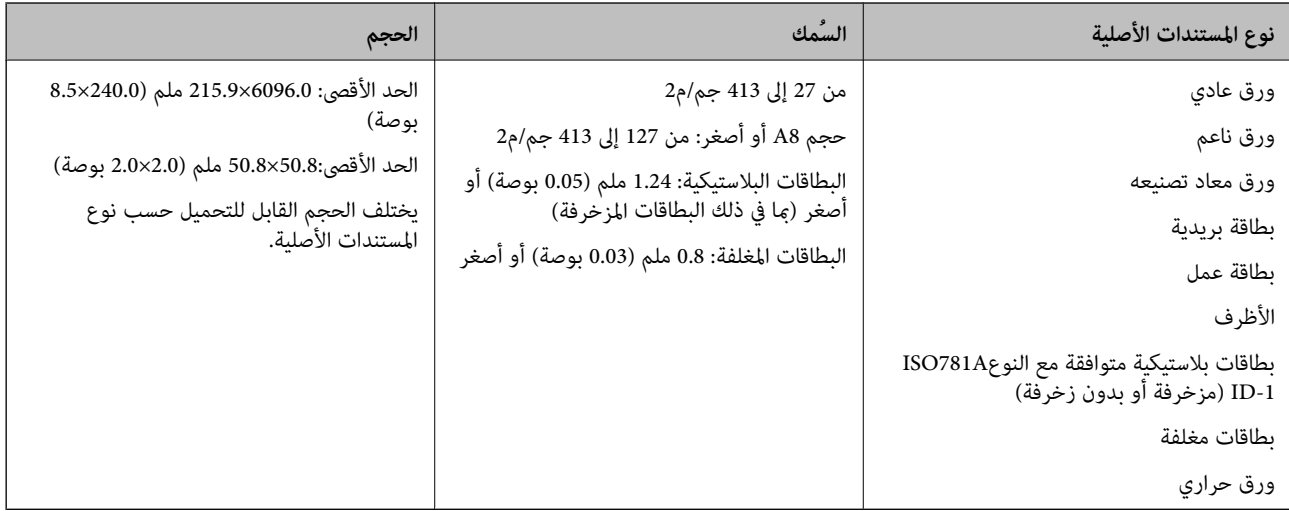

#### *ملاحظة:*

❏ *يجب أن تكون جميع المستندات الأصلية مستوية على الحافة الأمامية.*

❏ *تأكد من بقاء الجوانب على الحافة الأمامية للمستندات الأصلية داخل النطاق التالي.*

*يجب أن يكون* A *بحجم 3 ملم أو أصغر.* يجب أن يكون ۞ بحجم I ملم أو أصغر بينما يكون ۞ مساويًا أو أقل من ۞. عندما يكون ۞ مساويًا أو أكبر بعشر مرات من ۞، عكن أن يكون ۞<br>أكبر من I ملم.

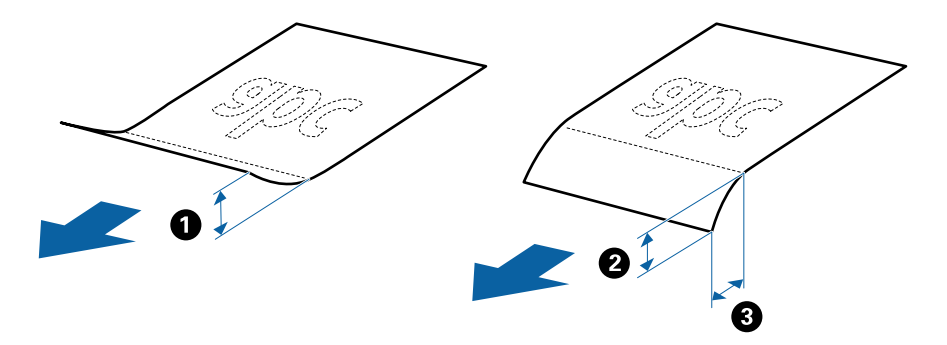

#### **مواصفات المستندات الأصلية ذات الحجم القياسي**

قامئة بالمستندات الأصلية ذات الحجم القياسي التي ميكنك تحميلها إلى داخل الماسحة.

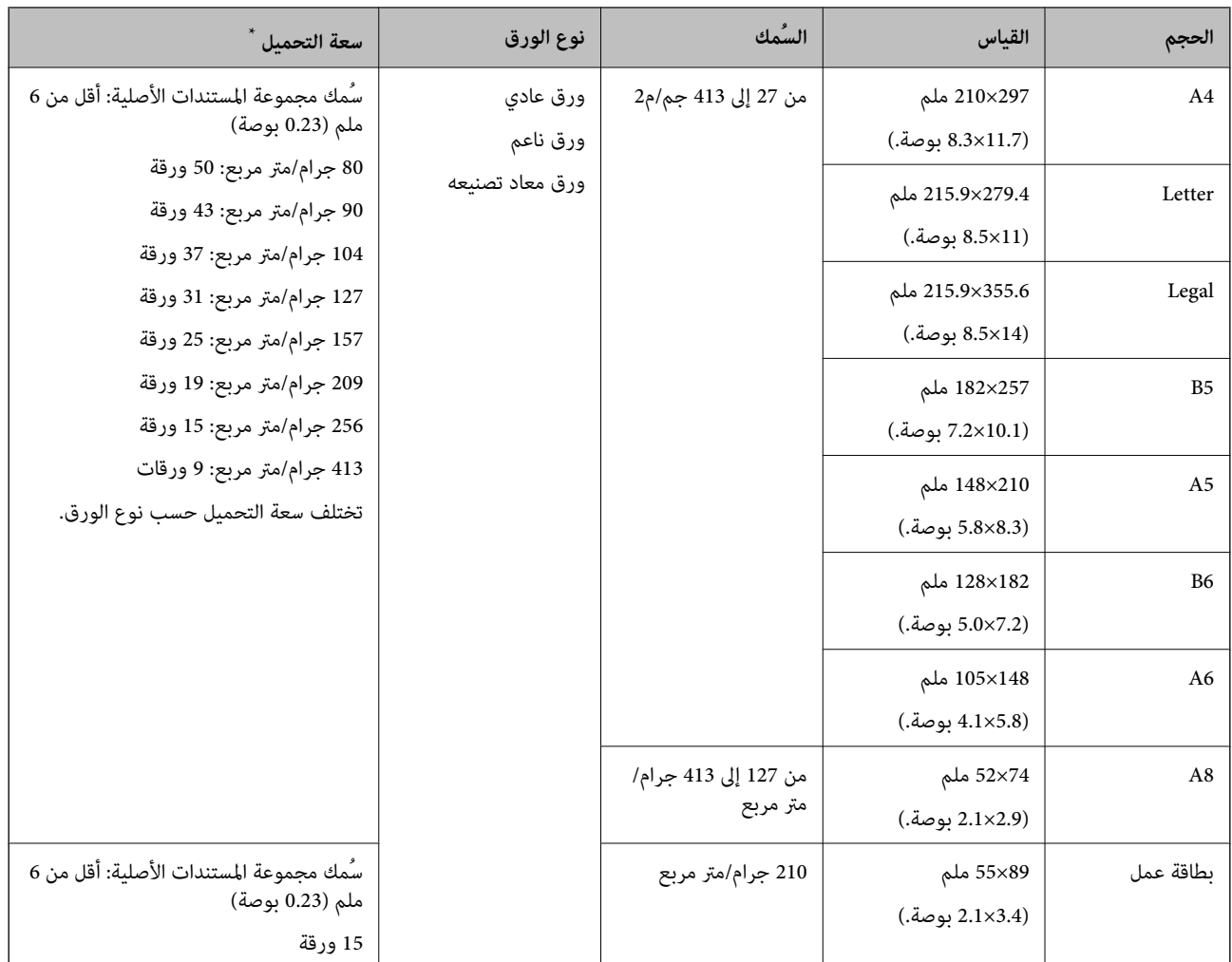

\* ميكنك إعادة تعبئة المستندات الأصلية وصولاً إلى سعة التحميل القصوى خلال عملية المسح الضويئ.

#### **مواصفات الورق الطويل**

مواصفات الورق الطويل الذي ميكنك تحميله إلى داخل الماسحة الضوئية.

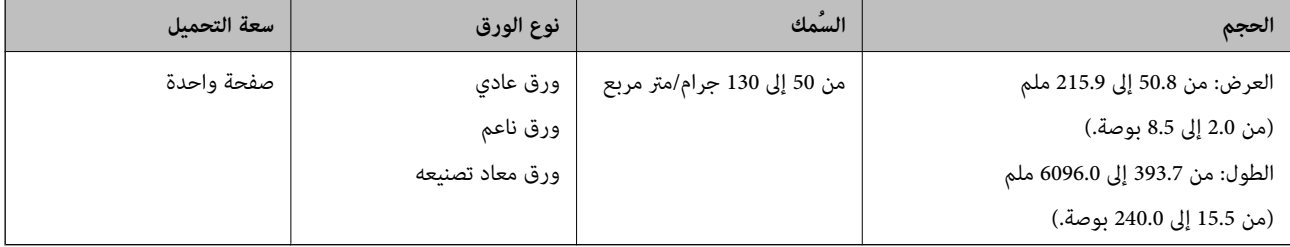

#### **مواصفات البطاقات البلاستيكية**

مواصفات البطاقات البلاستيكية التي ميكنك تحميلها إلى داخل الماسحة الضوئية.

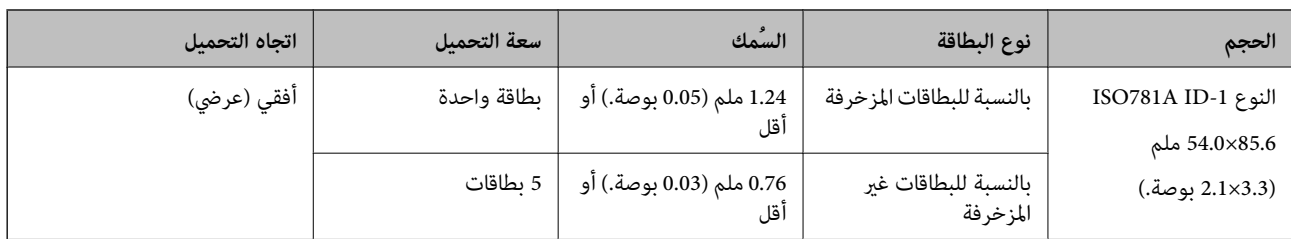

#### **مواصفات البطاقات المغلفة**

مواصفات البطاقات المغلفة التي ميكنك تحميلها إلى داخل الماسحة الضوئية.

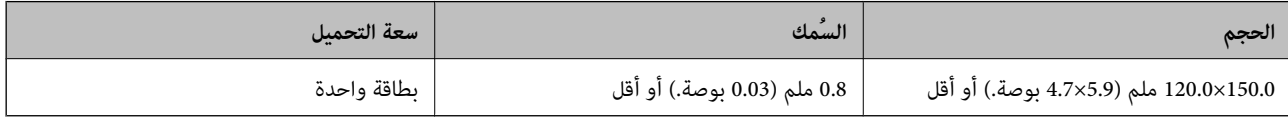

#### **مواصفات المستندات الأصلية التي تستخدم ورقة الحامل**

ورقة الحامل الاختياري هو ورقة مصممة لنقل المستندات الأصلية عبر الماسحة الضوئية. عكنك مسح مستندات أصلية بأحجام أكبر من /A4<br>Letter أو مستندات أو صور مهمة والتي يجب ألا يلحق بها ضرر، والورق الرقيق، والمستندات الأصلية غير م

يحتوي الجدول التالي على الشروط الواجب توافرهالاستخدام ورقة الحامل.

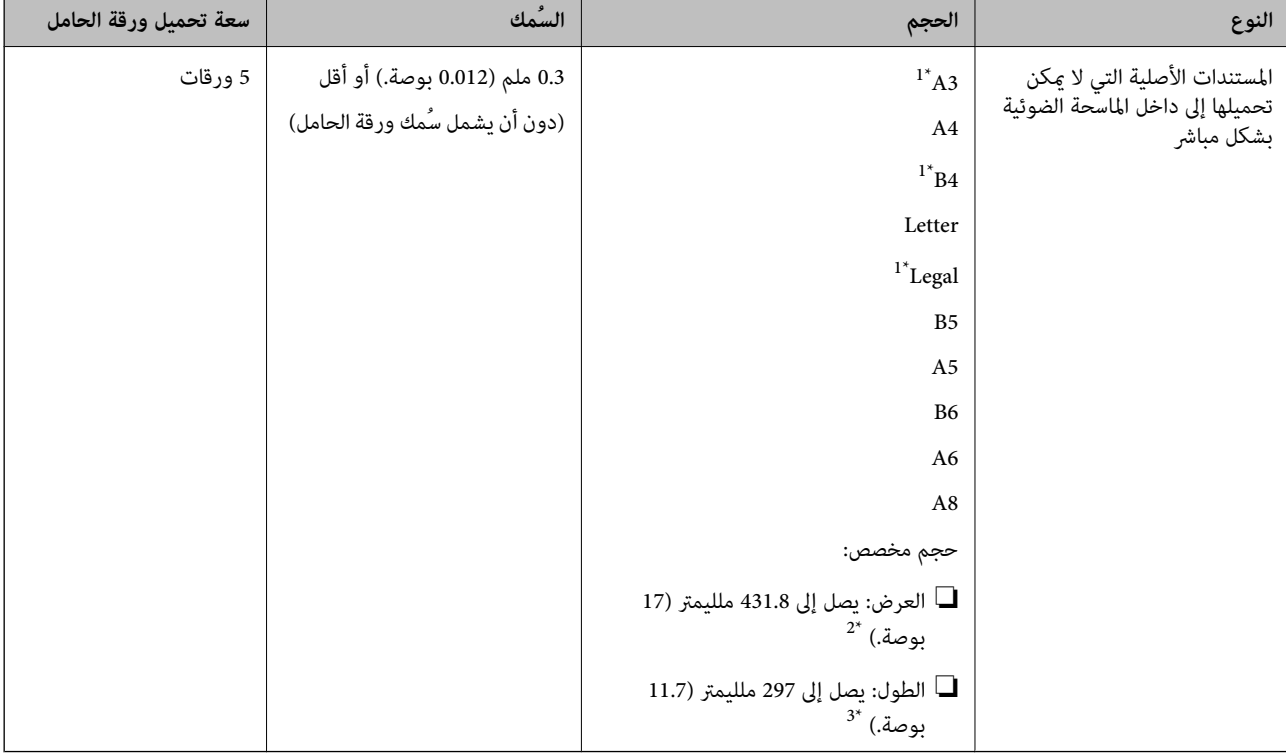

\*1 قم بطيها من المنتصف لضبطها.

\*2 تحتاج المستندات الأصلية الأعرض من 215.9 ملليمتر (8.5 بوصة) أن تطوى من المنتصف.

<sup>\*3</sup> يجب وضع الحافة الأمامية للمستند الأصلي في جزء التجميع لـ ورقة الحامل عند إجراء مسح ضوئي لمستند أصلي بطول 297 ملليمتر (11.7 بوصة) تقريبًا. وإلا قد يصبح<br>طول الصورة الممسوحة ضوئيًا أطول من المطلوب عا أن الماسحة الضو

#### **معلومات ذات صلة**

| "رموز ورقة [الحامل" في](#page-17-0) الصفحة 18

#### **مواصفات الأظرف**

مواصفات الأظرف التي ميكنك تحميلها إلى داخل الماسحة الضوئية.

<span id="page-23-0"></span>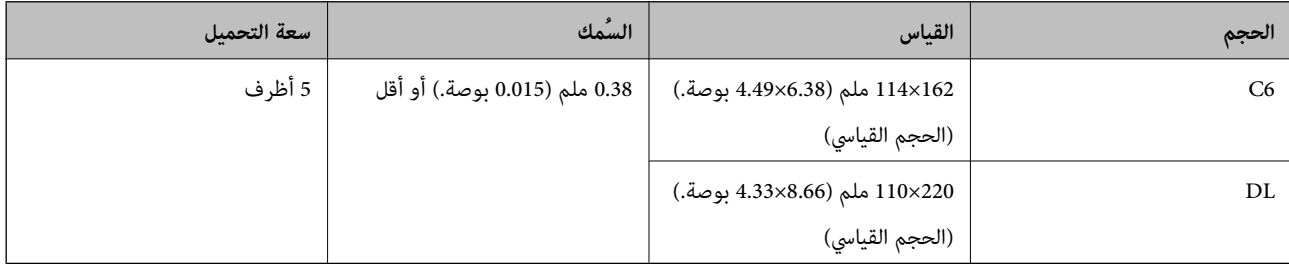

## **أنواع المستندات الأصلية تتطلب الانتباه إليها**

قد لا يتم مسح أنواع المستندات الأصلية التالية ضوئيًا بنجاح.

❏المستندات الأصلية ذات السطح غري المستوي مثل الأوراق المعنونة.

❏المستندات الأصلية التي بها أسطر مجعدة أو مطوية

❏المستندات الأصلية المثقوبة

❏المستندات الأصلية التي بها طوابع أو ملصقات

الأوراق غير الكربونية  $\Box$ 

❏المستندات الأصلية المجعدة

❏ورق مغلف

*ملاحظة:*

- ط نظف بكرة فصل الورق وبكرة الفرز، .لأن الأوراق غير الكربونية تحتوي على مواد كيميائية قد تلحق الضرر بالبكرات، إذا حدث انحشار للورق بشكل<br>متكرر.
	- عكن مسح المستندات الأصلية المجعدة ضوئيًا بشكل أفضل إذا قمت بخفض سرعة التغذية خلال المسح الضوئي أو قمت بتنعيم التجاعيد قبل<br>التحميل.
		- ❏ *لمسح المستندات الأصلية الحساسة ضوئيًا أو المستندات الأصلية التي تتجعد بسهولة، استخدم ورقة الحامل (تُباع منفصلة).*
	- لمسح المستندات الأصلية والتي يتم الكشف عنها من قبيل الخطأ على أنها مزدوجة التغذية، اضغط على زر ➡ (تخطي الكشف عن التغذية<br>المزدوجة) قبل المسح أو حدد **إيقاف تشغيل** في ا**كتشاف التغذية المزدوجة** بعلامة التبويب **الإعدادات ا** 
		- ❏ *يجب أن تثبت الطوابع أو الملصقات بإحكام على المستندات الأصلية بدون وجود أجزاء غراء زائدة.*

❏ *حاول أن تساوي المستندات الأصلية المجعدة قبل المسح الضويئ.*

**معلومات ذات صلة**

- | "أساسيات الماسحة [الضوئية" في](#page-10-0) الصفحة 11
	- | ["الصيانة" في](#page-89-0) الصفحة 90

دليل المستخدم

## <span id="page-24-0"></span>**أنواع المستندات الأصلية التي لا يجب مسحها ضوئيًا**

أنواع المستندات الأصلية التالية لا يجب مسحها ضوئيًا.

❏الصور

❏الكتيبات

❏المستندات الأصلية غري الورقية ( مثل الملفات الشفافة، و المنسوجة، والرقائق المعدنية)

❏المستندات الأصلية التي بها دبابيس أو مشابك ورق

❏المستندات الأصلية المتصلة ببعضها بالغراء

❏المستندات الأصلية الممزقة

❏المستندات الأصلية المكرمشة أو المجعدة بشدة

❏المستندات الأصلية الشفافة مثل الرقائق الشفافة لجهاز (OHP(

❏المستندات الأصلية التي بها ورق كربون من الخلف

❏المستندات الأصلية التي بها حبر رطب

❏المستندات الأصلية المرفق بها ملاحظات ملصقة

#### *ملاحظة:*

.<br>◘ لا تقم بتغذية الماسحة بصور، أو عمل فني أصلي ذي قيمة، أو مستندات هامة لا ترغب في تعريضها للضرر أو التشويه بداخل الماسحة الضوئية مباش<sup>1</sup>ةً. قد تتسبب التغذية بشكل خاطيء في تجعد المستند الأصلي أو إلحاق الضرر به. عند إجراء المسح الضوئي لمثل هذه المستندات الأصلية، تأكد من<br>استخدمك ورقة الحامل (تُباع منفصلة).

❏ *ميكنك إجراء مسح ضويئ للمستندات الأصلية الممزقة، أو المكرمشة، أو المجعدة إذا استخدمت ورقة الحامل (تُباع منفصلة).*

**معلومات ذات صلة**

| "صور [فوتوغرافية" في](#page-43-0) الصفحة 44

# **وضع المستندات الأصلية**

**مستندات أصلية ذات حجم قياسي**

**مواصفات المستندات الأصلية ذات الحجم القياسي**

قامئة بالمستندات الأصلية ذات الحجم القياسي التي ميكنك تحميلها إلى داخل الماسحة.

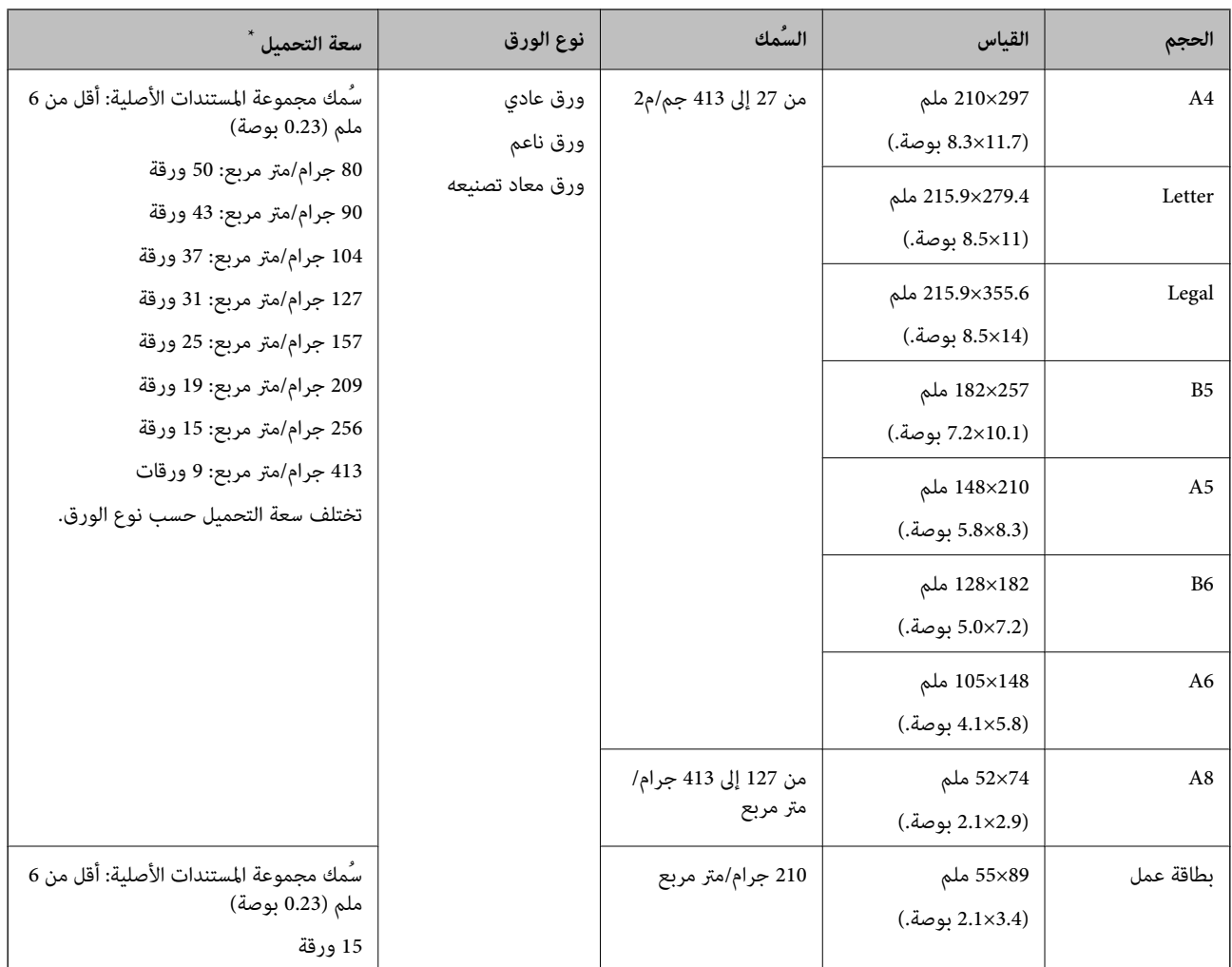

\* ميكنك إعادة تعبئة المستندات الأصلية وصولاً إلى سعة التحميل القصوى خلال عملية المسح الضويئ.

#### **وضع مستندات أصلية ذات حجم قياسي**

1. افتح درج الإدخال واسحب الملحق الإضافي لدرج الإدخال للخارج. دع درج الإخراج ينزلق للخارج، واسحب الملحق الإضافي لدرج الإخراج، ثم<br>ارفع حاجز الورق.

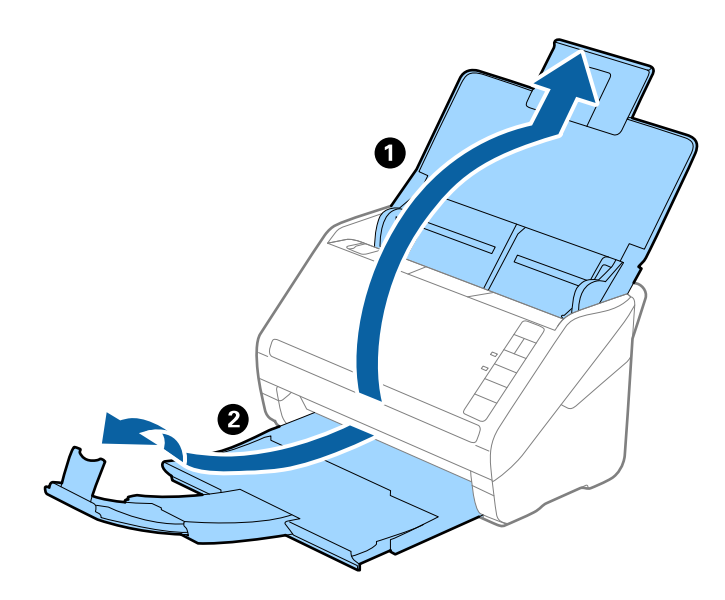

#### *ملاحظة:*

- ❏ *بالنسبة للمستندات الأصلية بحجم 4A أو أكبر، تأكدمن أنك قمت بسحب الملحق الإضافي لدرج الإدخال للخارج وفتحه.*
- تأكد من سحب الملحقات الإضافية لدرج الإخراج وتمديدها حتى تصبح أطول قليلاً من طول المستندات الأصلية، وارفع الحاجز حتى تتمكن من<br>ترتيب المستندات الأصلية التي يتم إخراجها بشكلٍ مريح في درج الإخراج.
- عكن تحريك حاجز الورق إلى الأمام وإلى الخلف في الملحق الإضافي لدرج الإخراج حتى عكنك ضبط موقع حاجز الورق بسهولة في أفضل موقع<br>بالنسبة للمستندات الأصلية التي يجري مسحها ضوئياً.
- **ا** إذا اصطدمت مستندات أصلية سميكة بداخل درج الإخراج وسقطت منه، فقم بإغلاق درج الإخراج ولا تستخدمه لجمع المستندات الأصلية<br>الخارحة.
- إذا كانت الصور الممسوحة ضوئيًا لا تزال متأثرة بسبب اصطدام المستندات الأصلية الخارجة بالسطح أسفل الماسحة الضوئية، فننصحك بوضع<br>الماسحة على حافة طاولة حيث عكن للمستندات الأصلية الخارجة السقوط بحرية وعكنك إمساكها.
	- .2 دع موجهات الحافة تنزلق على درج الإدخال للخارج.

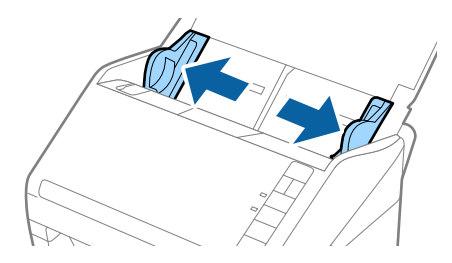

.3 قم بتهوية المستندات الأصلية.

أمسك طرفي المستندات الأصلية وقم بتهويتها لعدة مرات.

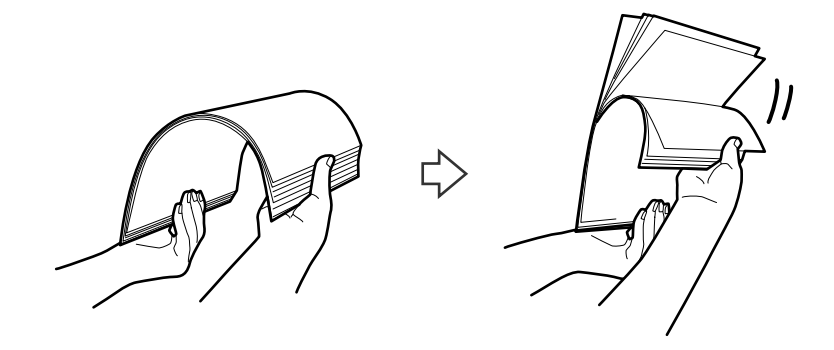

4. اضبط محاذاة حواف المستندات الأصلية مع الوجه المطبوع متجهة لأسفل ودع الحافة الأمامية تنزلق في شكل وتدي.

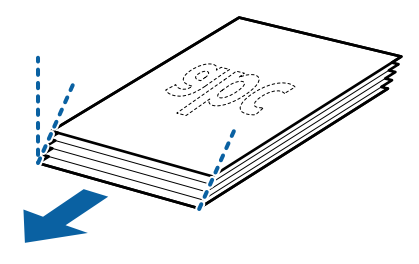

5. حمل المستندات الأصلية إلى داخل درج الإدخال متجهة لأسفل بينما الحافة العلوية ممواجهة الداخل في ADF. دع المستندات الأصلية تنزلق إلى داخل ADF حتى تشعر بوجود مقاومة.

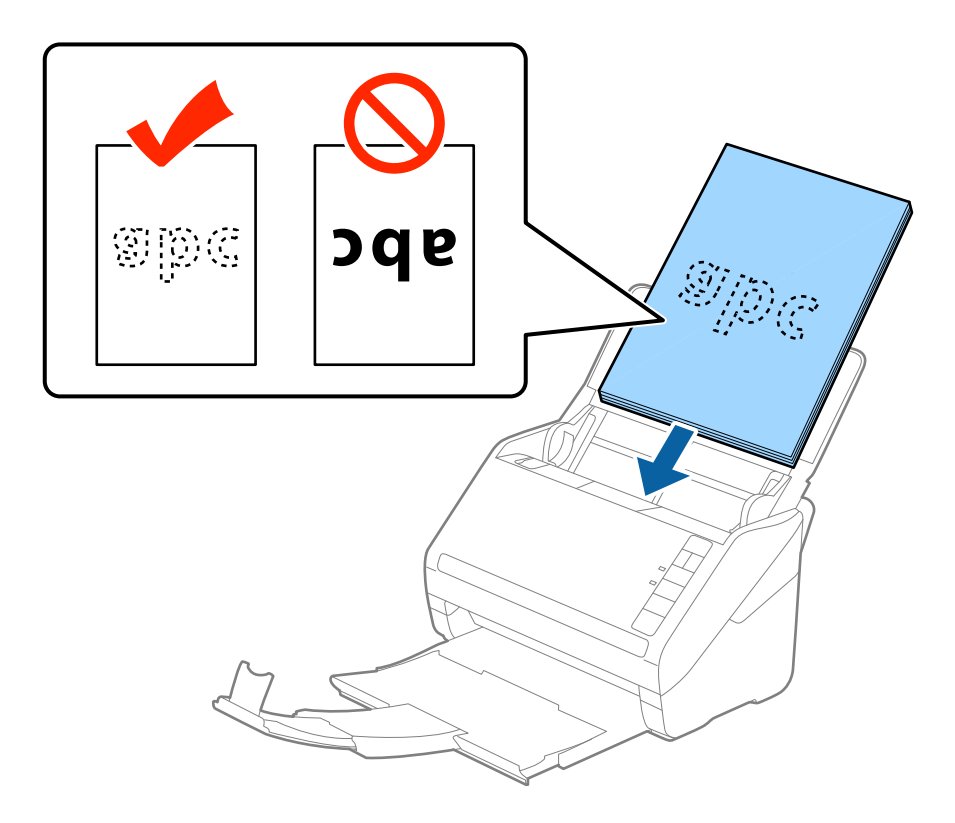

6. دع موجهات الحافة تنزلق لملاءمة حواف المستندات الأصلية والتأكد من عدم وجود فجوات بين الأظرف وموجهات الحافة. وإلا قد يحدث<br>انحراف في تغذية المستندات الأصلية.

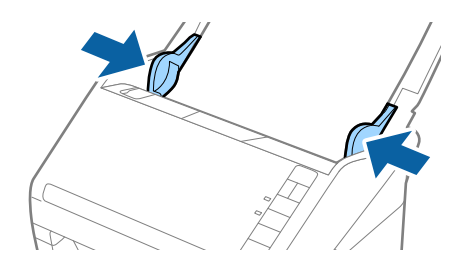

*ملاحظة:*

\_<br>■ عند إجراء مسح ضوئي لمستندات أصلية بها ثقوب مثل ورقة فضفاضة ذات ثقوب جانبية، حمل المستندات الأصلية مع توجيه الثقوب إلى الجانب أو مواجهة الأسفل. يجب ألا توجد أي ثقوب في مساحة 30 ملليمتر (1.2 بوصة) من مركز المستندات الأصلية. على أي حال، مكن أن توجد ثقوب في<br>مساحة 30 ملليمتر (1.2 بوصة) من الحافة الأمامية للمستندات الأصلية. تأكد من أن حواف مجموعة الث

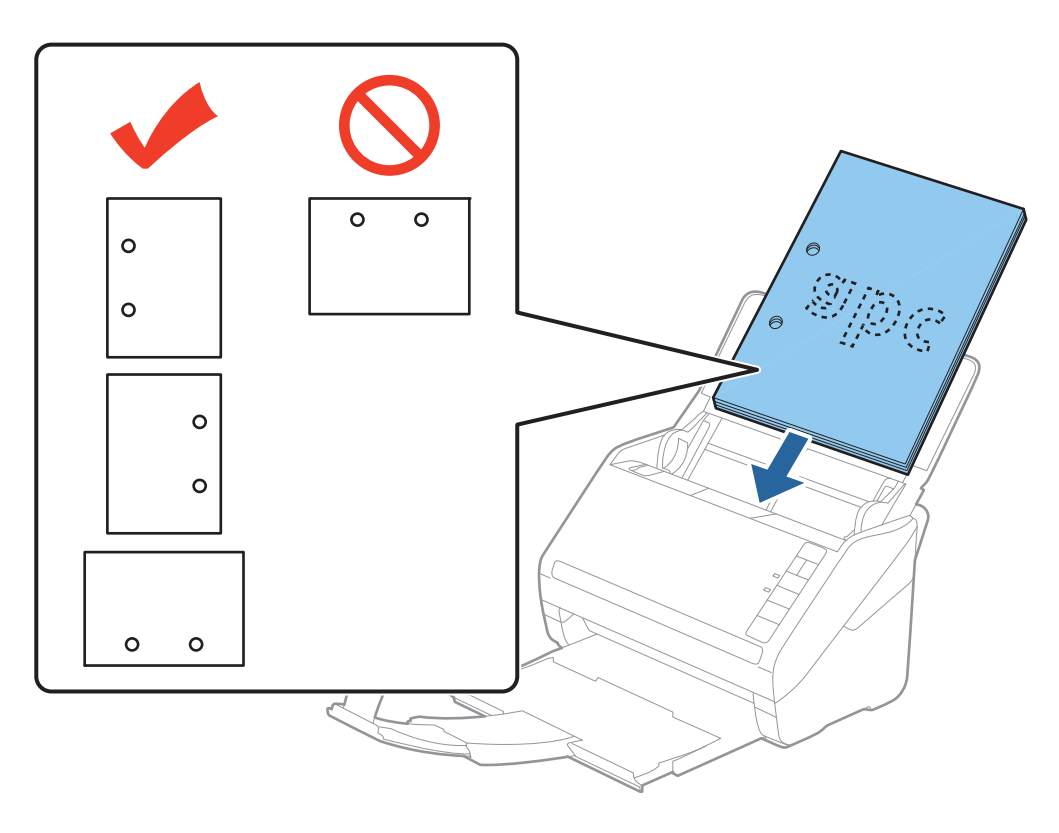

■ عند إجراء المسح الضوئي لورقة رقيقة مجعدة والتي تسبب انحشار الورق أو ازدواج التغذية، قد عكنك تحسين الوضع بواسطة ضغط الزر حال (الوضع البطيء) لخفض سرعة التغذية. تنخفض سرعة تغذية الورق بالضغط على الزر حال (الوضع البطيء) لمرة واحدة؛ اضغط على الزر<br>مرة أخرى للعودة إلى السرعة العادية.

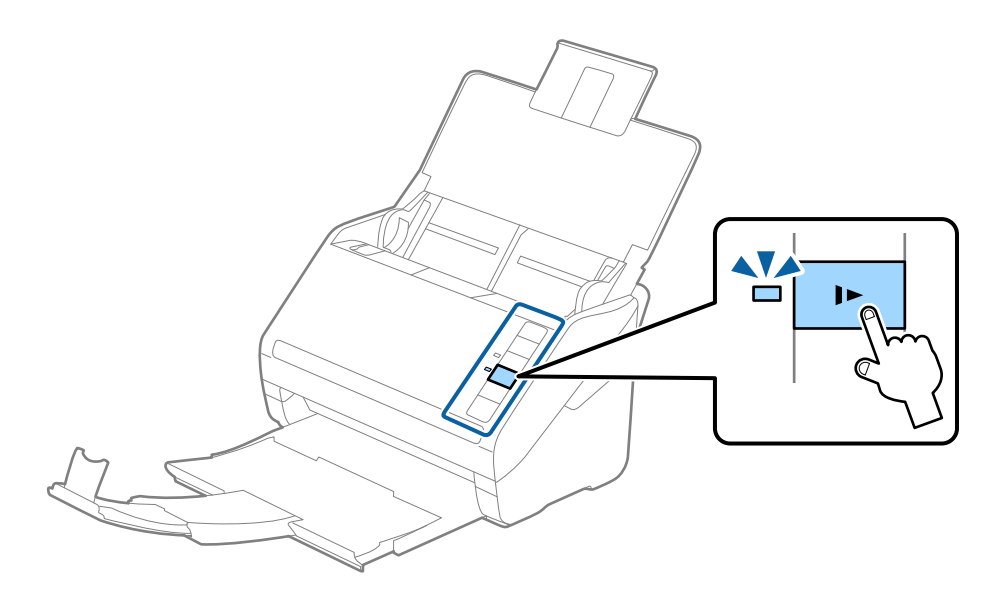

## **ورق طويل**

#### **مواصفات الورق الطويل**

مواصفات الورق الطويل الذي ميكنك تحميله إلى داخل الماسحة الضوئية.

<span id="page-30-0"></span>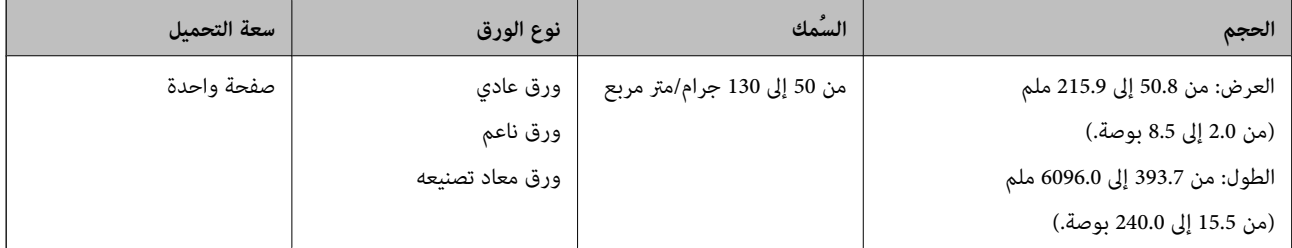

## **وضع ورقة طويلة**

.1 افتح درج الإدخال، ثم دع درج الإخراج ينزلق للخارج.

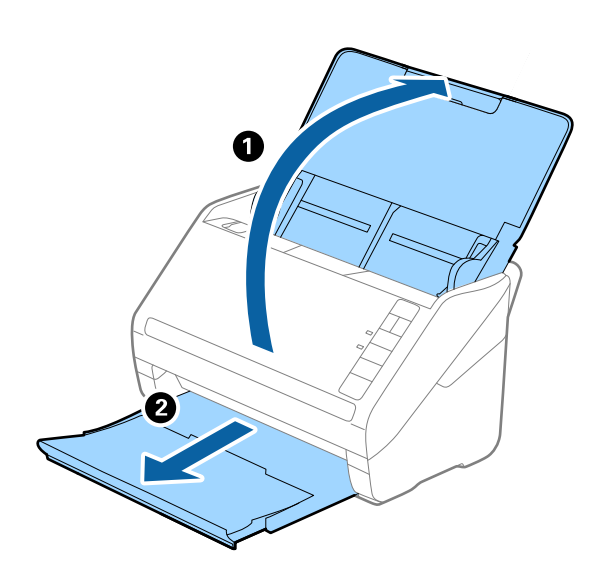

*لاتقم بفتح الملحق الإضافي لدرج الإدخال والملحقات الإضافية لدرج الإخراج ولاترفع الحاجز. ملاحظة:*

.2 دع موجهات الحافة تنزلق على درج الإدخال للخارج.

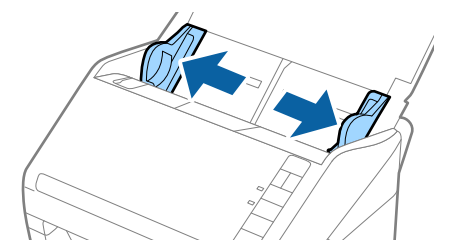

3. حمل المستند الأصلي بشكل مستقيم إلى داخل درج الإدخال، عواجهة الأسفل مع جعل الحافة العلوية عواجهة الداخل في ADF. دع المستند الأصلي ينزلق إلى داخل ADF حتى تشعر بوجود مقاومة.

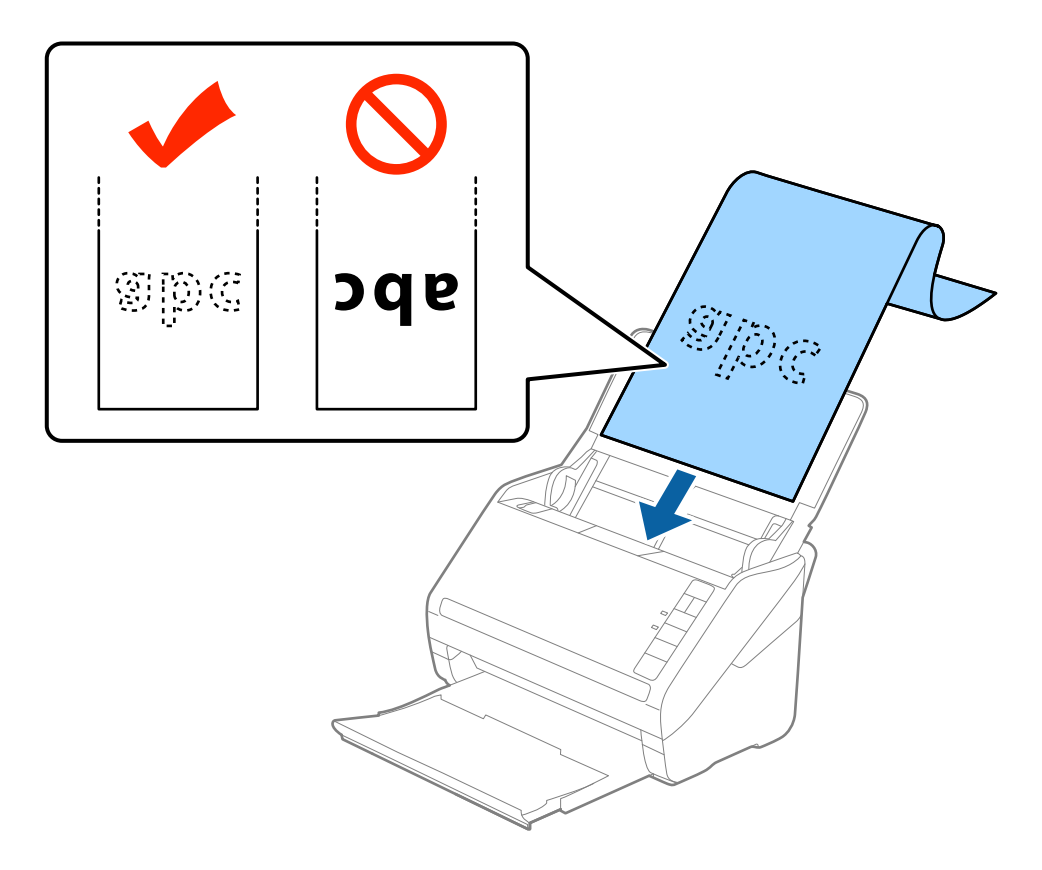

4. اضبط موجهات الحافة لملاءمة حواف الورقة الطويلة والتأكد من عدم وجود فجوات بين الورقة وموجهات الحافة. وإلا قد يحدث انحراف في<br>تغذية المستندات الأصلية.

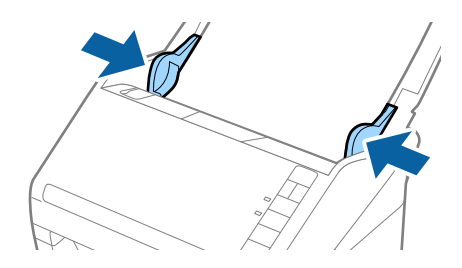

*ملاحظة:*

- <span id="page-32-0"></span>■ عكنك مسح ورقة طويلة بطول يصل إلى 5461 ملليمتر (215 بوصة) وبدقة تبلغ 300 نقطة في البوصة أو أقل، وما يقرب من 5461 ملليمتر (215<br>بوصة) حتى 6096 ملليمتر (240 بوصة) بدقة 200 نقطة في البوصة أو أقل.
- تحتاج إلى تحديد حجم الورقة في *Epson Scan 2.* توجد ثلاث طرق لتحديد حجم الورقة في *Epson Scan 2،* إذا كان طول الورقة 863.6 ملليمتر<br>(34 بوصة) أو أقل، يمكنك تحديد **كشف تلقائي (ورق طويل)** للكشف عن الحجم تلقائيًا.

*إذاكانطولالورقةأكبرمن863.6ملليمتر(34بوصة)، فأنتتحتاجإلىتحديدتخصيصوإدخالحجمالورقة. إذاكانطول الورقة5461ملليمتر* .<br>(215 بوصة) أو أقل، فيمكنك استخدام اكتشاف **طول الورقة** بدلاً من إدخال ارتفاع الورقة. إذا كانت الورقة أطول من 5461 ملليمتر (215<br>بوصة)، فأنت تحتاج إلى إدخال حجم كلٍ من العرض والارتفاع للورقة.

قم بدعم الورقة الطويلة من جهة الإدخال حتى لا تقع خارج ADF، وعند جهة الإخراج حتى لا تسقط الورقة الخارجة من درج الإخراج.

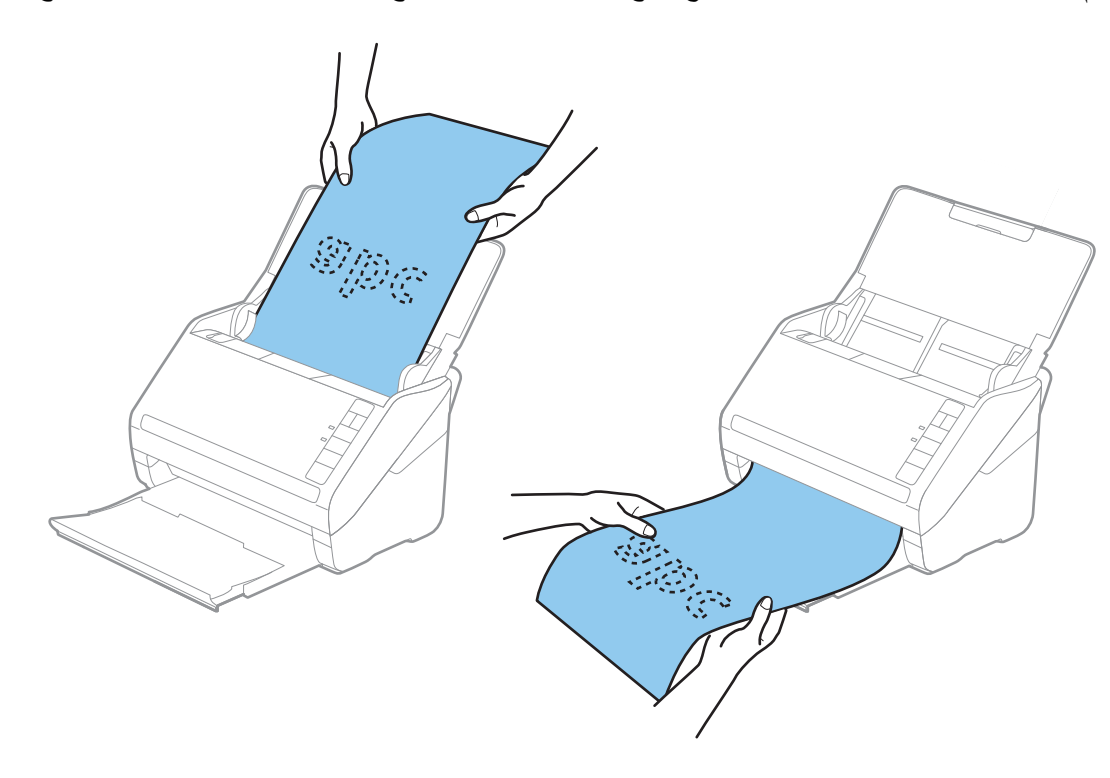

**معلومات ذات صلة** | "الإعدادات اللازمة للمستندات الخاصة في [2 Scan Epson "في](#page-55-0) الصفحة 56

**بطاقات بلاستيكية**

#### **مواصفات البطاقات البلاستيكية**

مواصفات البطاقات البلاستيكية التي ميكنك تحميلها إلى داخل الماسحة الضوئية.

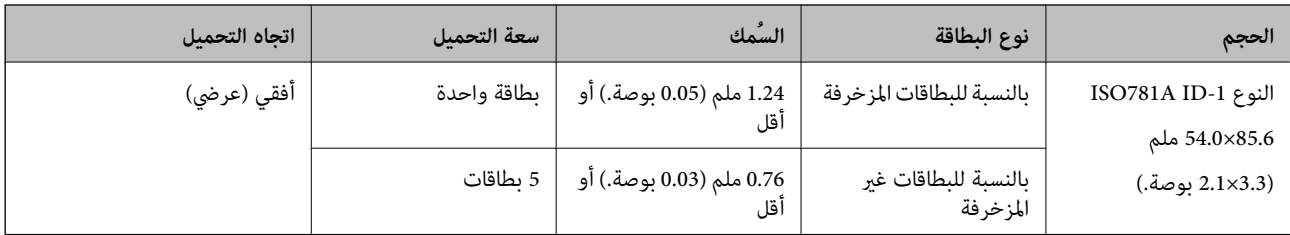

#### **وضع البطاقات البلاستيكية**

.1 افتح درج الإدخال، ثم دع درج الإخراج ينزلق للخارج وقم برفع الحاجز.

<span id="page-33-0"></span>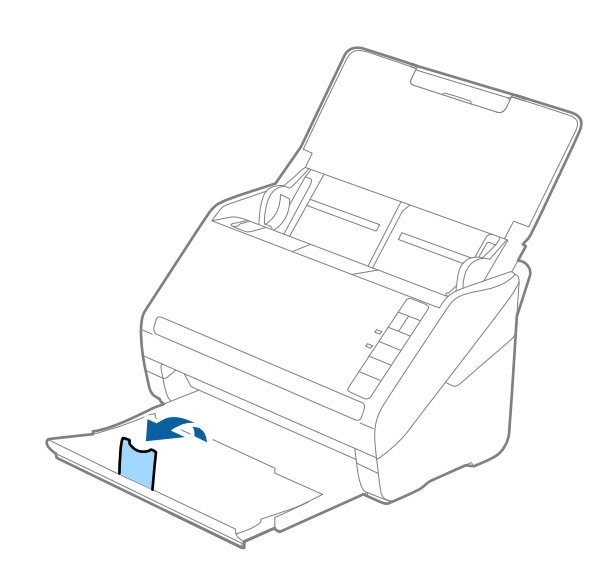

.2 دع موجهات الحافة تنزلق على درج الإدخال للخارج.

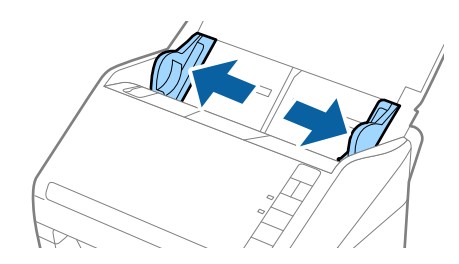

.3 حمل البطاقات البلاستيكية إلى داخل درج الإدخال مبواجهة الأسفل بينام الحافة العلوية مبواجهة الداخل في ADF. دع البطاقات البلاستيكية تنزلق إلى داخل ADF حتى تشعر بوجود مقاومة.

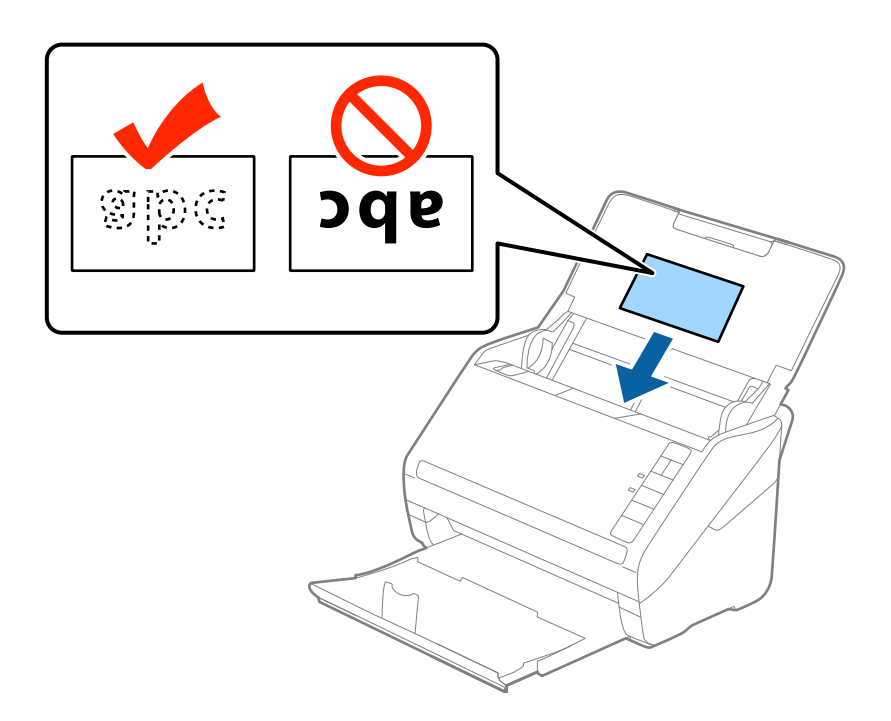

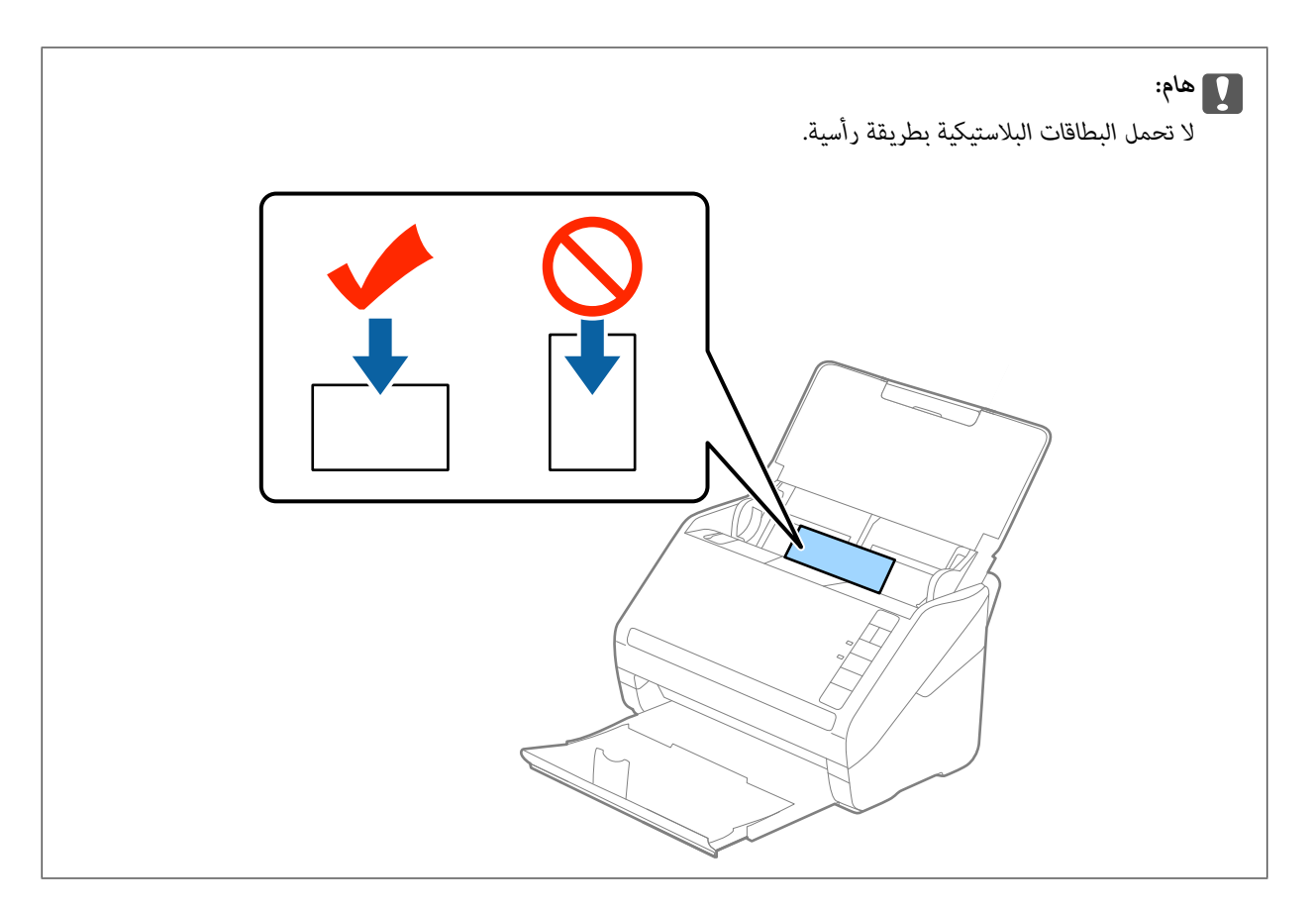

.4 دع موجهات الحافة تنزلق لملاءمة حواف البطاقات البلاستيكية.

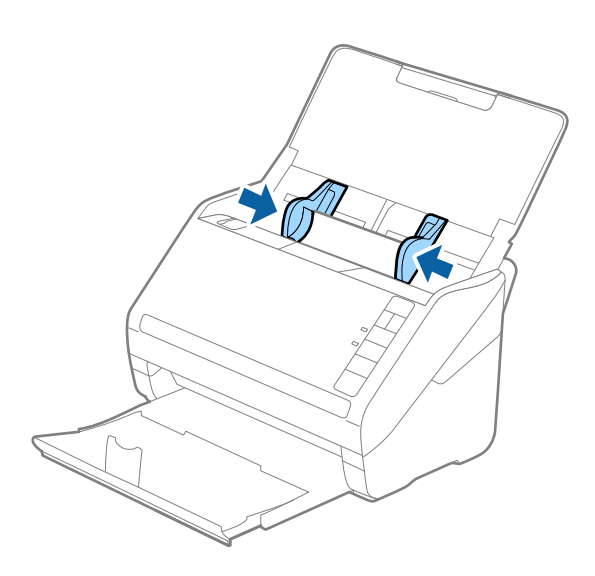

*ملاحظة:*

<span id="page-35-0"></span>لإجراء مسح ضوئي للبطاقات البلاستيكية، حدد **بطاقة بلاستيكية (عرضي) في حجم المستند** أو حدد **إيقاف تشغيل في اكتشاف التغذية المزدوجة** في<br>علامة التبويب **الإعدادات الرئيسية** في *Epson Scan 2.* انظر تعليمات *Epson Scan 2 لمع*رفة

إذ نسيت أن تقوم بتعطيل اكتشاف التغذية المزدوجة في Epson Scan 2 وحدث خطأ التغذية المزدوجة، فقم بإزالة البطاقة من ADF ثم أعد *تحميلها، اضغط على زر (تخطي الكشف عن خطأ التغذية المزدوجة) الموجود في الماسحة الضوئية كام هو موضح بالأسفل لتعطيل اكتشاف* التغذية المزدوجة لعملية المسح الضوي التالية، ثم قم بالمسح الضوئي مجددًا. يقوم زر ًًًً (تخطي الكشف عن التغذية المزدوجة) فقط بتعطيل<br>اكتشاف التغذية المزدوجة لصفحة واحدة.

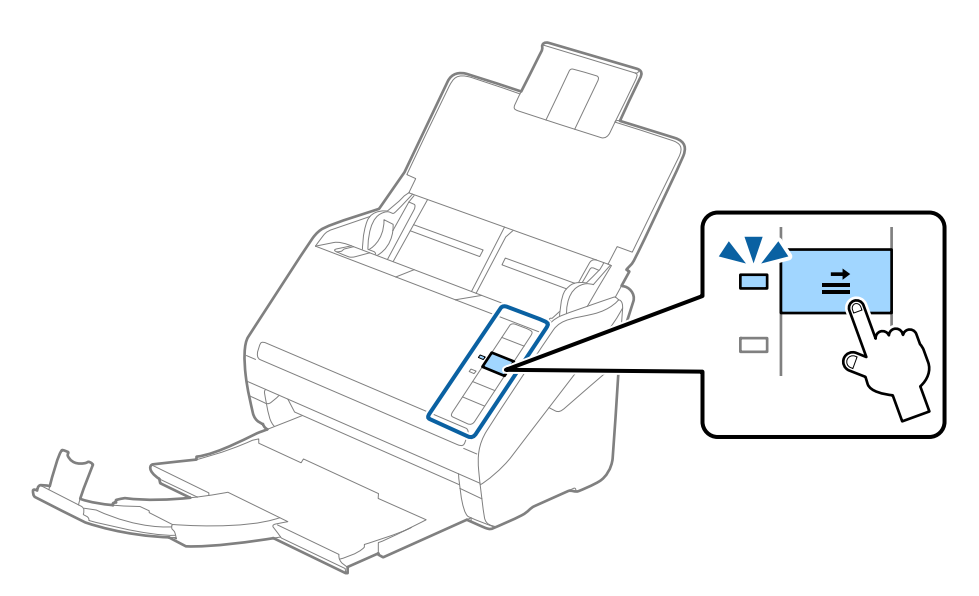

# **معلومات ذات صلة**

| "الإعدادات اللازمة للمستندات الخاصة في [2 Scan Epson "في](#page-55-0) الصفحة 56

#### **بطاقات مغلفة**

#### **مواصفات البطاقات المغلفة**

مواصفات البطاقات المغلفة التي ميكنك تحميلها إلى داخل الماسحة الضوئية.

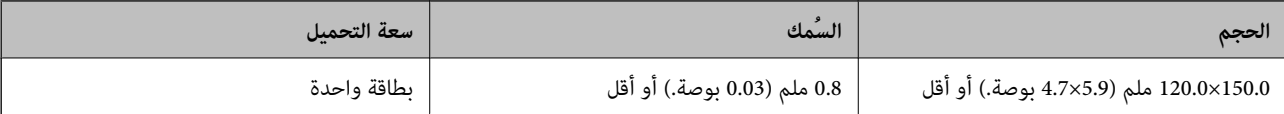
# **وضع البطاقات المغلفة**

.1 افتح درج الإدخال، ثم دع درج الإخراج ينزلق للخارج وقم برفع الحاجز.

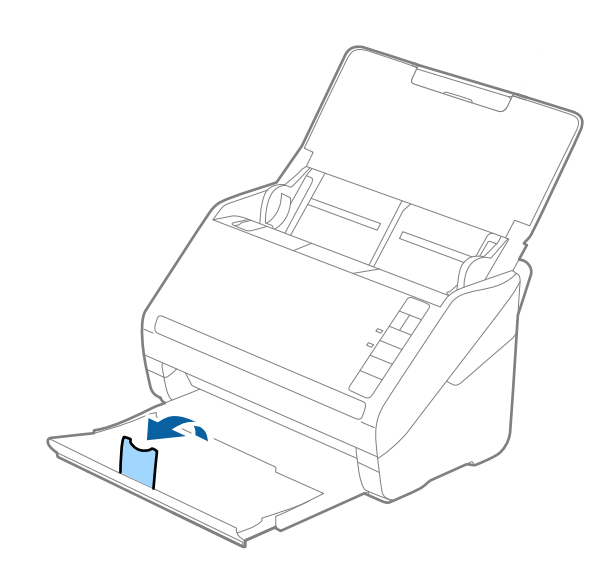

.2 دع موجهات الحافة تنزلق على درج الإدخال للخارج.

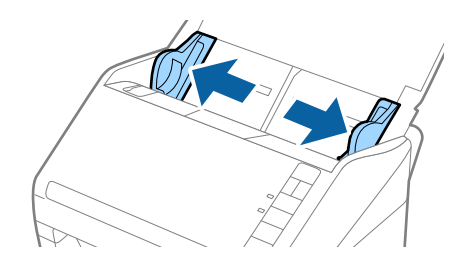

3. حمل البطاقات المغلفة إلى داخل درج الإدخال مواجهة الأسفل بينما الحافة العلوية مواجهة الداخل في ADF. دع البطاقات المغلفة تنزلق إلى داخل ADF حتى تشعر بوجود مقاومة.

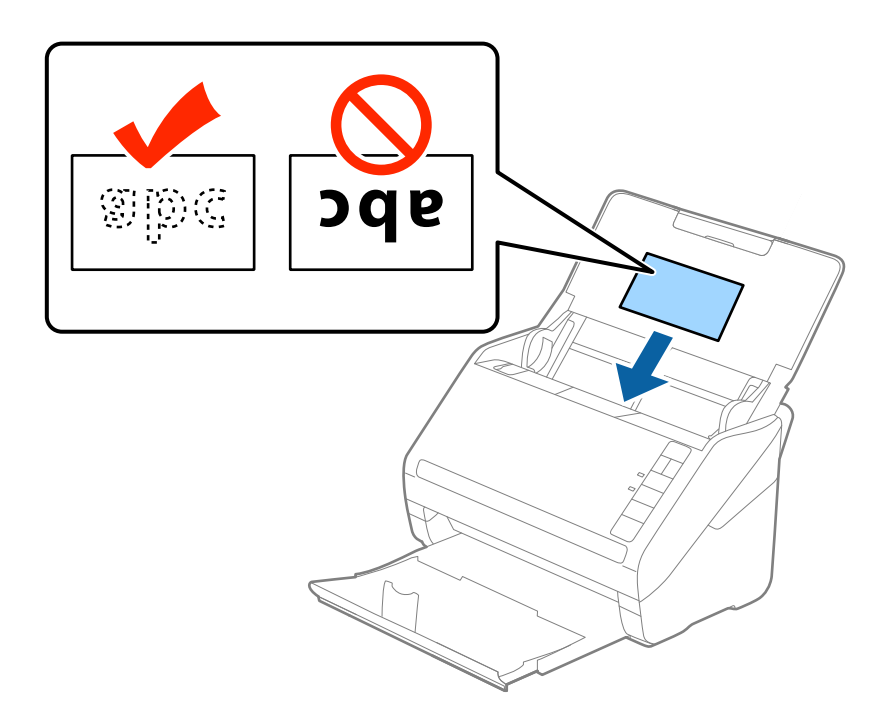

.4 دع موجهات الحافة تنزلق لملاءمة حواف البطاقات المغلفة.

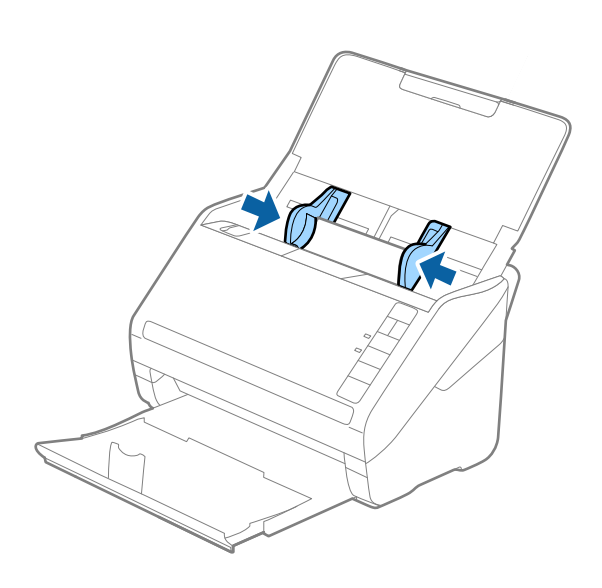

#### *ملاحظة:*

- لمسح البطاقات المغلفة ضوئيًا، حدد ا**لمسح الضوئي لبطاقة مجلّدة في** النافذة ا**لإعدادات و** علامة التبويب **الإعدادات الرئيسية** في Epson Scan 2<br>لزيادة دقة الكشف التلقائي عن الحجم. انظر تعليمات Epson Scan 2 لمعرفة التفاصيل.
- لإجراء مسح ضوئي للبطاقات المغلفة، حدد **إيقاف تشغيل** في ا**كتشاف التغذية المزدوجة** في علامة التبويب **الإعدادات الرئيسية** في Epson Scan<br>2. انظر تعليمات Epson Scan 2 لمعرفة التفاصيل.

*إذنسيتأن تقومبتعطيل اكتشافالتغذيةالمزدوجة في 2 Scan Epson وحدثخطأ التغذيةالمزدوجة، فقم بإزالةالبطاقةمن ADF ثم أعد تحميلها، اضغطعلىزر (تخطي الكشفعن خطأ التغذيةالمزدوجة) الموجود في الماسحةالضوئيةكام هوموضح بالأسفل لتعطيل اكتشاف* **التغذية المزدوجة** لعملية المسح الضوئي التالية، ثم قم بالمسح الضوئي مجددًا. يقوم زر ًًًًً (تخطي الكشف عن التغدية المزدوجة) فقط بتعطيل<br>ا**كتشاف التغذية المزدوجة** لصفحة واحدة.

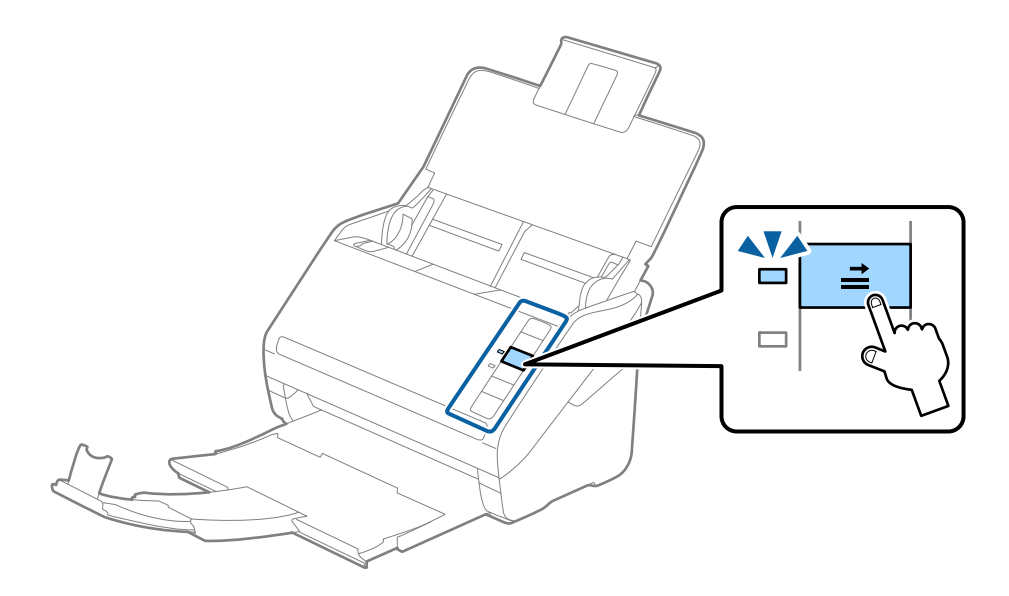

#### **معلومات ذات صلة**

| "الإعدادات اللازمة للمستندات الخاصة في [2 Scan Epson "في](#page-55-0) الصفحة 56

# **مستندات أصلية بأحجام كبرية**

# **مواصفات المستندات الأصلية كبرية الحجم**

.<br>باستخدام ورقة الحامل والذي يُباع منفصلاً وبطي المستندات الأصلية من المنتصف، عكنك إجراء المسح الضوئي لمستندات أصلية بحجم أكبر من<br>A4، مثل حجمي A3 أو B4.

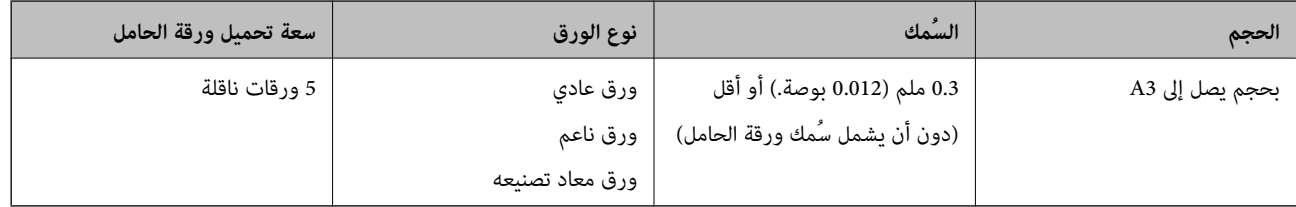

# **وضع مستندات أصلية كبرية الحجم**

1. افتح درج الإدخال واسحب الملحق الإضافي لدرج الإدخال للخارج. دع درج الإخراج ينزلق للخارج، واسحب الملحق الإضافي لدرج الإخراج، ثم<br>ارفع حاجز الورق.

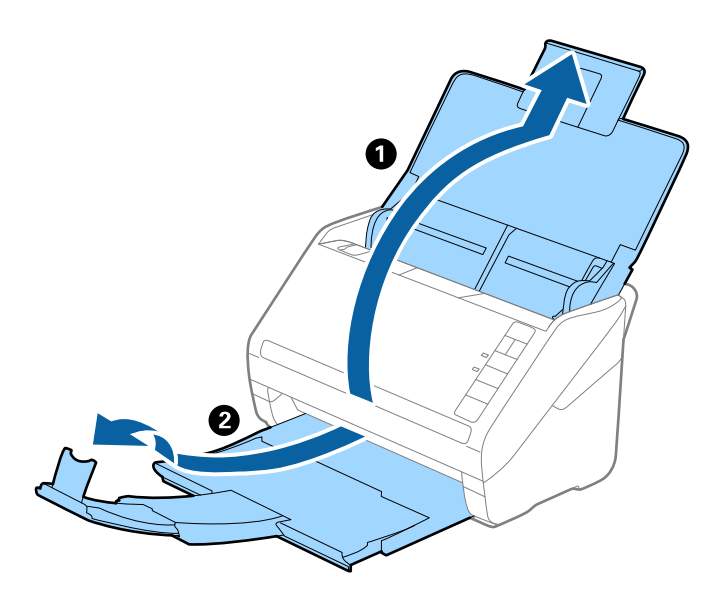

.2 دع موجهات الحافة تنزلق على درج الإدخال للخارج.

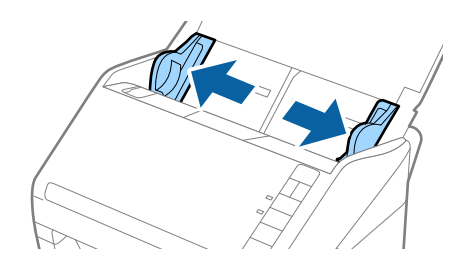

3. ضع ورقة الحامل مع الرسم التوضيحي في الحافة الأمامية مواجهة الأعلى وقم بوضع المستند الأصلي في داخل ورقة الناقل عن طريق طي<br>المستند من المنتصف حتى يصبح الجانب المراد مسحه ضوئيًا مواجهة الخارج، مع جعل الجانب الأعن في ا

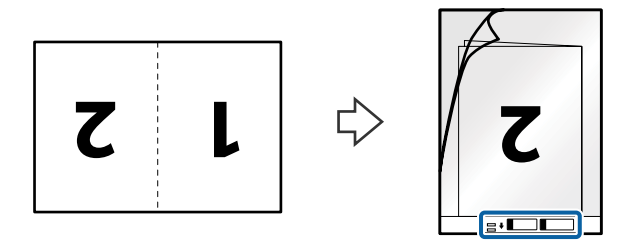

4. حمل ورقة الحامل إلى داخل درج الإدخال مع جعل الحافة العلوية ممواجهة الداخل في ADF. دع ورقة الحامل ينزلق إلى داخل ADF حتى تشعر بوجود مقاومة.

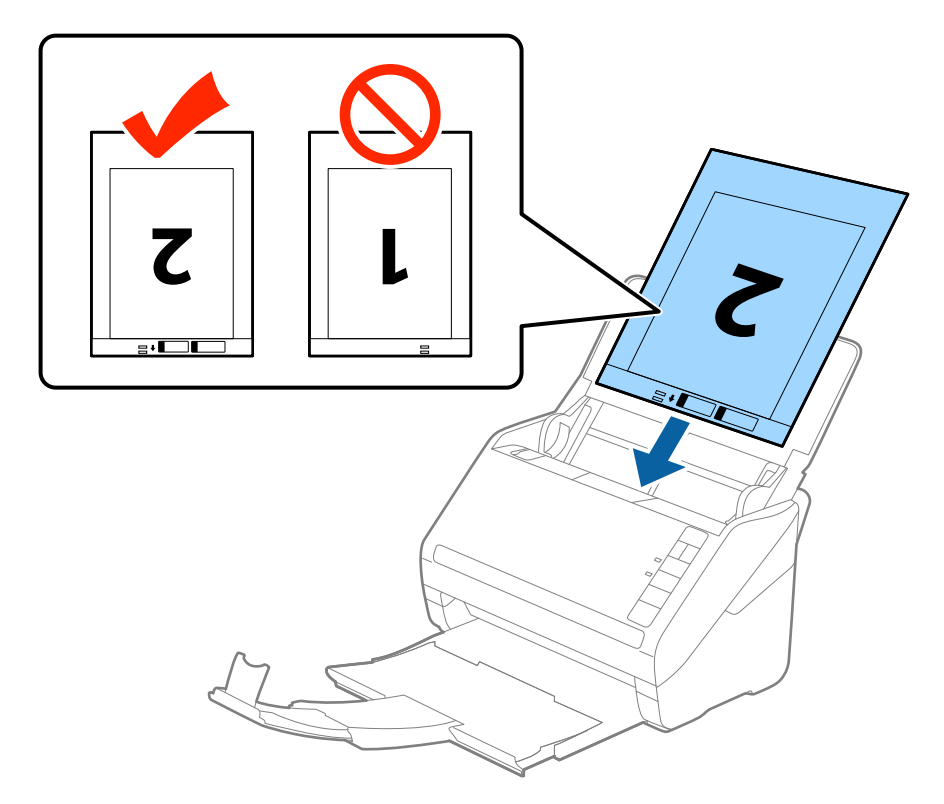

5. دع موجهات الحافة تنزلق لملاءمة حواف ورقة الحامل والتأكد من عدم وجود فجوات بين ورقة الحامل وموجهات الحافة. وإلا قد يحدث<br>انحراف في تغذية ورقة الناقل.

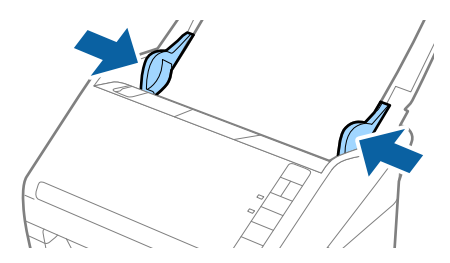

*ملاحظة:*

- ❏ *قد تحتاج لإيقاف استخدام ورقة الحامل التي بها خدوش أو تم مسحها ضوئيًالأكرث من 3000 مرة.*
- ـ لمسح كل الأحجام وجمعها معًا، حدد **على الوجهين** من **جانب المسح الضوئي** وحدد **يسار ويمين** من **تجميع صور** في *Epson Scan 2.* انظر تعليمات<br>Epson Scan 2 لمعرفة التفاصيل.
- عند إجراء مسح ضوئي لـ ورقة الحامل عن طريق تحديد ا**كتشاف تلقائي** كإعداد لـ **حجم المستند**، يتم مسح الصورة تلقائيًا عن طريق استخدام<br>ا**نحراف الورقة** في إعداد **تصحيح انحراف الورق**.
- $\Box$  يجب وضع الحافة الأمامية للمستند الأصلى في جزء التجميع لـ ورقة الحامل عند إجراء مسح ضوئي لمستند أصلي بطول *297* ملليمتر تقريبًا. وإلا قد .. . . . .<br>يصبح طول الصورة الممسوحة ضوئيًا أطول من المطلوب ما أن الماسحة الضوئية تقوم بالمسح حتى نهاية ورقة الحامل عند تحديدك **اكتشاف تلقائي**<br>كإعداد **حجم المستند** في *Epson Scan 2.*
- استخدم فقط ورقة الحامل المصمم للماسحة الضوئية الخاصة بك. يتم التعرف تلقائيًا على ورقة الحامل بواسطة الماسحة الضوئية عن طريق<br>الكشف عن اثنين من الثقوب المستطيلة الصغرة على الحافة الأمامية. اترك الثقوب نظيفة ومكشوفة.

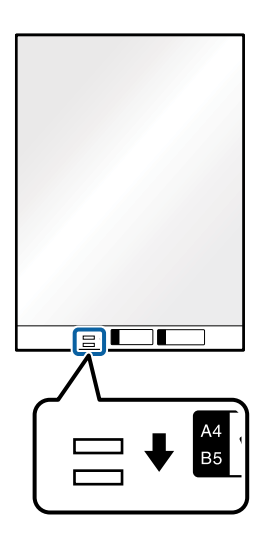

**معلومات ذات صلة**

- | "رموز ورقة [الحامل" في](#page-17-0) الصفحة 18
- | "الإعدادات اللازمة للمستندات الخاصة في [2 Scan Epson "في](#page-55-0) الصفحة 56

# **المستندات الأصلية غري منتظمة الشكل**

## **مواصفات المستندات الأصلية غري منتظمة الشكل**

باستخدام ورقة الحامل والذي يُباع منفصلاً، عكنك إجراء المسح الضوئي لمستندات أصلية مكرمشة، أو مجعدة، أو رقيقة جدًا، أو غير منتظمة الشكل.

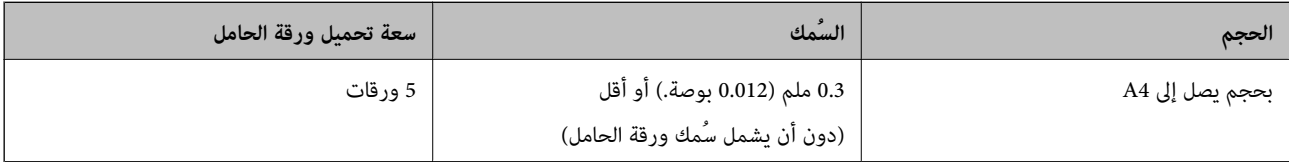

# **وضع المستندات الأصلية غري منتظمة الشكل**

1. افتح درج الإدخال واسحب الملحق الإضافي لدرج الإدخال للخارج. دع درج الإخراج ينزلق للخارج، واسحب الملحق الإضافي لدرج الإخراج، ثم<br>ارفع حاجز الورق.

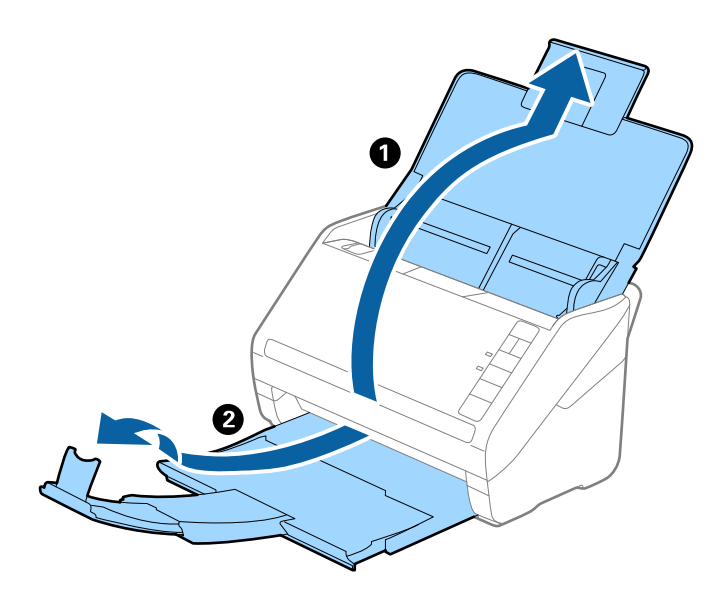

.2 دع موجهات الحافة تنزلق على درج الإدخال للخارج.

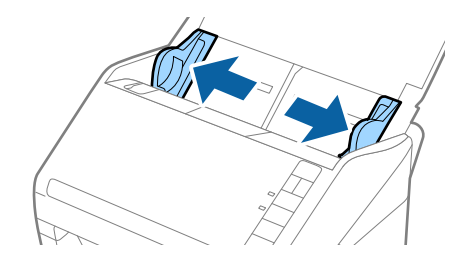

3. ضع ورقة الحامل مع الرسم التوضيحي في الحافة الأمامية بمواجهة الأعلى وقم بوضع المستند الأصلي في منتصف ورقة الحامل مع جعل الجانب<br>المراد مسحه بمواجهة الأسفل.

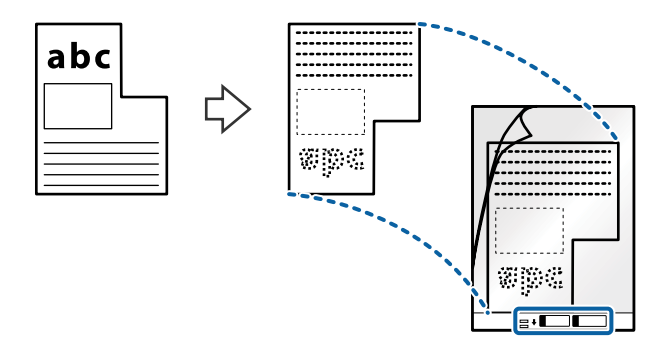

4. حمل ورقة الحامل إلى داخل درج الإدخال مع جعل الحافة العلوية ممواجهة الداخل في ADF. دع ورقة الحامل ينزلق إلى داخل ADF حتى تشعر بوجود مقاومة.

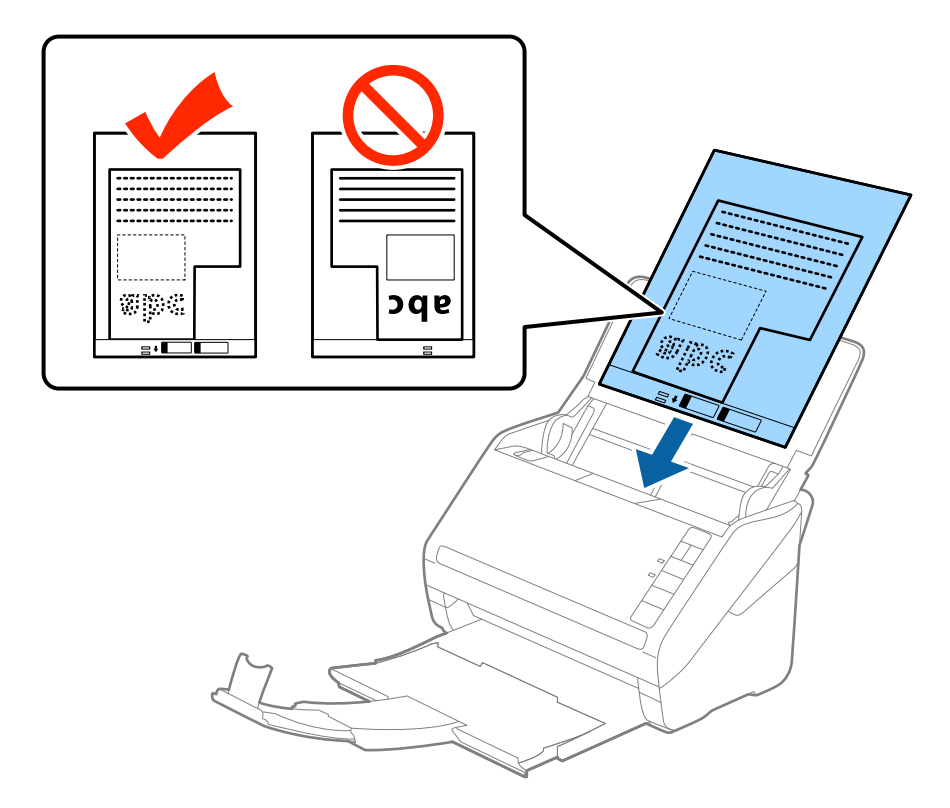

5. دع موجهات الحافة تنزلق لملاءمة حواف ورقة الحامل والتأكد من عدم وجود فجوات بين ورقة الحامل وموجهات الحافة. وإلا قد يحدث<br>انحراف في تغذية ورقة الناقل.

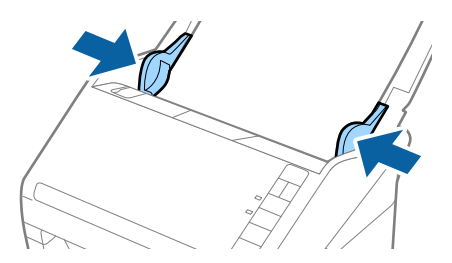

*ملاحظة:*

- ❏ *قد تحتاج لإيقاف استخدام ورقة الحامل التي بها خدوش أو تم مسحها ضوئيًالأكرث من 3000 مرة.*
- إذا كنت لا تستطيع إيجاد حجم ملائم للمستند الأصلي الذي ترغب في مسحه ضوئيًا في القامًة **حجم المستند** في *Epson Scan 2،* فحدد ا**كتشاف**<br>**تلقائ**ى أو حدد **تخصيص** لإنشاء حجم مستند مخصص.

عند إجراء مسح ضوئي لـ ورقة الحامل عن طريق تحديد ا**كتشاف تلقائي** كإعداد لـ **حجم المستند**، يتم مسح الصورة تلقائيًا عن طريق استخدام<br>**انحراف الورقة** في إعداد **تصحيح انحراف الورق**.

■ استخدم فقط ورقة الحامل المصمم للماسحة الضوئية الخاصة بك. يتم التعرف تلقائيًا على ورقة الحامل بواسطة الماسحة الضوئية عن طريق<br>الكشف عن اثنين من الثقوب المستطيلة الصغيرة على الحافة الأمامية. اترك الثقوب نظيفة ومكشوفة.

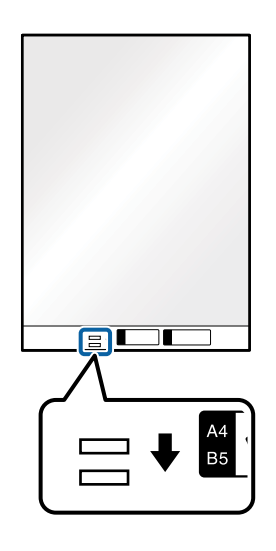

**معلومات ذات صلة**

- | "رموز ورقة [الحامل" في](#page-17-0) الصفحة 18
- | "الإعدادات اللازمة للمستندات الخاصة في [2 Scan Epson "في](#page-55-0) الصفحة 56

# **صور فوتوغرافية**

# **مواصفات الصور الفوتوغرافية**

باستخدام ورقة الحامل والذي يُباع منفصلا،ً ميكنك إجراء المسح الضويئ للصور الفوتوغرافية بدون القلق حول تعرضها للضرر.

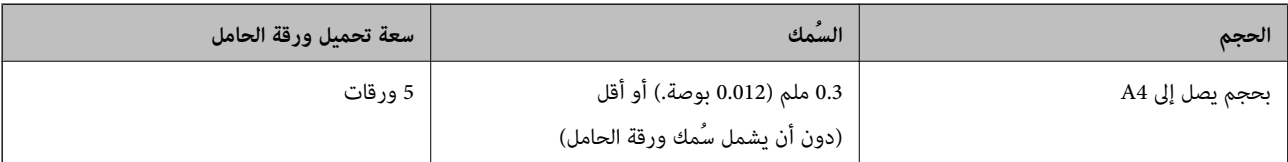

# **وضع الصور الفوتوغرافية**

1. افتح درج الإدخال واسحب الملحق الإضافي لدرج الإدخال للخارج. دع درج الإخراج ينزلق للخارج، واسحب الملحق الإضافي لدرج الإخراج، ثم<br>ارفع حاجز الورق.

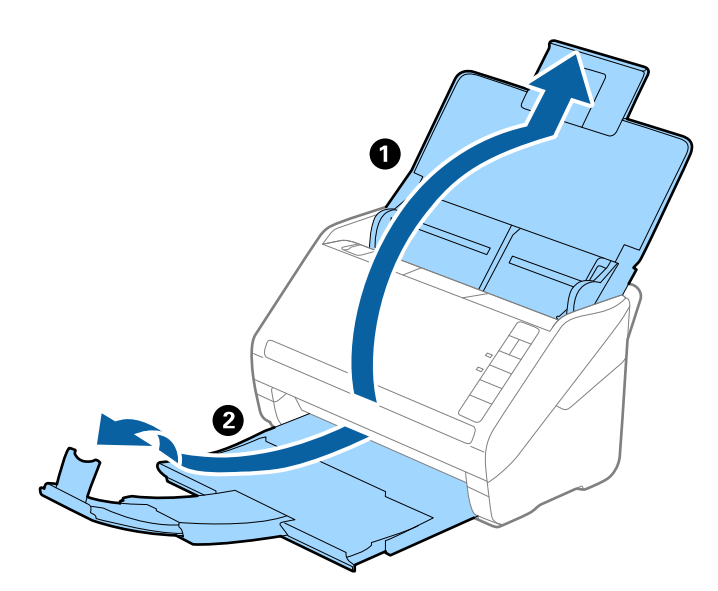

.2 دع موجهات الحافة تنزلق على درج الإدخال للخارج.

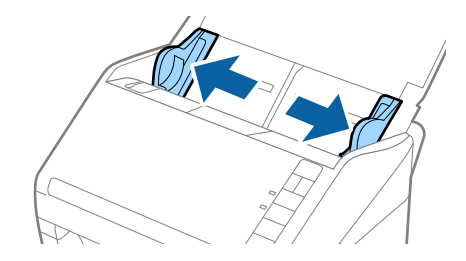

3. ضع ورقة الحامل مع الرسم التوضيحي في الحافة الأمامية بمواجهة الأعلى وقم بوضع الصورة في منتصف ورقة الحامل مع جعل الجانب المراد<br>مسحه عواجهة الأسفل.

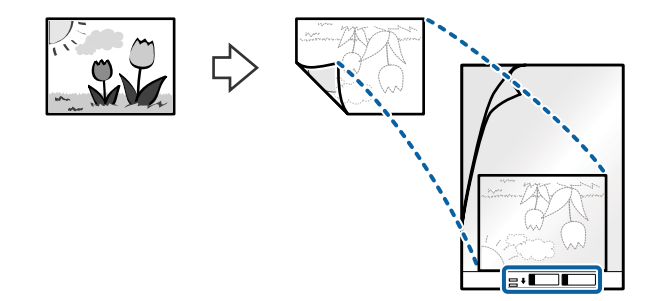

4. حمل ورقة الحامل إلى داخل درج الإدخال مع جعل الحافة العلوية ممواجهة الداخل في ADF. دع ورقة الحامل ينزلق إلى داخل ADF حتى تشعر بوجود مقاومة.

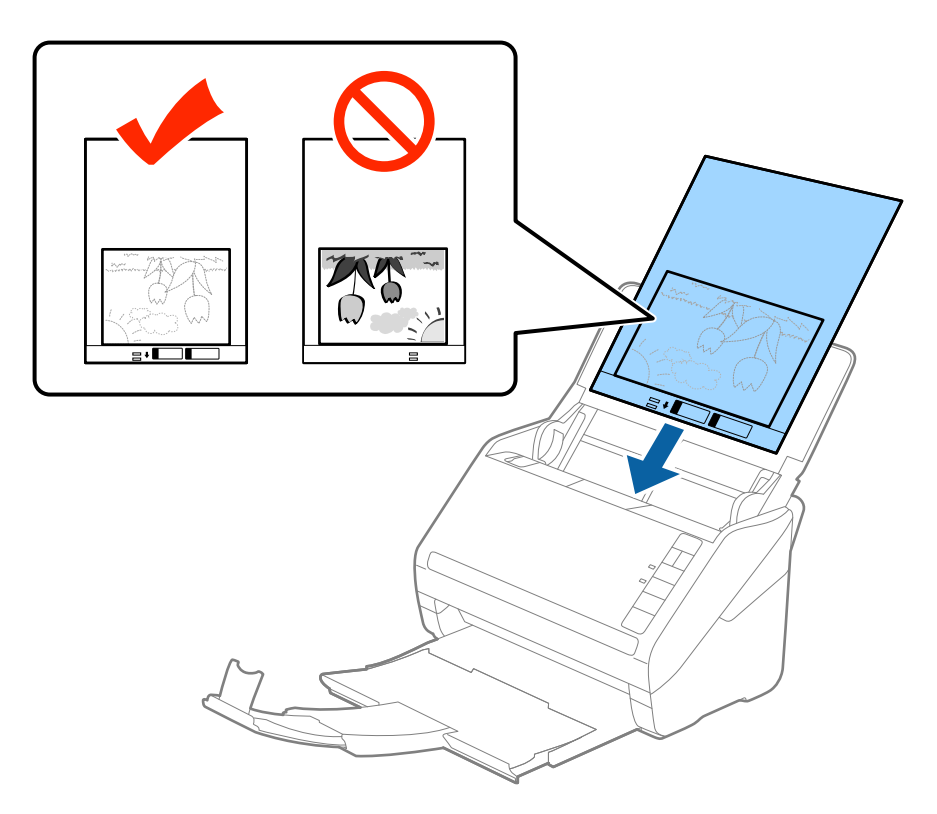

5. دع موجهات الحافة تنزلق لملاءمة حواف ورقة الحامل والتأكد من عدم وجود فجوات بين ورقة الحامل وموجهات الحافة. وإلا قد يحدث<br>انحراف في تغذية ورقة الناقل.

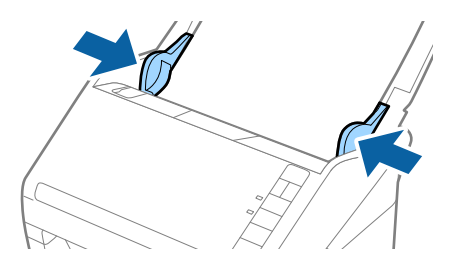

*ملاحظة:*

❏ *قد تحتاج لإيقاف استخدام ورقة الحامل التي بها خدوش أو تم مسحها ضوئيًالأكرث من 3000 مرة.*

■ إذا كنت لا تستطيع إيجاد حجم ملائم للمستند الأصلي الذي ترغب في مسحه ضوئيًا في القامًة **حجم المستند** في *Epson Scan 2،* فحدد ا**كتشاف**<br>**تلقائي** أو حدد **تخصيص** لإنشاء حجم مستند مخصص.

عند إجراء مسح ضوئي لـ ورقة الحامل عن طريق تحديد ا**كتشاف تلقائي** كإعداد لـ **حجم المستند**، يتم مسح الصورة تلقائيًا عن طريق استخدام<br>**انحراف الورقة** فى إعداد **تصحيح انحراف الورق**.

- ❏ *لا تترك الصور في داخل ورقة الحامل لفترة طويلة.*
- استخدم فقط ورقة الحامل المصمم للماسحة الضوئية الخاصة بك. يتم التعرف تلقائيًا على ورقة الحامل بواسطة الماسحة الضوئية عن طريق<br>الكشف عن اثنين من الثقوب المستطيلة الصغيرة على الحافة الأمامية. اترك الثقوب نظيفة ومكشوفة.

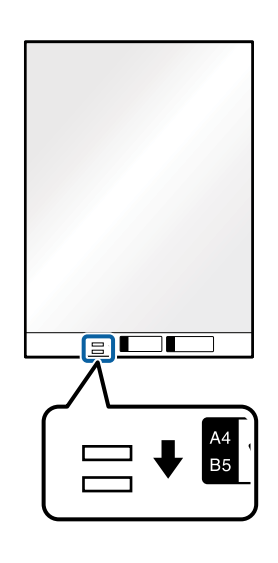

**معلومات ذات صلة**

| "رموز ورقة [الحامل" في](#page-17-0) الصفحة 18

| "الإعدادات اللازمة للمستندات الخاصة في [2 Scan Epson "في](#page-55-0) الصفحة 56

# **الأظرف**

# **مواصفات الأظرف**

مواصفات الأظرف التي ميكنك تحميلها إلى داخل الماسحة الضوئية.

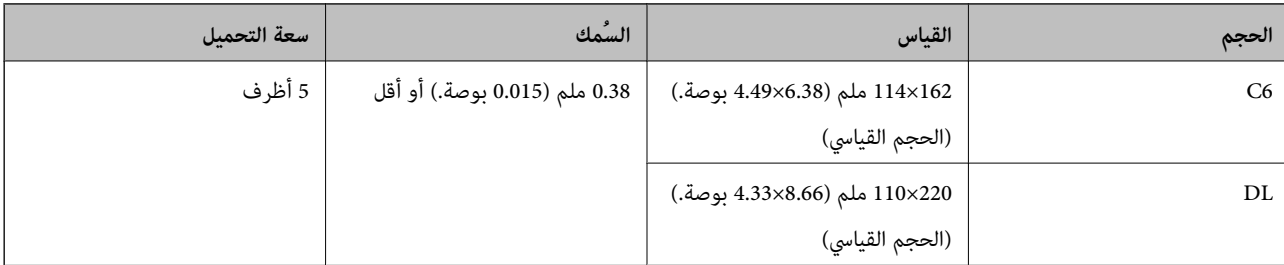

# **وضع الأظرف**

1. افتح درج الإدخال واسحب الملحق الإضافي لدرج الإدخال للخارج. دع درج الإخراج ينزلق للخارج، واسحب الملحق الإضافي لدرج الإخراج، ثم<br>ارفع حاجز الورق.

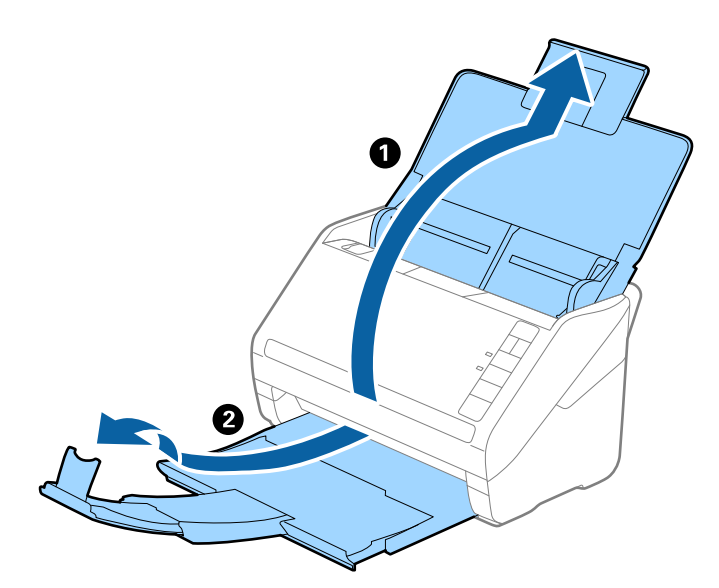

.2 دع موجهات الحافة تنزلق على درج الإدخال للخارج.

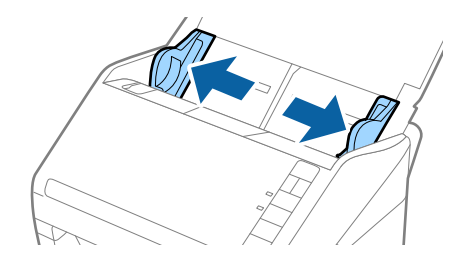

3. حمل الأظرف إلى داخل درج الإدخال لأسفل وتأكد من أن الحافة المفتوحة (الجانب المتحرك) للظرف تتجه جانبًا. بالنسبة للأظرف ذات الحافة<br>المفتوحة (جانب لسان الظرف) من الجانب الأقصر، عكنك تحميل الأظرف ذات الحافة المفتوحة (ج

دع الأظرف تنزلق إلى داخل ADF حتى تشعر بوجود مقاومة.

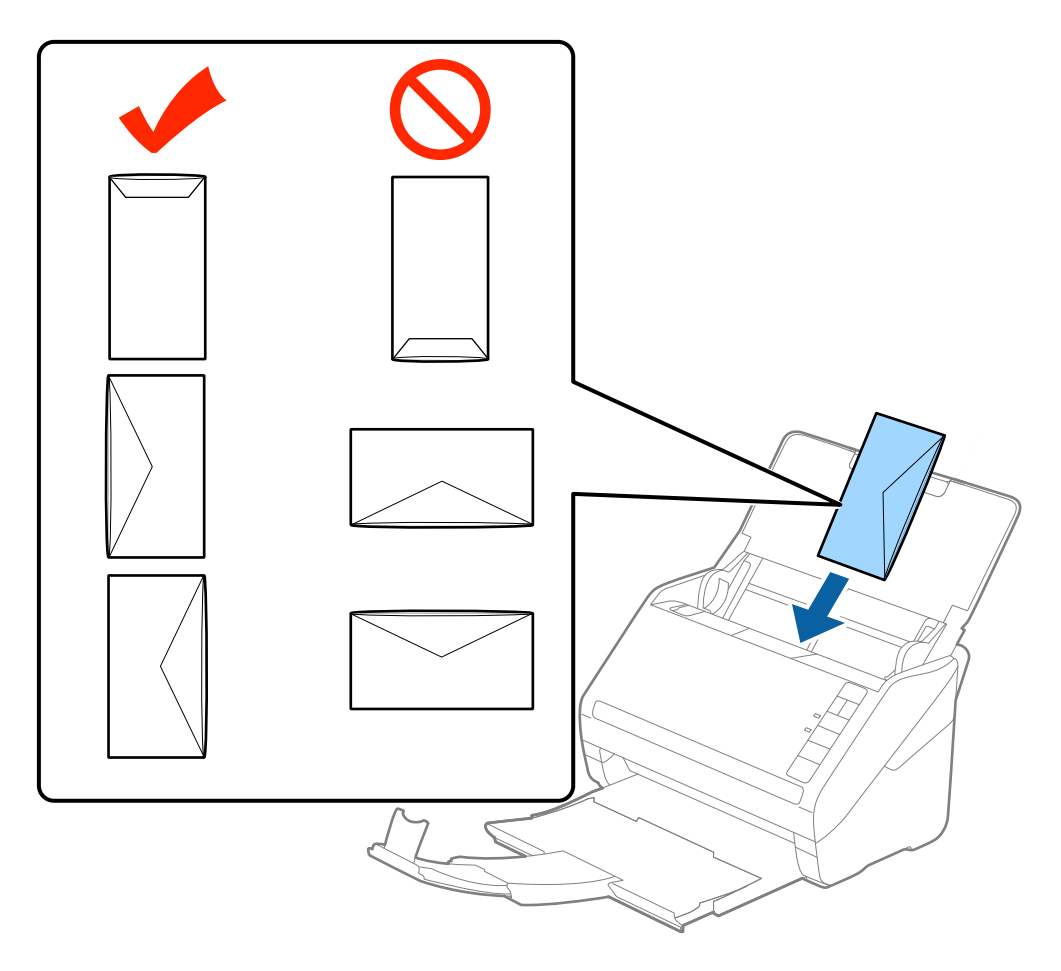

# *هام:*c

*لاتقم بتحميل الأظرف التي يوجد عليها موادلاصقة.*

### *ملاحظة:*

❏ *قدلا متسح الأظرف التي لا تفتح عن طريق القطع بشكل حاد من ناحية حافة لسان الظرف بشكل صحيح.*

❏ *ميكن تحميل الأظرف التي مل تغلق بعد مع جعل لسان الظرف مفتوحًا متجهًالأعلى.*

4. دع موجهات الحافة تنزلق لملاءمة حواف الأظرف بهدف التأكد من عدم وجود فجوات بين الأظرف وموجهات الحافة. وإلا قد يحدث انحراف<br>في تغذية الأظرف.

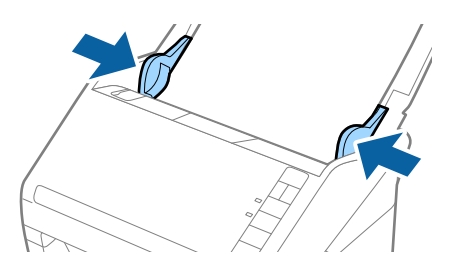

*ملاحظة:*

- لإجراء مسح ضوئي للأظرف، ننصحك بتحديد زاوية دوران مناسبة أو **تلقائي في تدوير في** علامة التبويب **الإعدادات الرئيسية** في *Epson Scan 2* قبل<br>المسح الضوئ. انظر تعليمات *Epson Scan 2* لمعرفة التفاصيل.
- لإجراء مسح ضوئي للأظرف، حدد **إيقاف تشغيل** في ا**كتشاف التغذية المزدوجة** في علامة التبويب **الإعدادات الرئيسية** في *Epson Scan 2.* انظر<br>تعليمات Epson Scan 2 لمعرفة التفاصيل.

*إذا نسيتأن تقومبتعطيل اكتشافالتغذيةالمزدوجة في 2 Scan Epson وحدثخطأ التغذيةالمزدوجة، فقم بإزالةالظرفمن ADF ثم أعد* تحميله، واضغط على زر ًًــــ (تخطى الكشف عن التغذية المزدوجة) الموجود في الماسحة الضوئية كما هو موضح بالأسفل لتعطيل اكتشاف **التغذية المزدوجة** لعملية المسح الضوئي التالية، ثم قم بالمسح الضوئي مجددًا. يقوم زر ًًًًًً (تخطي الكشف عن التغدية المزدوجة) فقط بتعطيل<br>ا**كتشاف التغذية المزدوجة** لصفحة واحدة.

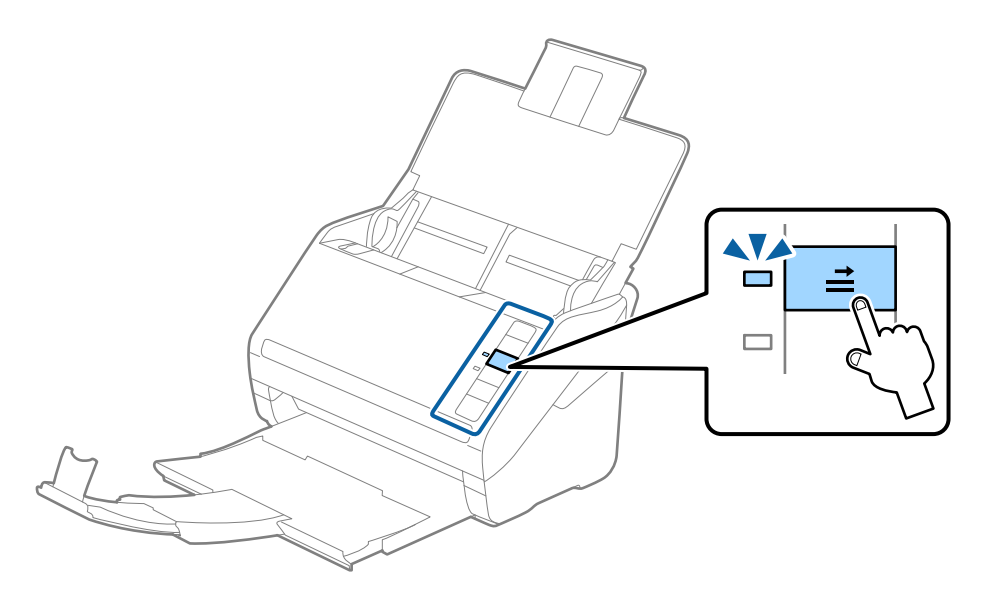

**معلومات ذات صلة** | "الإعدادات اللازمة للمستندات الخاصة في [2 Scan Epson "في](#page-55-0) الصفحة 56

**خليط من المستندات الأصلية**

# **مواصفات المستندات الأصلية التي تشكل مزيجًا من الأحجام المختلفة**

عكنك تحميل مزيج من المستندات الأصلية بأحجام من 50.8×50.8 ملم (2.0×2.0 بوصة.) إلى حجم A4 (أو Letter). عكنك أيضًا تحميل مزيج من<br>أنواع الورق أو بدرجات سُمك مختلفة.

*ملاحظة:*

قد لا تتم تغذية المستندات الأصلية بشكل صحيح وقد يحدث انحراف أو انحشار، حسب مجموعة أنواع الورق أو أحجامه. ننصحك بالتحقق من "<br>الصورة الممسوحة ضوئيًا إذا حدث انحراف للمستند الأصلي.

بدلا من ذلك، عكنك مسح مستندات أصلية مختلفة الأحجام والأنواع عن طريق تحميلها واحداً تلو الآخر باستخدام **وضع التغذية التلقائية**.

# **وضع مزيج من المستندات الأصلية بأحجام مختلفة**

1. افتح درج الإدخال واسحب الملحق الإضافي لدرج الإدخال للخارج. دع درج الإخراج ينزلق للخارج، واسحب الملحق الإضافي لدرج الإخراج، ثم<br>ارفع حاجز الورق.

#### *ملاحظة:*

إذا كان هناك أي مستندات أصلية سميكة بين المستندات الأصلية، لمنع المستندات الأصلية السميكة من الاصطدام بداخل درج الإخراج والسقوط<br>منه، قم بإغلاق درج الإخراج ولا تستخدمه لجمع المستندات الأصلية الخارجة.

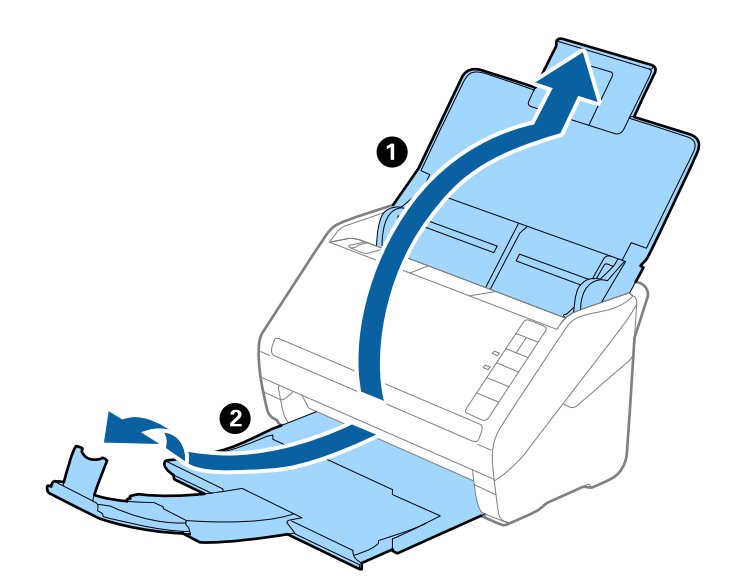

.2 دع موجهات الحافة تنزلق على درج الإدخال للخارج.

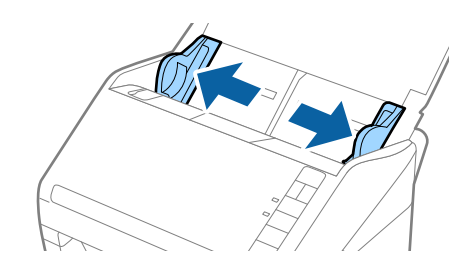

3. حمل المستندات الأصلية إلى منتصف درج الإدخال على شكل ترتيب تنازلي حسب حجم الورق مع وضع الورق الأعرض في الخلف والأصغر في<br>الأمام.

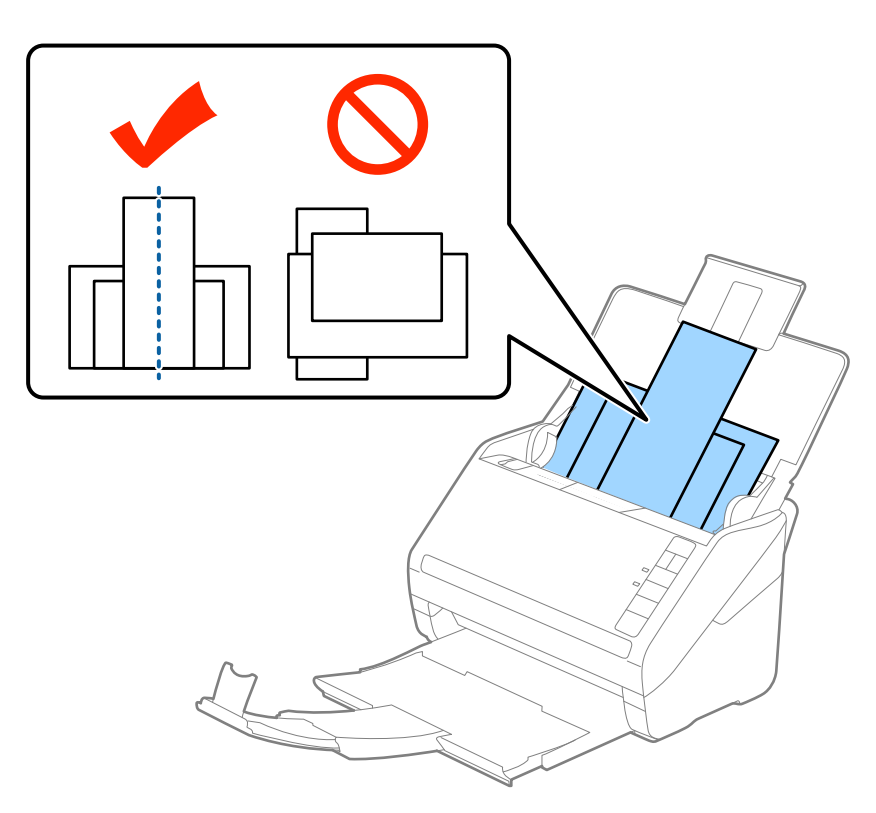

#### *ملاحظة:*

- عمل المستندات الأصلية إلى داخل درج الإدخال مواجهة الأسفل وحرك الحواف العلوية قليلاً بزاوية مواجهة للداخل فى ADF.
	- ❏ *دع المستندات الأصلية تنزلق إلى داخل ADF حتى تشعر بوجود مقاومة.*
		- .4 دع موجهات الحافة تنزلق لملاءمة حواف المستندات الأعرض.

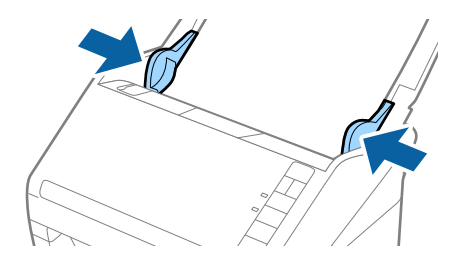

#### **معلومات ذات صلة**

| "المسح الضويئ للأحجام والأنواع المختلفة من المستندات الأصلية واحدًا تلو الآخر (وضع التغذية [التلقائية\)" في](#page-63-0) الصفحة 64

# **المسح الأساسي**

# **المسح الضويئ باستخدام 2 Scan Epson**

ميكن مسح المستندات الأصلية ضوئيًا باستخدام إعدادات مفصلة والتي تكون مناسبة للمستندات النصية.

- .1 ضع المستند الأصلي.
- .Epson Scan 2 ابدأ .2
- ❏نظام تشغيل 10 Windows

انقر فوق زر البدء، ثم حدد **كل التطبيقات** > **EPSON** < **2 Scan Epson**.

Windows 8.1/Windows 8/Windows Server 2012 R2/Windows Server 2012❏

أدخل اسم التطبيق في رمز البحث، ثم حدد الرمز المعروض.

Windows 7/Windows Vista/Windows XP/Windows Server 2008 R2/Windows Server 2008/Windows Server 2003❏ R2/Windows Server 2003

انقر فوق زر البدء، ثم حدد **جميع البرامج** أو **البرامج** > **EPSON**< **2 Scan Epson**< **2 Scan Epson**.

Mac OS X انظام التشغيل $\Box$ 

حدد **الانتقال إلى** >**التطبيقات** >**Software Epson** < **2 Scan Epson**.

دليل المستخدم

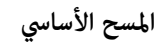

.3 اضبط الإعدادات التالية من علامة التبويب **الإعدادات الرئيسية**.

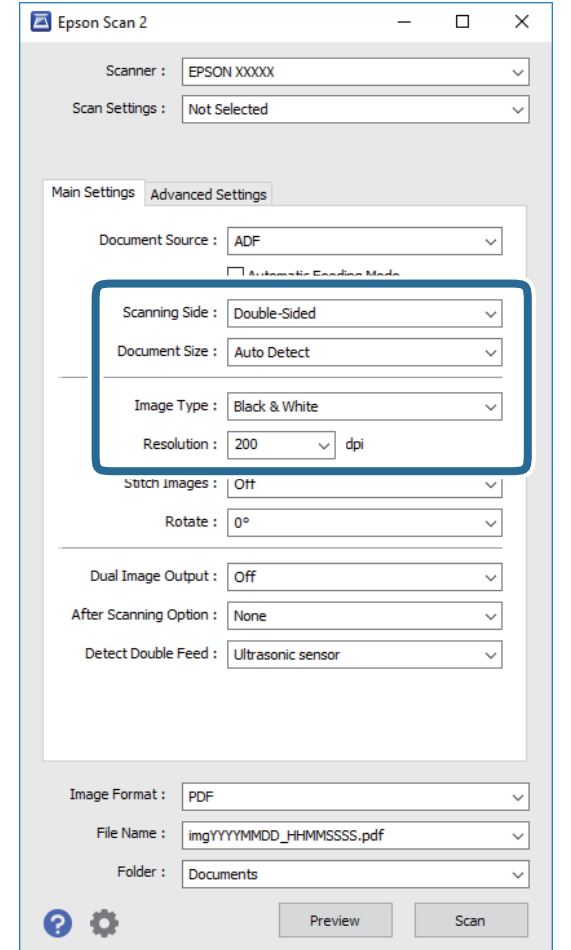

❏**جانب المسح الضويئ**: حدد جانب المستند الأصلي الذي تريد مسحه ضوئيًا.

❏**حجم المستند**: حدد حجم المستند الأصلي الذي وضعته.

❏**نوع الصورة**: حدد اللون لحفظ الصورة الممسوحة ضوئيًا.

❏**الدقة**: حدد مقدار الدقة.

*تم ضبط وحدةADF بصيغة مصدر المستند تلقائيًا. ملاحظة:*

.4 اضبط الإعدادات الأخرى للمسح إذا لزم الأمر.

❏ميكنك معاينة الصورة الممسوحة ضوئيًا بالنقر على زر **معاينة**. تفتح نافذة المعاينة، وتظهر الصورة التي تتم معاينتها. تُنتج المعاينة، ويخرج المستند الأصلي من ADF. ضع المستند الأصلي الخارج مجددًا.

 $\blacksquare$  في علامة التبويب **إعدادات متقدمة**، <sub>ت</sub>مكنك ضبط إعدادات الصورة باستخدام إعدادات مفصلة والتي تكون مناسبة للمستندات النصية،<br>مثل الأنواع التالية.

❏**قناع غري واضح**: حدد هذا الخيار لتحسني حدود الصورة وصقلها.

❏**تنقية الصورة**: حدد هذا الخيارلإزالة الأمناط المموجة (الظلال) التي تظهر عند المسح الضويئ لأوراق مطبوعة مثل المجلات.

❏**تقنية تحسني النص**: حدد هذا الخيار لجعل النصوص الأصلية المشوشة واضحة ومصقولة.

**أك تقسيم تلقائي للمنطقة**:حدد هذا الخيار لجعل الحروف تظهر بشكل أوضح وتجعل الصور مصقولة عند إجراء مسح ضوئي أبيض وأسود<br>لمستند يحتوي على صور.

*قدلاتتوفر بعض العناصر حسب الإعدادات الأخرى التي اخترتها. ملاحظة:*

.5 اضبط إعدادات حفظ الملف.

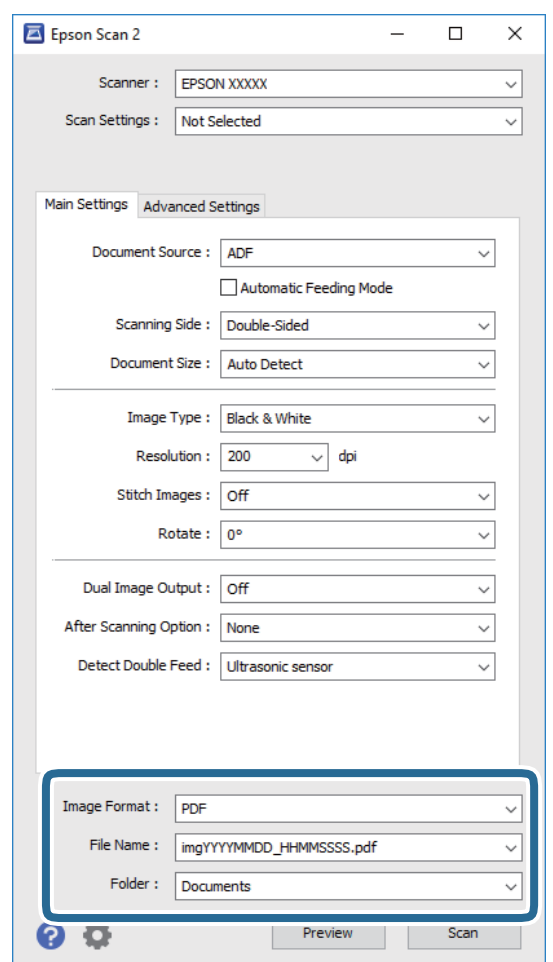

❏**تنسيق الصورة**: حدد تنسيق الحفظ من القامئة.

ميكنك إجراء إعدادات مفصلة لكل تنسيقات الحفظ فيام عدا BITMAP و PNG. بعد تحديد تنسيق الحفظ، حدد **خيارات** من .<br>القائمة.

❏**اسم الملف**: تحقق من اسم الملف المحفوظ الظاهر.

ميكنك تغيري الإعدادات لاسم الملف بواسطة تحديد **الإعدادات** من القامئة.

❏**مجلد**: حدد مجلد حفظ للصورة الممسوحة ضوئيًا من القامئة.

ميكنك تحديد مجلد آخر أو إنشاء مجلد جديد بواسطة تحديد **حدد** من القامئة.

.6 انقر فوق **مسح ضويئ**.

الصورة الممسوحة ضوئيًا محفوظة في المجلد الذي قمت بتحديده.

**معلومات ذات صلة**

- | "وضع المستندات [الأصلية" في](#page-24-0) الصفحة 25
	- | ["2 Scan Epson "في](#page-15-0) الصفحة 16
- ◆ "تعيين درجة دقة مناسبة لغرض عملية المسح الضوئي" في الصفحة 56
	- | "ميزات ضبط [الصور" في](#page-64-0) الصفحة 65
- | "تحرير الصفحات الممسوحة ضوئيًا باستخدام [2 Scan Epson "في](#page-71-0) الصفحة 72

# **الإعدادات اللازمة للمستندات الخاصة في 2 Scan Epson**

<span id="page-55-0"></span>أنت في حاجة إلى ضبط عناصر محددة في علامة التبويب **الإعدادات الرئيسية** في 2 Scan Epson عند مسح مستندات خاصة.

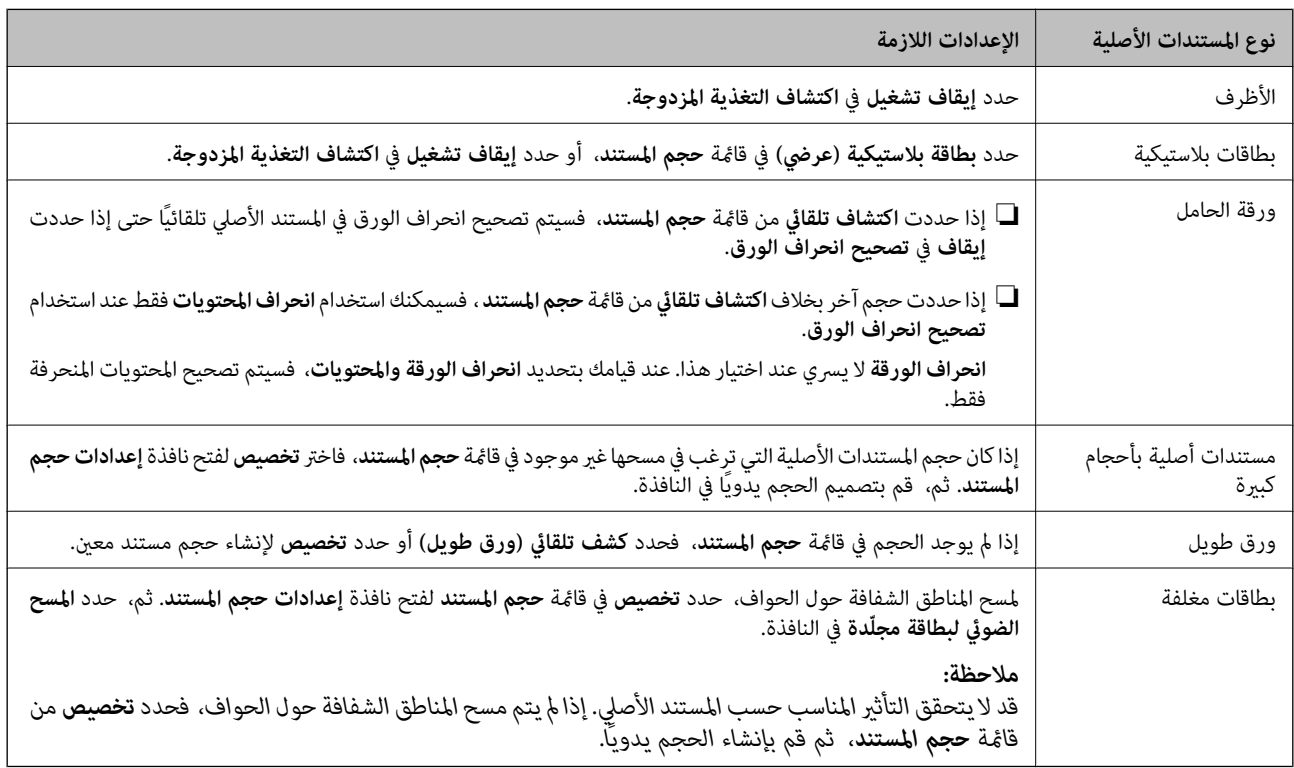

**معلومات ذات صلة**

| "وضع المستندات [الأصلية" في](#page-24-0) الصفحة 25

# **تعيني درجة دقة مناسبة لغرض عملية المسح الضويئ**

## **مزايا وعيوب زيادة الدقة**

تشير الدقة إلى عدد وحدات البكسل (أصغر مساحة من صورة) لكل بوصة (25.4 مم)، وتُقاس بوحدة dpi (نقطة في البوصة). وتفيد زيادة الدقة في<br>تحسن التفاصيل في الصورة، إلا أنه يُعاب عليها كبر حجم الملف.

❏يصبح حجم الملف كبريًا. (عند مضاعفة الدقة، يصبح حجم الملف أكبر مبقدار أربعة أضعاف تقريبًا.) ❏تستغرق إجراءات مسح الصورة ضوئيًا وحفظها وقراءتها وقتًا طويلا.ً ❏تستغرق إجراءات إرسال رسائل بريد إلكتروين أو فاكسات واستلامها وقتًا طويلا.ً يصبح حجم الصورة أكبر مما ينبغي للظهور بشكل ملائم على شاشة العرض أو للطباعة على ورق.

# **قامئة درجات الدقة الموصى بها حسب الغرض**

راجع الجدول وحدد درجة الدقة المناسبة لغرض الصورة الممسوحة ضوئيًا.

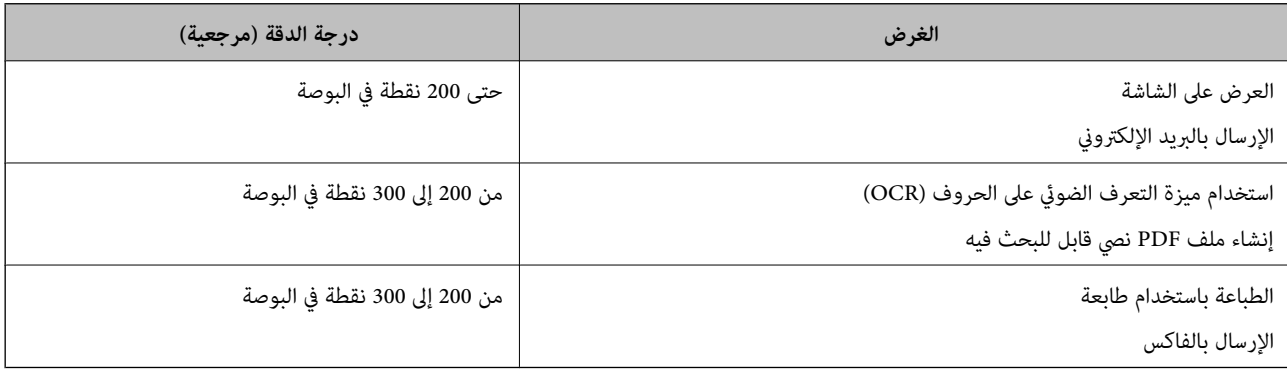

# **المسح الضويئ باستخدام Pro Capture Document) أنظمة التشغيل (Windows**

يتيح لك هذا التطبيق إجراء العديد من المهام، مثل حفظ الصورة في جهاز الكمبيوتر الخاص بك، أو إرسالها بالبريد الإلكتروني، أو طباعتها، أو تحميلها<br>إلى خادم أو خدمة تخزين سحابي. وعكنك أيضًا اتباع العديد من الطرق لتصنيف المستندات الأحرف في الصفحات. وعكنك كذلك تسجيل إعدادات المسح الضوئي لإحدى المهام لتبسيط عمليات المسح الضوئي. راجع التعليمات للاطلاع على<br>تفاصيل بشأن Document Capture Pro.

- .1 ضع المستند الأصلي.
- .Document Capture Pro ابدأ .2
- ❏نظام تشغيل 10 Windows

انقر فوق زر البدء، ثم حدد **كل التطبيقات** >**Software Epson** < **Pro Capture Document**.

❏نظام التشغيل 8.1 Windows أو 8 Windows

أدخل اسم التطبيق في رمز البحث، ثم حدد الرمز المعروض.

Windows 7/Windows Vista/Windows XPالتشغيل أنظمة❏

انقر فوق زر البدء، ثم حدد **كل البرامج** أو **البرامج** >**Software Epson** < **Pro Capture Document**.

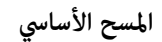

*قد يلزم تحديد الماسحة الضوئية التي تريد استخدامها من قامئة الماسحات الضوئية. ملاحظة:*

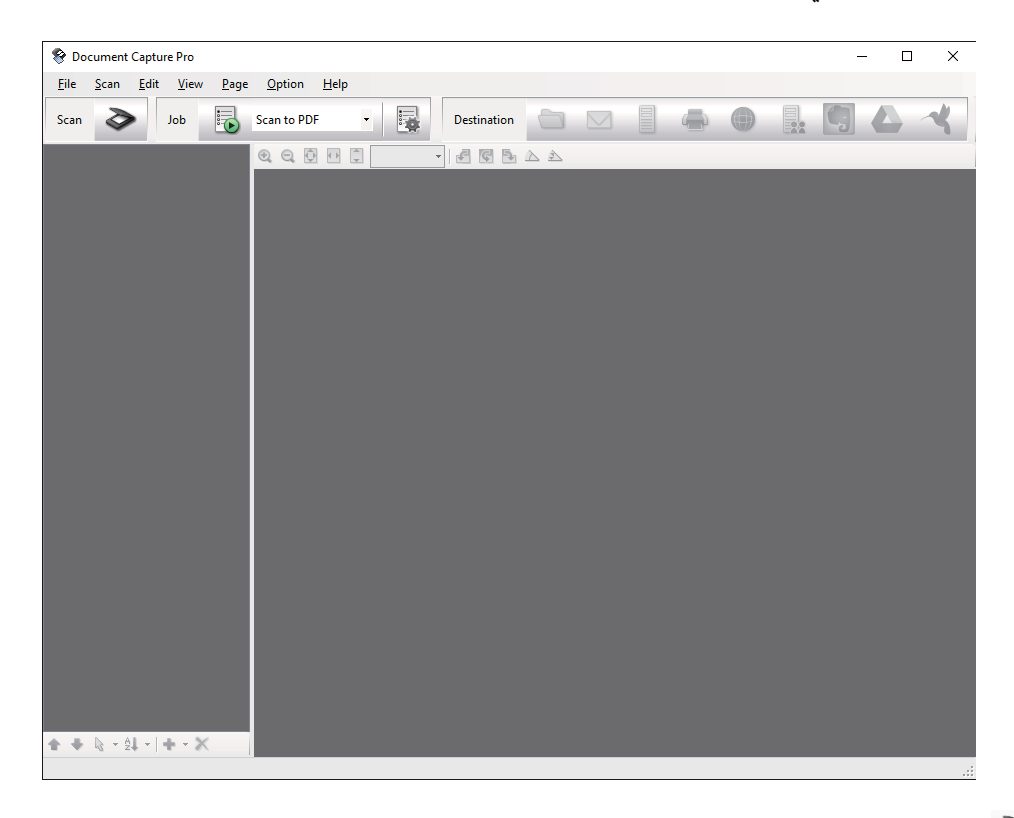

## .3 انقر فوق <sup>≪</sup>.

تظهر عندئذٍ النافذة **مسح ضويئ**.

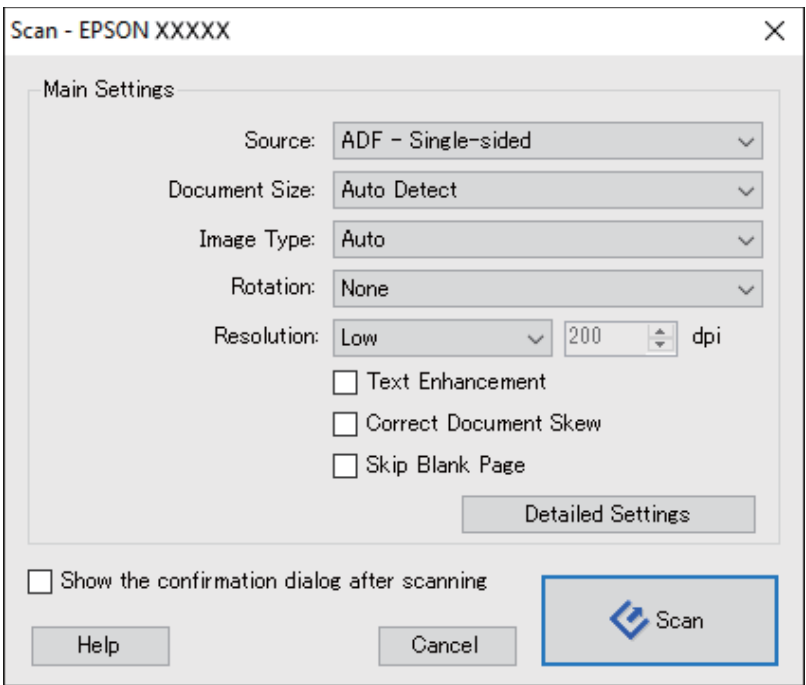

.4 قم بضبط الإعدادات التالية.

❏**المصدر**: حدد المصدر حيث يوضع المستند الأصلي.

**المسح الأساسي**

- ❏**حجم المستند**: حدد حجم المستند الأصلي الذي وضعته.
- ❏**نوع الصورة**: حدد اللون الذي ترغب في استخدامه لحفظ الصورة الممسوحة ضوئيًا.
	- ❏**التدوير**: حدد زاوية دوران حسب المستند الأصلي الذي تريد مسحه ضوئيًا.
		- ❏**الدقة**: حدد مقدار الدقة.
		- *ميكنك أيضًا ضبط الصورة باستخدام العناصر التالية. ملاحظة:*
	- ❏ *تحسني النص: حدد هذا الخيار لجعل النصوص الأصلية المشوشة واضحة ومصقولة.*
		- ❏ *تصحيح انحراف المستند: حدد هذا الخيار لتصحيح الميل للمستند الأصلي.*
- ❏ *تخطي الصفحة الفارغة: حدد هذا الخيار لتخطي الصفحات الفارغة إذا وُجد أي منها في المستند الأصلي.*
	- ❏ *زر الإعدادات التفصيلية: حددلاستخدام خواص 2 Scan Epson لضبط الصور الممسوحة ضوئيًا.*
		- .5 انقر فوق **مسح ضويئ**.

يتم عرض المستند الممسوح ضوئيًا في Pro Capture Document.

- .6 تحقق من الصور الممسوحة ضوئيًا، وحررها عند الضرورة.
- .7 بعد الانتهاء من التحقق من الصورة، انقر فوق رموز الوجهة.

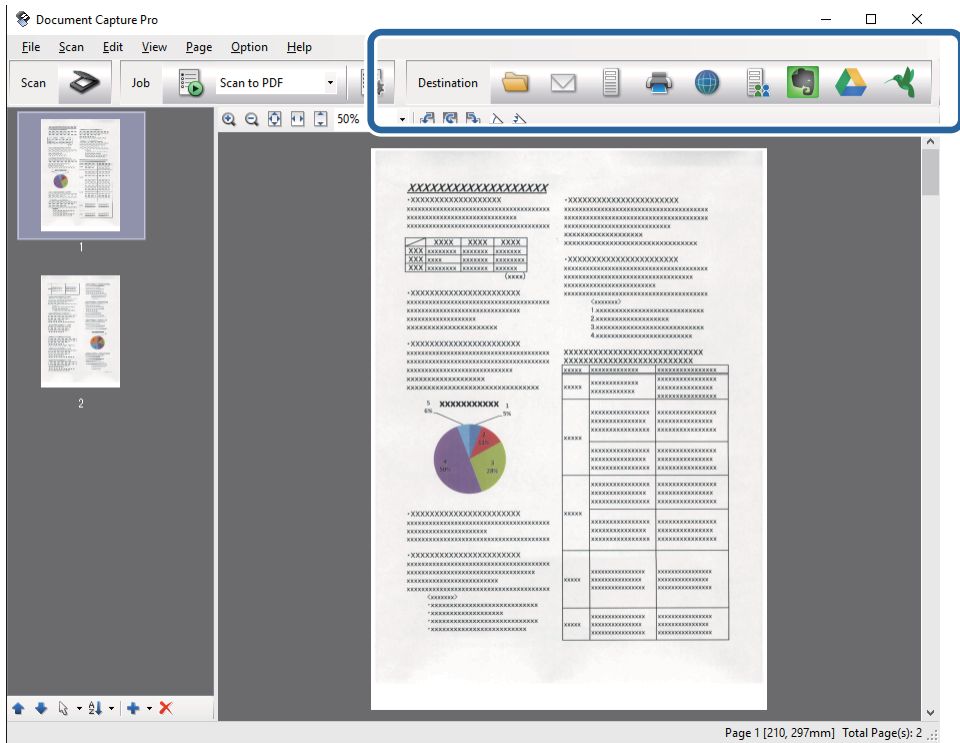

تظهر إحدى النوافذ التالية حسب الرمز الذي حددته؛ **حفظ الدُفعة**, **إعدادات النقل** أو نافذة أخرى.

#### *ملاحظة:*

- ❏ *إذا أردت التحميل إلى خدمة تخزين سحايب، فسيلزم إعداد حسابك في تلك الخدمة السحابية مقدمًا.*
- *الميزة.* ❏ *إذا أردتاستخدامEvernote كوجهة، فنزِّل تطبيق Evernote من موقعشركةCorporation Evernote علىالويبوثبِّههقبل استخدام هذه*
- في النافذة **حفظ الدُفعة** أو النافذة **إعدادات النقل**، انقر فوق **اسم الملف وإعدادات الفصل** ثم حدد **تطبيق ميزة فصل المهام** لتصنيف المستندات في<br>ملفات منفصلة باستخدام العديد من طرق الاكتشاف، مثل الرموز الشريطية أو النص في
	- .8 اضبط الإعدادات لكل عنصر في النافذة، ثم انقر فوق **إرسال** أو **موافق**.
		- .9 اتبع الإرشادات المعروضة على الشاشة.

يتم حفظ الصورة الممسوحة ضوئيًا إلى مجلد، أو إرفاقها برسالة بريد إلكتروني، أو تحميلها إلى خدمة تخزين سحابي، وما إلى ذلك، حسب<br>الوظيفة التي حددتها.

### **معلومات ذات صلة**

- | "وضع المستندات [الأصلية" في](#page-24-0) الصفحة 25
- Document Capture17 [الصفحة](#page-16-0) في ["](#page-16-0) [/ Document Capture Pro"](#page-16-0) |
- ◆ "تعيين درجة دقة مناسبة لغرض عملية المسح الضوئي" في الصفحة 56

# **Mac OS أنظمةالتشغيل (Document Captureالضويئباستخدام المسح (X**

يتيح لك هذا التطبيق إجراء العديد من المهام، مثل حفظ الصورة في جهاز الكمبيوتر الخاص بك، أو إرسالها بالبريد الإلكتروني، أو طباعتها، أو تحميلها إلى خادم أو خدمة تخزين سحابي. عكنك تسجيل إعدادات المسح الّضوئي لإحدى المهام لتبسيط عمليات المسح الضوئي. راجع التعليمات للاطلاع على<br>تفاصيل بشأن Document Capture.

*تجنب استخدام وظيفة التبديل السريع بني المستخدمني أثناء استخدام الماسحة الضوئية. ملاحظة:*

.1 ضع المستند الأصلي.

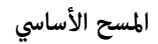

.Document Capture ابدأ .2

.**Document Capture** < **Epson Software**< **التطبيقات** >**إلى انتقال** >**Finder** حدد

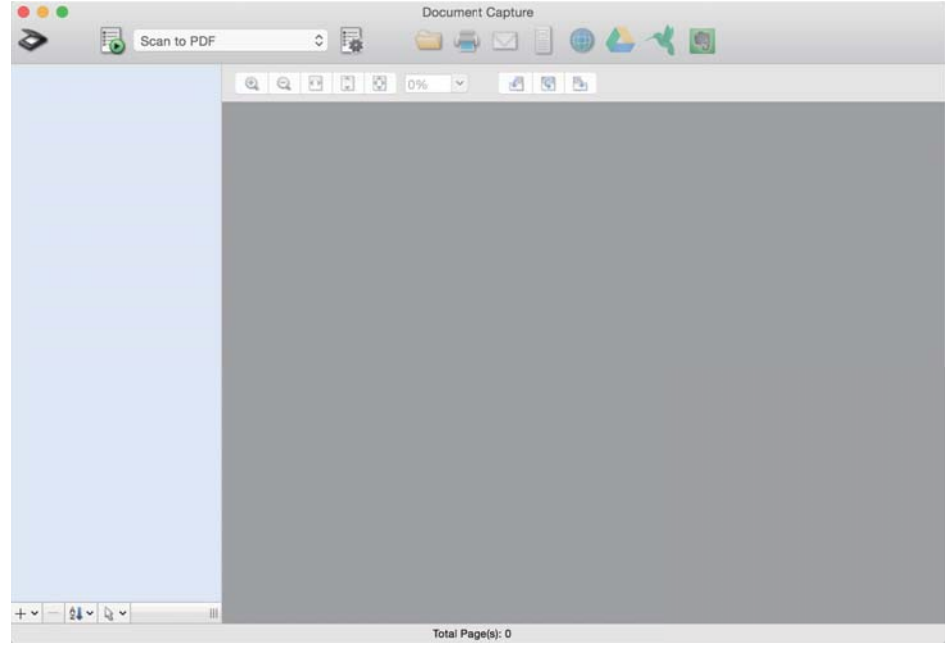

*قد يلزم تحديد الماسحة الضوئية التي تريد استخدامها من قامئة الماسحات الضوئية. ملاحظة:*

# .<br>3. انقر فوق ﴿.

تظهر عندئذٍ النافذة **إعدادات المسح الضويئ**.

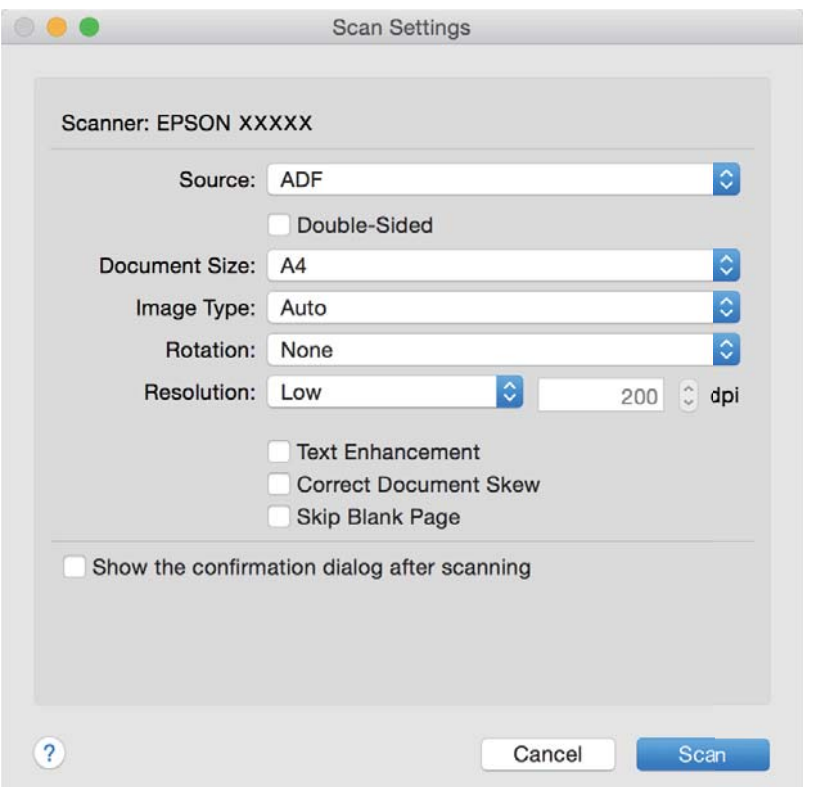

.4 قم بضبط الإعدادات التالية.

❏**المصدر**: حدد المصدر حيث يوضع المستند الأصلي. ❏**حجم المستند**: حدد حجم المستند الأصلي الذي وضعته. ❏**نوع الصورة**: حدد اللون الذي ترغب في استخدامه لحفظ الصورة الممسوحة ضوئيًا. ❏**التدوير**: حدد زاوية دوران حسب المستند الأصلي الذي تريد مسحه ضوئيًا. ❏**الدقة**: حدد مقدار الدقة. *ميكنك أيضًا ضبط الصورة باستخدام العناصر التالية. ملاحظة:* ❏ *تحسني النص: حدد هذا الخيار لجعل النصوص الأصلية المشوشة واضحة ومصقولة.* ❏ *تصحيح انحراف المستند: حدد هذا الخيار لتصحيح الميل للمستند الأصلي.* ❏ *تخطي الصفحة الفارغة: حدد هذا الخيار لتخطي الصفحات الفارغة إذا وُجد أي منها في المستند الأصلي.*

.5 انقر فوق **مسح ضويئ**.

يتم عرض المستند الممسوح ضوئيًا في Capture Document.

- .6 تحقق من الصور الممسوحة ضوئيًا، وحررها عند الضرورة.
- .7 بعد الانتهاء من التحقق من الصورة، انقر فوق رموز الوجهة. تظهر إحدى نوافذ إعدادات النقل حسب الرمز الذي حددته. *ملاحظة:* ❏ *إذا أردت التحميل إلى خدمة تخزين سحايب، فسيلزم إعداد حسابك في تلك الخدمة السحابية مقدمًا.*

*الميزة.* ❏ *إذا أردتاستخدامEvernote كوجهة، فنزِّل تطبيق Evernote من موقعشركةCorporation Evernote علىالويبوثبِّههقبل استخدام هذه*

- .8 اضبط الإعدادات لكل عنصر في النافذة، ثم انقر فوق **إرسال** أو **موافق**.
	- .9 اتبع الإرشادات المعروضة على الشاشة.

يتم حفظ الصورة الممسوحة ضوئيًا إلى مجلد، أو إرفاقها برسالة بريد إلكتروني، أو تحميلها إلى خدمة تخزين سحابي، وما إلى ذلك، حسب<br>الوظىفة التي حددتها.

**معلومات ذات صلة**

- | "وضع المستندات [الأصلية" في](#page-24-0) الصفحة 25
- Document Capture17 [الصفحة](#page-16-0) في ["](#page-16-0) [/ Document Capture Pro"](#page-16-0) |
- ◆ "تعيين درجة دقة مناسبة لغرض عملية المسح الضوئي" في الصفحة 56

# **المسح الضويئ باستخدام زر الماسحة الضوئية**

ميكنك إجراء المسح الضويئ باستخدام الزر الموجود بالماسحة الضوئية.

#### *ملاحظة:*

- تأكد من أن Epson Scan 2 تم تثبيته على الكمبيوتر الخاص بك وأن الماسحة الضوئية تم توصيلها بالكمبيوتر بشكل صحيح.
- عندما يتم تثبيت Document Capture Pro (نظام التشغيل Windows ) أو Document Capture Capture (نظام التشغيل Mac OS X) على الكمبيوتر الخاص<br>بك، عكنك تعيين الوظيفة إلى أحد أزرار الماسحة الضوئية وتشغيلها عن طريق الضغط على هذا *على الرغم من ذلك، هذا غري متوفر عبر الاتصال اللاسليك.*

# ❏ *عند استخدام اتصال لاسليك، قم بتشغيل 2 Scan Epson على الكمبيوتر الخاص بك قبل المسح الضويئ.*

إذا كان جهاز الكمبيوتر متصلاً بالماسحة من خلال USB بينما جهاز كمبيوتر آخر متصل بالماسحة من خلال اتصال لاسلكي ويعمل عليه Epson Scan<br>2، فسيتم حفظ الصور الممسوحة ضوئيًا بالماسحة المتصلة لاسلكيًا عندما تضغط على زر الماسحة.

- .1 ضع المستند الأصلي.
- .2 اضغط على زٍر].

*ملاحظة:*

عند استخدام Document Capture Pro لنظام تشغيل (Windows) أو Document Capture Capture لنظام تشغيل (Mac OS X)، يبدأ المنتج القيام<br>بالوظيفة المحددة في نافذة إع**دادات المهمة**.

### **معلومات ذات صلة**

- | "وضع المستندات [الأصلية" في](#page-24-0) الصفحة 25
	- | ["الأزرار" في](#page-12-0) الصفحة 13
- Document Capture17 [الصفحة](#page-16-0) في ["](#page-16-0) [/ Document Capture Pro"](#page-16-0) |
- | "المسح الضويئ باستخدام إعدادات مسح ضويئ [مخصصة \(مهمة\)" في](#page-77-0) الصفحة 78

**مسح ضويئ متقدم**

# <span id="page-63-0"></span>المسح الضوئي للأحجام والأنواع المختلفة من المستندات الأصلية واحدًا تلو **ً الآخر (وضع التغذية التلقائية)**

عكنك مسح مستندات أصلية مختلفة الأحجام والأنواع واحدًا تلو الآخر باستخدام وضع التغذية التلقائية. في هذا الوضع، تبدأ الماسحة الضوئية<br>المسح تلقائيًا عند تحميل المستندات الأصلية في ADF.

- .Epson Scan 2 ابدأ .1
- .2 حدد **وضع التغذية التلقائية** بعلامة التبويب **الإعدادات الرئيسية**.

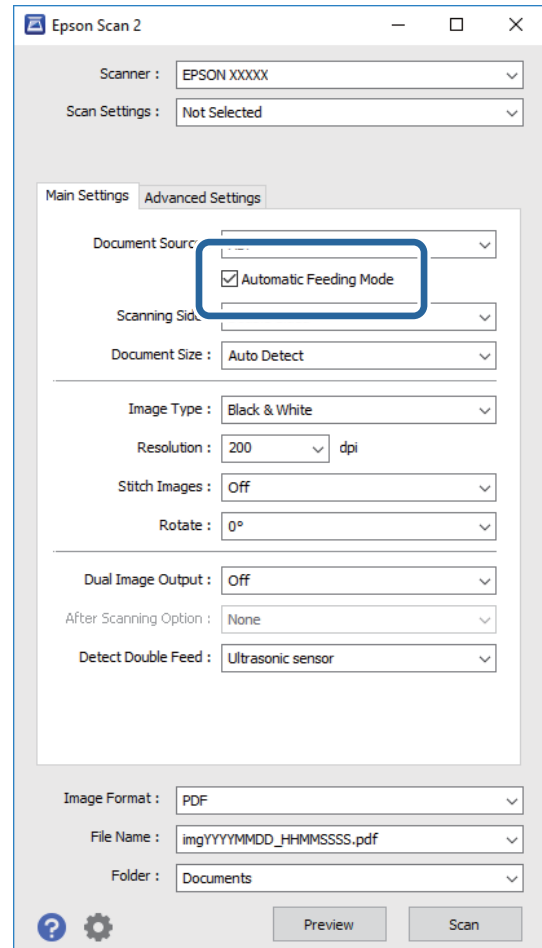

- 3. اضبط الإعدادات الأخرى للمسح الضوئي في النافذة الرئيسة 2 Epson Scan.
	- .4 انقر فوق **مسح ضويئ**.

يبدأ عندئذٍ تطبيق وضع التغذية التلقائية.

<span id="page-64-0"></span>يعمل الضوء في الماسحة الضوئية، وتظهر نافذة **وضع التغذية التلقائية** على جهاز الكمبيوتر الخاص بك.

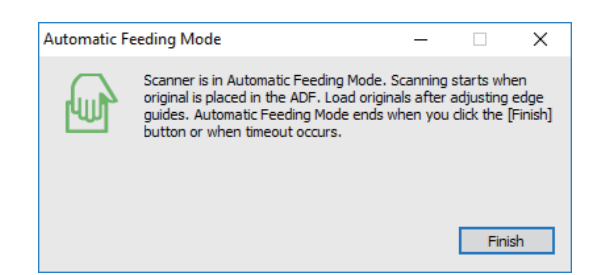

- .5 اضبط موجهات الحافة، ثم ضع المستند الأصلي في ADF. يبدأ المسح الضويئ تلقائيًا.
- .6 بعد انتهاء المسح، ضع المستند الأصلي التالي في ADF. كرر هذا الإجراء حتى تنهي مسح كل المستندات الأصلية. *ملاحظة:* ط إذارغبت في مسح مستندات أصلية والتي يتم الكشف عنها كتغذية مزدوجة، على سبيل المثال البطاقات البلاستيكية أو الأظرف، فاضغط على الزر
- إذا رغبت في مسح مستندات أصلية والتي عكن أن تسبب انحشارًا، على سبيل المثال الورق الرقيق، فاضغط على الزر قبل وضع المستند<br>الأصلى لخفض سرعة المسح الضوئي.
	- . بعد أن تنهي مسح كل المستندات الأصلية، اضغط الزر  $\bigcirc$  في الماسحة الضوئية لإغلاق وضع التغذية التلقائية.
		- *ملاحظة:*

■ عكنك أيضًا غلق وضع التغذية التلقائية بواسطة الضغط على **إنهاء** في نافذة **وضع التغذية التلقائية** المعروضة على جهاز الكمبيوتر الخاص<br>ىك.

❏ *ميكنك ضبط إعدادات المهلة من أجل إنهاء وضع التغذية التلقائية.*

*قبل وضع المستند الأصلي لتخطي الكشف عن التغذية المزدوجة.*

حدد الإعدادات في قامًة مصدر المستند لفتح نافذة إعدادات مصدر المستند. اضبط إعدادات مهلة وضع التغذية التلقائية (دقائق) في النافذة.

الصورة الممسوحة ضوئيًا محفوظة في المجلد الذي قمت بتحديده.

**معلومات ذات صلة**

| "وضع المستندات [الأصلية" في](#page-24-0) الصفحة 25

# **إنشاء صور ممسوحة ضوئيا لتناسب احتياجاتك**

# **ميزات ضبط الصور**

ميكنك ضبط الصور الممسوحة ضوئيًا باستخدام الميزات الموجودة في علامة تبويب **إعدادات متقدمة** في 2 Scan Epson. باستثناء القليل من الميزات، ميكنك فحص نتائج الضبط في إطار المعاينة.

*قدلاتتوفر بعض العناصر حسب الإعدادات الأخرى التي اخترتها. ملاحظة:*

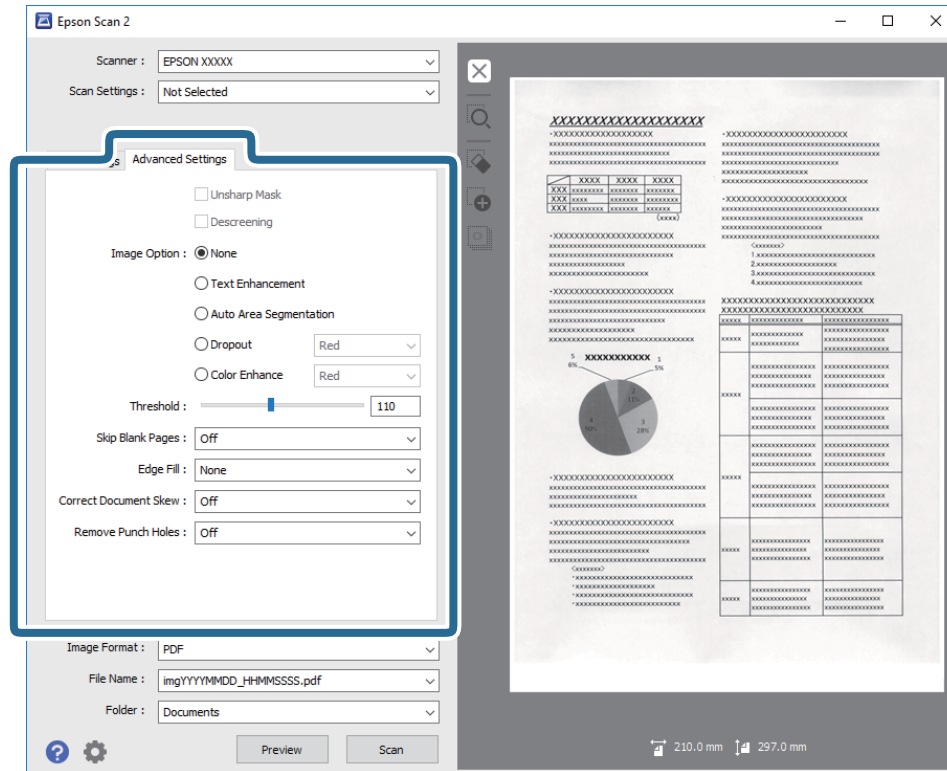

**معلومات ذات صلة**

♦ "قناع غير [واضح" في](#page-66-0) الصفحة 67 ميكنك تحسني حدود الصورة وضبط حدتها. | "تنقية [الصورة" في](#page-66-0) الصفحة 67 ميكنك إزالة نقوش التظليل المتعامد (الظلال التي تشبه الويب) التي تظهر عند مسح ورقة مطبوعة مثل إحدى المجلات.  $\bullet$  "تقنية تحسين [النص" في](#page-67-0) الصفحة 68 ميكنك جعل الحروف الضبابية في المستند الأصلي واضحة وحادة. ميكنك أيضًا تقليل التغاير أو عدم الاستواء في الخلفية. ◆ "تقسيم تلقائي [للمنطقة" في](#page-67-0) الصفحة 68 ميكنك توضيح الحروف وتنعيم الصور عند إجراء مسح ضويئ بالأبيض والأسود لمستند يحتوي على صور. | "اللون [المفقود" في](#page-67-0) الصفحة 68

عكنك إزالة اللون المحدد من الصورة الممسوحة ضوئيًا، ثم حفظها بتدرج رمادي، أو أسود، أو أبيض. على سبيل المثال، عكنك مسح العلامات أو<br>الملاحظات التي كتبتها في الهوامش بقلم الألوان أثناء عملية المسح الضوئي.

- | "تحسني [اللون" في](#page-68-0) الصفحة 69 عكنك تحسين اللون المحدد للصورة الممسوحة ضوئيًا ثم حفظها بتدرج الرمادي أو الأبيض والأسود. على سبيل المثال، عكنك تحسين حروف أو<br>خطوط ذات ألوان فاتحة.
	- | ["السطوع" في](#page-68-0) الصفحة 69 ميكنك ضبط سطوع الصورة بأكملها.
- | ["التباين" في](#page-68-0) الصفحة 69 عكنك ضبط تباين الصورة بأكملها. إذا زدت درجة التباين، تصبح المساحات الساطعة أكثر سطوعًا، والمساحات الداكنة أكثر دُكنة. على الجانب<br>الآخر، إذا قللت درجة التباين، فلن يكون ڠة أي فروق ملحوظة بن المساحات الساطعة والداكنة بالص
	- | ["جاما" في](#page-69-0) الصفحة 70

ميكنك ضبط إعداد جاما (سطوع النطاق المتوسط) للصورة بأكملها. ميكنك ضبط السطوع إذا كانت الصورة ساطعة أو داكنة أكرث من اللازم.

| ["الحد" في](#page-69-0) الصفحة 70

عكنك ضبط حد للصور أحادية اللون أو ثنائية اللون (أسود وأبيض). عندما تقوم بزيادة النطاق، تصبح المنطقة ذات اللون الأسود أكبر. عندما<br>تقوم بتقليل النطاق، تصبح المنطقة ذات اللون الأبيض أكبر.

- | "تجاوز الصفحات [الفارغة" في](#page-69-0) الصفحة 70 ميكنك تخطي أي صفحات فارغة إن وُجدت في المستندات الأصلية. | "ملء [الحافة" في](#page-70-0) الصفحة 71 ميكنك إزالة الظل المتكوِّن حول الصورة الممسوحة ضوئيًا. | "تصحيح انحراف [الورق" في](#page-70-0) الصفحة 71 ميكنك تصحيح ميل المستندات الأصلية.
- <span id="page-66-0"></span>| "إزالة فتحات [الثقب" في](#page-71-0) الصفحة 72 ميكنك إزالة ظلال الثقوب على الصورة الممسوحة ضوئيًا عند إجراء مسح ضويئ لمستندات أصلية تحتوي على ثقوب تم إنشاؤها باستخدام خرَّامة.

# **قناع غري واضح**

ميكنك تحسني حدود الصورة وضبط حدتها.

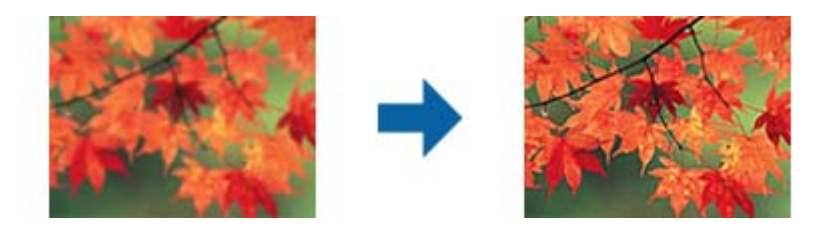

*لا تتوفر هذه الميزة عند تحديد علامة التبويب الإعدادات الرئيسية <sup>&</sup>gt; نوع الصورة <sup>&</sup>gt; أبيض وأسود. ملاحظة:*

# **تنقية الصورة**

ميكنك إزالة نقوش التظليل المتعامد (الظلال التي تشبه الويب) التي تظهر عند مسح ورقة مطبوعة مثل إحدى المجلات.

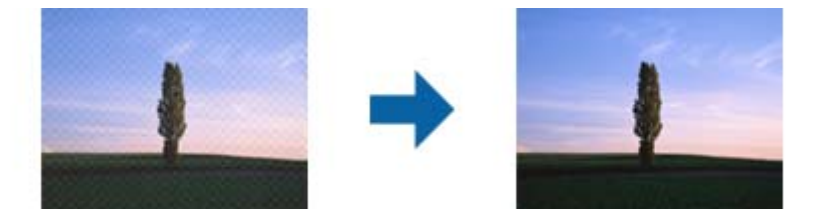

للتحقق من نقوش التظليل المتعامد، اعرض الصورة بدقة 100% (1:1). إذا تم تكبير الصورة المعروضة، فستظهر الصورة مضطربة وقد تبدو وكأن<br>بها نقوش التظليل المتعامد.

#### *ملاحظة:*

■ لاستخدام هذه الميزة، قم بضبط ا**لدقة** الموجودة في علامة التبويبا**لإعدادات الرئيسية** لتكون 600 نقطة أو أقل لكل بوصة.

❏ *لا تتوفر هذه الميزة عند تحديد علامة تبويب > الإعدادات الرئيسية نوع الصورة > أبيض وأسود.*

❏ *لا ميكن التحقق من تأثري هذه الميزة في نافذة المعاينة.*

❏ *تعمل هذه الميزة على التخفيف من حدة الصورة الممسوحة.*

# **خيار الصورة**

ميكنك تعيني التأثري للصورة الممسوحة ضوئيًا.

### *تقنية تحسني النص*

<span id="page-67-0"></span>ميكنك جعل الحروف الضبابية في المستند الأصلي واضحة وحادة. ميكنك أيضًا تقليل التغاير أو عدم الاستواء في الخلفية.

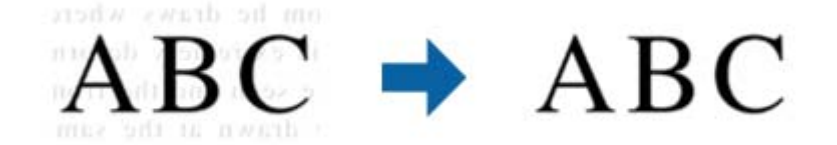

ميكنك تحديد مستوى التأثري عند تحديد علامة التبويب **الإعدادات الرئيسية**>**نوع الصورة**> **ألوان** أو **تدرج الرمادي**.

**ملاحظة:**<br>لاستخدام هذه المبزة، عنِّن **الدقة** في علامة التبويب **الاعدادات الرئيسية** على 600 نقطة في البوصة أو أقل.

### *تقسيم تلقايئ للمنطقة*

ميكنك توضيح الحروف وتنعيم الصور عند إجراء مسح ضويئ بالأبيض والأسود لمستند يحتوي على صور.

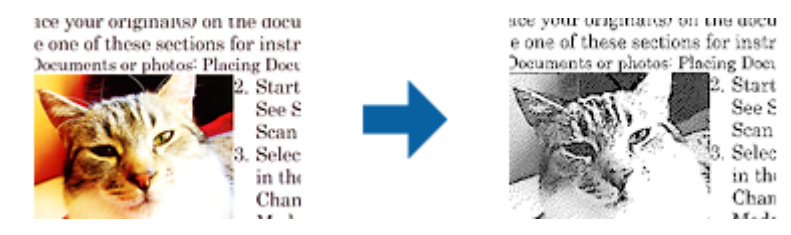

ميكنك ضبط جودة الصورة في المستند الأصلي من **السطوع** و **التباين**.

## *ملاحظة:*

┖ ا لا عكنك ضبط إعدادات هذه الميزة إلا عند تحديد علامة التبويب الإع**دادات الرئيسية > نوع الصورة > أبيض وأسود**.

❏ *لاستخدام هذه الميزة، عيِّن الدقة في علامة التبويب الإعدادات الرئيسية على 600 نقطة في البوصة أو أقل.*

## *اللون المفقود*

عكنك إزالة اللون المحدد من الصورة الممسوحة ضوئيًا، ثم حفظها بتدرج رمادي، أو أسود، أو أبيض. على سبيل المثال، عكنك مسح العلامات أو<br>الملاحظات التي كتبتها في الهوامش بقلم الألوان أثناء عملية المسح الضوئي.

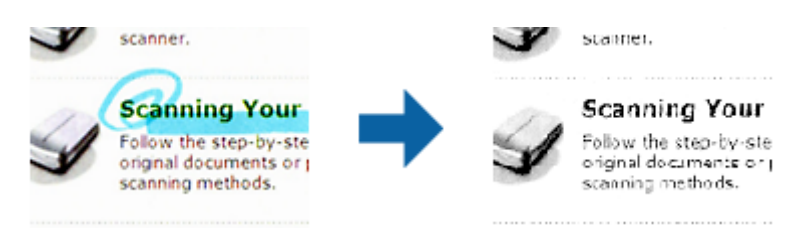

اذا اخترت **تخصيص** من قامًة الألوان في **اللون المفقود**، فسيمكنك ضبط الإعدادات الخاصة بالألوان التي ترغب في حذفها أثناء فحص إطار<br>المعاينة (لنظام تشغيل Windows فقط).

ملاحظة:<br>لا تتوفر هذه الميزة عند تحديد علامة تبويب الإعدادات الرئيسية > نوع الصورة > تلقائي أو ألوان.

### *تحسني اللون*

<span id="page-68-0"></span>عكنك تحسين اللون المحدد للصورة الممسوحة ضوئيًا ثم حفظها بتدرج الرمادي أو الأبيض والأسود. على سبيل المثال، عكنك تحسين حروف أو<br>خطوط ذات ألوان فاتحة.

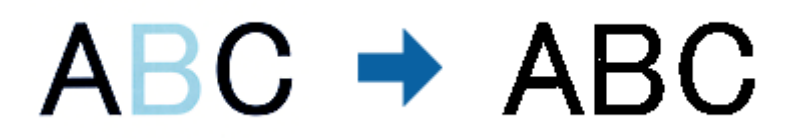

إذا حددت **تخصيص** من قامًة الألوان في **تحسين اللون**، عكنك ضبط إعدادات اللون الذي تريد تحسينه أثناء التحقق من نافذة المعاينة (لأنظمة<br>التشغيل Windows فقط).

ملاحظة:<br>لا تتوفر هذه الميزة عند تحديد علامة التبويب الإعدادات الرئيسية > نوع الصورة > تلقائي أو ألوان.

## **السطوع**

ميكنك ضبط سطوع الصورة بأكملها.

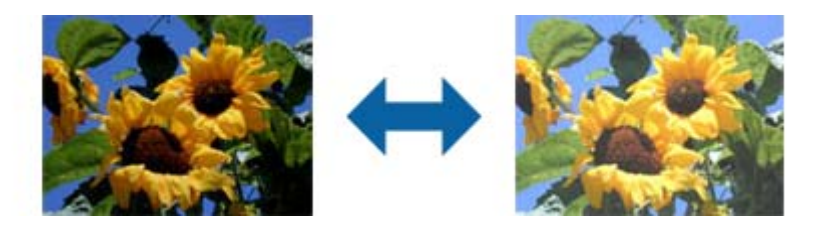

ملاحظة:<br>لا تتوفر هذه الميزة حسب الإعدادات في علامة التبويب الإعدادات الرئيسية > نوع الصورة أو الإعدادات في علامة التبويب إعدادات متقدمة.

## **التباين**

عكنك ضبط تباين الصورة بأكملها. إذا زدت درجة التباين، تصبح المساحات الساطعة أكثر سطوعًا، والمساحات الداكنة أكثر دُكنة. على الجانب<br>الآخر، إذا قللت درجة التباين، فلن يكون ثمة أي فروق ملحوظة بين المساحات الساطعة والداكنة

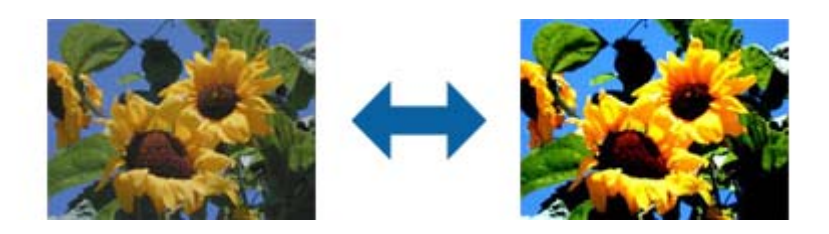

ملاحظة:<br>لا تتوفر هذه الميزة حسب الإعدادات في علامة التبويب ا**لإعدادات الرئيسية** > **نوع الصورة** أو الإعدادات في علامة التبويب **إعدادات متقدمة**.

### **جاما**

<span id="page-69-0"></span>ميكنك ضبط إعداد جاما (سطوع النطاق المتوسط) للصورة بأكملها. ميكنك ضبط السطوع إذا كانت الصورة ساطعة أو داكنة أكرث من اللازم.

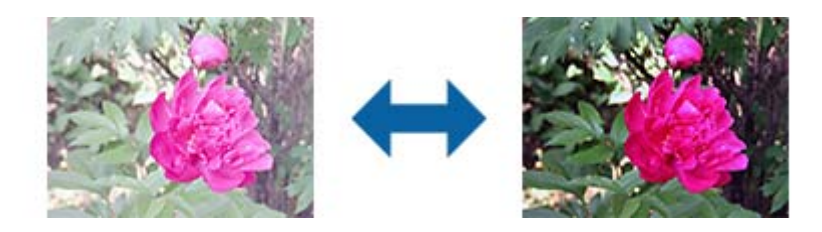

```
ملاحظة:<br>لا تتوفر هذه الميزة حسب الإعدادات في علامة التبويب الإعدادات الرئيسية > نوع الصورة أو الإعدادات في علامة التبويب إعدادات متقدمة.
```
### **الحد**

عكنك ضبط حد للصور أحادية اللون أو ثنائية اللون (أسود وأبيض). عندما تقوم بزيادة النطاق، تصبح المنطقة ذات اللون الأسود أكبر. عندما تقوم<br>بتقليل النطاق، تصبح المنطقة ذات اللون الأبيض أكبر.

Is the document set prop How to set a reflective doct To set a reflective documen · Keep a margin of 3 mm Although slanted docum correction may not be a document as straight a scanned area of your sc

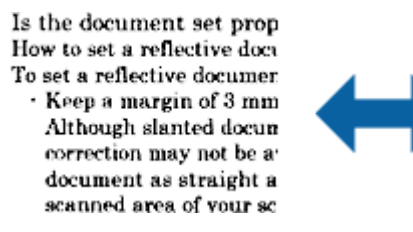

*ملاحظة:*

```
قد لا تتوفر هذه الخاصية حسب الإعدادات الموجودة في علامة التبويب الإعدادات الرئيسية > نوع الصورة أو الإعدادات في علامة التبويب إعدادات<br>متقدمة.
```
# **تجاوز الصفحات الفارغة**

ميكنك تخطي أي صفحات فارغة إن وُجدت في المستندات الأصلية.

عكنك تحديد كمية الصفحات الفارغة المطلوب اكتشافها. وإذا ضبطت هذا الإعداد على مستوى عالٍ، عكنك تخطي أي مستندات أصلية ذات ألوان<br>فاتحة أو استىعادها كصفحات فارغة.

إذا جاءت النتيجة بعكس ما كنت تتوقع، فحدد **تجاوز الصفحات الفارغة** > الإعدا**دات** ثم اضبط **مستوى محدد من المستخدم.** حدد **تجاوز**<br>الصفحات الفارغة > مستوى محدد من المستخدم مجددًا.

*ملاحظة:*

❏ *قد يتم تخطي بعض الصفحات إذا تم اكتشافها كصفحات فارغة عن طريق الخطأ.*

❏ *لا تتوفر هذه الميزة عند إجراء مسح ضويئ لمستندات أصلية ذات وجهني مجمَّينن.*

### **ملء الحافة**

```
ميكنك إزالة الظل المتكوِّن حول الصورة الممسوحة ضوئيًا.
```
<span id="page-70-0"></span>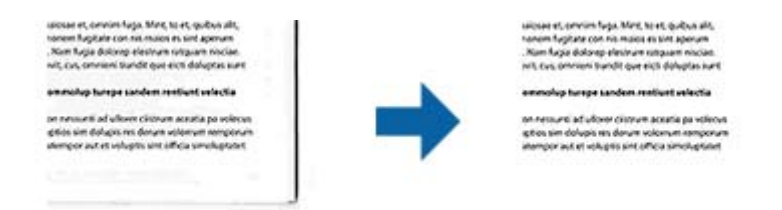

بالنسبة إلى المسح الضوئي على الوجهين، يتم ضبط إعدادات نطاق تعبئة الحواف بحيث يظهر الوجه الخلفي من المستند الأصلي كما لو كان معكوسًا من مرآة.

إذا حددت **الإعدادات**، يتم عرض شاشة **مستوى ملء الحافة**، وميكنك ضبط نطاقات تعبئة الحواف العلوية والسفلية واليسرى واليمنى.

*لا ميكن التحقق من تأثري هذه الميزة في نافذة المعاينة. ملاحظة:*

# **تصحيح انحراف الورق**

ميكنك تصحيح ميل المستندات الأصلية.

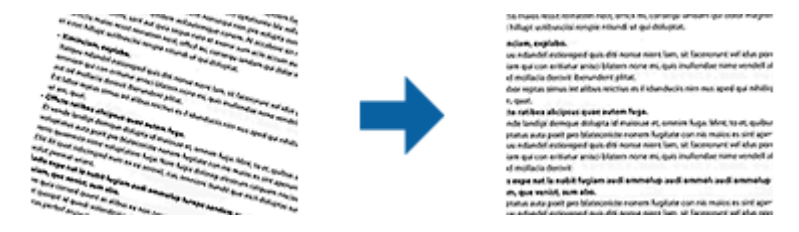

### **إيقاف**

مليتم تصحيح ميل المستندات الأصلية.

### **انحراف الورقة**

قم بتصحيح ميل المستندات الأصلية التي متت تغذيتها بشكل منحرف.

#### **انحراف المحتويات**

قم بتصحيح ميل محتويات المستندات الأصلية التي متت طباعتها بزاوية وما شابه ذلك.

### **انحراف الورقة والمحتويات**

قم بتصحيح ميل المستندات الأصلية التي متت تغذيتها بشكل منحرف بالإضافة إلى محتوى المستندات الأصلية.

### *ملاحظة:*

❏ *عند استخدام هذه الميزة، يتم تصحيح المناطق التي متت تغذيتها بشكل منحرف باستخدام اللون الأبيض.*

❏ *لاستخدام هذه الميزة، قم بضبط الدقة الموجودة في علامة التبويبالإعدادات الرئيسية لتكون 600 نقطة أو أقل لكل بوصة.*

❏ *قد يتعذر تصحيح المستندات التي بها انحراف شديد باستخدام هذه الميزة.*

❏ *لا ميكن التحقق من تأثري هذه الميزة في نافذة المعاينة.*

## **إزالة فتحات الثقب**

<span id="page-71-0"></span>ميكنك إزالة ظلال الثقوب على الصورة الممسوحة ضوئيًا عند إجراء مسح ضويئ لمستندات أصلية تحتوي على ثقوب تم إنشاؤها باستخدام خرَّامة.

ميكنك إزالة ظلال الثقوب الدائرية أو المربعة الشكل التي تقع في نطاق 20 مم (0.79 بوصة) من حواف المستند الأصلي.

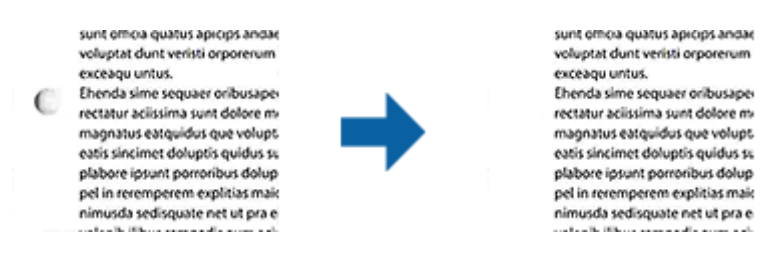

#### *ملاحظة:*

❏ *لا تتوفر هذه الميزة إلا عند إجراء مسح ضويئ لمستندات أصلية بيضاء أو ذات ألوان فاتحة.*

❏ *قد تتعذر إزالة ظلال الثقوب حسب المستندات الأصلية الممسوحة ضوئيًا.*

❏ *لا ميكن التحقق من تأثري هذه الميزة في نافذة المعاينة.*

# **تحرير الصفحات الممسوحة ضوئيًا باستخدام 2 Scan Epson**

ميكنك تحرير صفحات الصور الممسوحة ضوئيًا باستخدام الميزات الموجودة في علامة التبويب **الإعدادات الرئيسية** في 2 Scan Epson.

### **تجميع صور**

ميكنك تجميع الصور في الأمام والخلف عند مسح كلا وجهي المستند الأصلي ضوئيًا. حدد التخطيط المطلوب لتجميع الصور.

*تتوفر هذه الميزة عندما يكون الإعداد على الوجهني محددًا في جانب المسح الضويئ. ملاحظة:*

### **تدوير**

ميكنك تدوير المستند الأصلي في اتجاه حركة عقارب الساعة ومسحه ضوئيًا. حدد زاوية التدوير حسب المستند الأصلي الذي تريد مسحه ضوئيًا.

*ملاحظة:*

إذا حددت **تلقائي** ومسحت المستند الأصلي ضوئيًا، يتم تدوير الصورة من خلال اكتشاف اتجاه معلومات النص. ومع ذلك، قد يستغرق هذا الإجراء بعض<br>الوقت حسب ححم الصورة، وما إلى ذلك.

*لايتوفرالإعدادتلقايئ إلاإذا تم تثبيتمكون التعرفالضويئ علىالحروف(OCR (سواء في Scan EPSON) Windows(أو2 Scan EPSON OS Mac( .X)*

# **حفظ بصيغة ملف PDF قابل للبحث**

ميكنك حفظ الصورة الممسوحة ضوئيًا بصيغة ملف PDF قابل للبحث. هذا هو ملف PDF بداخله بيانات نصية مدمجة قابلة للبحث. *ملاحظة:*

يتم التعرف على النص في المستندات الأصلية باستخدام التعرف الضوئي على الحروف (OCR)، ومن ثم يتم دمجها في الصورة الممسوحة ضوئيًا.

❏ *تتاحهذهالخاصيةفقطعندما يتم تثبيتعنصرالتعرفالضويئعلىالحروفScan EPSON لنظامتشغيل (Windows (أوعنصرالتعرفالضويئعلى .(Mac OS X) تشغيل لنظام Epson Scan 2 الحروف*
دليل المستخدم

- .1 ضع المستند الأصلي.
- .Epson Scan 2 ابدأ .2
- .3 اضبط الإعدادات لكل عنصر في علامة التبويب **الإعدادات الرئيسية**.
	- .4 انقر فوق **معاينة**.
	- .5 ضع المستند الأصلي الخارج مرة أخرى عند استخدامADF.
- .6 قم بتفقد المعاينة، ثم اضبط الإعدادات الأخرى في علامة التبويب **إعدادات متقدمة** إذا لزم الأمر.
	- .7 حدد **ملف PDF قابل للبحث** من القامئة **تنسيق الصورة**.
	- .8 حدد **خيارات** من قامئة **تنسيق الصورة** لفتح نافذة **خيارات تنسيق الصورة**.
		- .9 حدد علامة التبويب **النص**في النافذة **خيارات تنسيق الصورة**.
			- .10 تحقق من اختيار لغة المستند الأصلي في قامئة **لغة النص**.
			- .11 انقر فوق **موافق** لإغلاق النافذة **خيارات تنسيق الصورة**.
		- .12 تحقق من اسم الملف المحفوظ الظاهر في خانة **اسم الملف**.
		- .13 حدد مجلد الحفظ للصورة الممسوحة ضوئيًا من قامئة **مجلد**.
		- .14 انقر فوق **مسح ضويئ**. الصورة الممسوحة ضوئيًا محفوظة بصيغة ملف PDF قابل للبحث.

#### **معلومات ذات صلة**

- | "المسح الضويئ باستخدام [2 Scan Epson "في](#page-52-0) الصفحة 53
	- | "وضع المستندات [الأصلية" في](#page-24-0) الصفحة 25
- | "يتعذر [التعرف](#page-109-0) على النص بشكل صحيح عند حفظه بصيغة ملف [PDF](#page-109-0) قابل [للبحث" في](#page-109-0) الصفحة 110

### **حفظ كملف بتنسيق Office) لنظام تشغيل Windows فقط)**

ميكنك حفظ الصورة الممسوحة ضوئيًا كملف بتنسيق Office® Microsoft باستخدام Pro Capture Document. ميكنك تحديد التنسيقات التالية.

Microsoft® Word (.docx)❏

Microsoft® Excel® (.xlsx) $\Box$ 

Microsoft® PowerPoint® (.pptx)❏

*تتوفر تلك الميزة فقط عندما يتم تثبيت عنصر التعرف الضويئ Scan EPSON. ملاحظة:*

- .1 ضع المستند الأصلي.
- .Document Capture Pro ابدأ .2

- .<br>3. انقر فوق <sup>≪</sup>. تظهر عندئذٍ النافذة **مسح ضويئ**.
- .4 اضبط إعدادات المسح الضويئ، ثم انقر فوق **مسح ضويئ**.
- .5 تحقق من الصور الممسوحة ضوئيًا، وحررها عند الضرورة.
- .6 بعد الانتهاء من التحقق من الصورة، انقر فوق رموز الوجهة.

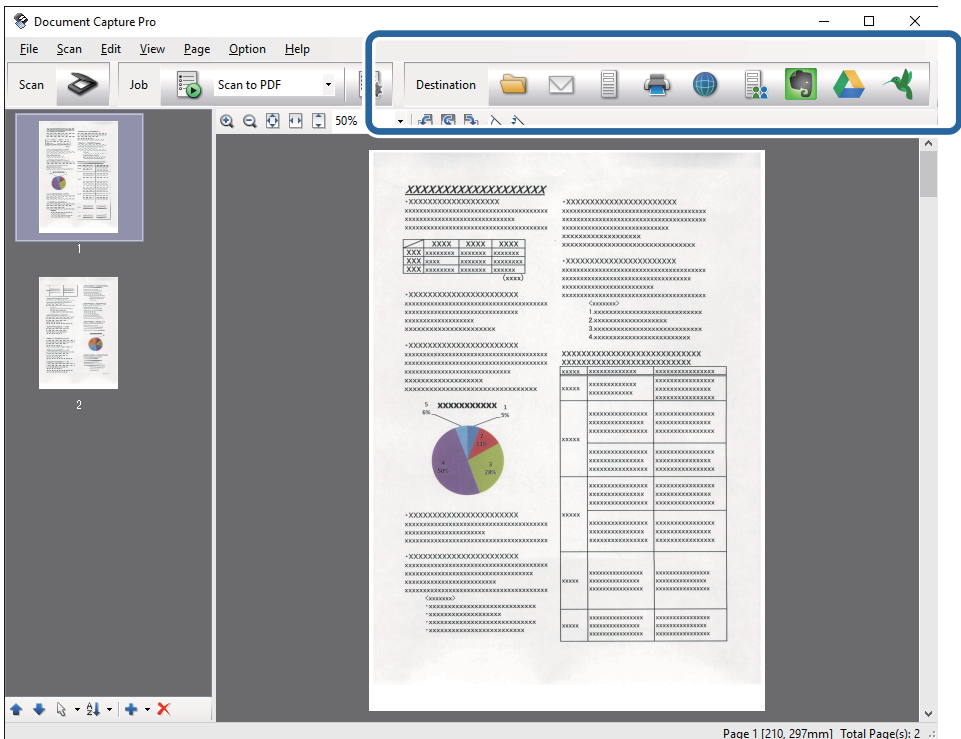

يتم فتح إطار المعاينة **حفظ الدُفعة**, **إعدادات النقل**، أو يتم فتح نافذة أخرى.

- .7 حدد ملف بتنسيق Office الذي ترغب في حفظه من قامئة **نوع الملف**.
	- .8 انقر فوق **الخيارات** لإظهار النافذة **الإعدادات التفصيلية**.
- .9 اضبط الإعدادات لكل عنصر، ثم انقر فوق **موافق** لإغلاق النافذة **الإعدادات التفصيلية**.
	- .10 اضبط الإعدادات الأخرى عند الضرورة، ثم انقر فوق **إرسال** أو **موافق**. الصورة الممسوحة ضوئيًا محفوظة كملف بتنسيق Office.

#### **معلومات ذات صلة**

- | "المسح الضويئ باستخدام [Pro Capture Document\) أنظمة](#page-56-0) التشغيل [Windows](#page-56-0) "[\(](#page-56-0)في [الصفحة](#page-56-0) 57
	- | "وضع المستندات [الأصلية" في](#page-24-0) الصفحة 25

# **أنواع الحفظ والنقل المتنوعة**

### **تصنيف الصور الممسوحة ضوئيًا بداخل مجلد منفصل وحفظها (لنظام التشغيل Windows فقط)**

ميكنك تصنيف الصور الممسوحة ضوئيًا وحفظها إلى مجلد منفصل باستخدام Pro Capture Document.

لتصنيف الصور الممسوحة ضوئيًا، عكنك استخدم العديد من أساليب الكشف مثل الصفحات الفارغة المدرجة بين المستندات الأصلية أو الرموز<br>الشريطية على المستندات الأصلية.

- 1. ضع المستندات الأصلية التي تتضمن المؤشرات، مثل الصفحات الفارغة، بين الصفحات التي تريد خلالها أن تفصل بين الصور الممسوحة
	- .Document Capture Pro ابدأ .2
		- .3 انقر فوق .

تظهر عندئذٍ النافذة **مسح ضويئ**.

- .4 اضبط إعدادات المسح الضويئ، ثم انقر فوق **مسح ضويئ**.
- .5 تحقق من الصور الممسوحة ضوئيًا، وحررها عند الضرورة.
	- .6 عند الانتهاء من التحقق من الصورة، حدد الوجهة. تظهر النافذة **حفظ الدُفعة** أو النافذة **إعدادات النقل**.
		- .7 انقر فوق **اسم الملف وإعدادات الفصل**.
- .8 حدد **تطبيق ميزة فصل المهام**, ثم انقر فوق **إعدادات الفصل**.
- .9 حدد طريقة الفصل وطريقة تحديد اسم المجلد في النافذة **إعدادات فصل المهام**، ثم انقر فوق **موافق**.
	- .10 اضبط الإعدادات الأخرى في النافذة **اسم الملف وإعدادات الفصل**، ثم انقر فوق **موافق**.
- .11 اضبط الإعدادات الأخرى في النافذة **حفظ الدُفعة** أو النافذة **إعدادات النقل**، ثم انقر فوق **موافق** أو **إرسال**. تحفظ الصور الممسوحة ضوئيًا بصورة منفصلة وفقًا لطريقة الفصل المحددة.

#### **معلومات ذات صلة**

- | "المسح الضويئ باستخدام [Pro Capture Document\) أنظمة](#page-56-0) التشغيل [Windows](#page-56-0) "[\(](#page-56-0)في [الصفحة](#page-56-0) 57
	- | "وضع المستندات [الأصلية" في](#page-24-0) الصفحة 25

# **المسح الضويئ للخدمة السحابية**

مكنك تحميل الصور الممسوحة ضوئيًا إلى الخدمات السحابية باستخدام Document Capture Pro لنظام التشغيل (windows) أو Document .(Mac OS X) التشغيل لنظام Capture

#### *ملاحظة:*

❏ *قم بإنشاء حساب خدمة سحابية قبل استخدام هذه الوظيفة.*

*الميزة.* ❏ *إذا أردتاستخدامEvernote كوجهة، فقم بتنزيل تطبيقEvernote منموقعشركةCorporation Evernote علىالويب، وثبِّههقبل استخدام هذه*

- .1 ضع المستند الأصلي.
- 2. ابدأ في تشغيل Document Capture Pro(نظام تشغيل Windows) أوDocument Capture (نظام تشغيل Mac OS X.
	- .<br>3. انقر فوق <sup>≪</sup>. تظهر عندئذٍ النافذة **مسح ضويئ**.
	- .4 اضبط إعدادات المسح الضويئ، ثم انقر فوق **مسح ضويئ**.
	- .5 تحقق من الصور الممسوحة ضوئيًا، وحررها عند الضرورة.
	- .6 عند الانتهاء من التحقق من الصورة، انقر فوق أيقونة الوجهة.

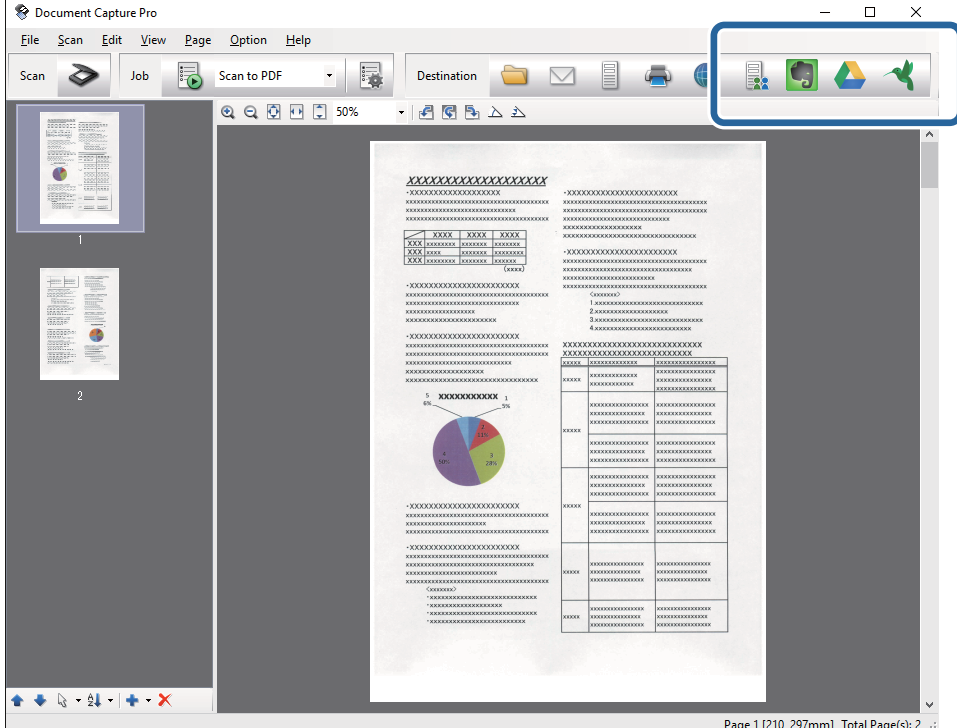

تظهر عندئذٍ النافذة **إعدادات النقل**.

.7 قم بضبط الإعدادات الخاصة بكل عنصر من العناصر، ثم انقر فوق **إرسال**. ترسل الصورة الممسوحة ضوئيًا إلى الخدمة السحابية المحددة.

#### **معلومات ذات صلة**

- | "المسح الضويئ باستخدام [Pro Capture Document\) أنظمة](#page-56-0) التشغيل [Windows](#page-56-0) "[\(](#page-56-0)في [الصفحة](#page-56-0) 57
	- | "المسح الضويئ باستخدام [Capture Document\) أنظمة](#page-59-0) التشغيل [X OS Mac](#page-59-0) "[\(](#page-59-0)في [الصفحة](#page-59-0) 60
		- | "وضع المستندات [الأصلية" في](#page-24-0) الصفحة 25

### **التحميل إلى خادم FTP**

ميكنك تحميل الصور الممسوحة ضوئيًا إلى خادم FTP باستخدام Pro Capture Document لنظام التشغيل (windows (أو Document .(Mac OS X) التشغيل لنظام Capture

- .1 ضع المستند الأصلي.
- 2. ابدأ في تشغيل Document Capture Pro(نظام تشغيل Windows) أوDocument Capture (نظام تشغيل Mac OS X.
	- .<br>3. انقر فوق <sup>≪</sup>. تظهر عندئذٍ النافذة **مسح ضويئ**.
	- .4 اضبط إعدادات المسح الضويئ، ثم انقر فوق **مسح ضويئ**.
	- .5 تحقق من الصور الممسوحة ضوئيًا، وحررها عند الضرورة.
	- .6 عند الانتهاء من التحقق من الصورة، انقر فوق الرمز . تظهر عندئذٍ النافذة **إعدادات النقل**.
	- .7 قم بضبط الإعدادات الخاصة بكل عنصر من العناصر، ثم انقر فوق **إرسال**. *تواصل مع مسؤول الشبكة الخاص بك للحصول على إعدادات خادم FTP الخاص بك. ملاحظة:*

تم إرسال الصور الممسوحة ضوئيًا إلى خادم FTP الخاص بك.

### **معلومات ذات صلة**

- | "المسح الضويئ باستخدام [Pro Capture Document\) أنظمة](#page-56-0) التشغيل [Windows](#page-56-0) "[\(](#page-56-0)في [الصفحة](#page-56-0) 57
	- | "المسح الضويئ باستخدام [Capture Document\) أنظمة](#page-59-0) التشغيل [X OS Mac](#page-59-0) "[\(](#page-59-0)في [الصفحة](#page-59-0) 60
		- | "وضع المستندات [الأصلية" في](#page-24-0) الصفحة 25

# **إرفاق الصور الممسوحة ضوئيًا برسالة بريد إلكتروين**

ميكنك إرفاق الصور الممسوحة ضوئيًا بطريقة مباشرة برسالة البريد الإلكتروين باستخدام Pro Capture Document) خاص بنظام تشغيل .(Mac OS X تشغيل بنظام خاص (Document Capture أو) Windows

- .1 ضع المستند الأصلي.
- 2. ابدأ في تشغيل Document Capture Pro(نظام تشغيل Windows) أوDocument Capture (نظام تشغيل Mac OS X).
	- .<br>3. انق**ر** فوق هي.
	- تظهر عندئذٍ النافذة **مسح ضويئ**.
	- .4 اضبط إعدادات المسح الضويئ، ثم انقر فوق **مسح ضويئ**.
	- .5 تحقق من الصور الممسوحة ضوئيًا، وحررها عند الضرورة.
	- . عند الانتهاء من التحقق من الصورة، انقر فوق الرمز  $\, \boxtimes \,$ . تظهر عندئذٍ النافذة **حفظ الدُفعة**.
- .7 قم بضبط الإعدادات الخاصة بكل عنصر من العناصر، ثم انقر فوق **موافق**. سيبدأ عميل البريد الإلكتروين تلقائيًا على الكمبيوتر الخاص بك، ويتم إرفاق الصورة الممسوحة ضوئيًا برسالة البريد الإلكتروين.

**معلومات ذات صلة**

| "المسح الضويئ باستخدام [Pro Capture Document\) أنظمة](#page-56-0) التشغيل [Windows](#page-56-0) "[\(](#page-56-0)في [الصفحة](#page-56-0) 57 | "المسح الضويئ باستخدام [Capture Document\) أنظمة](#page-59-0) التشغيل [X OS Mac](#page-59-0) "[\(](#page-59-0)في [الصفحة](#page-59-0) 60 | "وضع المستندات [الأصلية" في](#page-24-0) الصفحة 25

## **طباعة الصور الممسوحة ضوئيًا**

ميكنك طباعة الصور الممسوحة مباشرةً من طابعة Epson المتصلة بالكمبيوتر.

*قبل استخدام هذه الميزة، تحقق مام يلي. ملاحظة:*

❏ *تتصل طابعةEpson بنفس الكمبيوتر الذي تتصل به الماسحة الضوئية.*

❏ *تم تثبيت برنامج تشغيل الطابعة بشكل صحيح على الكمبيوتر.*

- .1 ضع المستند الأصلي.
- 2. ابدأ في تشغيل Document Capture Pro(نظام تشغيل Windows) أوDocument Capture (نظام تشغيل Mac OS X).
	- .3 انقر فوق . تظهر عندئذٍ النافذة **مسح ضويئ**.
	- .4 اضبط إعدادات المسح الضويئ، ثم انقر فوق **مسح ضويئ**.
	- .5 تحقق من الصور الممسوحة ضوئيًا، وحررها عند الضرورة.
	- 6. عند الانتهاء من التحقق من الصورة، انقر فوق الرمز  $\blacksquare$  . تفتح النافذة **إعدادات الطباعة**.
	- .7 قم بضبط الإعدادات الخاصة بكل عنصر من العناصر، ثم انقر فوق **موافق**. متت طباعة الصورة الممسوحة ضوئيًا من الطابعة.

#### **معلومات ذات صلة**

- | "المسح الضويئ باستخدام [Pro Capture Document\) أنظمة](#page-56-0) التشغيل [Windows](#page-56-0) "[\(](#page-56-0)في [الصفحة](#page-56-0) 57
	- | "المسح الضويئ باستخدام [Capture Document\) أنظمة](#page-59-0) التشغيل [X OS Mac](#page-59-0) "[\(](#page-59-0)في [الصفحة](#page-59-0) 60
		- | "وضع المستندات [الأصلية" في](#page-24-0) الصفحة 25

# **المسح الضويئ باستخدام إعدادات مسح ضويئ مخصصة (مهمة)**

ميكنك إنشاء "مهمة" وهي مجموعة من إعدادات المسح الضويئ المخصصة مثل طريقة التصنيف، وتنسيق الحفظ والوجهة، وما إلى ذلك. ميكنك ضبط مهمة عن طريق Pro Capture Document لنظام التشغيل (Windows (أو Capture Document لنظام التشغيل (OS Mac .(X

ميكنك أيضًا تعيني زر في الماسحة الضوئيةلأداء هذه المهمة، ويقوم بتشغيل المهمة عن طريق الضغط عليه. (في حالة استخدام اتصال USB فقط)

*Pro Capture Document وCapture Document لايدعامن تفضيل إجراء المسح الضويئ من الزر بدلاً من الاتصال اللاسليك. ملاحظة:*

### **إعداد مهمة**

- 1. ابدأ في تشغيل Document Capture (نظام تشغيل Windows) أوDocument Capture (نظام تشغيل Mac OS X).
	- .2 انقر فوق رمز (**إدارة المهمة**) في النافذة الرئيسية. تظهر عندئذٍ النافذة **إدارة المهام**.
	- .3 في النافذة **إدارة المهام**، انقر فوق **إضافة** لنظام التشغيل (Windows (أو الرمز + لنظام التشغيل (X OS Mac(. تفتح النافذة **إعدادات المهمة**.
		- .4 اضبط إعدادات المهمة من النافذة **إعدادات المهمة**.

❏**اسم المهمة**: قم بإدخال اسم للمهمة. ❏علامة التبويب **المسح الضويئ**: اضبط إعدادات المسح الضويئ في علامة التبويب. ❏علامة التبويب **الإخراج**: اضبط تنسيق الإخراج للصور الممسوحة ضوئيًا في علامة التبويب. ❏**الوجهة**: حدد الوجهة للصور الممسوحة ضوئيًا.

- .5 انقر فوق **موافق** لإغلاق النافذة **إعدادات المهمة**.
- .6 انقر فوق **موافق** في النافذة **إدارة المهام**. المهمة تم تعيينها في Pro Capture Document أو Capture Document.

### **تعيني مهمة لزر الماسحة الضوئية**

بإمكانك تعيني إحدى المهام لزر الماسحة الضوئية، وإعطائها أمر التشغيل عن طريق الضغط على الزر.

- 1. ابدأ في تشغيل Document Capture Pro(نظام تشغيل Windows) أوDocument Capture (نظام تشغيل Mac OS X).
	- .2 انقر فوق رمز (**إدارة المهمة**) في النافذة الرئيسية. تظهر عندئذٍ النافذة **إدارة المهام**.
- .3 انقر فوق **إعدادات الحدث** في نافذة (نوافذ)**إدارة المهام**، أو انقر فوق الأيقونة الموجودة في أسفل الشاشة (X OS Mac(.
	- 4. انقر فوق اسم المهمة لاختيار المهمة التي ترغب في تعيينها من القائمة المنسدلة.
		- .5 انقر فوق **موافق** في النافذة **إدارة المهام**. يتم تعيني المهمة لزر الماسحة الضوئية.

### **معلومات ذات صلة**

- | ["الأزرار" في](#page-12-0) الصفحة 13
- | "المسح الضويئ باستخدام زر الماسحة [الضوئية" في](#page-61-0) الصفحة 62
	- | "وضع المستندات [الأصلية" في](#page-24-0) الصفحة 25

### **ا باستخدامBizCard! Presto امسح بطاقات العمل ضوئيً**

ميكنك مسح بطاقات العمل ضوئيًا وتحويلها إلى نص قابل للتعديل باستخدامBizCard! Presto.

راجع تعليمات البرامج لمزيد من المعلومات حول استخدام البرامج ووظائفها. لعرض التعليمات، حددها من قامًة تعليمات البرامج.

- .1 ضع بطاقة العمل على الماسحة الضوئية.
	- .Presto! BizCardابدأ .2
		- Windows 10❏

انقر فوق زر البدء، ثم حدد **كل التطبيقات** >**NewSoft**< **BizCard! Presto**.

Windows 8.1/Windows 8❏

أدخل اسم التطبيق في رمز البحث، ثم حدد الرمز المعروض.

Windows 7/Windows Vista/Windows XP❏

انقر فوق زر البدء، ثم حدد **كل البرامج** أو **البرامج** >**NewSoft**< **BizCard! Presto**.

Mac OS  $X\Box$ 

حدد **الانتقال إلى** >**التطبيقات** >**NewSoft**< **BizCard! Presto**.

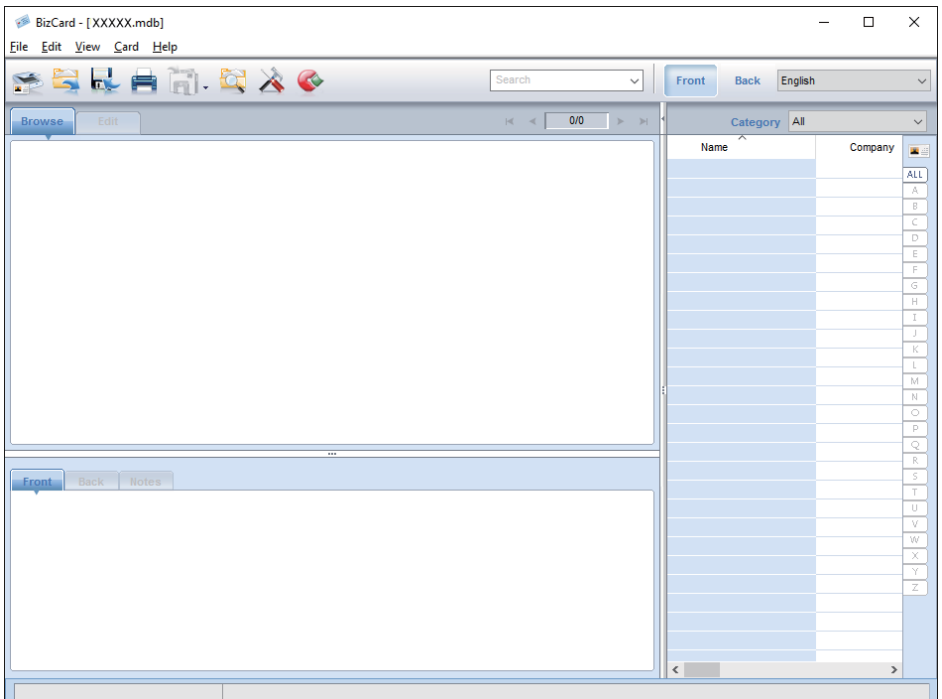

- .3 انقر على أيقونة الموجودة أعلى اليسار في النافذة. تفتح النافذة 2 Scan Epson.
- .4 اضبط كل عنصر في نافذة 2 Scan Epson، ثم قم بالمسح الضويئ. تم مسح بطاقة العمل ضوئيًا وتحويلها إلى نص قابل للتعديل في النافذة Presto! BizCard.

**معلومات ذات صلة** | ["BizCard! Presto "في](#page-16-0) الصفحة 17

### | "وضع المستندات [الأصلية" في](#page-24-0) الصفحة 25

# **المسح الضويئ من الأجهزة الذكية باستخدام علامة NFC**

مكنك توصيل جهازك الذكي والماسحة الضوئية تلقائيًا باستخدام تطبيق Epson DocumentScan ووظيفة Near FieldNFC) .(Communication

تتوفر هذه الخاصية للأجهزة الذكية التي تعمل بنظام 4.0 Android أو أحدث وتدعم خاصية NFC.

قبل استخدام هذه الخاصية، قم بتمكني وظيفة NFC في جهازك الذيك.

*ملاحظة:*

يختلف موقع هوائي NFC حسب الجهاز الذكي. راجع الوثائق المرفقة مع الجهاز الذكي للتعرف على المزيد من التفاصيل.  $\Box$ 

■ في حال عدم اتصال الماسحة الضوئية بالجهاز الذكى حتى بعد ملامسته للعلامة، حاول ضبط موضع الجهاز الذكى ولامسه مع العلامة مجددًا.

- في حال وجود عقبات كقطعة معدنية بين علامة الماسحة الضوئية NFC والهوائي NFC للجهاز الذكي، قد لا تتمكن الماسحة من الاتصال بالجهاز  $\Box$
- ❏ *إذا كانت الماسحة الضوئية متصلة بالفعل بشبكة Fi-Wi قبل استخدام هذه الخاصية، فسيتصل جهازك الذيك بالماسحة الضوئية باستخدام هذه* الشبكة. إذا م تنجح تلك الطريقة، فسيتصل جهازك الذي بالماسحة الضوئية في وضع *AP. في وضع AP،* مكنك توصيل ما يصل إلى أربعة أجهزة بالماسحة<br>الضوئية في نفس الوقت.
	- .1 ضع المستند الأصلي.
	- .2 تأكد من تثبيت DocumentScan Epson على جهازك الذيك.

إذا لم تنجح تلك الطريقة، قم مملامسة هوائي علامة NFC للجهاز الذي على علامة NFC الخاصة بالماسحة. قم بتثبيتEpson<br>DocumentScan في صفحة التطبيق المعروضة.

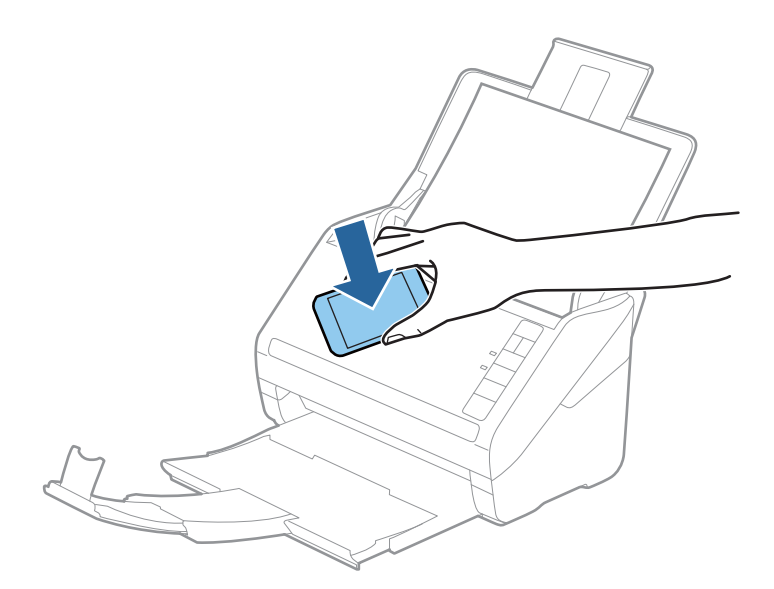

- .3 لامس هوايئ NFC الخاص بجهازك الذيك مع علامة NFC الخاصة بالماسحة. يبدأ تشغيل DocumentScan Epson، ويصبح الجهاز الذيك والماسحة الضوئية متصلني تلقائيًا.
- .4 اتبع تعليامت DocumentScan Epson الموجودة على الشاشة للحصول على معلومات حول المسح الضويئ.

#### **معلومات ذات صلة**

| ["الأزرار" في](#page-12-0) الصفحة 13

| "وضع المستندات [الأصلية" في](#page-24-0) الصفحة 25

**82**

# **إعدادات الشبكة**

# **أنواع الاتصال بالشبكة**

### **Wi-Fi اتصال**

وصل الماسحة الضوئية والكمبيوتر أو الجهاز الذي بنقطة الوصول. هذه هي طريقة الاتصال المثالية للشبكات المنزلية أو المكتبية حيث تكون أجهزة<br>الكمبيوتر متصلة بشبكة Wi-Fi عبر نقطة الوصول.

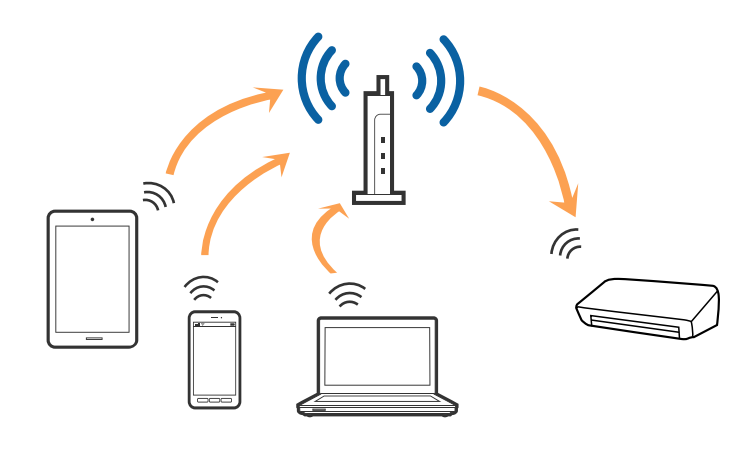

**معلومات ذات صلة**

- | "الاتصال [بالكمبيوتر" في](#page-83-0) الصفحة 84
- | "الاتصال بالجهاز [الذيك" في](#page-84-0) الصفحة 85
- | "ضبط [إعدادات](#page-84-0) [Fi-Wi](#page-84-0) من لوحة [التحكم" في](#page-84-0) الصفحة 85

## **الاتصال في وضع AP**

استخدم طريقة الاتصال هذه عندما لا تستخدم شبكة Wi-Fi في المنزل أو في المكتب، أو عندما ترغب في توصيل الماسحة الضوئية والجهاز الذكي مباشرةً. في هذا الوضع، تعمل الماسحة الضوئية كنقطة وصول ومكنك توصيل ما يصل إلى أربعة أجهزة بالماسحة الضوئية دون الحاجة إلى استخدام نقطة وصول موحدة. وعلى الرغم من ذلك، يتعذر اتصال الأجهزة الموصلة مباشرةً بالماسحة الضوئية ببعضها البعض من خلال الماسحة الضوئية.

*وضع AP هو طريقة اتصال مصممة لتحل محل الوضع المؤقت. ملاحظة:*

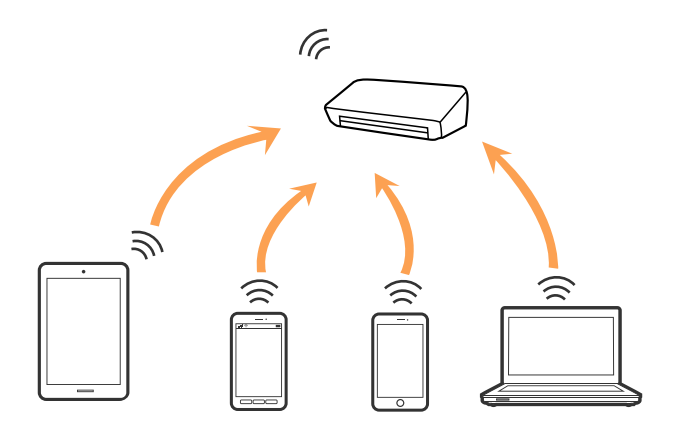

<span id="page-83-0"></span>يكن توصيل الماسحة الضوئية عن طريق شبكة Wi-Fi ووضع AP في وقت واحد. ومع ذلك، إذا كنت ستبدأ في الاتصال بالشبكة في وضع AP عندما<br>تكون الماسحة الضوئية متصلة عن طريق شبكة Wi-Fi، فسيتم فصل شَبكة Wi-Fi مؤقتًا.

### **معلومات ذات صلة**

| "ضبط [إعدادات](#page-86-0) وضع [AP](#page-86-0) ["](#page-86-0)في [الصفحة](#page-86-0) 87

# **الاتصال بالكمبيوتر**

نوصي باستخدام المثبت لتوصيل الماسحة الضوئية بالكمبيوتر. ميكنك تشغيل المثبت باستخدام أحد الطرق التالية.

❏الإعداد من الموقع

قم بالدخول على الموقع التالي، ثم أدخل اسم المنتج.

<http://epson.sn>

انتقل إلى ا**لإعداد**، ثم انقر فوق **تنزيل** في جزء التنزيل والاتصال. انقر أو انقر نقرًا مزدوجًا فوق الملف الذي تم تنزيله لتشغيل المثبت. اتبع<br>الارشادات المعروضة على الشاشة.

الإعداد باستخدام قرص البرنامج (فقط للطرازات المرفق معها قرص البرنامج والمستخدمين الذين عتلكون أجهزة الكمبيوتر المزودة محركات  $\Box$ الأقراص.)

أدخل قرص البرنامج إلى الكمبيوتر، ثم اتبع التعليامت المعروضة على الشاشة.

### **اختيار طرق التوصيل**

اتبع التعليامت المعروضة على الشاشة حتى تظهر الشاشة التالية، ثم اختر طريقة اتصال الماسحة الضوئية بالكمبيوتر.

### Windows❏

حدد نوع الاتصال، ثم انقر فوق **التالي**.

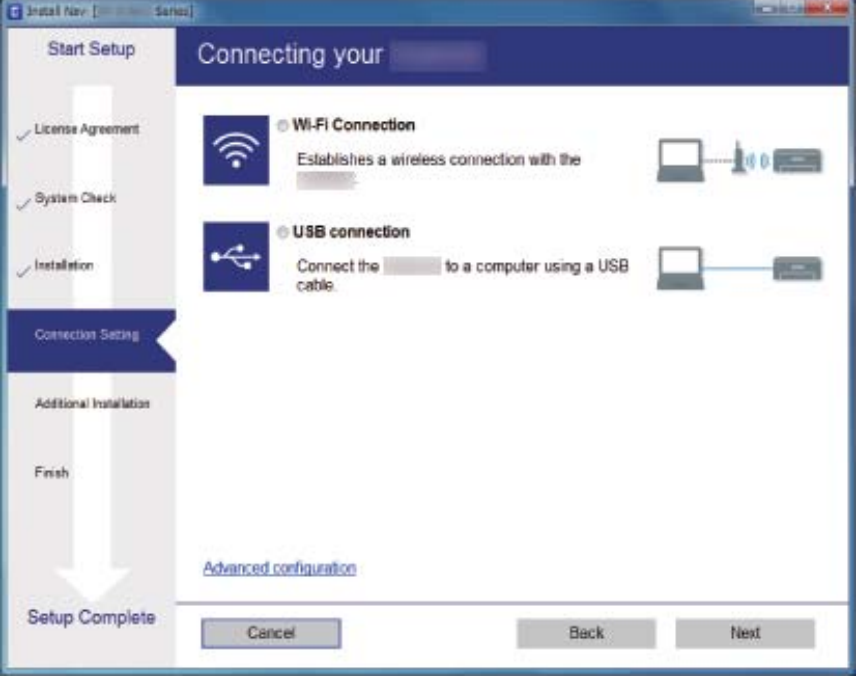

### Mac OS  $X\Box$

حدد نوع الاتصال.

<span id="page-84-0"></span>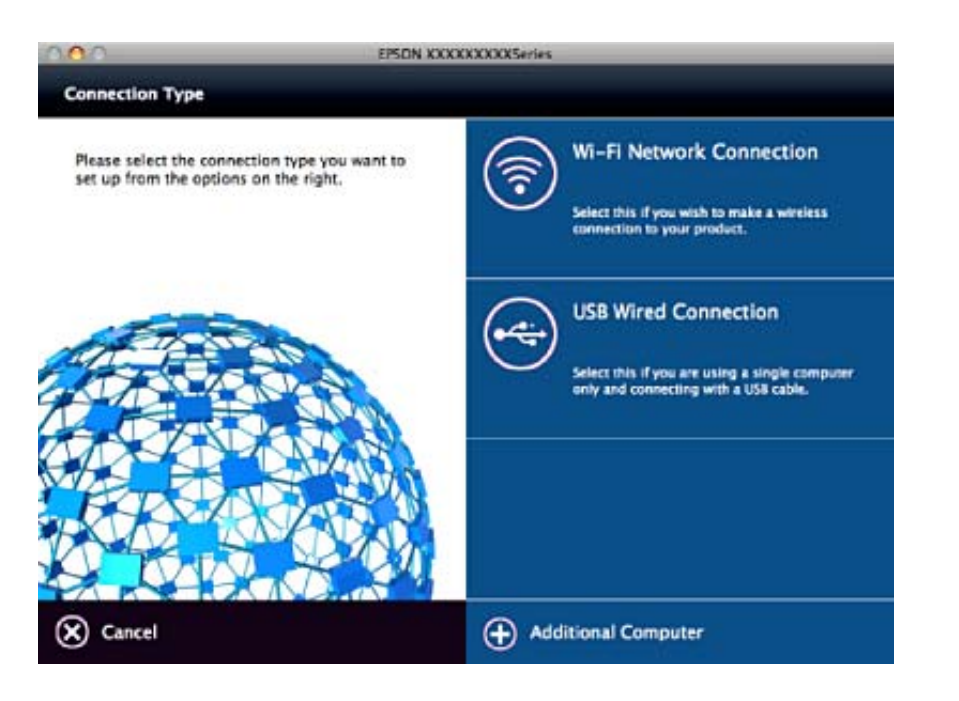

اتبع الإرشادات المعروضة على الشاشة. تم تثبيت البرامج الضرورية.

# **الاتصال بالجهاز الذيك**

عكنك استخدام الماسحة الضوئية من أحد الأجهزة الذكية عندما تقوم بتوصيل الماسحة الضوئية بنفس شبكة(Wi-Fi (SSID كما هو الحال في الجهاز<br>الذكي. لاستخدام الماسحة الضوئية من أحد الأجهزة الذكية، قم بضبط الإعدادات من Epson Document

*ملاحظة:*

■ إذا كنت ترغب في توصيل أحد أجهزة الكمبيوتر والهواتف الذكية بالماسحة الضوئية في نفس الوقت، فنوصي بتوصيل الكمبيوتر أولاً.

❏ *ميكنك تثبيت DocumentScan Epson من متجر التطبيقات أو Play Google.*

# **ضبط إعدادات Fi-Wi من لوحة التحكم**

مكنك ضبط إعدادات الشبكة من لوحة التحكم بالماسحة الضوئية. بعد توصيل الماسحة الضوئية بالشبكة، اتصل بالماسحة الضوئية من الجهاز الذكي الذي ترغب في استخدامه (الكمبيوتر، الجهاز الذيك، الجهاز اللوحي، وما شابه ذلك.)

### **ضبط إعدادات Fi-Wi عن طريق الضغط على زر الإعداد (WPS(.**

عكنك إعداد شبكة Wi-Fi تلقائيًا عن طريق الضغط على الزر في نقطة الوصول. إذا تم استيفاء الشروط التالية، فيمكنك إجراء الإعداد عن طريق<br>استخدام هذه الطريقة.

❏توافق نقطة الوصول مع إعداد WPS) إعداد محمي بشبكة Fi-Wi(.

❏إنشاء اتصال Fi-Wi الحالي عن طريق الضغط على الزر في نقطة الوصول.

**ملاحظة:**<br>إذا تعذر عليك إيجاد الزر أو إذا كنت تقوم بإجراء الإعداد باستخدام البرنامج، فانظر الوثائق المرفقة مع نقطة الوصول.

.1 اضغط مع الاستمرار على الزر [WPS [في نقطة الوصول حتى يضيء مصباح الأمان.

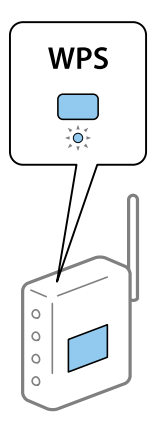

إذا كنت لا تعرف مكان الزر [WPS]، أو إذا كان لا يوجد أزرار في نقطة الوصول، فانظر الوثائق المرفقة مع نقطة الوصول لمعرفة<br>التفاصيل.

2. اضغط على زر �� في لوحة تحكم الماسحة الضوئية حتى يومض �� المصباح باللون الأزرق (تقريبًا 3 ثوانٍ).

تبدأ عملية إعداد الاتصال. يومض مصباح ومصباح بالتناوب. المصباح يومض باللون الأزرق عند استكامل الاتصال.

#### *ملاحظة:*

يفشل الاتصال عندما يضيء مصباح .. بعد التخلص من الخطأ عن طريق الضغط على زر ۞، قم بإعادة تشغيل نقطة الوصول، وانقلها بالقرب من<br>الماسحة الضوئية ثم حاول مرة أخرى.

### **معلومات ذات صلة**

- | "المسح [الأساسي" في](#page-52-0) الصفحة 53
- | "مسح ضويئ [متقدم" في](#page-63-0) الصفحة 64
- | "مشكلات [الشبكة" في](#page-111-0) الصفحة 112

### **ضبط إعدادات Fi-Wi عن طريق إعداد رمز (WPS (PIN**

عكنك الاتصال تلقائيًا بإحدى نقاط الوصول عن طريق استخدام رمز PIN. عكنك استخدام هذه الطريقة للضبط إذا كانت نقطة الوصول قادرة على<br>إعداد WPS (إعداد محمي بشبكة Wi-Fi). استخدم أحد أجهزة الكمبيوتر لإدخال رمز PIN في نقطة الوصول.

- 1. اضغط على زر �� وزر ۞ في لوحة التحكم بالماسحة الضوئية في وقت واحد حتى يضيء مصباح ۞ باللون الأزرق (تقريبًا 3 ثوان).
- 2. استخدم الكمبيوتر الخاص بك لإدخال رمز PIN (عدد مكون من ثمانية أرقام) الموجود على الملصق المثبت بالماسحة الضوئية في نقطة الوصول<br>خلال دقىقتن.

تبدأ عملية إعداد الاتصال. يومض مصباح ومصباح بالتناوب.

المصباح جصم يضيء أزرق عند استكمال الاتصال

### *ملاحظة:*

❏ *انظر الدليل المرفق مع نقطة الوصول الخاصة بك لمعرفة التفاصيل الخاصة بإدخال رمز PIN.*

الماس الاتصال عندما يضيء مصباح <sup>1</sup>. بعد التخلص من الخطأ عن طريق الضغط على زر ا�، قم بإعادة تشغيل نقطة الوصول، وانقلها بالقرب من التخليل بالقرب من الخطئ بالفريب من<br>الماسحة الضوئية ثم حاول مرة أخرى.

#### **معلومات ذات صلة**

- | "المسح [الأساسي" في](#page-52-0) الصفحة 53 | "مسح ضويئ [متقدم" في](#page-63-0) الصفحة 64
- | "مشكلات [الشبكة" في](#page-111-0) الصفحة 112

### **ضبط إعدادات وضع AP**

<span id="page-86-0"></span>تتيح لك هذه الطريقة توصيل الماسحة الضوئية مباشرةً بالأجهزة دون نقطة وصول. تعمل الماسحة الضوئية كنقطة وصول.

### *هام:*c

عند الاتصال من أحد الأجهزة الذكية بالماسحة الضوئية باستخِدام اتصال وضع AP، سيتم توصيل الماسحة الضوئية بنفس شبكة Wi-Fi *SSID ((وعليهيتم الاتصال بينهام. لأن الجهازالذيكيتصل تلقائيًا بشبكاتFi-Wiالأخرىالقابلةللاتصال إذاكانتالماسحةالضوئيةمتوقفةعن التشغيل، فلن يتم توصيلها بشبكةFi-Wiالسابقةمرةأخرى إذا تم تشغيل الماسحةالضوئية. قم بتوصيل معرفشبكةSSIDالخاصبالماسحة* الضوئية في وضع AP من الجهاز الذكي مرة أخرى. إذا كنت لا ترعب في الاتصال في كل مرة تقوم فيها بتشغيل الماسحة الضوئية أو إيقافها، فنوصي<br>باستخدام شبكة Wi-Fi عن طريق توصيل الماسحة الضوئية بإحدى نقاط الوصول.

.1 اضغط على زر  $\widehat{\widehat{\,\,}}$  في لوحة التحكم بالماسحة الضوئية.

يضيء مصباح باللون الأزرق عند متكني اتصال وضع AP.

.2 قم بالاتصال من الجهاز الذيك أو الكمبيوتر بالماسحة الضوئية باستخدام معرف شبكة SSID للامسحة الضوئية وكلمة المرور.

*ملاحظة:*

❏ *وميكنك فحص معرف الشبكة SSID وكلمة المرور الموجودين على الملصق المثبت بالماسحة الضوئية.*

❏ *انظر الوثائق المرفقة مع الجهاز الذيك أو الكمبيوتر للتعرف على تعليامت التشغيل.*

#### **معلومات ذات صلة**

- | "المسح [الأساسي" في](#page-52-0) الصفحة 53
- | "مسح ضويئ [متقدم" في](#page-63-0) الصفحة 64
- | "مشكلات [الشبكة" في](#page-111-0) الصفحة 112

# **فحص حالة الشبكة باستخدام مصباح الشبكة**

ميكنك فحص حالة الاتصال بالشبكة باستخدام مصباح الشبكة الموجود في لوحة التحكم الخاصة بالماسحة الضوئية.

**معلومات ذات صلة**

| ["المصابيح" في](#page-13-0) الصفحة 14 | "مؤشرات [الأخطاء" في](#page-14-0) الصفحة 15

# **استبدال نقاط وصول جديدة أو إضافتها**

إذا تغري معرف الشبكة SSID نتيجة استبدال إحدى نقاط الوصول أو إضافتها وإنشاء بيئة شبكية جديدة، فقم بإعادة ضبط إعدادات -Wi .Fi

#### **معلومات ذات صلة**

| "تغيري طريقة الاتصال بالكمبيوتر" في الصفحة 88

# **تغيري طريقة الاتصال بالكمبيوتر**

استخدم المثبت وأعد الضبط في وضع اتصال مختلف.

❏الإعداد من الموقع

قم بالدخول على الموقع التالي، ثم أدخل اسم المنتج.

<http://epson.sn>

انتقل إلى ا**لإعداد**، ثم انقر فوق **تنزيل** في جزء التنزيل والاتصال. انقر أو انقر نقرًا مزدوجًا فوق الملف الذي تم تنزيله لتشغيل المثبت. اتبع<br>الارشادات المعروضة على الشاشة.

الإعداد باستخدام قرص البرنامج (فقط للطرازات المرفق معها قرص البرنامج والمستخدمين الذين متلكون أجهزة الكمبيوتر المزودة محركات  $\Box$ الأقراص.)

أدخل قرص البرنامج إلى الكمبيوتر، ثم اتبع التعليامت المعروضة على الشاشة.

**اختيار تغيري طرق الاتصال**

اتبع التعليامت المعروضة على الشاشة حتى تظهر الشاشة التالية.

Windows❏

حدد **تغيري طريقة الاتصال أو إعادة تعيينها** من شاشة حدد تثبيت البرنامج، ثم انقر فوق **التالي**.

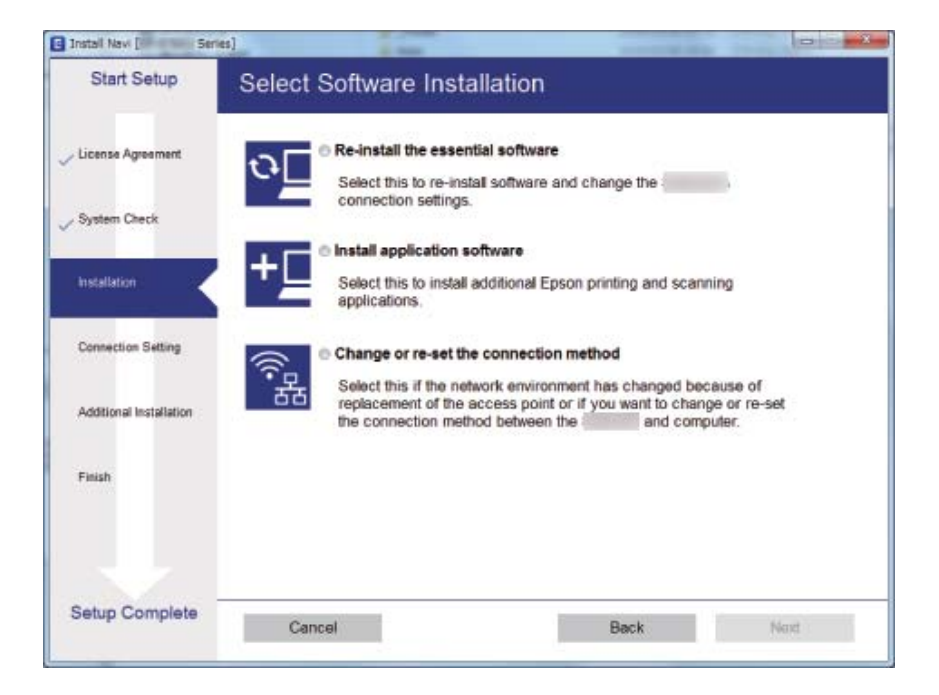

### Mac OS  $X\Box$

حدد كيف ترغب في توصيل الماسحة الضوئية بالكمبيوتر الخاص بك.

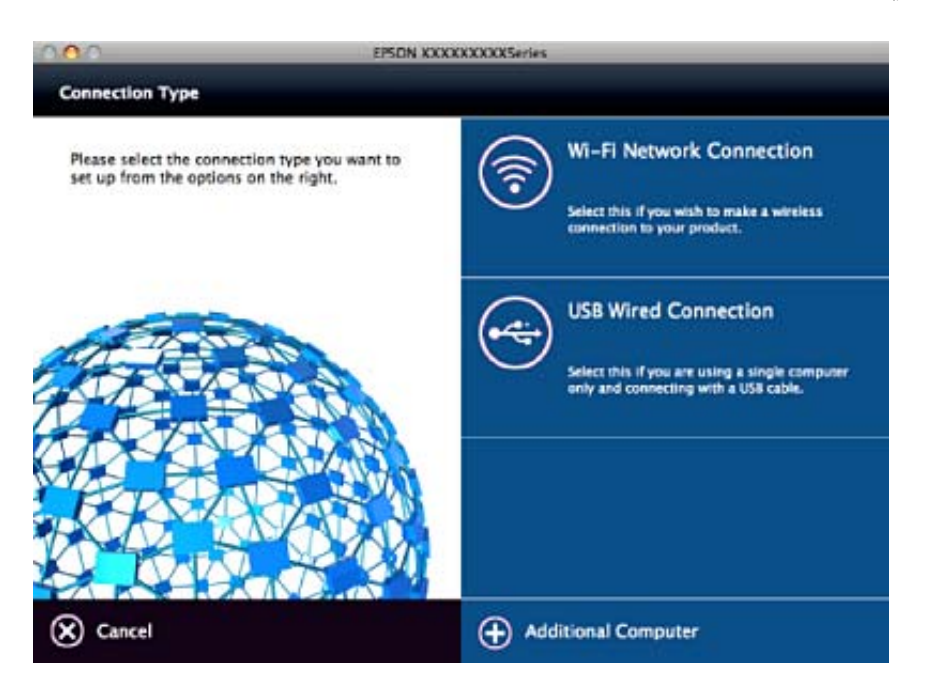

# **تعطيل إعدادات الشبكة من لوحة التحكم**

ميكنك تعطيل إعدادات الشبكة.

.1 اضغط على زر لمدة أكرث من ثلاث ثوانٍ لتعطيل شبكة Fi-Wi واتصال وضع AP. ينطفئ مصباح حج ومصباح هج عندما يتم تعطيل هذه الأشياء. *ملاحظة: اضغط على زر لإعادة اتصال Fi-Wi ووضع AP.*

# **استعادة إعدادات الشبكة من لوحة التحكم**

ميكنك استعادة جميع إعدادات الشبكة لوضعها الافتراضي.

- .1 إيقاف تشغيل الماسحة الضوئية.
- . أثناء الضغط المستمر على زر چي، اضغط على زر  $\bigcup$  حتى يضيء مصباح حتى ومصباح هم في وقت واحد. يومض مصباح هشكو مصباح اللهيج بالتناوب ثم يتوقفان عن التشغيل عند الانتهاء من عملية الاستعادة.

# **الصيانة**

# **تنظيف الماسحة الضوئية من الخارج**

امسح أي بقع على الغطاء الخارجي بقطعة قماش جافة أو باستخدام قطعة قماش مبللة مُنظف خفيف وماء.

*هام:*c

- <span id="page-89-0"></span>■ لا تستخدم أبداً كحولاً أو مرقق دهان (ثنر) أو مذيباً أكّالاً لتنظيف الماسحة الضوئية. قد تحدث بعض التشوهات أو تغيير في اللون.
	- ❏ *لاتدع الماء يدخل إلى المنتج. فقد يؤدي هذا إلى حدوث عطل.*
		- ❏ *لا تفتح أبدًا الحاوية الخارجية للامسحة الضوئية.*
		- .1 اضغط على الزر  $\bigcup$  لإيقاف تشغيل الماسحة الضوئية.
			- .2 افصل مهايئ التيار المتردد من الماسحة الضوئية.
	- 3. نظف الحاوية الخارجية باستخدام قطعة قماش مبللة مُنظف معتدل وماء.

# **تنظيف الماسحة الضوئية من الداخل**

بعد استخدام الماسحة الضوئية لفترة من الوقت، فقد يتسبب غبار الغرفة أو الورق الموجود على البكرة أو جزء الزجاج الداخلي للماسحة الضوئية في حدوث مشكّلات في تغذية الورق أو جودة الصورة الممسوحة. قم بتنظيف الماسحة الضوئية من الداخل بعد كل 5, 000 عملية مسح ضوئي. عكنك<br>فحص آخر عدد من عمليات المسح في Epson Scan 2 Utility.

استخدم أدوات تنظيف Epson الأصلية لإزالة البقع. استخدم كمية صغيرة من المنظف على قطعة قماش تنظيف لإزالة البقع. ثم امسحها باستخدام<br>قطعة قماش للتنظيف دون أي منظف، أو باستخدام قطعة قماش جافة.

*هام:*c

■ لا تستخدم أبداً كحولاً أو مرقق دهان (ثنر) أو مذيباً أكّالاً لتنظيف الماسحة الضوئية. قد تحدث بعض التشوهات أو تغيير في اللون.

 $\Box$  لا تقم على الإطلاق برش أي سائل أو مواد تشحيم على الماسحة الضوئية. قد يؤدي التلف الذي يلحق بالمعدات أو الدوائر إلى التشغيل بطريقةٍ<br>غير معتادة.

❏ *لا تفتح أبدًا الحاوية الخارجية للامسحة الضوئية.*

- ا. اضغط على الزر  $\bigcup$  لإيقاف تشغيل الماسحة الضوئية.
	- .2 افصل مهايئ التيار المتردد من الماسحة الضوئية.

.3 اسحب ذراع فتح الغطاء، ثم افتح غطاء الماسحة الصوتية.

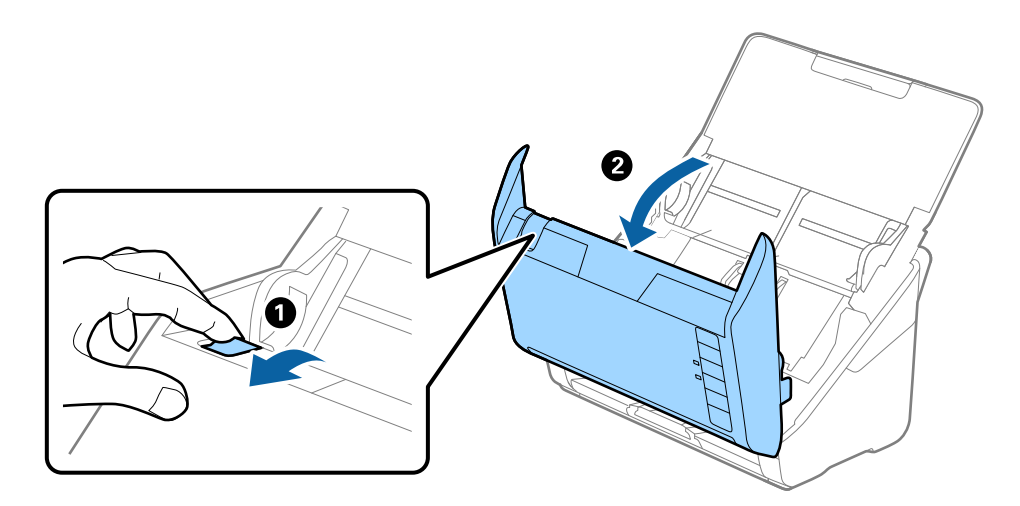

4. امسح أي بقع على البكرة البلاستيكية أو السطح الزجاجي في الجزء السفلي داخل غطاء الماسحة الضوئية باستخدام قطعة قماش ناعمة أو<br>أدوات تنظيف Epson الأصلية.

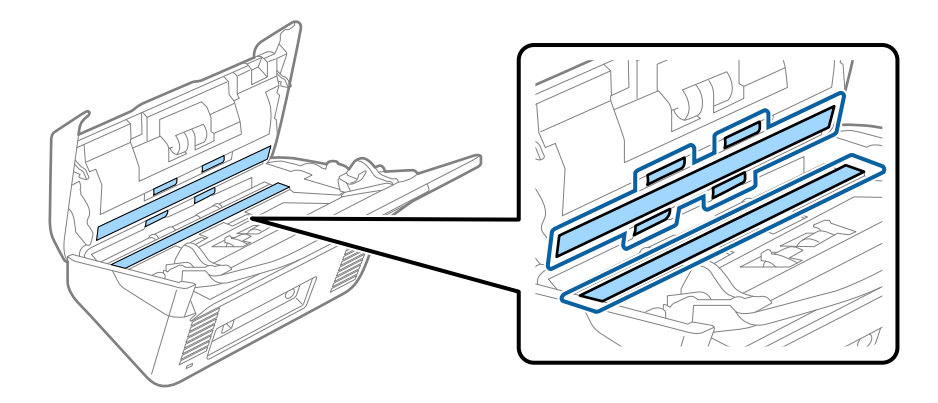

## *هام:*c ❏ *لاتستخدم القوة المفرطة على السطح الزجاجي.* ❏ *لاتستخدم الفرشاة أو أي أداة صلبة. قد يؤثر حدوث أي خدوش على الزجاج على جودة المسح.* ❏ *لاترش المنظف مباشرةً على السطح الزجاجي.*

.5 امسح أي بقع على أدوات الاستشعار باستخدام قطعة قطن.

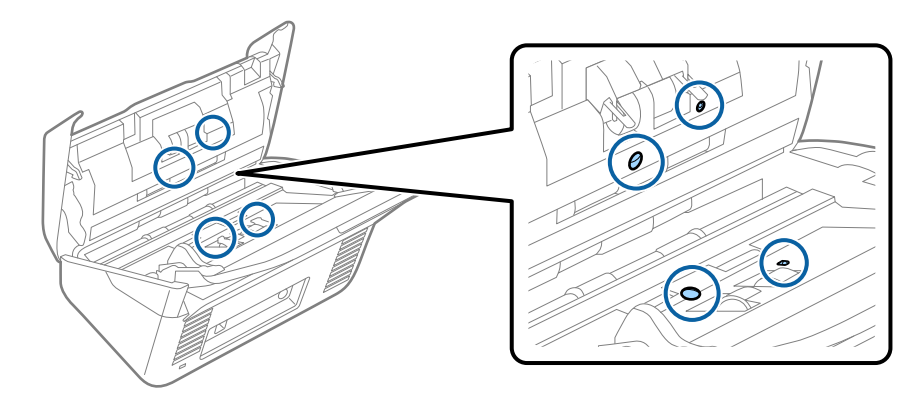

### *هام:*c *لاتستخدم أي سائل مثل المنظف على قطعة القطن.*

.6 افتح غطاء الماسحة الضوئية، ثم قم بإزالة بكرة الفصل. راجع "استبدال أدوات تركيب البكرة" لمزيد من التفاصيل.

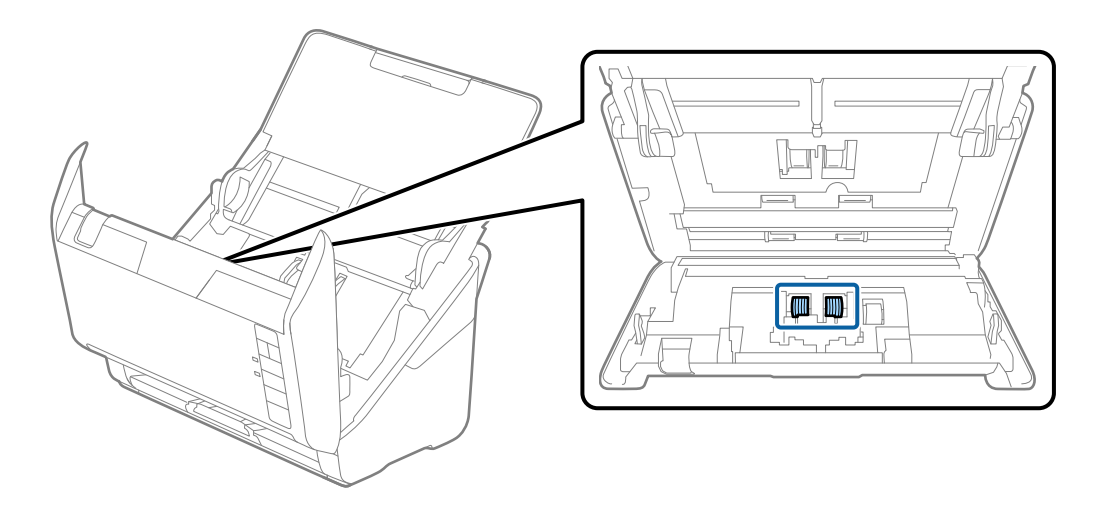

.7 امسح أي بقع على بكرة الفصل باستخدام قطعة قامش ناعمة أو أدوات تنظيف Epson الأصلية.

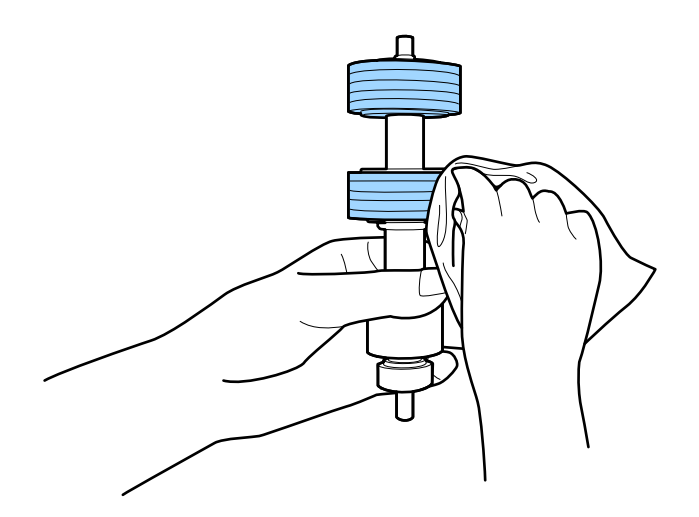

.8 افتح الغطاء، ثم قم بإزالة بكرة السحب. راجع "استبدال أدوات تركيب البكرة" لمزيد من التفاصيل.

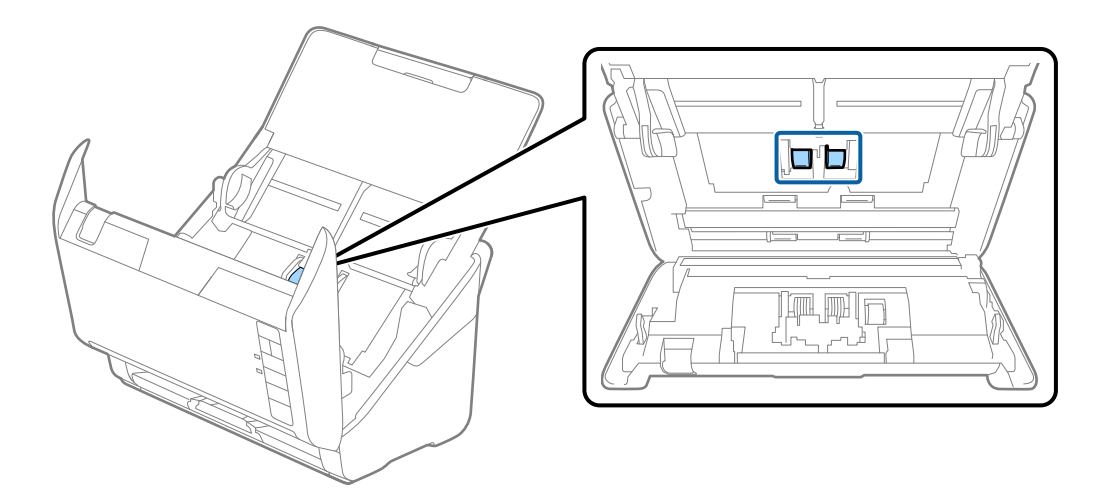

.9 امسح أي بقع على بكرة السحب باستخدام قطعة قامش ناعمة أو أدوات تنظيف Epson الأصلية.

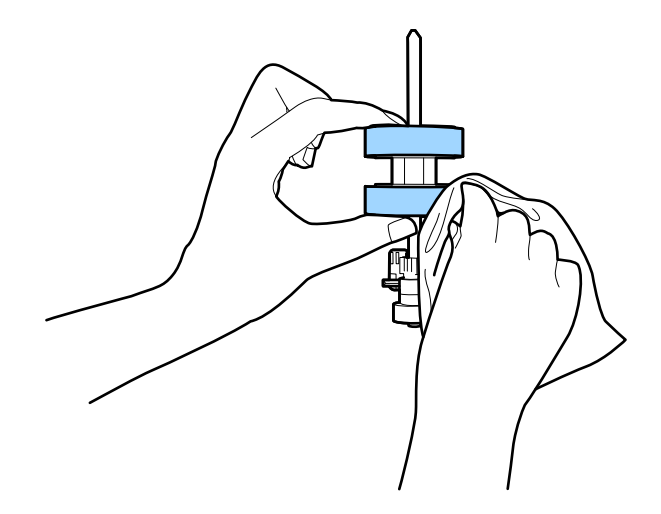

.10 قم بتوصيل مهايئ التيار المتردد، ثم قم بتشغيل الماسحة الضوئية.

.11 اضغط على زر ل三ا لمدة أكثر من ثانيتين أثناء فتح غطاء الماسحة الضوئية. ستتحرك البكرات في الجزء السفلي لفترة مؤقتة، ثم تدخل الماسحة

الضوئية في وضع التنظيف. تدور البكرات قليلاً في كل مرة تضغط فيها على زر الطا. اضغط على زر الطاً لتحريك البكرات، ثم امسح سطح<br>البكرات بقطعة قماش ناعمة. كرر هذه الخطوات عدة مرات.

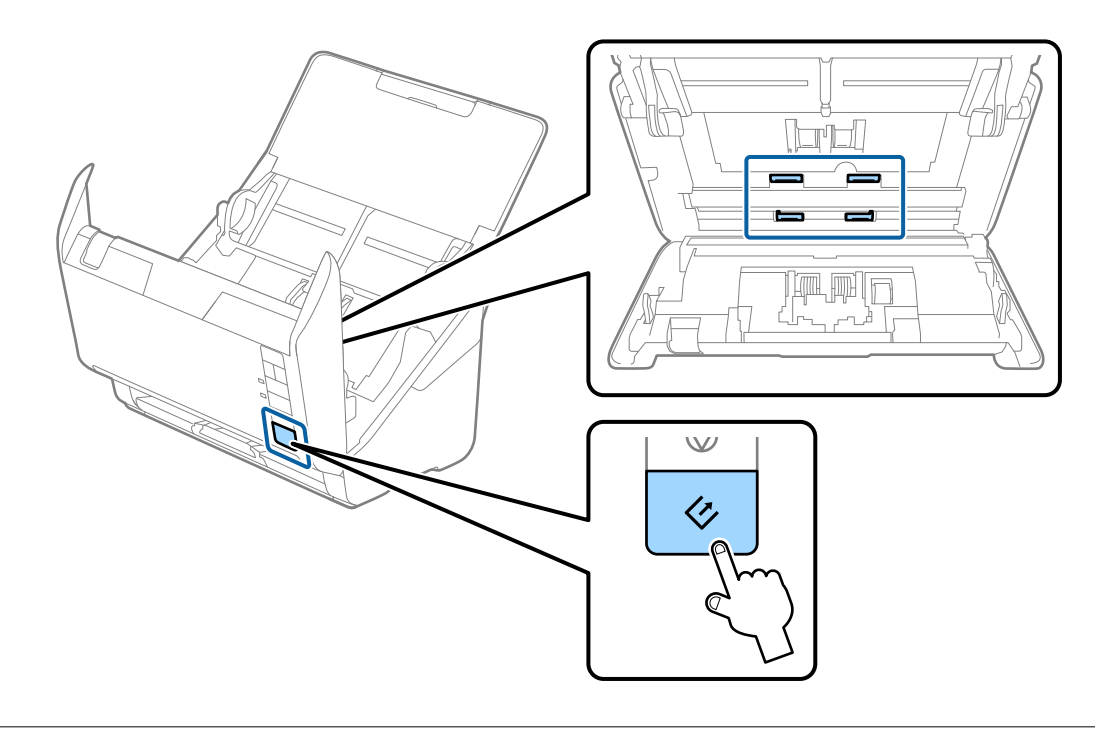

# **1/ تنبيه:**<br>احرص على عدم حشر يديك أو شعرك في الآلة عند تشغيل البكرة. حيث قد يؤدي هذا إلى حدوث إصابة.

.12 أغلق غطاء الماسحة الضوئية.

تنتهي الماسحة الضوئية من وضع التنظيف.

### **معلومات ذات صلة**

- | "رموز أدوات [التنظيف" في](#page-18-0) الصفحة 19
- | ["استبدال](#page-94-0) أدوات تركيب البكر" في الصفحة 95

# **استبدال أدوات تركيب البكر**

<span id="page-94-0"></span>يجب استبدال مجموعة أدوات تركيب البكر (بكرة السحب وبكرة الفصل) عندما يتجاوز عدد مرات المسح العمر الافتراضي للبكر. عند ظهور رسالة<br>الاستبدال على الكمبيوتر الخاص بك، فاتبع الخطوات المذكورة أدناه لاستبدالها.

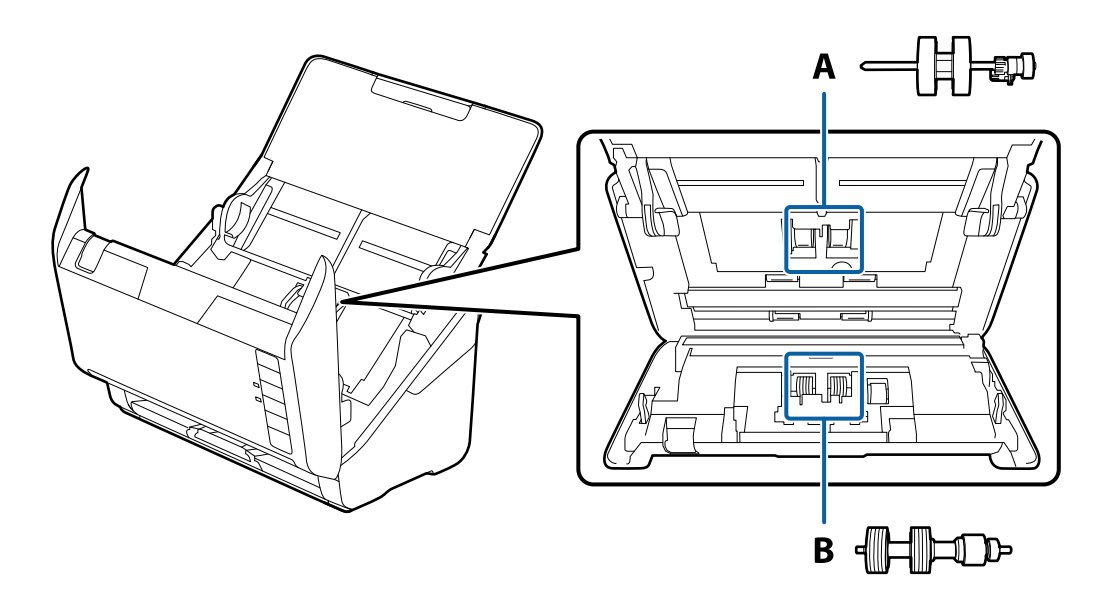

- أ: بكرة السحب، ب: بكرة الفصل
- .1 اضغط على الزر  $\bigcup$  لإيقاف تشغيل الماسحة الضوئية.
	- .2 افصل مهايئ التيار المتردد من الماسحة الضوئية.
- .3 اسحب ذراع فتح الغطاء، ثم افتح غطاء الماسحة الصوتية.

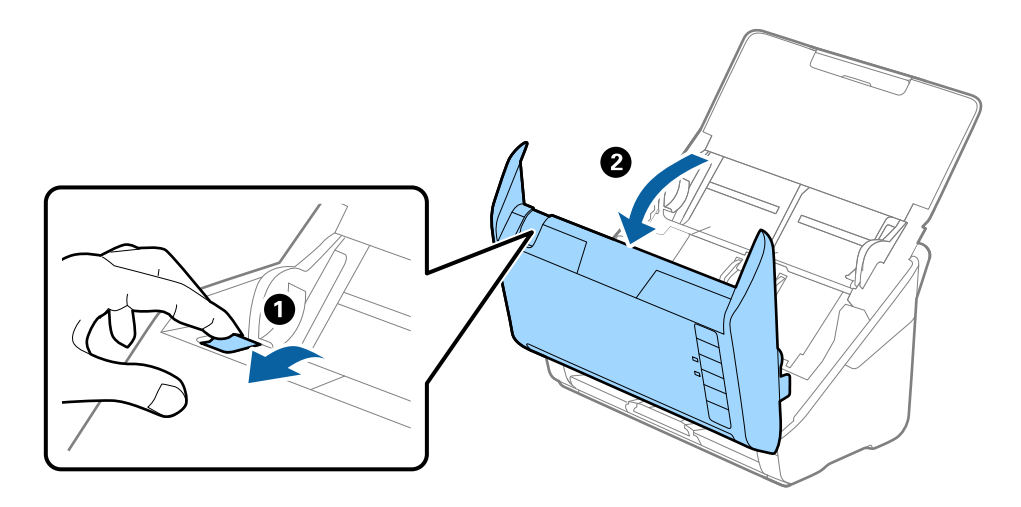

.4 افتح غطاء بكرة السحب، ثم قم بتحريكها وإزالتها.

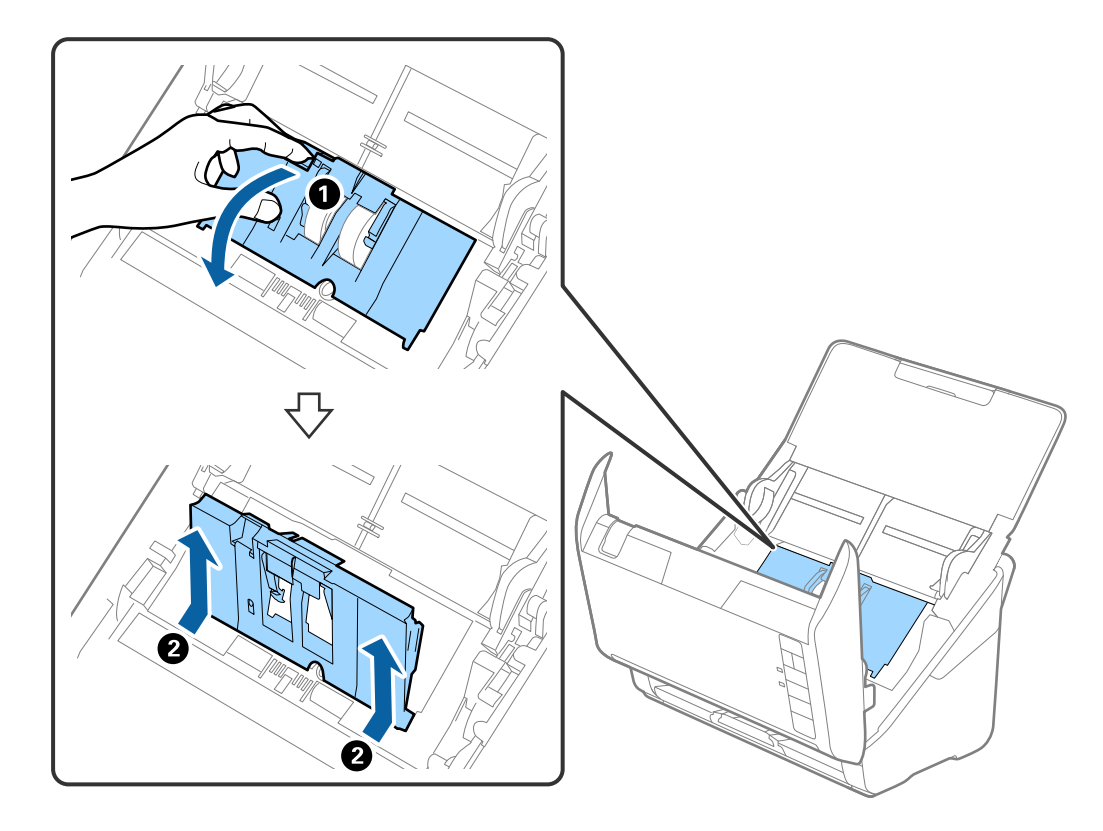

.5 اسحب مثبت محور البكرة ثم قم بتحريكه وإزالة بكرات السحب التي تم تثبيتها.

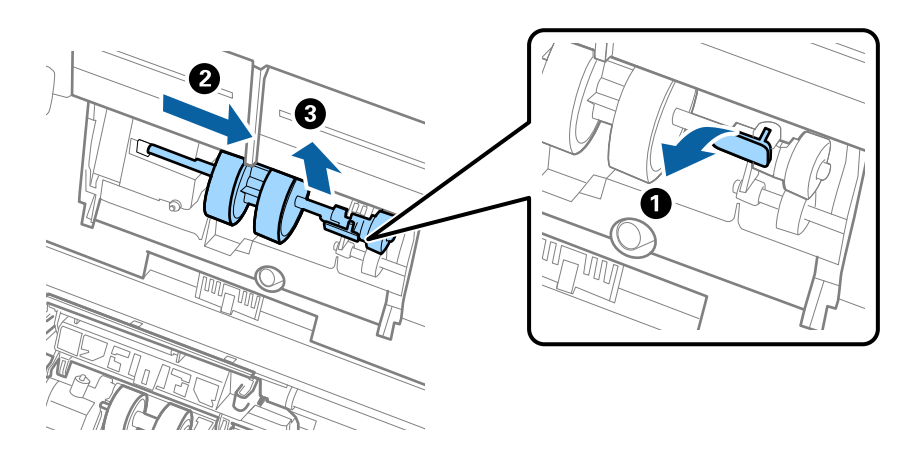

*هام:*c *لاتسحب بكرة السحب بقوة. حيث قد يؤدي هذا إلى تلف الماسحة الضوئية من الداخل.*

### **الصيانة**

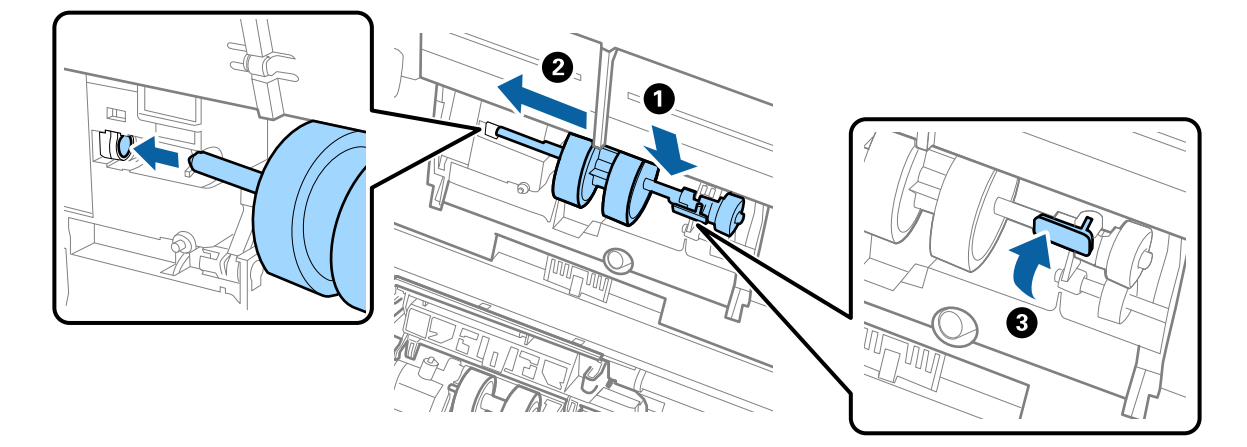

6. أثناء الضغط المستمر على المثبت، قم بتحريك بكرة السحب الجديدة إلى اليسار وإدخالها في الفتحة بهيكل الماسحة. اضغط على المثبت<br>لإحكامه.

.7 ضع حافة غطاء بكرة السحب في التجويف ودعها تنزلق. أغلق الغطاء بإحكام.

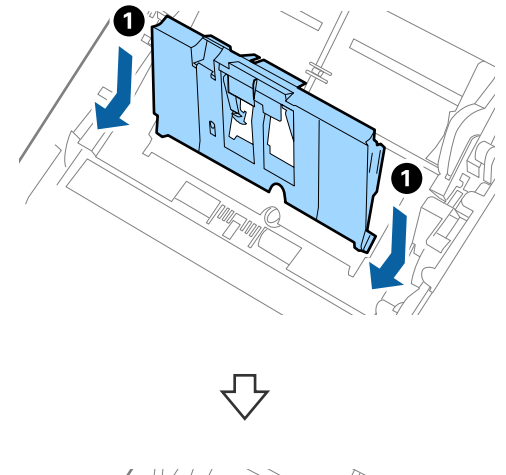

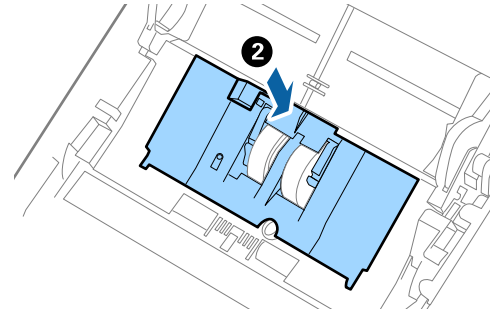

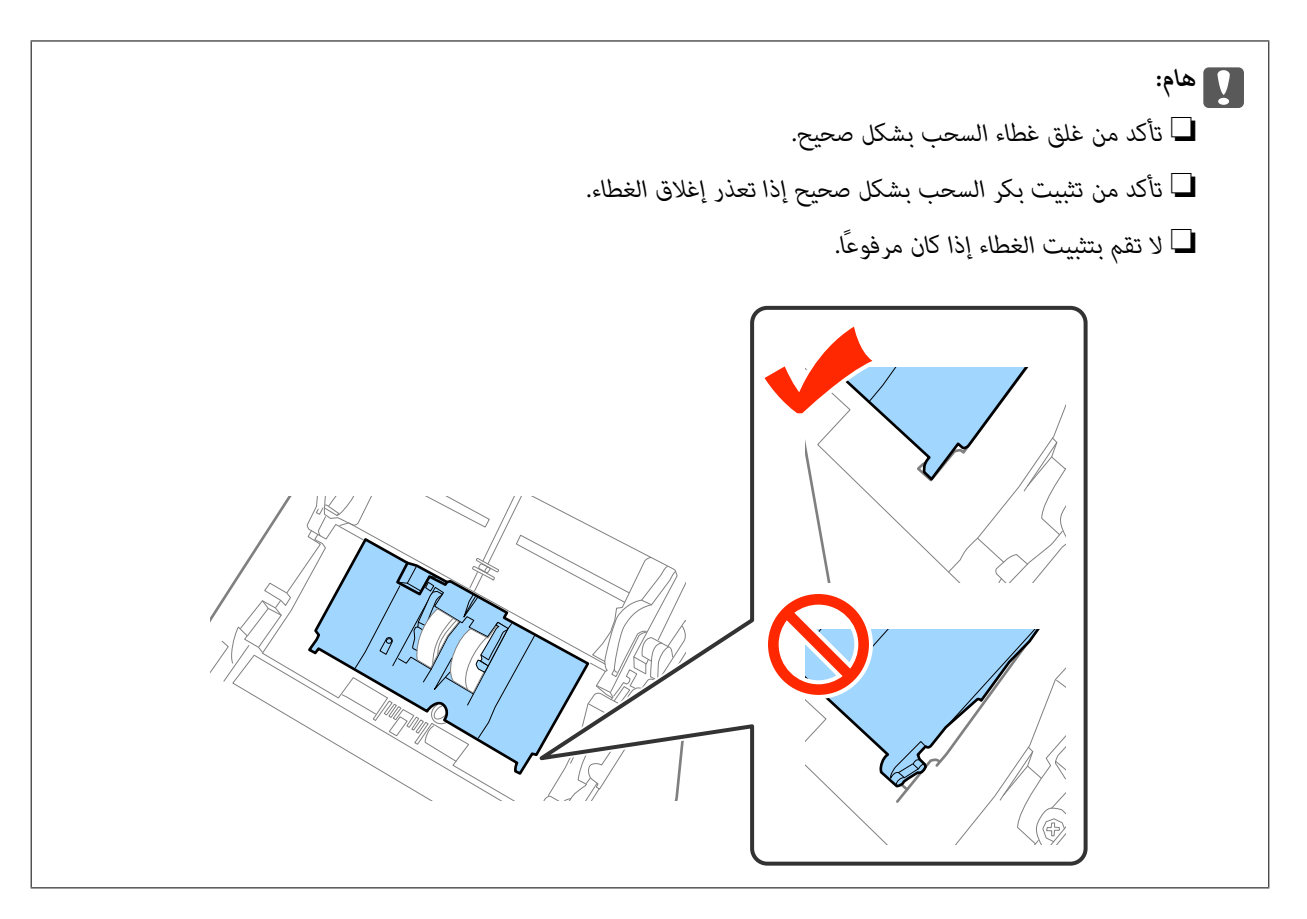

.8 اضغط على الخطافات في طرفي غطاء بكرة الفصل لفتح الغطاء.

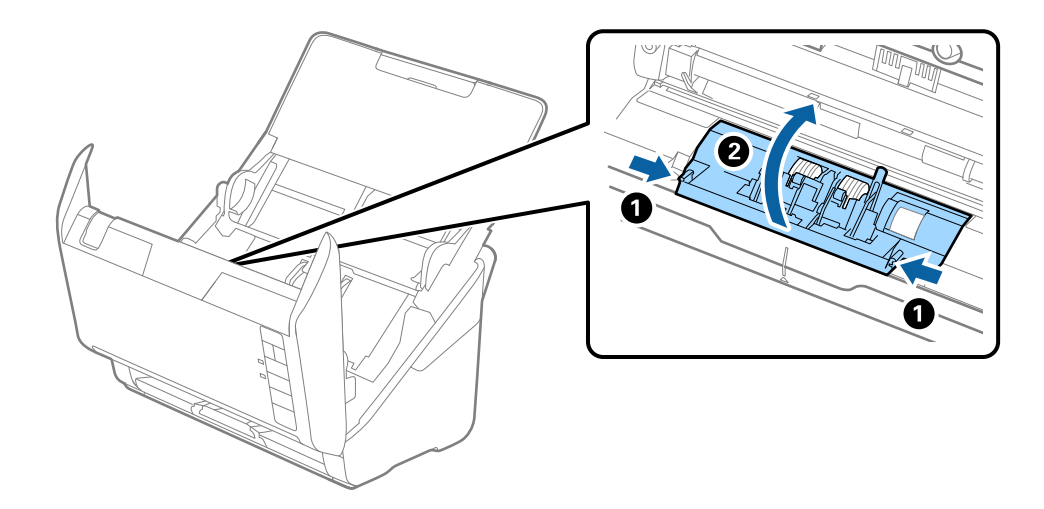

**الصيانة**

.9 ارفع الجانب الأيسر من بكرة الفصل، ثم دع بكرات الفصل المثبتة تنزلق وقم بإزالتها.

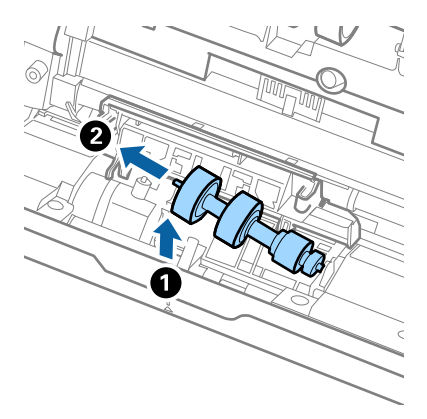

10. أدخل محور بكرة الفصل الجديدة في الفتحة الموجودة على الجانب الأعن، ثم قم بخفض البكرة لأسفل.

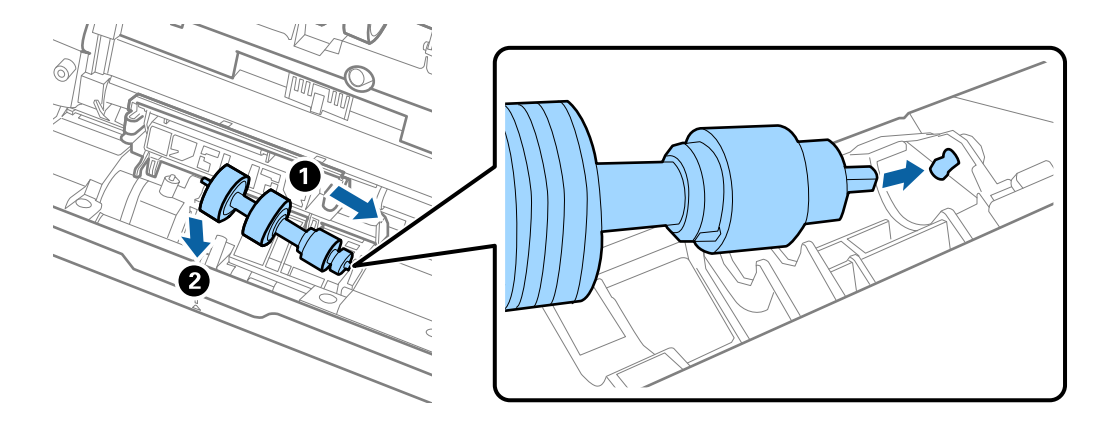

.11 أغلق غطاء بكرة السحب.

*هام:*c *تأكد من تثبيت بكر الفصل بشكلٍ صحيح إذا تعذر إغلاق الغطاء.*

- .12 أغلق غطاء الماسحة الضوئية.
- .13 قم بتوصيل مهايئ التيار المتردد، ثم قم بتشغيل الماسحة الضوئية.
- 14. أعد ضبط عدد مرات المسح الضوئي باستخدام Epson Scan 2 Utility.

*تخلص من بكرة السحب وبكرة الفصل وفقًا للقواعد واللوائح الخاصة بالسلطة المحلية التابع لها. وتجنب تفكيكها. ملاحظة:*

#### **معلومات ذات صلة**

| "رموز أدوات تركيب [البكر" في](#page-18-0) الصفحة 19

### **إعادة تعيني عدد مرات المسح**

قم بإعادة تعيين عدد مرات المسح باستخدام Epson Scan 2 Utility بعد استبدال مجموعة أدوات تركيب البكر.

.1 قم بتشغيل الماسحة الضوئية.

- .Epson Scan 2 Utility ابدأ .2
- ❏نظام تشغيل 10 Windows

انقر فوق زر البدء، ثم حدد **كل التطبيقات** > **EPSON** < **2 Scan Epson** < **Utility 2 Scan Epson**.

Windows 8.1/Windows 8/Windows Server 2012 R2/Windows Server 2012❏

.**Epson Scan 2 Utility**< **Epson** < **التطبيقات**>الشاشة **التشغيل**

Windows 7/Windows Vista/Windows XP/Windows Server 2008 R2/Windows Server 2008/Windows Server 2003❏ R2/Windows Server 2003

انقر فوق زر البدء، ثم حدد **كل البرامج** (أو **برامج**)> **EPSON**< **2 Scan Epson**< **Utility 2 Scan Epson**.

Mac OS X انظام التشغيل  $\Box$ 

```
.Epson Scan 2 Utility < EPSON Software< التطبيقات >إلى الانتقال حدد
```
- .3 انقر فوق علامة التبويب **عداد** .
- .4 انقر فوق **إعادة الضبط** الخاص بأدوات تركيب البكر.

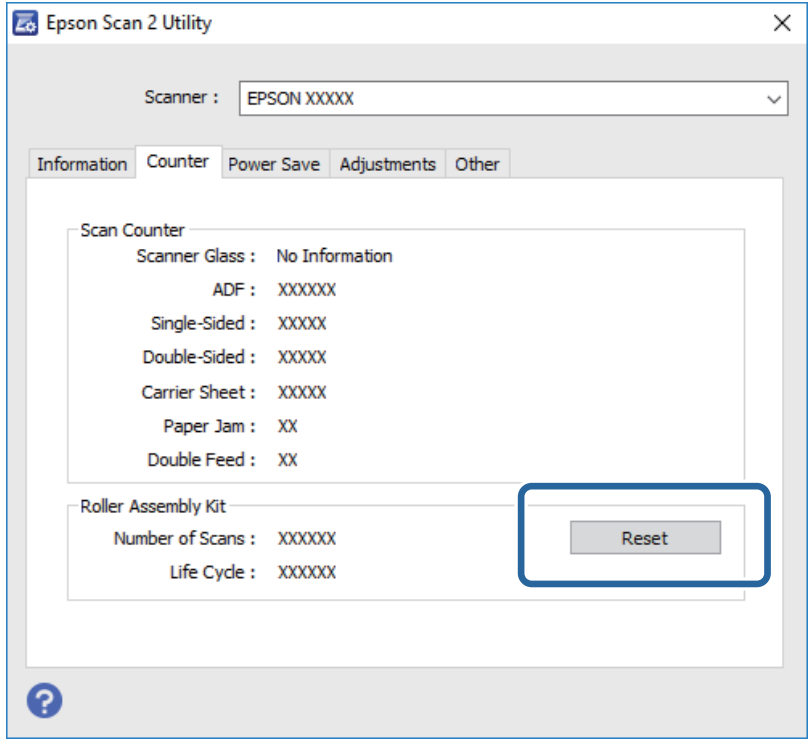

**معلومات ذات صلة**

| ["استبدال](#page-94-0) أدوات تركيب البكر" في الصفحة 95

# <mark>توفير الطاقة</mark>

يكنك توفير الطاقة عن طريق استخدام وضع السكون أو وضع إيقاف التشغيل التلقائي عندما لا توجد عمليات تنفذها الماسحة الضوئية. يمكنك ضبط مدة زمنية قبل دخول الماسحة الضوئية في وضع السكون والتوقف عن التشغيل تلقائيًا. ستؤثر أي زيادة على كفاءة الطاقة التي يعمل بها المنتج. ضع<br>البيئة في الاعتبار قبل إحداث أي تغييرات.

- .Epson Scan 2 Utility ابدأ .1
- ❏نظام تشغيل 10 Windows

```
انقر فوق زر البدء، ثم حدد كل التطبيقات > EPSON < 2 Scan Epson < Utility 2 Scan Epson.
```
Windows 8.1/Windows 8/Windows Server 2012 R2/Windows Server 2012❏

.**Epson Scan 2 Utility**< **Epson** < **التطبيقات**>الشاشة **التشغيل**

Windows 7/Windows Vista/Windows XP/Windows Server 2008 R2/Windows Server 2008/Windows Server 2003❏ R2/Windows Server 2003

انقر فوق زر البدء، ثم حدد **كل البرامج** (أو **برامج**)> **EPSON**< **2 Scan Epson**< **Utility 2 Scan Epson**.

Mac OS X انظام التشغيل  $\Box$ 

```
.Epson Scan 2 Utility < EPSON Software< التطبيقات >إلى الانتقال حدد
```
- .2 انقر فوق علامة التبويب **توفري الطاقة** .
- .3 قم بضبط **مؤقت السكون (دقائق)** أو **مؤقت قطع الطاقة (دقائق)**، ثم انقر فوق **تعيني**.

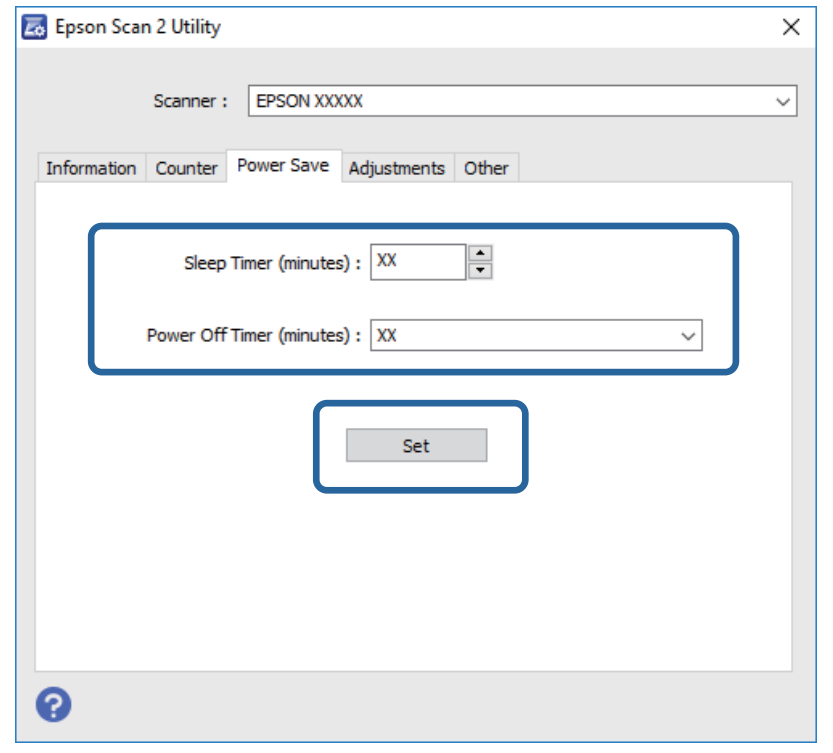

# **نقل الماسحة الضوئية**

عندما تحتاج إلى نقل الماسحة الضوئية لوضعها في مكانٍ آخر أولإصلاحها، اتبع الخطوات أدناه لتعبئة الماسحة الضوئية.

- .1 اضغط على الزر  $\bigcup$  لإيقاف تشغيل الماسحة الضوئية.
	- .2 افصل مهايئ التيار المتردد من الماسحة الضوئية.
		- .3 افصل كبل USB.

.4 أغلق درج الإدخال ودرج الإخراج.

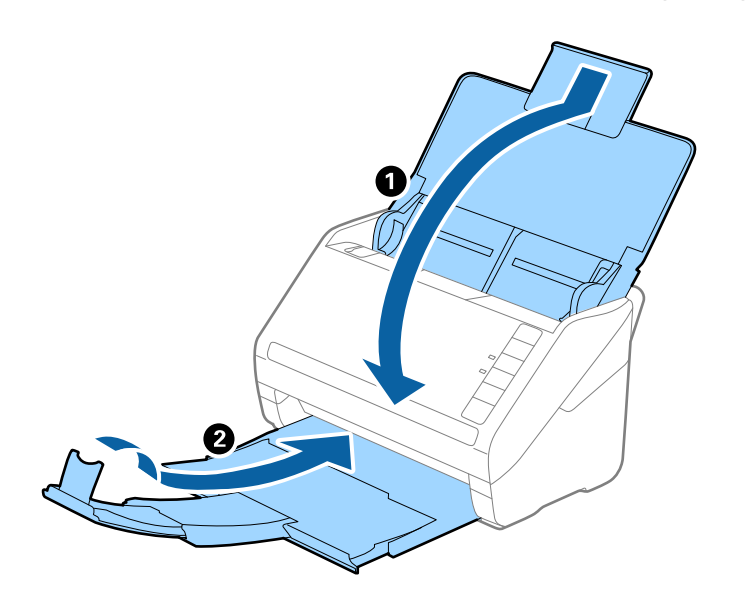

### *هام:*c

*تأكد من إغلاق درج الإخراج بإحكام؛ وإلاقد يتعرض للضرر أثناء عملية النقل.*

.5 أرفق مواد التغليف الواردة مع الماسحة الضوئية، ثم أعد تعبئة الماسحة الضوئية في علبتها الأصلية أو علبة أخرى قوية.

# **تحديث التطبيقات والبرامج الثابتة**

عكنك إزالة بعض المشاكل وتحسين بعض الوظائف أو إضافة وظائف جديدة من خلال تحديث التطبيقات والبرامج الثابتة. تأكد من استخدام أحدث<br>إصدار من التطبيقات والبرامج الثابتة.

- .1 تأكد من توصيل الماسحة الضوئية بالكمبيوتر، واتصال الكمبيوتر بالإنترنت.
- 2. ابدأ تشغيل EPSON Software Updater، وحدِّث التطبيقات أو البرامج الثابتة.

*أنظمة تشغيل Server Windows غري مدعومة. ملاحظة:*

❏نظام تشغيل 10 Windows

انقر فوق زر ابدأ، ثم حدد **كل التطبيقات** >**Software Epson** < **Updater Software EPSON**.

❏نظام التشغيل 8.1 Windows أو 8 Windows

أدخل اسم التطبيق في رمز البحث، ثم حدد الرمز المعروض.

Windows 7/Windows Vista/Windows XPالتشغيل أنظمة❏

انقر فوق زر البدء، ثم حدد **كل البرامج** أو **البرامج** >**Software Epson**< **Updater Software EPSON**.

Mac OS X انظام التشغيل $\Box$ 

.**EPSON Software Updater**< **Epson Software**< **التطبيقات** >**إلى انتقال** >**Finder** حدد

### *هام:*c

*لاتوقف تشغيل الكمبيوتر أو الماسحة الضوئية أثناء التحديث.*

### *ملاحظة:*

إذا تعذر عليك العثور على التطبيق الذي تريد تحديثه في القامًة، فلا مكنك التحديث باستخدام EPSON Software Updater. ابحث عن أحدث إصدارات<br>التطبيقات في موقع Epson المحلي على الويب.

*[http://www.epson.com](http://www.epson.com/)*

# **حل المشاكل**

# **مشاكل الماسحة الضوئية**

## **تشري أضواء الماسحة الضوئية إلى وجود خطأ**

- تحقق من التالي إذا أشارت أضواء الماسحة الضوئية إلى وجود خطأ.
- ❏تأكد من عدم انحشار المستندات الأصلية داخل الماسحة الضوئية.
- ❏عند تغذية المستندات الأصلية، افتح غطاءADF وأزل المستندات الأصلية. التالي، أغلق غطاء ADF.
	- ❏تأكد من إغلاق غطاء الماسحة الضوئية.
	- ❏تأكد من اتصال الماسحة الضوئية بجهاز الكمبيوتر الخاص بك بشكلٍ صحيح. إذا حدث خطأ في اتصال Fi-Wi، فتفقد إعدادات اتصال Fi-Wi.
		- $\Box$ تأكد من صحة تثبيت 2 Epson Scan.
- ❏إذا فشل تحديث البرامج الثابتة ودخلت الماسحة في وضع الاستعادة، فقم بتحديث البرامج الثابتة مجددًا باستخدام وصلة USB.
- ـــاً قم بإغلاق الماسحة الضوئية وإعادة تشغيلها مجددًا. إذا لم ينجح هذا الأمر في حل المشكلة، فقد يكون هناك خلل وظيفي في الماسحة الضوئية، أو<br>قد يحتاج مصدر الإضاءة في وحدة الماسحة الضوئية إلى الاستبدال. اتصل بالموزع.

#### **معلومات ذات صلة**

- | "مؤشرات [الأخطاء" في](#page-14-0) الصفحة 15
- | "انحشار [المستندات](#page-106-0) الأصلية في الماسحة الضوئية بشكلٍ متكرر" في الصفحة 107

### **تعذر تشغيل الماسحة الضوئية**

❏تأكد من إحكام توصيل مهايئ التيار المتردد بالماسحة الضوئية ومأخذ التيار الكهربايئ.

❏تحقق من أن مأخذ التيار الكهربايئ يعمل. وصل جهازًا آخر مبأخذ التيار الكهربايئ وتحقق من إمكانية تشغيله.

# **مشاكل بدء المسح الضويئ**

### **تعذر بدء تشغيل 2 Scan Epson**

❏تأكد من اتصال الماسحة الضوئية بجهاز الكمبيوتر الخاص بك بشكلٍ صحيح. إذا حدث خطأ في اتصال Fi-Wi، فتفقد إعدادات اتصال Fi-Wi.

- ❏تأكد من إحكام توصيل كبل USB بالماسحة الضوئية والكمبيوتر.
	- ❏استخدم كبل USB المرفق بالماسحة الضوئية.
- ❏إذا كنت تستخدم الماسحة الضوئية بواسطة وحدة واجهة الشبكة، فتأكد من أن كبل الشبكة متصل بإحكام.

❏تأكد من تشغيل الماسحة الضوئية.

❏انتظر حتى يتوقف مؤشر بيان الحالة عن الوميض للإشارة إلى استعداد الماسحة الضوئية لإجراء عملية المسح الضويئ.

 $\Box$ وصِّل الماسحة الضوئية مباشرة منفذ USB في الكمبيوتر. قد لا تعمل الماسحة الضوئية بشكل سليم عند توصيلها بالكمبيوتر عبر لوحة وصل USB<br>واحدة أو أكثر.

❏إذا كنت تستخدم أي تطبيقات متوافقة مع TWAIN، فتأكد من تحديد الماسحة الضوئية الصحيحة في إعداد الماسحة الضوئية أو المصدر.

# **عدم بدء تشغيل التطبيق الصحيح رغم الضغط على زر في الماسحة الضوئية**

❏تأكد من اتصال الماسحة الضوئية بجهاز الكمبيوتر الخاص بك بشكلٍ صحيح.

❏تأكد من صحة تثبيت 2 Scan Epson والتطبيقات الأخرى.

❏تأكد من صحة تثبيت Pro Capture Document) لنظام تشغيل Windows (أو Capture Document) لنظام تشغيل X OS Mac(.

❏تحقق من تعيني الإعداد الصحيح لزر الماسحة الضوئية في Pro Capture Document) لنظام تشغيل Windows (أو Document .(Mac OS X تشغيل لنظام (Capture

 $\blacksquare$ عند استخدام اتصال لاسلي، لا يمكنك تشغيل الوظيفة المعينة لزر الماسحة بواسطة الضغط عليه لأن Document Capture Pro و Document<br>Capture لا يدعمان تفضيل إجراء المسح الضوئي من الزر بدلاً من الاتصال اللاسلكي. لبدء المسح باستخدام وظيفة الضغط على الزر، قم بتشغيل 2 Epson Scan على الكمبيوتر الخاص بك قبل المسح الضوئ.

**معلومات ذات صلة**

| "المسح الضويئ باستخدام زر الماسحة [الضوئية" في](#page-61-0) الصفحة 62

# **مشكلات تغذية الورق**

### **تغذية الماسحةمبستندات أصلية عديدة**

إذا مّت تغذية الماسحة مستندات أصلية عديدة، فافتح غطاء الماسحة وقم بإزالة المستندات الأصلية. ثم، أغلق غطاء الماسحة. إذا مّت تغذية الماسحة مستندات أصلية عديدة بصورة متكررة، فقم بتجربة الطرق التالية.

❏إذا كنت تقوم بتحميل مستندات غري مدعومة، فقد تتم تغذية الماسحة بالعديد من المستندات الأصلية في المرة الواحدة.

❏نظّف البكرات داخل الماسحة الضوئية.

❏قلل عدد المستندات الأصلية التي يتم وضعها في المرة الواحدة.

❏اضغط على الزر لخفض سرعة الماسحة الضوئية.

❏استخدم **وضع التغذية التلقائية** في 2 Scan Epson، وقم مبسح المستندات الأصلية واحدًا تلو الآخر.

### **معلومات ذات صلة**

- | "تنظيف الماسحة الضوئية من [الداخل" في](#page-89-0) الصفحة 90
- | "المسح الضويئ للأحجام والأنواع المختلفة من المستندات الأصلية واحدًا تلو الآخر (وضع التغذية [التلقائية\)" في](#page-63-0) الصفحة 64

### **إزالة المستندات المحشورة من الماسحة الضوئية**

إذا انحشر أي مستند داخل الماسحة الضوئية، فاتبع هذه الخطوات لإزالته.

- .1 قم بإزالة جميع المستندات المتبقية في درج الإدخال.
- .2 اسحب ذراع فتح الغطاء، ثم افتح غطاء الماسحة الصوتية.

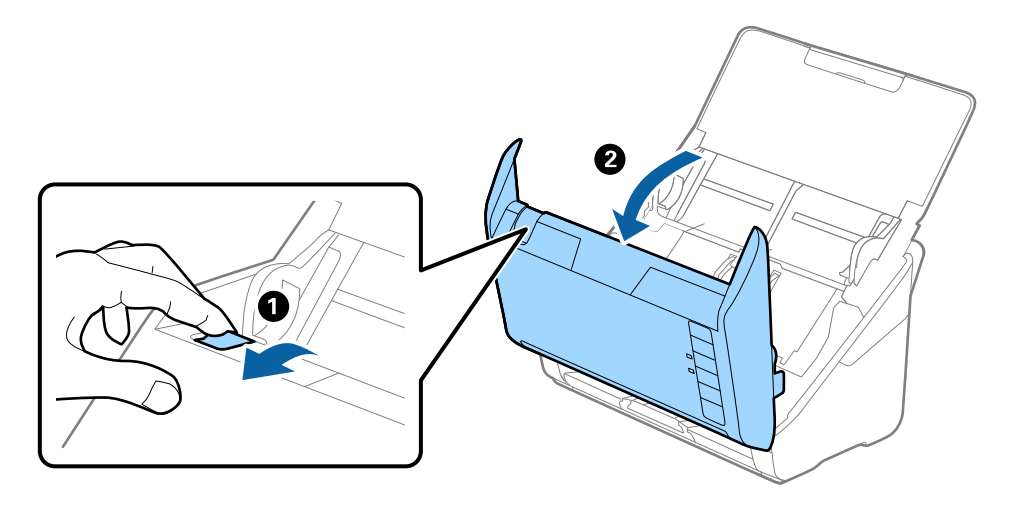

.3 قم بحذر بإزالة أي مستندات أصلية متبقية داخل الماسحة الضوئية.

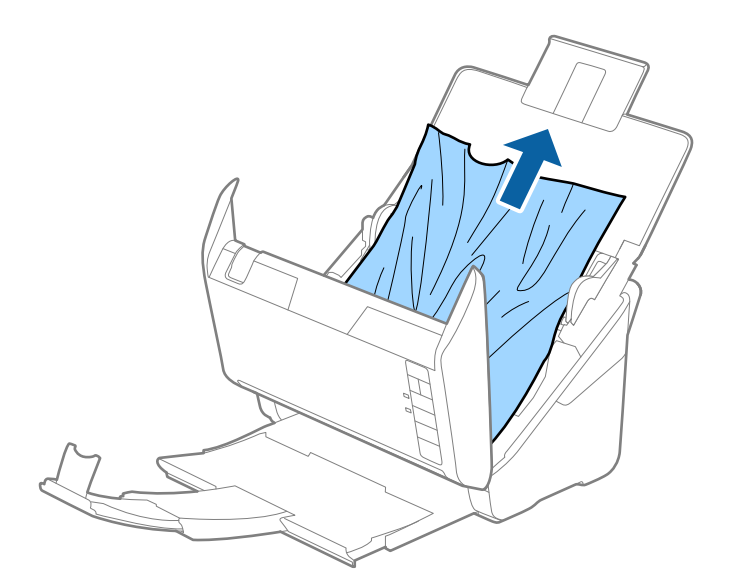

<span id="page-106-0"></span>4. اسحب بحذر أي مستندات أصلية محشورة من درج الإخراج في اتجاه السهم إذا تعذر عليك سحب المستندات الأصلية في وضع<br>مستقيم.

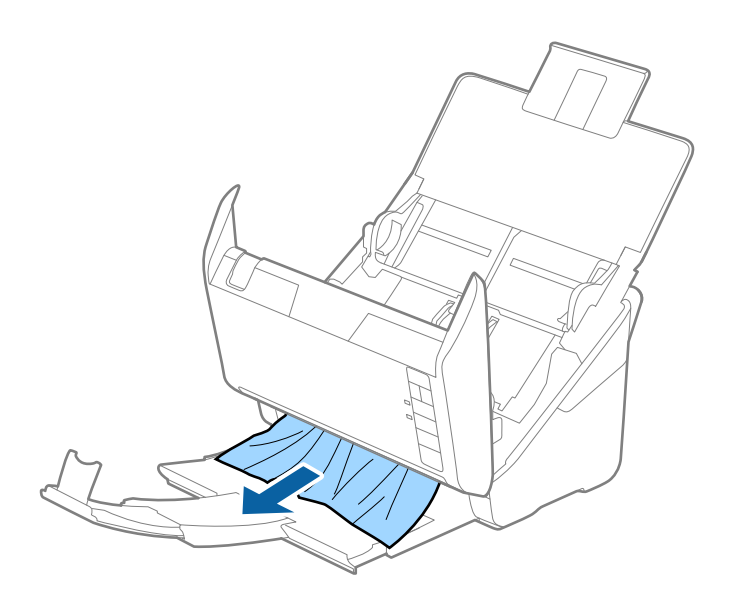

*هام:*c

*تأكد من عدم وجود أوراق داخل الماسحة الضوئية.*

.5 أغلق غطاء الماسحة الضوئية.

# **انحشار المستندات الأصلية في الماسحة الضوئية بشكلٍ متكرر**

إذا كانت المستندات الأصلية تنحشر في الماسحة الضوئية بشكلٍ متكرر، فجرب الطرق التالية.

❏اضغط على الزر لخفض سرعة الماسحة الضوئية.

❏نظّف البكرات داخل الماسحة الضوئية.

❏إذا انحشرت المستندات الأصلية التي يتم إخراجها في درج الإخراج، فخزن درج الإخراج ولاتستخدمه.

**معلومات ذات صلة**

| "تنظيف الماسحة الضوئية من [الداخل" في](#page-89-0) الصفحة 90

### **المستندات الأصلية تخرج متسخة**

نظف الماسحة الضوئية من الداخل.

### **معلومات ذات صلة**

| "تنظيف الماسحة الضوئية من [الداخل" في](#page-89-0) الصفحة 90

# **انخفاض سرعة المسح الضويئ عند المسح الضويئ بشكل متواصل**

عند إجراء مسح ضوئي باستخدام ADF بشكل مستمر، تنخفض سرعة المسح الضوئي لحماية آلية الماسحة الضوئية من السخونة الزائدة والتلف. ومع<br>ذلك، يمكنك مواصلة المسح الضوئي.

للعودة إلى سرعة المسح الضوئي الطبيعية، اترك الماسحة الضوئية خاملة لمدة 30 دقيقة على الأقل. لن يتم الرجوع إلى سرعة المسح الضوئي الطبيعية<br>حتى إذا تم إيقاف تشغيل الطاقة.

# **المسح الضويئ يستغرق وقتًا طويلاً**

قد يستغرق المسح الضوئي بعض الوقت، عندما تكون دقة المسح الضوئي عالية.  $\Box$ 

- تستطيع أجهزة الكمبيوتر ذات المنافذ USB 3.0 (بالغة السرعة) أو منافذ USB 2.0 (عالية السرعة) إجراء المسح الضوئي بشكل أسرع من الأجهزة<br>ذات المنافذ USB 1.1 إذا كنت تستخدم منفذ USB 3.0 أو USB 2.0 مع الماسحة الضوئية، فتأكد من
- عند استخدام برنامج حماية، قم باستثناء الملف TWAIN.log من المراقبة، أو اضبط TWAIN.log كملف قراءة فقط. لمزيد من المعلومات حول وظائف برامج الحماية الخاصة بك، راجع التعليمات وغيرها من الأشياء المتوفرة مع البرنامج. يحفظ ملف TWAIN.log في المواقع التالية.

Windows Vista: /Windows 8.1/ Windows 8/ Windows 7/10 التشغيل أنظمة❏

Users\(user name)\AppData\Local\Temp\:C

 $\blacksquare$  نظام التشغيل Windows XP:

Documents and Settings\(user name)\Local Settings\Temp\:C

#### **ا ً مشاكل الصورة الممسوحة ضوئي**

### **ظهور خطوط مستقيمة عند إجراء مسح ضويئ من ADF**

❏نظِّف ADF.

قد تظهر خطوط مستقيمة في الصورة عند التصاق شوائب أو اتساخات بوحدةADF.

❏أزِل أي شوائب أو اتساخات تلتصق بالمستند الأصلي.

**معلومات ذات صلة**

| "تنظيف الماسحة الضوئية من [الداخل" في](#page-89-0) الصفحة 90

### **جودة الصورة سيئة**

❏إذا كانت الدقة منخفضة، فجرب زيادة الدقة ثم قم بعملية المسح.

❏في 2 Scan Epson، اضبط الصورة باستخدام الأدوات في علامة التبويب **إعدادات متقدمة**، ثم قم بالمسح.

#### **معلومات ذات صلة**

- ◆ "تعيين درجة دقة مناسبة لغرض عملية المسح الضوئي" في الصفحة 56
	- | "ميزات ضبط [الصور" في](#page-64-0) الصفحة 65
# **تكبري الصورة الممسوحة ضوئيًا أو تصغريها**

عند تكبير الصورة الممسوحة ضوئيًا أو تصغيرها، عكنك ضبط نسبة التكبير باستخدام خاصية **عمليات الضبط** الموجودة في 2 Epson Scan<br>Utility. تتوفر هذه الميزة فقط لنظام التشغيل Windows.

*Utility 2 Scan Epson هو تطبيق يأيت مع 2 Scan Epson. ملاحظة:*

- .Epson Scan 2 Utility ابدأ .1
	- Windows 10❏

انقر فوق زر البدء، ثم حدد **كل التطبيقات** > **EPSON** < **2 Scan Epson** < **Utility 2 Scan Epson**.

Windows 8.1/Windows 8/Windows Server 2012 R2/Windows Server 2012❏

أدخل اسم التطبيق في رمز البحث، ثم حدد الرمز المعروض.

Windows 7/Windows Vista/Windows XP/Windows Server 2008 R2/Windows Server 2008/Windows Server 2003❏ R2/Windows Server 2003

انقر فوق زر البدء، ثم حدد **كل البرامج** أو **البرامج** > **EPSON** < **2 Scan Epson** < **Utility 2 Scan Epson**.

- .2 حدد علامة التبويب **عمليات الضبط**.
- .3 استخدم **التكبري / التصغري** لضبط نسبة التكبري للصور الممسوحة ضوئيًا.
	- .4 انقر فوق **تعيني** لتطبيق الإعدادات على الماسحة الضوئية.

## **يظهر التواء في خلفية الصور**

قد تظهر الصور التي تكون خلف المستند الأصلي في الصورة الممسوحة ضوئيًا.

❏في 2 Scan Epson، حدد علامة التبويب **إعدادات متقدمة**، ثم اضبط **السطوع**.

قد لا تتوفر هذه الخاصية حسب الإعدادات الموجودة في علامة التبويب ا**لإعدادات الرئيسية > <mark>نوع الصور</mark>ة** أو الإعدادات الأخرى في علامة<br>التبويب إ**عدادات متقدمة**.

❏في 2 Scan Epson، حدد علامة التبويب **إعدادات متقدمة** ثم حدد **خيار الصورة**>**تقنية تحسني النص**.

**معلومات ذات صلة**

- | ["السطوع" في](#page-68-0) الصفحة 69 ميكنك ضبط سطوع الصورة بأكملها.
- $\bullet$  "تقنية تحسين [النص" في](#page-67-0) الصفحة 68
- ميكنك جعل الحروف الضبابية في المستند الأصلي واضحة وحادة. ميكنك أيضًا تقليل التغاير أو عدم الاستواء في الخلفية.

## **النص غري واضح**

❏في 2 Scan Epson، حدد علامة التبويب **إعدادات متقدمة** ثم حدد **خيار الصورة**>**تقنية تحسني النص**.

- في Epson Scan 2، عند ضبط **نوع الصورة** في علامة التبويب **الإعدادات الرئيسية** على **أبيض وأسود،** اضبط ا**لحد** في علامة التبويب **إعدادات**<br>م**تقدمة**. عندما تقوم بزيادة ا**لحد، يصبح اللون الأسود أ**قوى.
	- ❏إذا كانت الدقة منخفضة، فجرب زيادة الدقة ثم قم بعملية المسح.

### **معلومات ذات صلة**

- ◆ "تقنية تحسين [النص" في](#page-67-0) الصفحة 68 ميكنك جعل الحروف الضبابية في المستند الأصلي واضحة وحادة. ميكنك أيضًا تقليل التغاير أو عدم الاستواء في الخلفية.
- | ["الحد" في](#page-69-0) الصفحة 70 عكنك ضبط حد للصور أحادية اللون أو ثنائية اللون (أسود وأبيض). عندما تقوم بزيادة النطاق، تصبح المنطقة ذات اللون الأسود أكبر. عندما<br>تقوم بتقليل النطاق، تصبح المنطقة ذات اللون الأبيض أكبر.
	- ◆ "تعيين درجة دقة مناسبة لغرض عملية المسح الضوئي" في الصفحة 56

# **ظهور أمناط تشوه (ظلال شبيهة بشبكة العنكبوت)**

إذا كان المستند الأصلي مطبوعًا، فقد تظهر أمناط تشوه(ظلال شبيه بشبكة العنكبوت) في الصورة الممسوحة ضوئيًا.

❏في علامة التبويب **إعدادات متقدمة** في 2 Scan Epson، حدد **تنقية الصورة**.

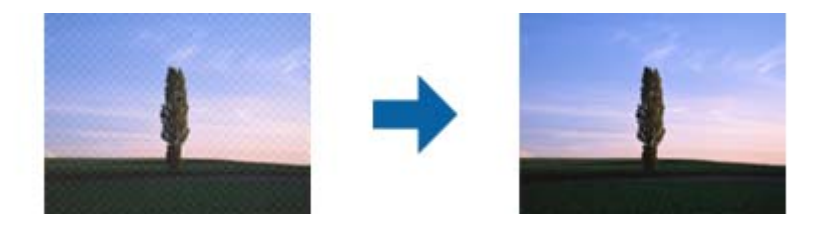

❏غيِّر درجة الدقة ثم أجرِ المسح الضويئ مجددًا.

### **معلومات ذات صلة**

- | "تنقية [الصورة" في](#page-66-0) الصفحة 67
- ميكنك إزالة نقوش التظليل المتعامد (الظلال التي تشبه الويب) التي تظهر عند مسح ورقة مطبوعة مثل إحدى المجلات.
	- | "تعيني درجة دقة مناسبة لغرض عملية المسح [الضويئ" في](#page-55-0) الصفحة 56

## **تعذر المسح الضويئ لحافة المستند الأصلي عند استخدام الكشف التلقايئ عن حجم المستند الأصلي**

- **اقتطاع الهوامش للحجم "تلقايئ"**. ❏في 2 Scan Epson، حددعلامةالتبويب**الإعداداتالرئيسية**، ثم حدد **حجم المستند**>**الإعدادات**. في النافذة**إعداداتحجم المستند**، اضبط
- ـــــا حسب المستند الأصلي، قد لا تظهر منطقة المستند الأصلي بشكل صحيح عند استخدام وظيفة **اكتشاف تلقائي.** حدد الحجم المناسب للمستند<br>الأصلي من القا¢**ة حجم المستند**.

*إذامليوجد حجم المستند الأصلي الذي ترغب مبسحه في القامئة، فحدد تخصيص ثم قم بإنشاء الحجم يدويًا. ملاحظة:*

## **يتعذر التعرف على النص بشكل صحيح عند حفظه بصيغة ملف PDF قابل للبحث**

❏في النافذة **خيارات تنسيق الصورة** في 2 Scan Epson، تحقق من أن **لغة النص** مضبوطة بطريقة صحيحة في علامة التبويب **النص**. ❏تحقق من وضع المستند الأصلي بشكل مستقيم. ❏استخدم مستند أصلي بنص واضح. قد تقل قدرة التعرف على النص لأنواع المستندات الأصلية التالية.

المستندات الأصلية المنسوخة عدة مرات $\Box$ 

❏المستندات الأصلية المستلمة عن طريق الفاكس (بدقة منخفضة)

❏المستندات الأصلية التي تكون المسافة بني الأحرف أو المسافة بني الأسطر فيها صغرية جدًا

❏المستندات الأصلية التي تحتوي على خطوط تسطري للتحديد على النص

❏المستندات الأصلية التي تحتوي على نص مكتوب بالخط اليدوي

❏المستندات الأصلية المجعدة أو المكرمشة

■ في Epson Scan 2، عند ضبط **نوع الصورة** في علامة التبويب **الإعدادات الرئيسية** على **أبيض وأسود**، اضبط ا**لحد** في علامة التبويب **إعدادات**<br>م**تقدمة**. عندما تقوم بزيادة الحد، تصبح المنطقة ذات اللون الأسود أكبر.

❏في 2 Scan Epson، حدد علامة التبويب **إعدادات متقدمة** ثم حدد **خيار الصورة**>**تقنية تحسني النص**.

### **معلومات ذات صلة**

- | "حفظ [بصيغة](#page-71-0) ملف [PDF](#page-71-0) قابل [للبحث" في](#page-71-0) الصفحة 72
- | "تقنية تحسني [النص" في](#page-67-0) الصفحة 68 ميكنك جعل الحروف الضبابية في المستند الأصلي واضحة وحادة. ميكنك أيضًا تقليل التغاير أو عدم الاستواء في الخلفية.
- | ["الحد" في](#page-69-0) الصفحة 70

عكنك ضَبط حد للصور أحادية اللون أو ثنائية اللون (أسود وأبيض). عندما تقوم بزيادة النطاق، تصبح المنطقة ذات اللون الأسود أكبر. عندما<br>تقوم بتقليل النطاق، تصبح المنطقة ذات اللون الأبيض أكبر.

## **تعذر حل المشكلات في الصورة الممسوحة ضوئيًا**

إذا قمت بتجربة كل الحلول ولم يتم حل المشكلة، فقم بتهيئة إعدادات 2 Epson Scan 2 باستخدام Epson Scan 2.

*Utility 2 Scan Epson هو تطبيق يأيت مع 2 Scan Epson. ملاحظة:*

.Epson Scan 2 Utility ابدأ .1

Windows 10<del>□</del>

انقر فوق زر البدء، ثم حدد **كل التطبيقات** > **EPSON**< **Utility 2 Scan Epson**.

Windows 8.1/Windows 8/Windows Server 2012 R2/Windows Server 2012❏

أدخل اسم التطبيق في رمز البحث، ثم حدد الرمز المعروض.

Windows 7/Windows Vista/Windows XP/Windows Server 2008 R2/Windows Server 2008/Windows Server 2003❏ R2/Windows Server 2003

انقر فوق زر البدء، ثم حدد **كل البرامج** أو **البرامج** > **EPSON** < **2 Scan Epson** < **Utility 2 Scan Epson**.

Mac OS  $X\Box$ 

.**Epson Scan 2 Utility** < **Epson Software**< **التطبيقات** >**إلى الانتقال** حدد

- .2 حدد علامة التبويب **أخرى**.
	- .3 انقر فوق **إعادة الضبط**.

*إذاملتعمل التهيئة على حل المشكلة، فقم بإلغاء تثبيت 2 Scan Epson وإعادة تثبيته مرة أخرى. ملاحظة:*

# **مشكلات الشبكة**

# **عندما لا تستطيع ضبط إعدادات الشبكة**

<span id="page-111-0"></span>أغلق الأجهزة التي ترغب بتوصيلها بالشبكة. انتظر لمدة 10 ثوان، ثم شغل الأجهزة بالترتيب التالي؛ نقطة الوصول، أو الكمبيوتر، أو الجهاز الذكي، ثم الماسحة الضوئية. قم بنقل الماسحة الضوئية والكمبيوتر أو الجهازً الذي بالقرب من نقطة الوصول للمساعدة في اتصال موجة الراديو، ثم حاول ضبط<br>إعدادات الشبكة مجددًا.

# **تعذر الاتصال من الأجهزة بالرغم من عدم وجود أي مشكلة في إعدادات الشبكة**

إذا تعذر عليك الاتصال من الكمبيوتر أو من الجهاز الذكي بالماسحة الضوئية على الرغم من عدم وجود أي مشكلة في إعدادات الشبكة الخاصة<br>بالماسحة الضوئية، فيرُجي التحقق مما يلي.

■ إذا كنت تستخدم نقاط وصول متعددة في الوقت نفسه، فقد يتعذر عليك استخدام الماسحة الضوئية من الكمبيوتر أو الجهاز الذكي بناءً على<br>الإعدادات الخاصة بنقاط الوصول. قم بتوصيل الكمبيوتر أو الجهاز الذكي بنقطة الوصول نفسها التي ت

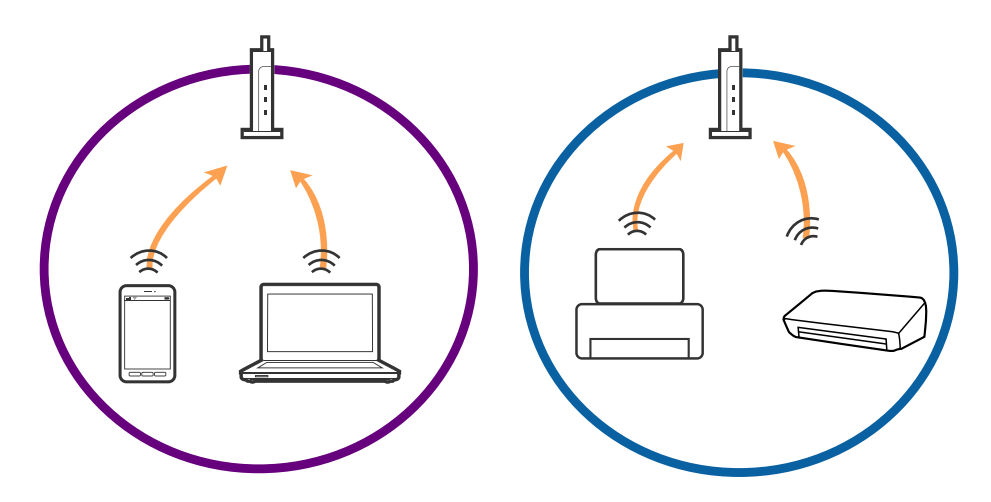

■ قد يتعذر عليك الاتصال بنقطة الوصول عندما يكون لها العديد من معرفات الشبكة SSID وعندما تكون الأجهزة متصلة بمعرفات شبكة SSID<br>مختلفة على نقطة الوصول نفسها. قم بتوصيل الكمبيوتر أو الجهاز الذكي بمعرف الشبكة SSID نفسه الذي ت

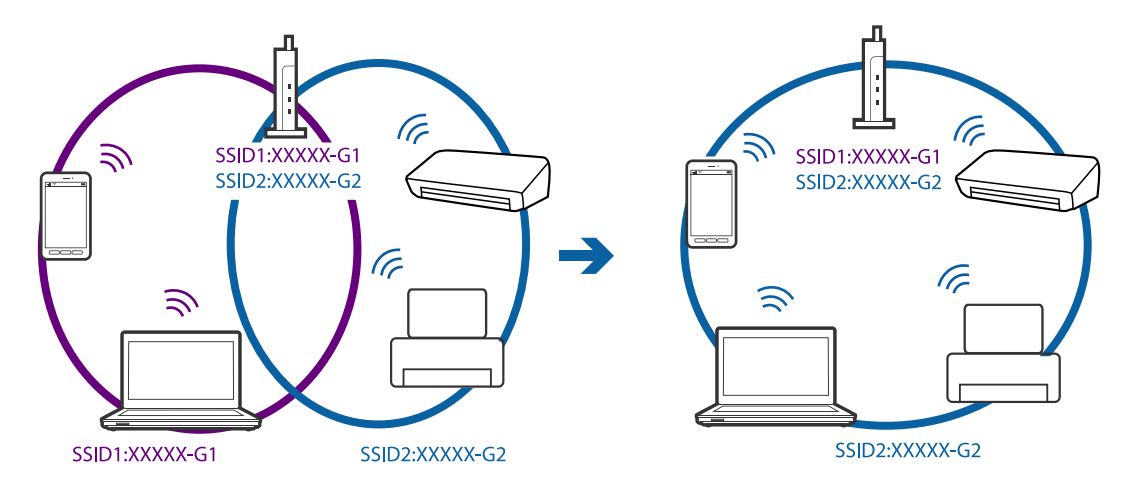

<span id="page-112-0"></span>إحدى نقاط الوصول المتوافقة مع كلٍ من بروتوكول IEEE802.11a وبروتوكول IEEE802.11g لديها معرفات شبكة SSID تصل إلى 2.4 غيغا .<br>هرتز و5 غيغا هرتز. إذا قمت بتوصيل الكمبيوتر أو الجهاز الذي معرف شبكة SSID 5 غيغا هرتز، فسيتعذر عليك الاتصال بالماسحة الضوئية لأن الماسحة الضوئية تدعم فقط الاتصال لما يزيد عن 2.4 غيغا هرتز. قم بتوصيل الكمبيوتر أو الجهاز الذي ععرف الشبكة SSID نفسه الذي<br>تستخدمه الماسحة الضوئية.

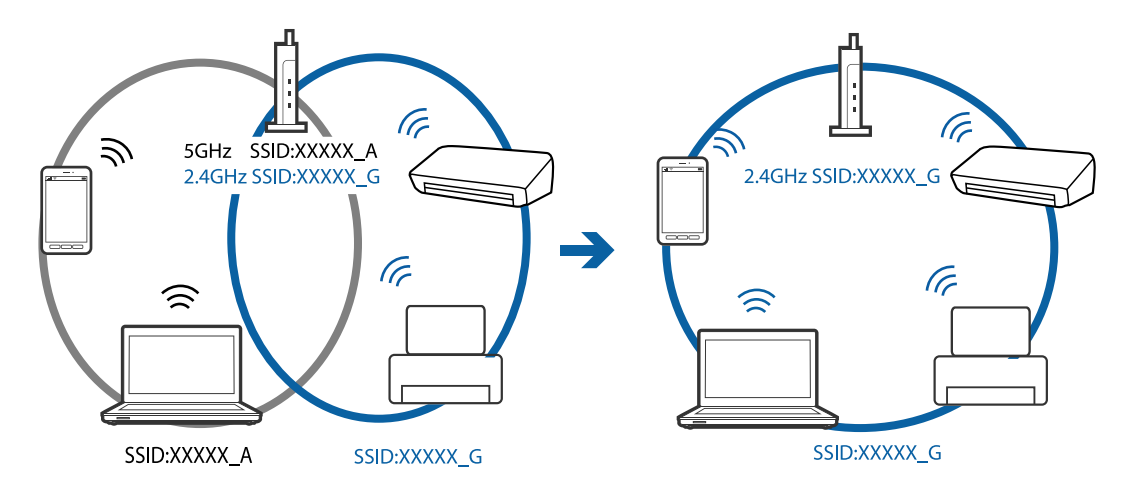

❏متتلك معظم نقاط الوصول ميزة حاجز الخصوصية الذي يحظر الاتصال بني الأجهزة المتصلة. إذا تعذر اتصال الماسحة الضوئية بالكمبيوتر أو الجهاز الذي حتى إذا كانت الأجهزة متصلة بالشبكة نفسها، فقم بتعطيل حاجز الخصوصية في نقطة الوصول. راجع الدليل المرفق مع نقطة<br>الوصول لمعرفة التفاصيل.

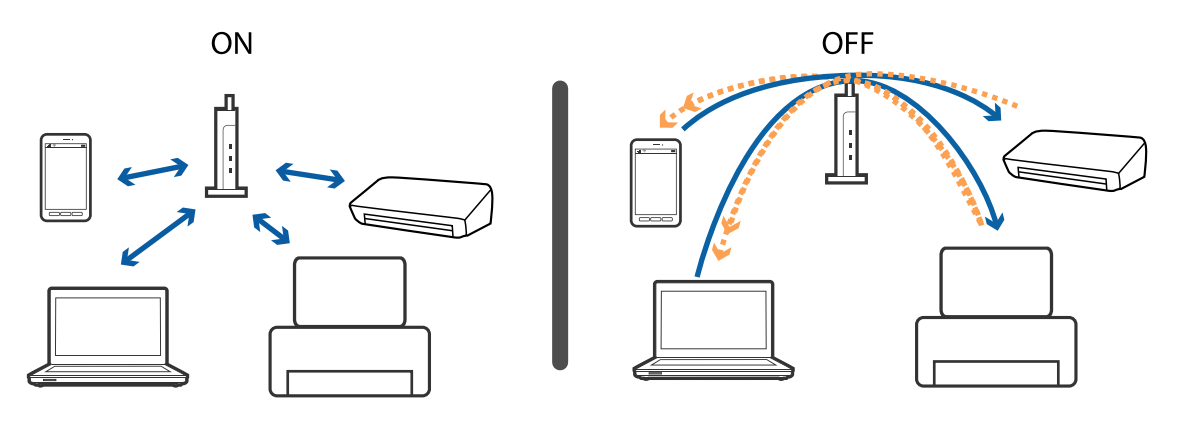

**معلومات ذات صلة**

- | "فحص معرف الشبكة SSID المتصل بالماسحة الضوئية" في الصفحة 113
	- | "فحص معرف [الشبكة](#page-113-0) [SSID](#page-113-0) الخاص [بالكمبيوتر" في](#page-113-0) الصفحة 114

## **فحص معرف الشبكة SSID المتصل بالماسحة الضوئية**

ميكنك فحص معرف الشبكة SSID المتصل من خلال Config Web.

وعكنك فحص معرف الشبكة SSID وكلمة مرور الماسحة الضوئية نفسها الموجودة على الملصق المثبت بالماسحة الضوئية. يتم استخدام طرق<br>الفحص هذه عند قيامك بتوصيل الماسحة في وضع اتصال AP.

### **معلومات ذات صلة**

| ["Config Web "في](#page-16-0) الصفحة 17

## **فحص معرف الشبكة SSID الخاص بالكمبيوتر**

### **نظام التشغيل Windows**

اختر **لوحة التحكم** >**الشبكة والإنترنت** >**مركز المشاركة والشبكة**.

<span id="page-113-0"></span>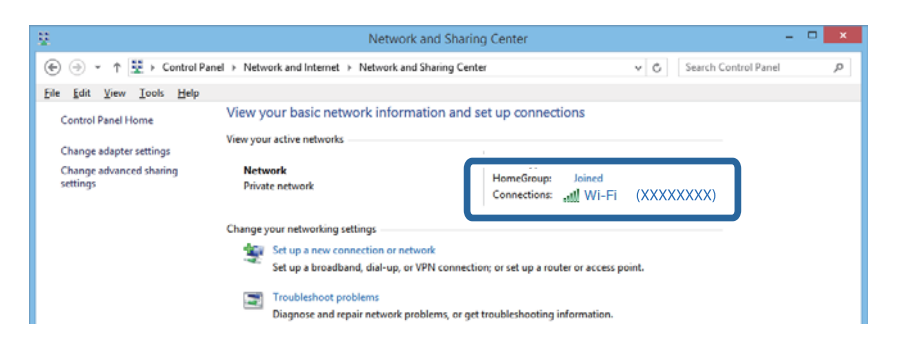

### **Mac OS X التشغيل نظام**

انقر فوق أيقونة Wi-Fi في الجزء العلوي من شاشة الكمبيوتر. يتم عرض إحدى قوائم معرفات الشبكة SSID ويشار إلى معرف الشبكة المتصل<br>ىعلامة الاختيار.

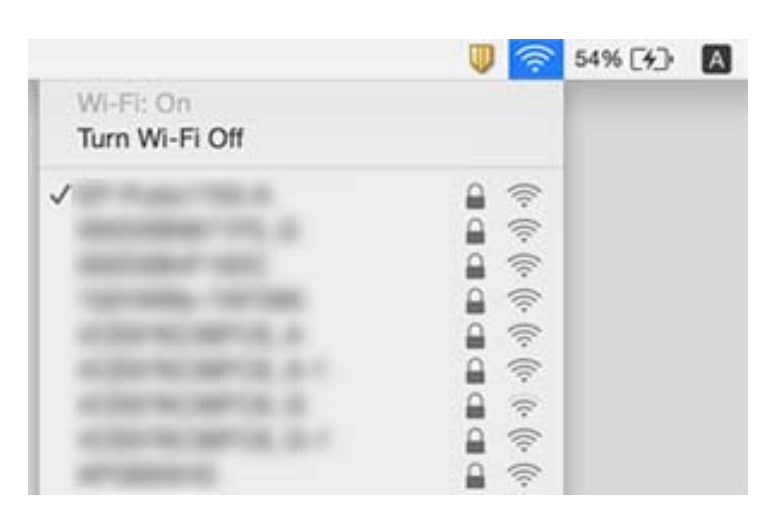

# **تعذر قيامالماسحةالضوئية بعملية المسح فجأة من خلال الاتصال بالشبكة**

- عند تغييرك لنقطة الوصول أو الموفر، حاول ضبط إعدادات الشبكة للماسحة الضوئية مجددًا. وصّل جهاز الكمبيوتر أو الجهاز الذي بشبكة SSID<br>نفسها التي تتصل بها الماسحة الضوئية.
- ❏أغلق الأجهزة التي ترغب في توصيلها بالشبكة. انتظر لمدة10ثوان،ٍ ثم شغل الأجهزة بالترتيب التالي؛ نقطة الوصول، الكمبيوتر، أوالجهاز الذي، ثم الماسحةً الضوئية. قم بنقل الماسحة الضوئية والكمبيوتر ًأو الجهاز الذي بالقرب من نقطةً الوصول للمساعدة في اتصال موجة<br>الراديو، ثم حاول ضبط إعدادات الشبكة مجددًا.
- حاول الوصول إلى أي موقع إلكتروني من جهاز الكمبيوتر الخاص بك للتأكد من صحة إعدادات شبكة الكمبيوتر لديك. إذا لم تستطع الوصول إلى  $\Box$ أي مواقع إلكترونية، فعندنذٍ تكون هناك مشكلة بجهاز الكمبيوتر. انظر دليل المستخدم المرفق مع جهاز الكمبيوتر الخاص بك للحصول على<br>المزيد من التفاصيل.
	- .Epson Scan 2 Utility قحقق من صحة إعداد الشبكة في
- عند إجراء المسح الضوئي من زر الماسحة الضوئية، تأكد من تشغيلك 2 Epson Scan على الكمبيوتر الخاص بك قبل الضغط على زر الماسحة —<br>الضوئية.

**معلومات ذات صلة**

- | "فحص معرف الشبكة SSID المتصل بالماسحة [الضوئية" في](#page-112-0) الصفحة 113
	- | "فحص معرف [الشبكة](#page-113-0) [SSID](#page-113-0) الخاص [بالكمبيوتر" في](#page-113-0) الصفحة 114
- | "تعذر الاتصال من الأجهزة بالرغم من عدم وجود أي مشكلة في إعدادات [الشبكة" في](#page-111-0) الصفحة 112

# **تعذر قيام الماسحة الضوئية بعملية المسح فجأة باستخدام وصلة USB**

- افصل كبل USB من جهاز الكمبيوتر. انقر بزر الماوس الأعن على رمز الماسحة الضوئية الظاهر على شاشة جهاز الكمبيوتر، ثم حدد إ**زالة**<br>ال**جهاز**. قم بتوصيل كبل USB بجهاز الكمبيوتر وحاول إجراء مسح تجريبي. إذا نجح المسح الضوئي، ف
	- قم بإعادة تعين اتصال USB باتباع الخطوات التالية في [تغيير طريقة الاتصال بجهاز الكمبيوتر] في هذا الدليل.  $\Box$
- $\Box$ إذا كان جهاز الكمبيوتر متصلاً بالماسحة من خلال USB بينما جهاز كمبيوتر آخر متصل بالماسحة من خلال اتصال لاسلكي ويعمل عليه Epson .<br>Scan 2 فسيتم حفظ الصور الممسوحة ضوئيًا بالماسحة المتصلة لاسلكيًّا عندما تضغط على زر الماسحة. قم بعملية المسح الضوئي من الكمبيوتر<br>بدلاً من استخدام زر الماسحة الضوئية أو إغلاق 2 Epson Scan في الكمبيوتر المتصل لاسلكيًا.

**معلومات ذات صلة**

| "تغيري طريقة الاتصال [بالكمبيوتر" في](#page-87-0) الصفحة 88

# **إلغاء تثبيت التطبيقات وتثبيتها**

## **إزالة تثبيت التطبيقات**

قد يلزم إزالة تثبيت التطبيقات ثم إعادة تثبيتها لحل بعض المشاكل أو في حالة ترقية نظام التشغيل. سجِّل الدخول إلى الكمبيوتر التابع لك<br>كمسؤول. أدخل كلمة مرور المسؤول إذا طلب الكمبيوتر منك ذلك.

## **إزالة تثبيت التطبيقات لنظام التشغيل Windows**

- .1 قم بإنهاء كل التطبيقات قيد التشغيل.
- .2 افصل الماسحة الضوئية عن جهاز الكمبيوتر الخاص بك.
	- .3 افتح لوحة التحكم:

❏نظام تشغيل 10 Windows

انقر بزر الماوس الأمين فوق زر ابدأ، أو اضغط عليه مع الاستمرار، ثم حدد **لوحة التحكم**.

Windows 8.1/Windows 8/Windows Server 2012 R2/Windows Server 2012❏

حدد **سطح المكتب** > **الإعدادات** >**لوحة التحكم**.

Windows 7/Windows Vista/Windows XP/Windows Server 2008 R2/Windows Server 2008/Windows Server 2003❏ R2/Windows Server 2003

انقر فوق زر البدء وحدد **لوحة التحكم**.

.4 افتح **إزالة تثبيت برنامج** (أو **إضافة أو إزالة البرامج**):

Windows 10/Windows 8.1/Windows 8/Windows 7/Windows Vista/Windows Server 2012 R2/Windows Server 2012/Windows Server 2008 R2/Windows Server 2008

حدد **إزالة تثبيت برنامج** في **البرامج**.

Windows XP/Windows Server 2003 R2/Windows Server 2003❏

انقر فوق **إضافة أو إزالة البرامج**.

- .5 حدد التطبيق الذي تريد إلغاء تثبيته.
	- .6 أزِل تثبيت التطبيقات:

Windows 10/Windows 8.1/Windows 8/Windows 7/Windows Vista/Windows Server 2012 R2/Windows Server 2012/Windows Server 2008 R2/Windows Server 2008

انقر فوق **إزالة التثبيت/تغيري** أو **إزالة التثبيت**.

Windows XP/Windows Server 2003 R2/Windows Server 2003❏

انقر فوق **تغيري/إزالة** أو **إزالة**.

```
إذا ظهرت نافذة "التحكم في حساب المستخدم"، فانقر فوق "متابعة". ملاحظة:
```
.7 اتبع الإرشادات المعروضة على الشاشة.

```
ملاحظة:
...<br>قد تظهر رسالة تطالبك بإعادة تشغيل الكمبيوتر. إذا ظهرت تلك الرسالة،  فتأكد من تحديد أريد إعادة تشغيل الكمبيوتر الآن،  ثم انقر فوق
                                                                                                                                   إنهاء.
```
## **إلغاء تثبيت التطبيقات بنظام التشغيل X OS Mac**

*تأكدمن تثبيت Updater Software EPSON. ملاحظة:*

- 1. نزِّل برنامج إزالة التثبيت باستخدام EPSON Software Updater. بعد تنزيل برنامج إزالة التثبيت، لايلزم تنزيله مجددًا في كل مرة تتم فيها إزالة تثبيت التطبيق.
	- .2 افصل الماسحة الضوئية عن جهاز الكمبيوتر الخاص بك.
- 3. لإزالة تثبيت برنامج تشغيل الماسحة الضوئية، حدد **تفضيلات النظام** من القائمة <del>أقا</del> > ا**لطابعات والماسحات الضوئية** (أو **الطباعة والمسح**<br>ا**لضوئي**، أو ا**لطباعة والفاكس**)، ثم أزِل الماسحة الضوئية من قائمة الماسحات ال
	- .4 قم بإنهاء كل التطبيقات قيد التشغيل.
	- .5 حدد **Finder**< **انتقال** >**التطبيقات** >**Software Epson**< **برنامج إزالة التثبيت**.
		- .6 حدد التطبيق الذي تريد إزالة تثبيته، ثم انقر فوق "إزالة التثبيت".

هام:<br>يزيل برنامج إزالة التثبيت كل برامج التشغيل لماسحات Epson الضوئية من الكمبيوتر. إذا كنت تستخدم عدة ماسحات ضوئية من وتريد حذفٌ بعض برامج التشغيلّ فقط، ۖ فاحذفها جميعًا أَولاً، ثمَّ أعد تثبيت برامج تشغيل الماسحات الضرورية مرة أخرى.

### *ملاحظة:*

إذا تعذر عليك العثور على التطبيق الذي تريد إزالة تثبيته في قامًة التطبيقات، فلا عكنك إزالة التثبيت باستخدام برنامج إزالة التثبيت. وفي هذه الحالة، حدد Finder > ا**نتقال إلى > التطبيقات > Epson Software،** وحدد التطبيق الذي تريد إزالة تثبيته ثم اسحّبه إلى رمز سلة<br>المحذوفات.

## **تثبيت التطبيقات الخاصة بك**

اتبع الخطوات المذكورة أدناه لتثبيت التطبيقات الضرورية.

### *ملاحظة:*

❏ *سجِّل الدخول إلى الكمبيوتر الخاص بك كمسؤول. أدخل كلمة مرور المسؤول إذا طلب الكمبيوتر منك ذلك.*

❏ *عند إعادة تثبيت التطبيقات، يجب إزالة تثبيتها أولا.ً*

- .1 قم بإنهاء كل التطبيقات قيد التشغيل.
- .2 عند تثبيت 2 Scan Epson، افصل الماسحة الضوئية والكمبيوتر مؤقتًا.

*لاتوصِّل الماسحة والكمبيوتر إلى أن يُطلب منك ذلك. ملاحظة:*

.3 ثبِّت التطبيق باتباع التعليامت الواردة على موقع الويب أدناه.

### [http://epson.sn](http://epson.sn/?q=2)

*بالنسبة إلى أنظمة التشغيل Windows، ميكنك أيضًا استخدام قرص البرامج المرفق بالماسحة. ملاحظة:*

# **المواصفات الفنية**

# **المواصفات العامة للامسحة الضوئية**

*المواصفات عرضة للتغيري بدون إشعار. ملاحظة:*

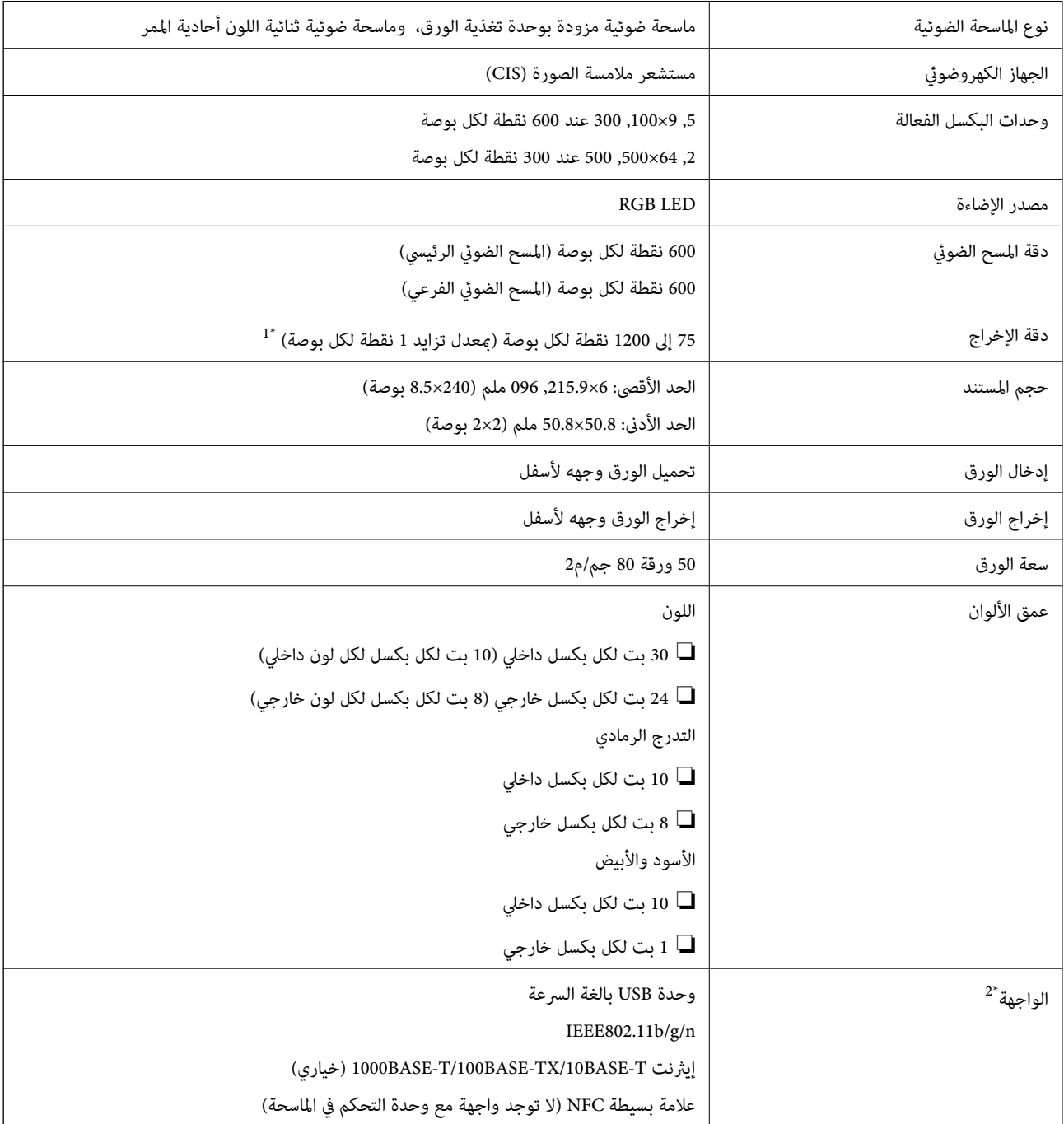

بوصة) في الطول) \*1 75إلى 300نقطةلكل بوصة(393.7إلى 461.0,5ملم (15.5إلى 215بوصة) في الطول)، 75إلى 200نقطةلكل بوصة(461.1,5إلى 096.0,6ملم (215إلى <sup>240</sup>

\*2 لا ميكنك استخدام أحد أجهزة USB مع الاتصال بالشبكة في الوقت نفسه.

# **Wi-Fi مواصفات**

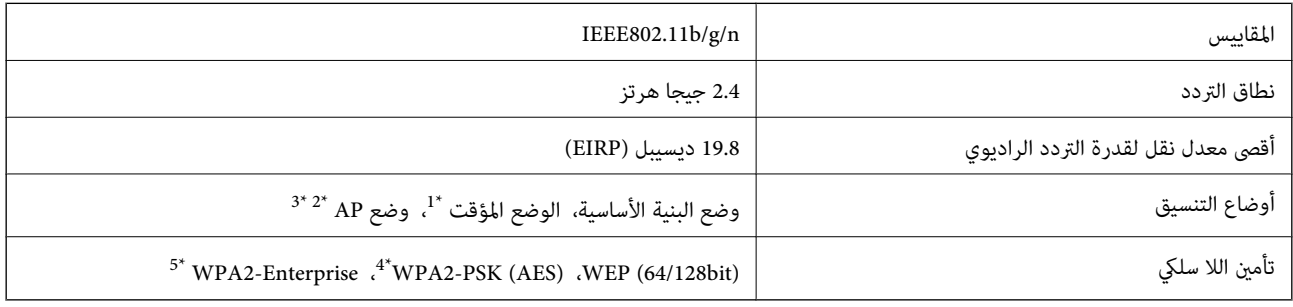

- \*1 غري مدعوم للتوافق مع n802.11 IEEE.
- $\text{IEEE }802.11b$  غير مدعوم للتوافق مع IEEE 802.11b.
- \*3 ميكن استخدام اتصال وضع AP واتصال Fi-Wi في الوقت نفسه.
- \*4 متوافق مع مقاييس 2WPA مع دعم لمقياس Personal 2WPA/WPA.
- \*5 متوافق مع مقاييس 2WPA مع دعم لمقياس Enterprise 2WPA/WPA.

# **بروتوكول الأمان**

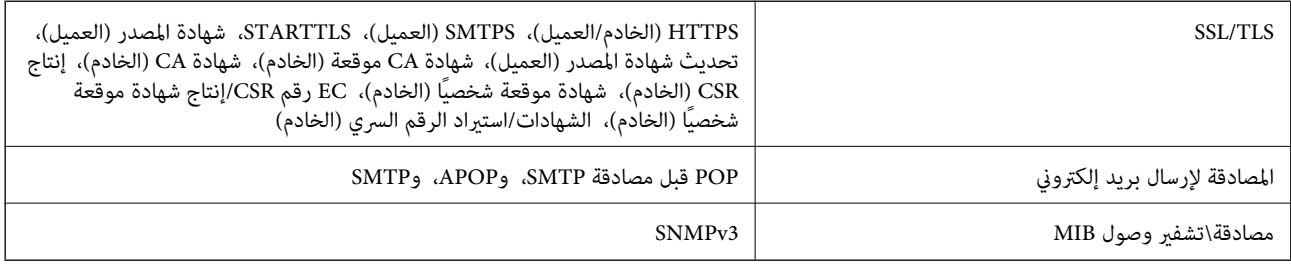

# **مواصفات الأبعاد**

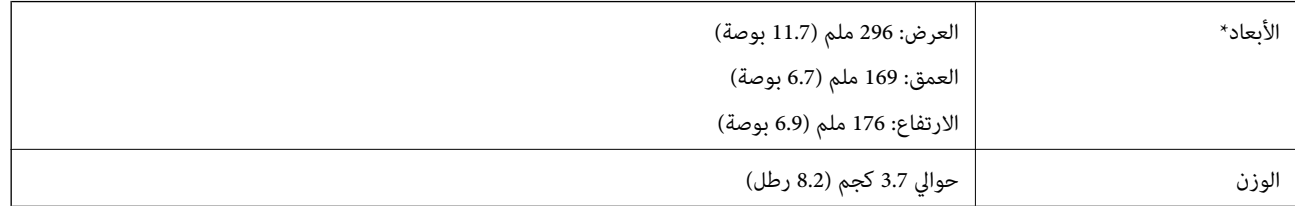

\* بدون الأجزاء البارزة.

# **المواصفات الكهربائية**

**المواصفات الكهربية للامسحة الضوئية**

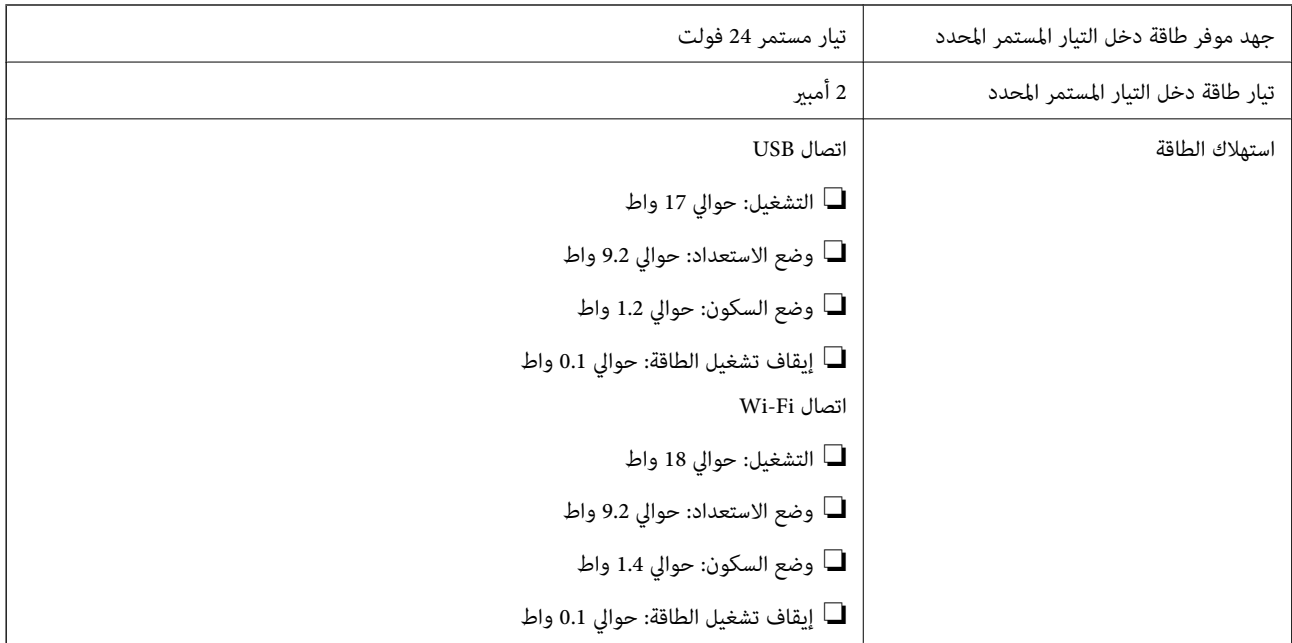

# **المواصفات الكهربائية لمهايئ التيار المتردد**

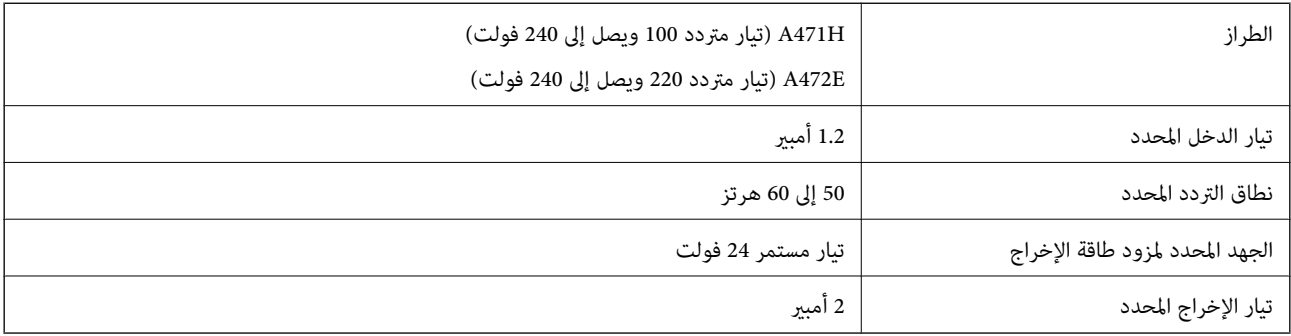

# **المواصفات البيئية**

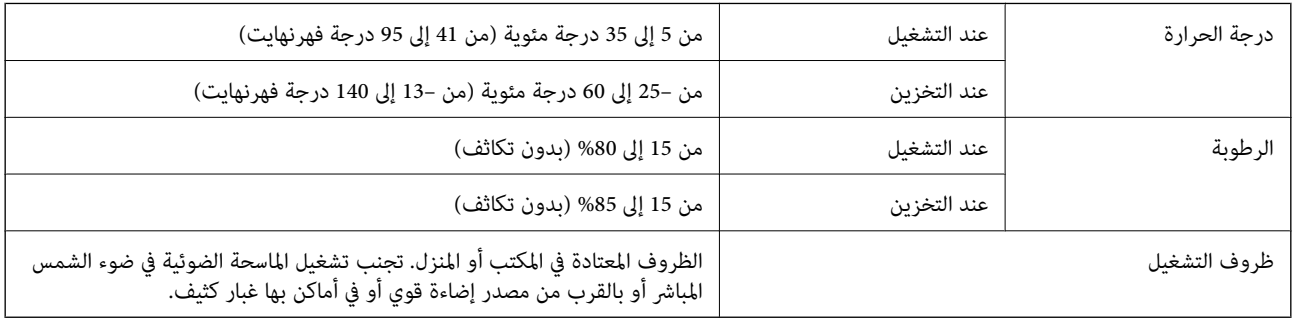

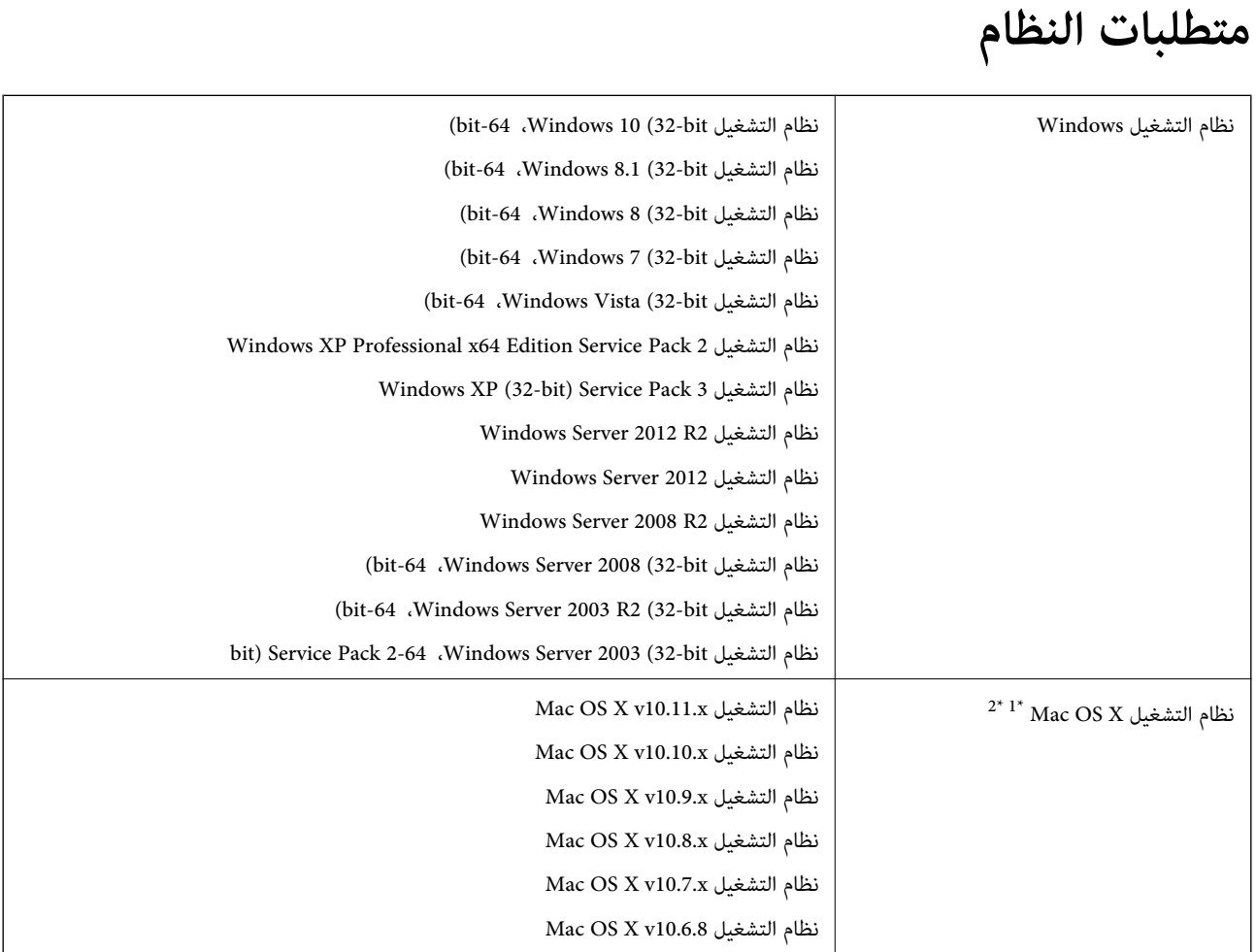

\*1 ميزة التبديل السريع بني المستخدمني غري مدعومة في إصدار نظام التشغيل X OS Mac أو الإصدارات الأحدث.

\*2 نظام الملفات (UFS (UNIX الخاص بنظام التشغيل X OS Mac غري مدعوم.

# **المعايري والموافقات**

# **المقاييس والمواصفات الخاصة بطرازات الولايات المتحدة**

**المنتج**

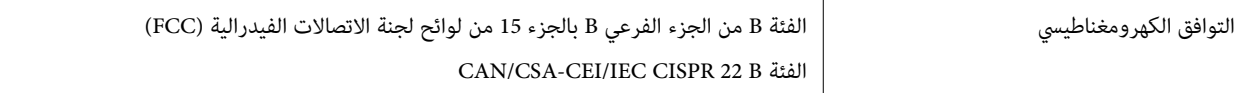

يحتوي هذا الجهاز على الوحدة اللاسلكية التالية.

Askey Computer Corporation :المصنعة الجهة

(WLU6320-D69 (RoHS :النوع

يتوافق هذا المنتج مع الجزء 15 من قواعد لجنة الاتصالات الفيدرالية FCC وRSS-210 من قواعد IC. لن تتحمل شركة Epson مسؤولية أي فشل في تَحقيق متطلبات الحماية نتيجة إجراء أية تعديلات غير موصى بها على المنتج. يخضع التشغيل للشرطين التاليين:(1) لا يتسبب هذا الجهاز في حدوث<br>تداخل ضار، و(2) يجب أن يقبل هذا الجهاز أي تداخل قد يصل إليه عا في ذلك الموجات التي قد

لمنع تشويش موجات الراديو على الخدمة المرخصة، تم تصميم هذا الجهاز ليتم استخدامه داخل المنشآت والمنازل وبعيدًا عن النوافذ لضمان<br>الحصول على أقصى درجات الحماية. ويخضع الجهاز (أو هوائي الإرسال الخاصة به) المثبت خارج المنشآت و

### **مهايئ التيار المتردد (H471A(**

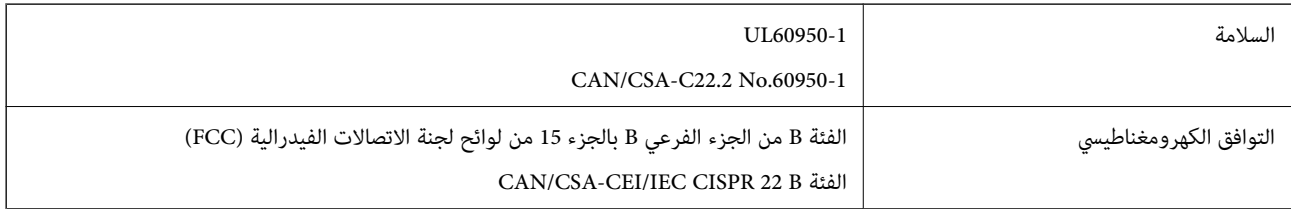

# **رز الأوروبية المعايري والموافقات المعنية بالطُ**

### **المنتج ومهايئ التيار المتردد**

خاص بالمستخدمين الأوروبيين

تقر شركة Seiko Epson Corporation أن طرازات معدات الراديو تتوافق مع التوجيه 2014/53/EU. يتوفر النص الكامل لإعلان المطابقة الصادر<br>عن الاتحاد الأوروبي على الموقع التالي.

<http://:www.epson.eu/conformity>

J381B

A472E ،A471H

ينحصر الاستخدام على أيرلندا، والمملكة المتحدة، والنمسا، وألمانيا، وليختنشتاين، وسويسرا، وفرنسا، وبلجيكا، ولوكسمبرج، وهولندا،<br>وإيطاليا، والبرتغال، وأسبانيا، والدامارك، وفنلندا، والنرويج، والسويد، وأيسلندا، وقبرص، وكرواتيا،

لن تتحمل شركة Epson مسؤولية أي فشل في تحقيق متطلبات الحماية نتيجة إجراء أية تعديلات غير موصى بها على المنتج.

# $c \in$

# **المعايري والموافقات الخاصة بالطرازات الأسترالية**

**المنتج**

التوافق الكهرومغناطيسي الفئة B من 22CISPR NZS/AS

تقر شركة Epson، مجوجب هذا المستند أن الطُرز التالية من الأجهزة تتوافق مع المتطلبات الأساسية والقوانين الأخرى ذات الصلة في /AS<br>NZS4268:

J381B

لن تتحمل شركة Epson مسؤولية أي فشل في تحقيق متطلبات الحماية نتيجة إجراء أية تعديلات غير موصى بها على المنتج.

### **مهايئ التيار المتردد (H471A(**

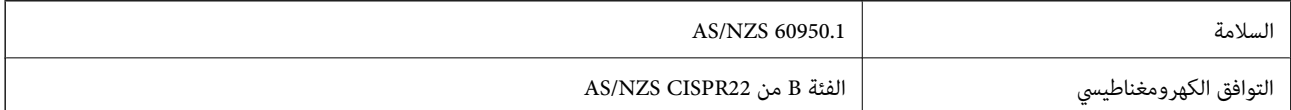

# **أين تجد المساعدة**

# **موقع الويب للدعم الفني**

إذا كنت بحاجة إلى تعليمات إضافية، قم بزيارة موقع دعم الويب الخاص بشر كة Epson الموضح أدناه. حدد البلد أو المنطقة ثم انتقل إلى قسم الدعم<br>لموقع ويب Epson المحلي. تتوفر أيضًا أحدث برامج التشغيل أو الأسئلة الشائعة أو الأدلة أ

<http://support.epson.net/>

(أوروبا)<http://www.epson.eu/Support>

إذا كان منتج Epson لديك لايعمل بشكل صحيح ولا ميكنك حل المشكلة، فاتصل بخدمات دعم شركة Epson للحصول على المساعدة.

# **الاتصال بدعم شركة Epson**

## **قبل الاتصال بشركة Epson**

إذا كان منتج Epson لديك لايعمل بشكل صحيح ولا ميكنك حل المشكلة باستخدام معلومات استكشاف الأخطاء وإصلاحها الموجودة في أدلة المنتج، فاتصل بخدمات دعم شركة Epson للحصول على المساعدة. إذا كان دعم شركة Epson في منطقتك غير مضمن في القائمة التالية، فاتصل<br>بالموزع حيث اشتريت المنتج.

سيكون دعم شركة Epson قادرًا على المساعدة بسرعة أكبر في حالة توفري المعلومات التالية:

❏الرقم التسلسلي للمنتج

(عادةً ما يوجد ملصق الرقم التسلسلي في الجزء الخلفي للمنتج.)

❏طراز المنتج

❏إصدار برنامج المنتج

(انقر فوق **حول**, **معلومات الإصدار**, أو الزر المامثل في برنامج المنتج.)

ماركة الكمبيوتر ونوعه  $\Box$ 

❏اسم نظام تشغيل الكمبيوتر وإصداره

❏أسامء وإصدارات تطبيقات البرامج التي تستخدمها عادةً مع المنتج

### *ملاحظة:*

استناداً إلى المنتج، قد يتم تخزين بيانات قامًة الاتصال للفاكس و/أو إعدادات الشبكة في ذاكرة المنتج. قد يتم فقد البيانات و/أو الإعدادات، بسبب عطل<br>المنتج أو إصلاحه. لن تتحمل Epson المسؤولية عند فقدان البيانات، لعمل نسخة احتي

# **تعليامت للمستخدمني في أوروبا**

راجع مستند الضمان في أوروبا للحصول على معلومات حول طريقة الاتصال بدعم شركة Epson.

## **تعليامت للمستخدمني في تايوان**

اتصل للحصول على المعلومات والدعم والخدمات التالية:

دليل المستخدم

### **صفحة الويب العالمية**

### [http://www.epson.com.tw](http://www.epson.com.tw/)

تتوفر معلومات حول مواصفات المنتج وبرامج التشغيل للتنزيل والاستعلام عن المنتجات.

### **مكتب الدعم الفني بشركة Epson**

هاتف: +886-2-80242008

يستطيع فريق مكتب الدعم لدينا مساعدتك فيام يلي عبر الهاتف:

❏استعلامات المبيعات ومعلومات المنتج

❏مشكلات استخدام المنتج أو الأسئلة الخاصة بذلك

استعلامات حول خدمة الإصلاح والضمان $\Box$ 

### **مركز خدمة الإصلاح:**

### <http://www.tekcare.com.tw/branchMap.page>

مؤسسة TekCare هي مركز خدمة معتمد لشركة Epson Taiwan Technology & Trading Ltd.

# **تعليامت للمستخدمني في أستراليا**

يتمنى فرع شركة Epson في أستراليا توفير مستوى عالٍ من خدمة العملاء. بالإضافة إلى أدلة المنتج، نحن نوفر المصادر التالية للحصول على<br>معلومات:

### **عنوان URL على شبكة الإنترنت**

### [http://www.epson.com.au](http://www.epson.com.au/)

قم بالوصول لصفحات الويب العالمية الخاصة بفرع شركة Epson في أستراليا. موقع يستحق استخدام المودم لتصفحه! يوفر الموقع منطقة تنزيل<br>لبرامج التشغيل وجهات الاتصال بشركة Epson ومعلومات المنتجات الجديدة والدعم الفني (البريد الإلكت

### **مكتب الدعم الفني بشركة Epson**

هاتف: 1300-361-054

يعتبر مكتب الدعم الفني بشركة Epson آخر إجراء احتياطي للتأكد من وصول العملاء للنصائح المطلوبة. يستطيع العاملون في مكتب الدعم الفني المساعدة في تثبيت منتجات Epson وتكوينها وتشغيلها. يستطيع أفراد الدعم الفني لما قبل المبيعات توفير الوثائق حول منتجات Epson الجديدة<br>وتقديم النصيحة حول مكان أقرب موزع أو وكيل صيانة. تتم الإجابة على أنواع عديدة من الاستعلاما

نحن نشجعك على الحصول على كل المعلومات المطلوبة عند الاتصال. كلما قمت بإعداد المزيد من المعلومات، زادت سرعتنا في مساعدتك على حل<br>المشكلة. تتضمن هذه المعلومات أدلة منتج Epson ونوع الكمبيوتر ونظام التشغيل وبرامج التطبيق وأي م

### **نقل المنتج**

توصي Epson بالاحتفاظ بعبوة المنتج تحسبًا لنقله مستقبلا.ً

## **تعليامت للمستخدمني في سنغافورة**

مصادر المعلومات والدعم والخدمات المتوفرة من Epson في سنغافورة هي:

### **صفحة الويب العالمية**

[http://www.epson.com.sg](http://www.epson.com.sg/)

تتوفر معلومات حول مواصفات المنتج وبرامج التشغيل للتنزيل والأسئلة الشائعة واستعلامات المبيعات والدعم الفني عبر البريد الإلكتروين.

**مكتب الدعم الفني بشركة Epson** الاتصال المجاين: 800-120-5564 يستطيع فريق مكتب الدعم لدينا مساعدتك فيما يلى عبر الهاتف: ❏استعلامات المبيعات ومعلومات المنتج ❏الأسئلة المتعلقة باستخدام المنتج أو استكشاف المشكلات وحلها ❏استعلامات حول خدمة الإصلاح والضامن

## **تعليامت للمستخدمني في تايلاند**

اتصل للحصول على المعلومات والدعم والخدمات التالية:

**صفحة الويب العالمية** [http://www.epson.co.th](http://www.epson.co.th/) تتوفر معلومات حول مواصفات المنتج وبرامج التشغيل للتنزيل والأسئلة الشائعة والبريد الإلكتروين.

> **الخط الساخن لشركة Epson** هاتف: 66-2685-9899 support@eth.epson.co.th:الإلكتروين البريد يستطيع فريق الخط الساخن لدينا مساعدتك فيما يلى عبر الهاتف: ❏استعلامات المبيعات ومعلومات المنتج ❏مشكلات استخدام المنتج أو الأسئلة الخاصة بذلك استعلامات حول خدمة الإصلاح والضمان $\Box$

## **تعليامت للمستخدمني في فيتنام**

اتصل للحصول على المعلومات والدعم والخدمات التالية:

**الخط الساخن لشركة Epson** هاتف(مدينة هوشي مينه) 84-8-823-9239 هاتف(مدينة هانوي)84-4-3978-4785 , 84-4-3978-4775

**مركز خدمة شركة Epson** 65 Truong Dinh Street, District 1, Hochiminh City, Vietnam. 29 Tue Tinh, Quan Hai Ba Trung, Hanoi City, Vietnam

**تعليامت للمستخدمني في إندونيسيا**

اتصل للحصول على المعلومات والدعم والخدمات التالية:

### **صفحة الويب العالمية**

[http://www.epson.co.id](http://www.epson.co.id/)

ععلومات حول مواصفات المنتج وبرامج التشغيل للتنزيل $\Box$ ❏الأسئلة الشائعة واستعلامات المبيعات والأسئلة عبر البريد الإلكتروين

### **الخط الساخن لشركة Epson**

هاتف: 62-21-572-4350

فاكس: 62-21-572-4357

يستطيع فريق الخط الساخن لدينا مساعدتك فيما يلي عبر الهاتف أو الفاكس:

❏استعلامات المبيعات ومعلومات المنتج

❏الدعم الفني

### **مركز خدمة شركة Epson**

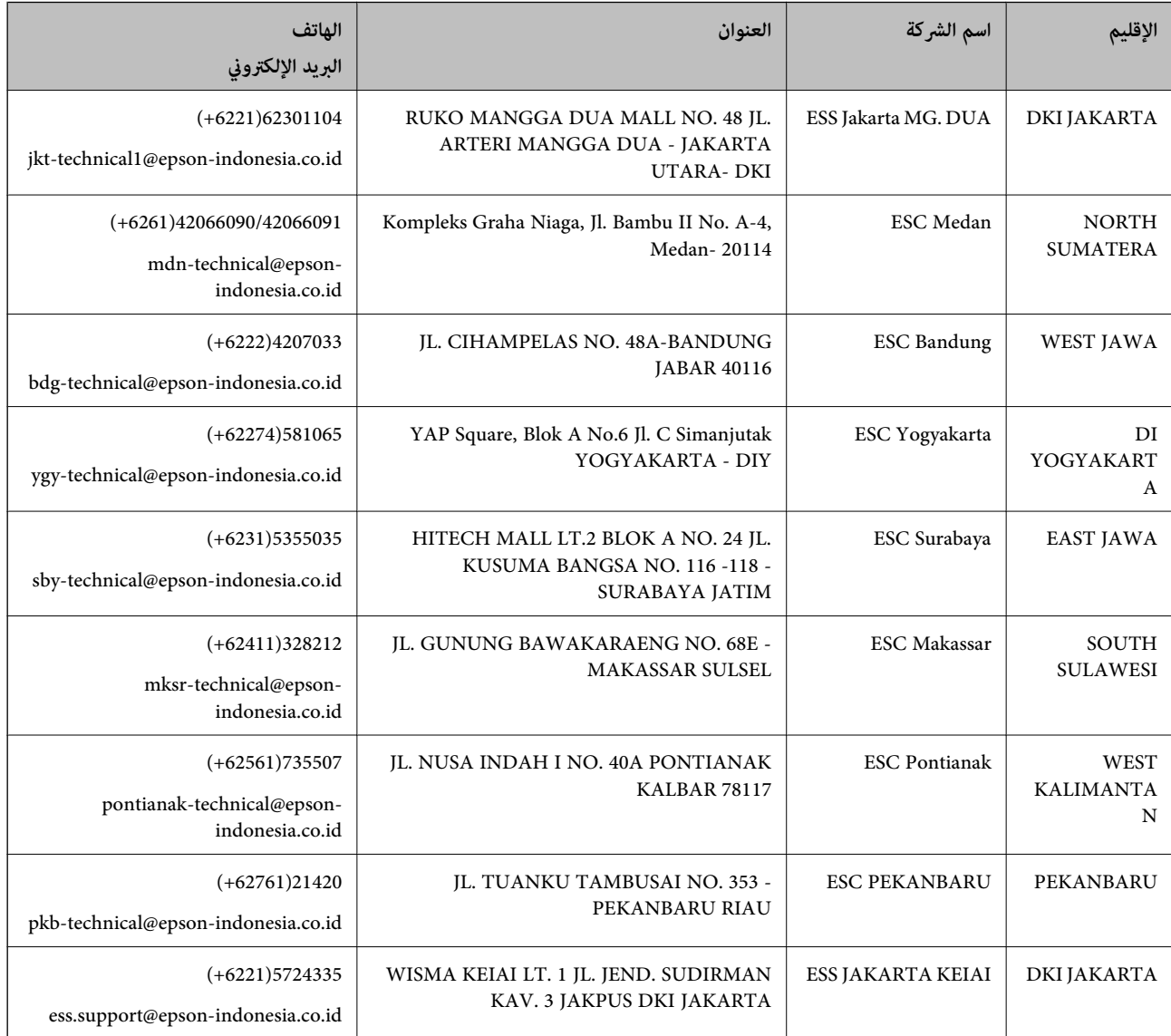

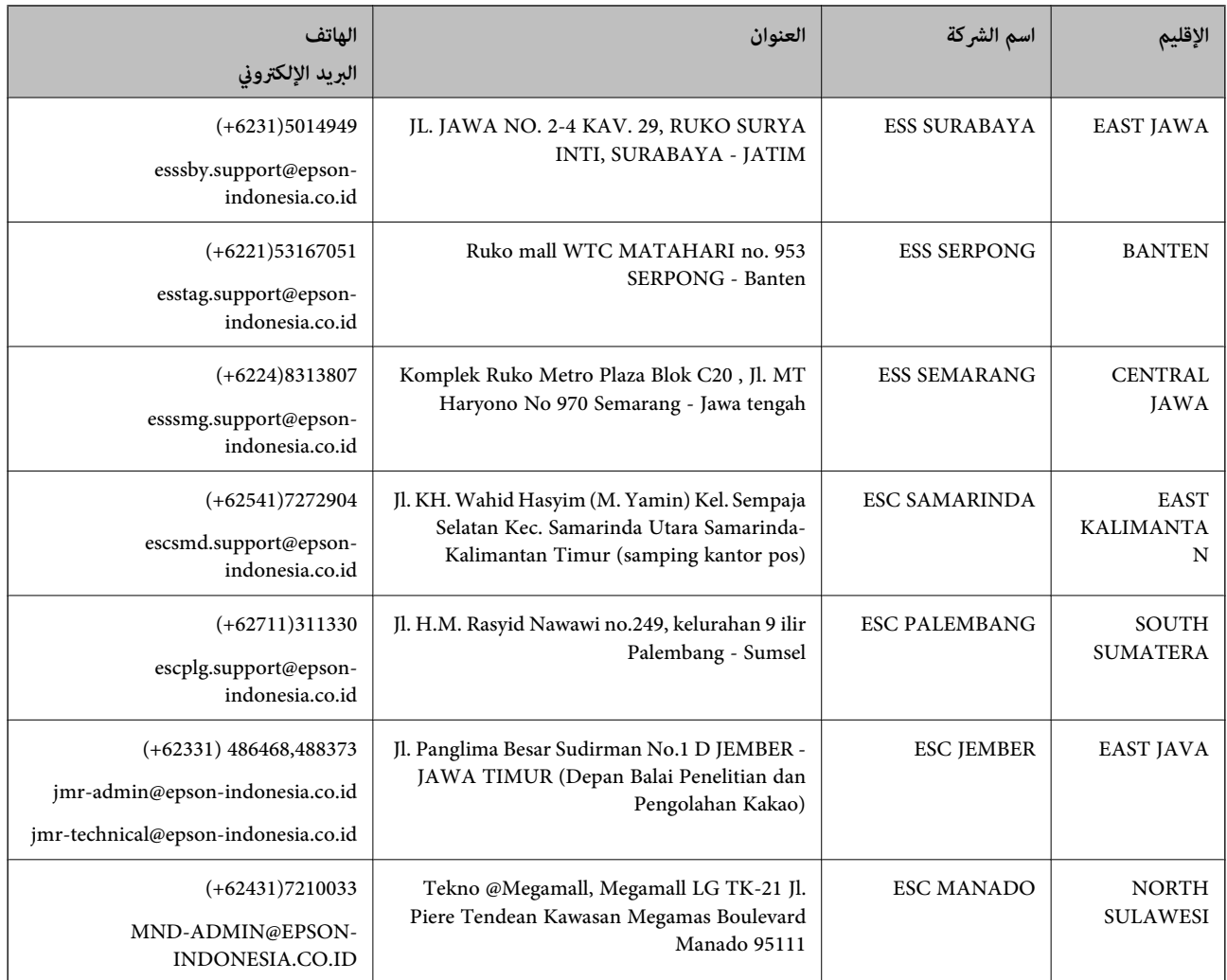

للمدن الأخرى غير المسرودة هنا، اتصل بالخط الساخن: 08071137766.

# **تعليامت للمستخدمني في هونج كونج**

للحصول على دعم فني بالإضافة إلى خدمات ما بعد البيع، نرحب باتصال المستخدمني بشركة Limited Kong Hong Epson في أي وقت.

### **الصفحة الرئيسية على الإنترنت**

[http://www.epson.com.hk](http://www.epson.com.hk/)

أسست شركة Epson في هونج كونج صفحة رئيسية محلية باللغتني الصينية والإنجليزية على الإنترنت لتوفري المعلومات التالية للمستخدمني:

❏معلومات المنتج

❏إجابات على الأسئلة الشائعة

❏أحدث إصدار من برامج تشغيل منتجات Epson

**الخط الساخن للدعم الفني** كام ميكنك الاتصال بالفريق الفني على أرقام الهواتف والفاكسات التالية: هاتف: 852-2827-8911 فاكس: 852-2827-4383

دليل المستخدم

# **تعليامت للمستخدمني في ماليزيا**

اتصل للحصول على المعلومات والدعم والخدمات التالية:

### **صفحة الويب العالمية** [http://www.epson.com.my](http://www.epson.com.my/)

❏معلومات حول مواصفات المنتج وبرامج التشغيل للتنزيل ❏الأسئلة الشائعة واستعلامات المبيعات والأسئلة عبر البريد الإلكتروين

> **مركز اتصالات Epson** هاتف: 1800-8-17349 +60 ستعلامات المبعات ومعلومات المنتج $\Box$ ❏مشكلات استخدام المنتج أو الأسئلة الخاصة بذلك ❏استعلامات حول خدمات الإصلاح والضامن

> > **المكتب الرئيسي** هاتف: 603-56288288 فاكس: 2088 8388/603-5621 603-5628

# **تعليامت للمستخدمني في الهند**

اتصل للحصول على المعلومات والدعم والخدمات التالية:

**صفحة الويب العالمية** [http://www.epson.co.in](http://www.epson.co.in/) تتوفر معلومات حول مواصفات المنتج وبرامج التشغيل للتنزيل والاستعلام عن المنتجات.

**خط المساعدة**

❏الخدمة ومعلومات المنتج والعناصر المستهلكة للطلبات (خطوط BSNL( رقم الاتصال المجاين: 18004250011 ميكنك الاتصال من 9 صباحًا حتى 6 مساء،ً من الاثنني إلى السبت (باستثناء الإجازات العامة)

❏للخدمة (مستخدمو CDMA والهواتف المحمولة) رقم الاتصال المجاين: 186030001600 ميكنك الاتصال من 9 صباحًا حتى 6 مساء،ً من الاثنني إلى السبت (باستثناء الإجازات العامة)

# **تعليامت للمستخدمني في الفليبني**

للحصول على الدعم الفني بالإضافة إلى خدمات ما بعد البيع، نرحب باتصال المستخدمين بشركة Epson Philippines Corporation من خلال<br>الهاتف أو الفاكس ومن خلال عنوان البريد الإلكتروني أدناه:

دليل المستخدم

### **صفحة الويب العالمية**

### [http://www.epson.com.ph](http://www.epson.com.ph/)

تتوفر معلومات حول مواصفات المنتج وبرامج التشغيل للتنزيل والأسئلة الشائعة واستعلامات البريد الإلكتروين.

### **خدمة العملاء بشركة Philippines Epson**

الاتصال المجاين: (1800-1069-37766 (PLDT الاتصال المجاين: (رقمي) 1800-3-0037766 مترو مانيلا: 441-9030(+632) <http://customercare.epson.com.ph>:الويب موقع customercare@epc.epson.som.ph:الإلكتروين البريد يستطيع فريق خدمة العملاء لدينا مساعدتك فيما يلي عبر الهاتف: ❏استعلامات المبيعات ومعلومات المنتج ❏مشكلات استخدام المنتج أو الأسئلة الخاصة بذلك استعلامات حول خدمة الإصلاح والضمان $\Box$ 

### **Epson Philippines Corporation**

خط الاتصال الرئيسي: +632-706-2609 فاكس: +632-706-2665